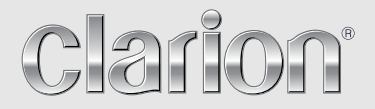

**Ägar-handbok**

## NX502E

**DVD MULTIMEDIASTATION MED INBYGGD NAVIGERING & 6,2" PEKSKÄRM**

## *CAUTIONS:*

This appliance contains a laser system and is classified as a "CLASS 1 LASER PRODUCT". To use this model properly, read this Owner's Manual carefully and keep this manual for your future reference. In case of any trouble with this player, please contact your nearest "AUTHORIZED service station". To prevent direct exposure to the laser beam, do not try to open the enclosure.

## *!CAUTION*

USE OF CONTROLS OR ADJUSTMENTS OR PERFORMANCE OF PROCEDURES OTHER THAN THOSE SPECIFIED IN THE OWNER'S MANUAL MAY RESULT IN HAZARDOUS RADIATION EXPOSURE.

## *ADVARSEL.*

Denne mærking er anbragt udvendigt på apparatet og indikerer, at apparatet arbejder med laserstråler af klasse 1, hvilket betyder, at der anvendes laserstråler af svageste klasse, og at man ikke på apparatets yderside kan blive udsat for utilladelig kraftig stråling.

APPARATET BØR KUN ÅBNES AF FAGFOLK MED SÆRLIGT KENDSKAB TIL APPARATER MED LASERSTRÅLER!

Indvendigt i apparatet er anbragt den her gengivne advarselsmækning, som advarer imod at foretage sådanne indgreb i apparatet, at man kan komme til at udsaætte sig for laserstråling.

## *OBS!*

Apparaten innehåller laserkomponenten som avger laserstrålning överstigande gränsen för laserklass 1.

## *VAROITUS*

Suojakoteloa si saa avata. Laite sisältää laserdiodin, joka lähettää näkymätöntä silmille vaarallista lasersäteilyä.

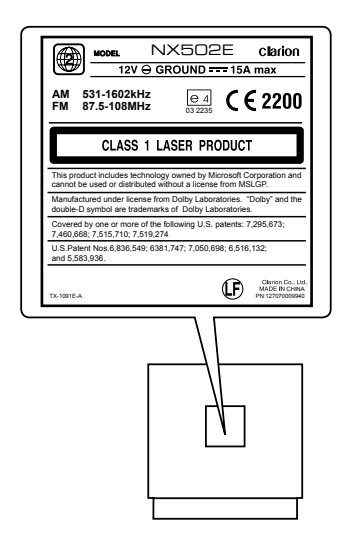

## **Innehåll**

Tack för att du har köpt denna produkt från Clarion.

- · Läs bruksanvisningen noga innan du börjar använda utrustningen.
- Kontrollera det bifogade garantikortet och förvara det på ett säkert ställe tillsammans med bruksanvisningen.

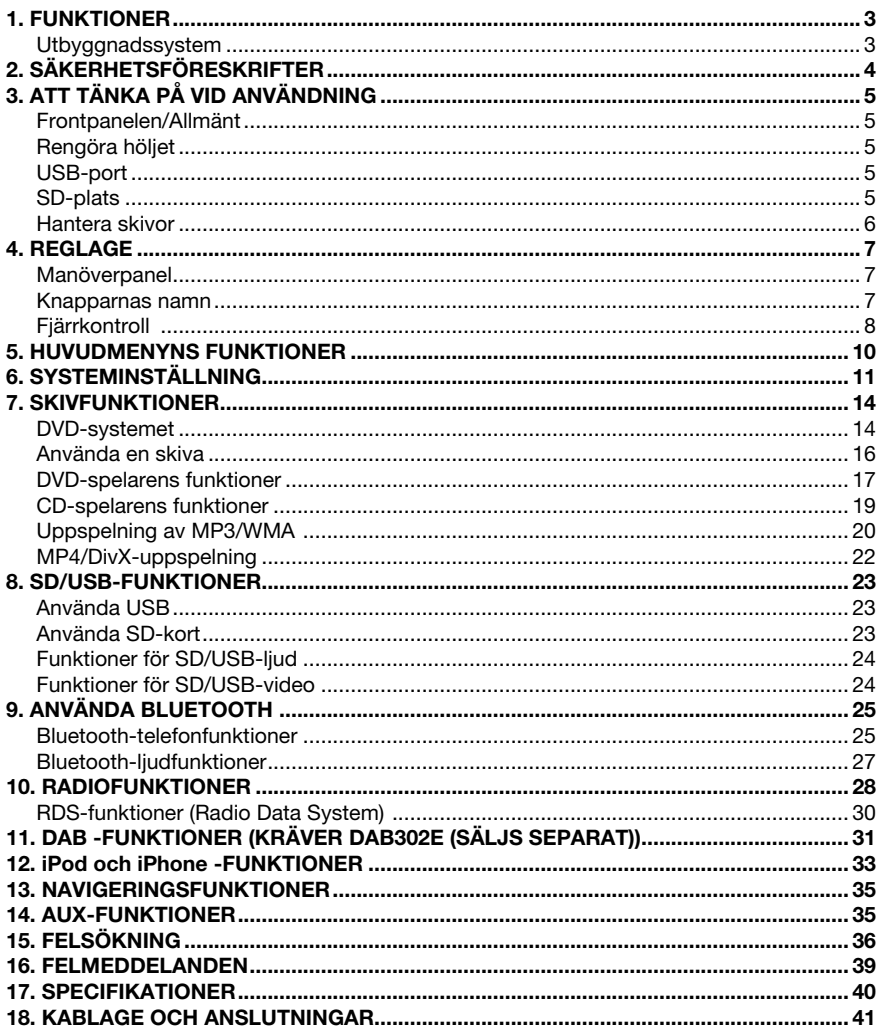

## 1. FUNKTIONER

- • 6,2 tums bred VGA LCD-PEKSKÄRM I FÄRG
- Kompatibel med iPod<sup>®</sup>/ iPhone<sup>®</sup> via USB
- • 4V/6-kanals RCA-utgång med HPF/LPF och BEAT-EQ med 3-bands parametrisk equalizer
- • Garanti gällande aktuella kartor

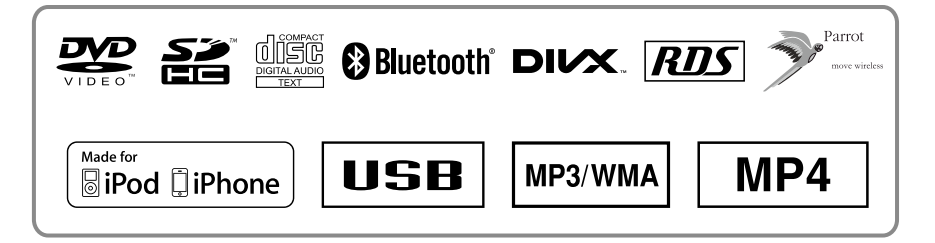

## *Utbyggnadssystem*

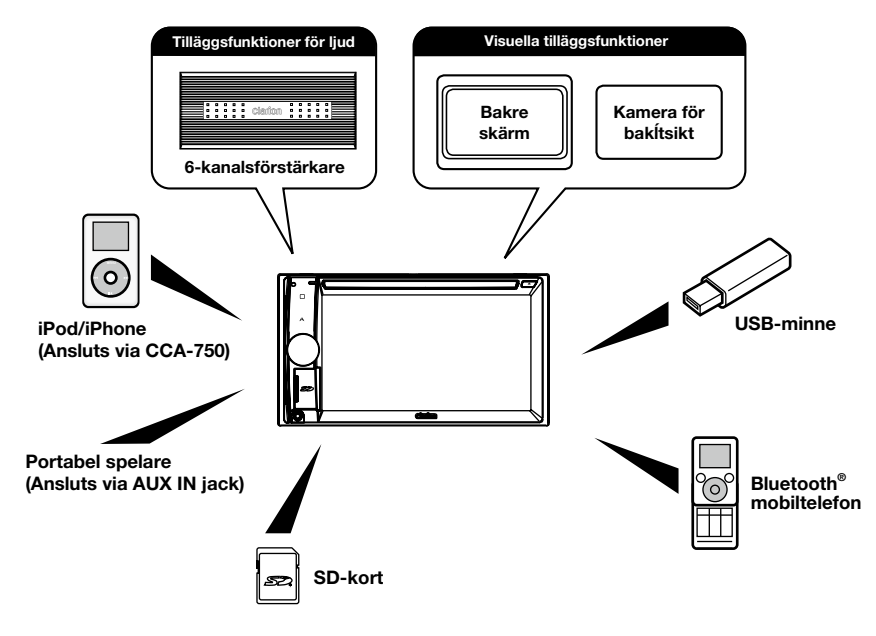

#### *Obs!*

- *Artiklarna som ligger utanför bildrutorna är de produkter som normalt säljs.*
- • *CCA-750: Säljs separat.*

## 2. SÄKERHETSFÖRESKRIFTER

## **A VARNING**

Av säkerhetsskäl ska föraren inte använda kontrollerna under körning.

Tänk också på att under körning ska volymen vara på en nivå så att det går att höra ljud utifrån.

- 1. Om bilen är mycket kall och spelaren används strax efter att värmen har slagits på kan det bildas fukt på skivan eller de optiska delarna i spelaren och då är det inte säkert att den går att spela upp utan problem. Om det bildas fukt på skivan ska du torka av den med en mjuk trasa. Om fukt bildas på de optiska delarna i spelaren ska du inte använda spelaren på omkring en timme. Kondensen försvinner av sig själv och sedan fungerar den normalt.
- 2. Om du kör på mycket ojämnt underlag kan ljudet hoppa under uppspelningen.
- 3. Enheten använder mekanismer och delar med hög precision. Öppna aldrig höljet, plocka inte isär enheten och smörj inte rörliga delar även om något problem skulle inträffa. Kontakta din återförsäljare eller ett servicecenter för Clarion.
- 4. "Made for iPod," and "Made for iPhone" mean that an electronic accessory has been designed to connect specifically to iPod, or iPhone, respectively, and has been certified by the developer to meet Apple performance standards.

 Apple is not responsible for the operation of this device or its compliance with safety and regulatory standards. Please note that the use of this accessory with iPod or iPhone may affect wireless performance.

iPhone and iPod are trademarks of Apple Inc., registered in the U.S. and other countries.

 $5.$  **NDOLBY DIGITAL** 

Tillverkad på licens från Dolby Laboratories.

"Dolby" och den dubbla D-symbolen är varumärken som tillhör Dolby Laboratories.

6. Den här produkten innehåller upphovsrättsskyddad teknik som skyddas av patent i USA och annan upphovsrätt. Användning av den här upphovsrättsskyddade tekniken måste godkännas av Rovi Corporation och är avsedd för visning i hemmet och annan begränsad visning om inte annat har godkänts av Rovi Corporation. Bakåtkompilering och disassemblering är förbjudet.

 Denna produkt får endast användas av kunden för att spela upp programmaterial som omfattas av Rovi upphovsrättsskydd.

- 7. Ordmarkeringen för Bluetooth® och logotyperna är registrerade varumärken och ägs av Bluetooth SIG, Inc. och all användning av sådana märken av Clarion Co., Ltd. sker på licens.
- 8. DivX®, DivX Certified® och associerade logotyper är registrerade varumärken som tillhör DivX, Inc. och används på licens.

DivX Certified® för uppspelning av DivX®-video, inklusive premiuminnehåll.

 Täcks av ett eller flera av följande patent i USA: 7,295,673; 7,460,668; 7,515,710; 7,519,274 OM DIVX VIDEO: DivX® är ett digitalt videoformat som skapats av DivX, LLC, som är ett dotterbolag till Rovi Corporation. Detta är en officiellt DivX-certifierad® produkt som spelar DivX-video På divx.com hittar du mer information och programvaruverktyg för att konvertera filer till DivX-video.

OM DIVX VIDEO-ON-DEMAND: Denna DivX-

 certifierade® enhet registreras för att kunna spela upp DivX Video-on-Demand (VOD)-filmer. Du kan hämta din registreringskod i DivX VOD-avsnittet i enhetens inställningsmenyn. Gå till www.vod.divx.com för att få information om hur du ska registrera enheten.

## **3. ATT TÄNKA PÅ VID ANVÄNDNING**

## *Frontpanelen/Allmänt*

Läsa följande anvisningar noga för att få längre servicelivslängd.

- • Se till att enheten inte kommer i kontakt med vätskor, exempelvis från drycker, paraplyer etc. Det kan skada de invändiga kretsarna.
- • Plocka inte isär eller modifiera enheten på något sätt. Om du gör det kan den skadas.
- • Se till att inte skärmen kommer i kontakt med brinnande cigaretter. Det kan skada eller deformera höljet.
- • Om ett problem skulle inträffa ska enheten undersökas på inköpsstället.
- • Fjärrkontrollen kanske inte fungerar om dess sensor utsätts för direkt solljus.

## *Rengöra höljet*

- Använd en mjuk, torr trasa och torka försiktigt bort smuts.
- • Vid svåra smutsfläckar kan du ta lite milt rengöringsmedel utspätt i vatten på en mjuk trasa och försiktigt torka bort dem och sedan torka igen med en torr trasa.
- • Använd inte bensen, tinner, bilschampo etc., eftersom sådana ämnen kan tränga in i höljet eller orsaka att färgen flagar. Om du låter produkter av gummi eller plast komma i kontakt med höljet under längre tid kan det orsaka fläckar.

## *USB-port*

• USB-minnet måste identifieras som en "USB mass storage class (USB-masslagringsenhet)" för att fungera korrekt. Vissa modeller kanske inte fungerar som de ska. Clarion påtar sig inget ansvar för eventuella skador om lagrad information förloras eller skadas på något sätt.

 Innan du använder ett USB-minne rekommenderar vi att du säkerhetskopierar information som är lagrad på det.

Datafiler kan bli korrupta när USB-minnen används i följande fall: När USB-minnet kopplas ur eller strömmen slås av under läsning av information.

Vid påverkan av statisk elektricitet eller elektriskt brus.

Om USB-minnet ansluts/kopplas ur när det inte är öppet.

Det går inte att ansluta till en dator.

## *SD-plats*

- • Innan du använder ett SD-kort rekommenderar vi att du säkerhetskopierar information som är lagrad på det.
- Datafiler kan skadas när SD-kort används i följande fall: Om kortet tas ut eller strömmen stängs av under läsning av information.
- Vid påverkan av statisk elektricitet eller elektriskt brus.
- Det går inte att ansluta till en dator.

## *Hantering*

• Nya skivor kan vara råa i kanterna. Om du använder sådana skivor kanske spelaren inte fungerar, eller så kanske ljudet hoppar. Använd en kulspetspenna eller liknande för att avlägsna råheten runt skivans kanter.

# Kulspetspenna Grovhet

- • Fäst aldrig några etiketter på skivans yta och gör inga märken i ytan med exempelvis en penna.
- • Använd aldrig en skiva om det sitter tejp eller lim på den, eller om den har några flagor. Om du försöker spela en sådan skiva kanske du inte kan få ut den ur spelaren igen eller så kan den skada spelaren.
- • Använd inte skivor som har stora repor, är missformade, har sprickor etc. Användning av sådana skivor kan orsaka felfunktion eller skada.
- • Om du vill ta ut en skiva ur förvaringsfacket trycker du nedåt i mitten av facket och lyfter ut skivan genom att hålla försiktigt i dess kanter.
- Använd inte skivskyddsfilm eller skivor som har utrustats med stabiliserare etc. Det kan skada skivan eller orsaka att den interna mekanismen slutar fungera.

## *Förvaring*

- • Utsätt inte skivorna för direkt solljus eller någon annan värmekälla.
- Utsätt inte skivorna för hög luftfuktighet eller mycket damm.
- Utsätt inte skivorna för direkt värme från värmeaggregat.

## *Rengöring*

- • För att avlägsna fingeravtryck och damm använder du en mjuk trasa och torkar i en rak linje från mitten av skivan och utåt.
- • Använd inga lösningsmedel, exempelvis rengöringsmedel, antistatisk spray eller tinner för att rengöra skivorna.
- • Efter användning av speciell skivrengöring ska du låta skivan torka före uppspelning.

## *Om skivor*

• Slå aldrig av strömmen och ta ut enheten från bilen med en skiva isatt.

## VAR FÖRSIKTIG

Av säkerhetsskäl ska föraren inte mata in eller mata ut en skiva under körningen.

## 4. REGLAGE

## *Manöverpanel*

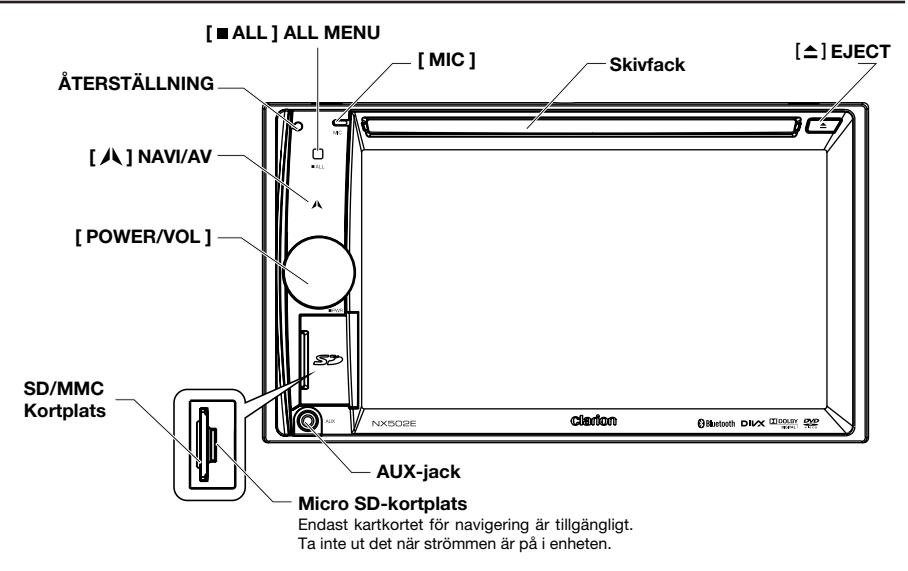

## *Knapparnas namn*

#### [ POWER/VOL ]-ratt

- • Tryck för att aktivera systemet när tändningen är på.
- När strömmen är på kan du stänga av volymen med en kort tryckning.
- • Vrid på ratten för att höja eller sänka volymen.
- • Tryck och håll ned den här knappen i mer än 1 sekund för att slå av strömmen.

#### [ ALL ] ALL MENU-knappen

- • Tryck kort för att visa/avsluta genvägsmenyn.
- • Tryck och håll ned för att visa/avsluta huvudmenyn.

#### [  $\Lambda$  ] NAVI/AV-knappen

- • Tryck för att komma till navigeringsläget
- • Tryck en gång till för att gå tillbaka till aktuell källa.

#### [ **≜** ] EJECT-knappen

• Tryck för att mata ut skivan.

#### [ MIC ] hål

• Intern mikrofon

#### [ RESET ]-knappen

• Tryck för att återställa de ursprungliga inställningarna.  *Obs! När [ RESET ]-knappen trycks ned rensas frekvenser för radiokanaler, titlar etc. som finns lagrade i minnet.*

## *Fjärrkontroll*

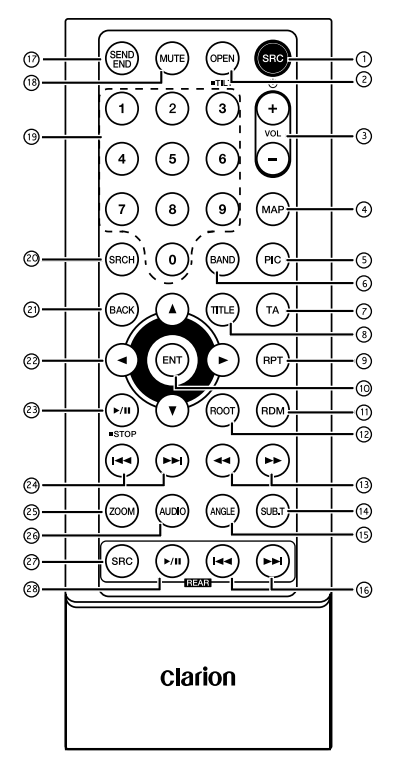

## $(1)$  [SRC  $/$  ( $1$ ) - knapp

- Visar huvudmenyn
- • Slår på/stänger av (lång tryckning)

#### [ OPEN ]-knappen

Används inte

## [ + ], [ - ]-knapparna

Justerar volymnivå

#### [ MAP ]-knappen

• Går till navigeringsläget

## [ PIC ]-knappen

Justerar skärmen

## [ BAND ]-knappen

Väljer band för radioinställning

## [ TA ]-knappen

TA-växling

#### [ TITLE ]-knappen

DVD-TITEL MENY

#### [ RPT ]-knappen

Upprepar uppspelning

#### [ ENT ]-knappen

**Fnter** 

#### [ RDM ]-knappen

Slumpmässig uppspelning

#### [ ROOT ]-knappen

DVD-ROTMENY

## $\textcircled{1}$  [  $\leftrightarrow$  ]-knapparna

- Manuell inställning
- Snabbspolning framåt/bakåt

## [ SUB.T ]-knappen

DVD-undertext

## [ ANGLE ]-Knappen

DVD-vinkel

## $($  $\uparrow$   $\uparrow$   $\$

- Kapitel uppåt/nedåt
- Snabbspolning framåt/bakåt (lång tryckning)

## [ SEND/END ]-knappen

- Starta
- Stäng av

## [ MUTE ]-knappen

Stänger av volvmen

## [ 0 ]~[ 9 ]-knappen

**Sifferknappar** 

## [ SRCH ]-knappen

Sifferinmatningsläge

## [ BACK ]-knappen

Återgår från källmenyn till föregående skärm

## $\oslash$  [  $\triangle$  ], [  $\blacktriangledown$  ], [  $\triangle$  ], [  $\triangleright$  ]-knapparna

Flyttar markören uppåt/nedåt/till vänster/ till höger

#### **23** [ ►/ II / STOP ]-knappen

- Spelar upp/Pausar
- Stoppar (lång tryckning)

#### $(2)$  [ $\leftrightarrow$ ], [ $\leftrightarrow$ ]-knapparna

- RADIO-läge
	- • Föregående/nästa förinställda kanal
	- • Söker nedåt/uppåt (lång tryckning)
- **DVD-läge**
- Föregående/nästa kapitel.
- • CD/BLUETOOTH-läge Föregående/nästa spår.

#### 29 [ ZOOM ]-knappen

ZOOM (DVD)

#### [ AUDIO ]-knappen

Ändrar DVD-ljudströmning

#### [ SRC ]-knappen (bakre)

Ändrar nästa bakre källa

#### **28** [ ►/II ]-knappen (bakre)

- Spelar upp/Pausar
- Stoppar (lång tryckning)

## *Använda och sköta fjärrkontrollen*

#### *Använda fjärrkontrollen*

Rikta fjärrkontrollen mot frontpanelen. Innan du använder den första gången ska du dra bort plastskyddet som sticker ut från facket.

#### *Byta batteri*

- 1 Skjut ut fjärrkontrollens bakre skydd.
- 2. Sätt i batteriet med plus- (+) och minus- (–)-polerna i rätt riktning.
	- • Innan du använder den första gången ska du dra bort plastskyddet som sticker ut från facket.
- 3. Stäng skyddet.

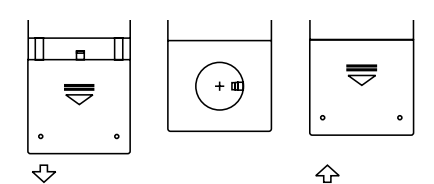

## VAR FÖRSIKTIG

- • Förvara batteriet utom räckhåll för barn. Kontakta omedelbart läkare om någon svalt ett batteri.
- • Batterier (i sin förpackning eller i enheten) får inte utsättas för hög värme, som sollius, eld eller liknande.

## VAR FÖRSIKTIG

- • Använd ett CR2025 (3 V) litiumbatteri.
- • Ta ut batteriet om fjärrkontrollen inte ska användas på en månad eller mer.
- • Det finns risk för explosion om batteriet byts ut mot fel sorts batteri. Byt endast mot samma eller motsvarande typ.
- • Hantera inte batteriet med verktyg av metall.
- • Lagra inte batteriet tillsammans med metallföremål.
- Om batteriet skulle läcka rengör du fjärrkontrollen noga och sätter i ett nytt batteri.
- • Kassera använda batterier i enlighet med gällande nationella regler och föreskrifter för miljövänlig hantering.

#### Viktigt

- • Förvara inte fjärrkontrollen i stark värme eller direkt solljus.
- Fjärrkontrollen kanske inte fungerar som den ska i direkt solljus.
- • Se till att fjärrkontrollen inte ramlar ned på golvet där den riskerar att fastna under broms- eller gaspedal.

## **5. HUVUDMENYNS FUNKTIONER**

Tryck och håll ned [■ ALL (Alla) ]-knappen på panelen för att visa huvudmenyn.

Tryck kort på [ **■ ALL** ]-knappen för att visa genvägsmenyn.

## *Främre zons källa*

Tryck på [ - ] längst ned på skärmen för att visa den främre zonens källor.

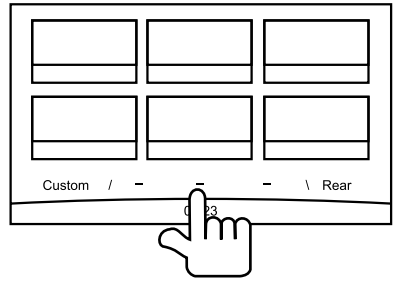

Ändra sida genom att dra åt vänster eller höger eller genom att trycka på de andra två [ - ]-knapparna.

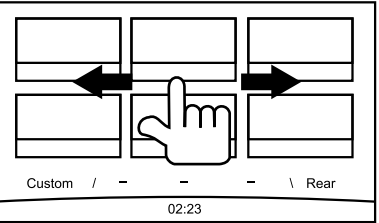

Tryck på ikonerna på skärmen för att öppna motsvarande arbetsläge, till exempel skivläge, inställningsläge, telefonläge, osv. Tryck på [ Audio Off (Liud av) ] för att stänga av liudet.

## *Bakre zons källa*

Tryck på [ Rear (Bakre) ] längst ned på skärmen för att visa den bakre zonens källor.

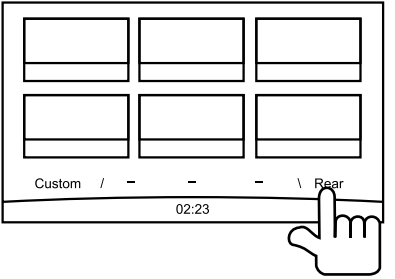

Tryck på ikonerna på skärmen för att öppna motsvarande arbetsläge, till exempel skivläge, USB-läge, iPod-läge, osv.

Tryck på [ 2ZoneOff (Zon 2 av) ] för att stänga av den bakre zonens skärm.

## *Anpassad inställning*

Tryck på [ Custom (Anpassad) ] längst ned på skärmen för att visa menyn för anpassad inställning.

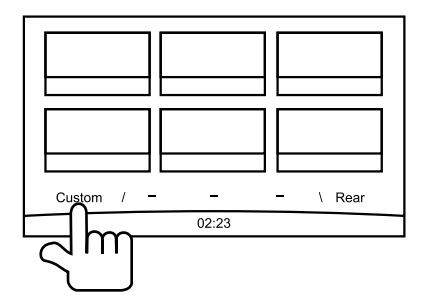

[ Settings (Inställningar) ]: Tryck på ikonen för att öppna inställningsmenyn. (se "Systeminställning")

[Beat EQ ]: Tryck på ikonen för att öppna menyn för equalizerinställning. (se "Systeminställning")

[ Short Cut (Genväg) ]: Tryck på ikonen för att öppna menyn för genvägsinställning. Håll ned önskad ikon i mer än 2 sekunder tills den aktiveras och dra den sedan mot nederkanten. Namnet visas i nederkanten.

- • Tryck på mitten av skärmen och dra åt vänster eller höger för att visa fler ikoner.
- Du kan använda högst 5 genvägar.
- • Du kommer till genvägslistan genom att trycka på [**■ ALL** ]-knappen.

[ Illumi Color (Belvsningsfärg): Tryck på ikonen för att öppna menyn för inställning av belysningsfärg (se "Systeminställning")

[ Wallpaper (Bakgrund) ]: Tryck på ikonen för att öppna menyn för bakgrundsinställning. (se "Systeminställning")

[ Monitor Off (Skärm Av) ]: Tryck på ikonen för att stänga av skärmen.

Tryck på skärmen för att slå på den igen.

## **6. SYSTEMINSTÄLLNING**

Du kan öppna huvudmenyn i alla lägen med en lång tryckning på knappen [**■ ALL (alla)** ]. Tryck på [ Custom (Anpassad) ] längst ned till vänster på skärmen och välj sedan [ Settings (Inställningar) ] på skärmen för att öppna inställningsmenyn. Tryck på ikonerna till vänster på skärmen för att välja kategori: General, Time, Sound, Display eller Setup. Tryck på [  $\bigcirc$  ] längst ned till vänster på skärmen för att gå ur inställningsmenyn.

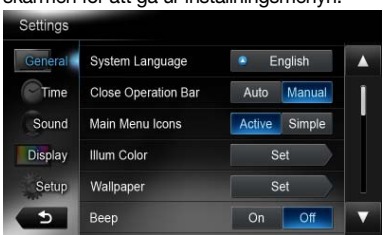

## *General (Allmänt)*

#### System language (Systemspråk)

Tryck på knappen till höger om "System language" för att visa listan över språk. Välj önskat språk, tryck på [ OK ] för att bekräfta eller på [ Cancel (Avbryt) ] för att avsluta utan att spara.

#### Close operation bar (Stäng funktionsfältet)

Om du väljer [ Auto ] stängs funktionsfältet automatiskt efter 10 sekunder.

Om du väljer [ Manual (Manuell) ] stängs inte funktionsfältet förrän du trycker på det tomma området på skärmen.

#### Main Menu Icons (Ikoner på huvudmenyn)

Om du väljer [ Active (Aktiv) ] visas animeringsikoner på huvudmenyn.

Om du väljer [ Simple (Enkel) ] visas enkla ikoner på huvudmenyn.

#### Illumi Color (Knappbelysning)

Tryck på [ Set (Ställ in) ] till höger om "Illumi Color" så visas inställningsmenyn för knappbelysning.

Edit Color (Redigera färg): Det finns 12 förinställda färger och 3 egna färger. Du kan välja en färg genom att trycka på Color 1~12 eller Custom 1~3.

Tryck på [ Adjust (Justera) ] för att visa färgredigeringsmenyn.

Dra i färgstapeln eller ange motsvarande RGB-värde för att välja färg och tryck på OK

för att bekräfta.

Initialize (Återställa): Återställ knappens ursprungliga bakgrundsbelysning.

Tryck på [  $\bigcirc$  BACK ] längst ned till vänster på skärmen får att gå tillbaka till huvudmenyn för inställningar.

## Wallpaper (Bakgrundsbilder)

Tryck på [ Set ] till höger om "Wallpaper" så visas menyn för bakgrundsinställning.

Tryck på [◀] eller [▶]-knappen för att välja scen. Tryck på bildfilens namn till höger om du vill förhandsgranska den och sedan på [Set ] för att bekräfta inställningen.

Tryck på [ **Import** ] för att importera bilder.

Välj en mobil lagringsenhet i listan och välj därefter önskade bilder och tryck på [ Import ]. Tryck på [ Cancel (Avbryt) ] för att avsluta.

#### **Beep (Liudsignal)**

Tryck på [On (På) ] eller [Off (Av) ] för att slå på eller av knappljudsignalen.

#### Blinking LED (Blinkande lysdiod)

Tryck på [ On ] eller [ Off ] för att slå på eller av den blinkande lysdiod.

Om den blinkande lysdioden står i läge [ On ] och strömmen slås av så blinkar lysdioden längst upp till vänster på panelen.

#### Amplifier cancel (Stäng av förstärkaren)

Tryck på [On ] (på) eller [Off ] (av) för att slå på eller av den interna förstärkaren.

#### System software (Systemprogram)

Tryck på [ Version ] för att visa aktuell programversion

#### Factory default

#### (Återställ fabriksinställningarna)

Tryck på [ Restore (Återställ) ] för att återställa fabriksinställningarna.

## *Time (Tid)*

#### GPS sync (GPS-synk)

Tryck på [ On ] för att synkronisera tiden med GPS så avaktiveras följande inställningar: "Time" (Tid).

#### Time (Tid)

Tryck på knappen till höger om "Time" för att visa inställningsmenyn för tid. Tryck på  $\lceil \blacktriangle \rceil$ eller [ $\blacktriangledown$ ] för att välja timmar eller minuter. Tryck på [ Set ] för att bekräfta eller på [ Back ] för att avsluta utan att spara.

#### 24-Hour format (24-timmarsformat)

Tryck på [ On ] för att välja 24-timmarsformat. Tryck på [ Off ] för att välja 12-timmarsformat.

## *Sound (Ljud)*

#### Beat EQ

Tryck på knappen till höger om "Beat EQ" för att visa inställningsmenyn för EQ. Du kan välja: "Bass Boost", "Impact", "Excite", "Custom" eller "Off".

Tryck på [ - ] eller [ + ]-knappen på skärmen för att justera värdet.

Tryck på [ Back ] för att avsluta.

#### Balance/Fader (Balans/uttoning)

Tryck på [ Set ] till höger om "Balance/Fader" för att visa inställningsmenyn för balans/uttoning.

Tryck på [▲] eller [ v ]-knappen för att justera uttoning och på [◀] eller [▶]-knappen för att justera balans.

Tryck på [ Center (Mittpunkt) ] för att återställa värdet.

Tryck på [ Back ] för att avsluta.

#### Sub woofer control (Subwoofer-kontroll)

Tryck på [ - ] eller [ + ]-knappen till höger om "Sub woofer control" för att justera subwoofer-nivån.

#### Sub Woofer Phase (Subwoofer-fas)

Tryck för att välja subwoofer-fasen Normal eller Reverse (Omvänd).

#### High Pass Filter (Högpassfilter)

Tryck på knappen till höger om "High pass filter" för att visa undermenyn och välj sedan filter: "Through", "55 Hz", "85 Hz" eller "120 Hz". Tryck på [ Cancel (Avbryt) ] för att avsluta.

#### Low Pass Filter (Lågpassfilter)

Tryck på knappen till höger om "Low pass filter" för att visa undermenyn och välj sedan filter: "Through", "62Hz", "95Hz" eller "135Hz". Tryck på [ Cancel (Avbryt) ] för att avsluta.

#### Magna Bass Ex

Tryck på [ On ] för att slå på ljudstyrkan.

## *Display*

Dimmer Mode (Dimmerläge) Tryck på [ Auto ], [ Day (Dag) ] eller [ Night (Natt) ] för att välja dimmerläge. Auto: Dimmern styrs av liuset i bilen.

#### Dimmer

Tryck på [ - ] eller [ + ]-knappen till höger om "Dimmer" för att justera dimmern. Inställningen gäller endast Dag eller Natt.

## *Setup (Inställning)*

Tryck på [ Setup (Inställning) i till höger på skärmen för visa listan över inställningar och tryck sedan på knappen till höger om önskat alternativ för att justera eller visa undermenyn. Tryck på [ Close (Stäng) ] för att stänga listan.

## *AUX*

• Input Aux Sense (AUX 1) (Ställa in ingångskänslighet (AUX 1) Välj ingångskänsligheten "Low" (Låg), "Middle" (Medel) eller "High" (Hög) på AUX-enheten.

## *Bluetooth*

#### • Bluetooth Välj om Bluetooth-funktionen ska vara av

eller på.

- • Telephone Speaker (Telefonhögtalare) Välj Front Left (Främre vänstra) eller Front Right (Främre högra) högtalare som telefonläge.
- • Tone Select (Tonval)

Tryck på [ Auto ] för att använda ringsignaler i din mobiltelefon.

 Tryck på [ Internal (Intern) ] om du vill använda enhetens förinställda ringsignal.

• Software Update (Programuppdatering) Uppdatera programvaran.

## *Camera (Kamera)*

• Camera Interrupt (Kameraavbrott) Välj [ On ], så växlar skärmen till menyn för den bakre kameran automatiskt när du backar.

## *DVD*

- • Menu Language (Menyspråk) Välj menyspråk i listan.
- • Audio Language (Ljudspråk) Välj ljudspråk i listan.
- • Subtitle Language (Undertextspråk) Välj undertextspråk i listan.
- • Set password (Ställ in lösenord) Om du vill ställa in ett lösenord för barnlåset trycker du på [ Set ] så visas lösenordsmenyn. Ange siffror med sifferknapparna och tryck på OK. Tryck på [ X ]-knappen för att radera en inmatad siffra. Tryck på [ Back ] för att avsluta.

#### • Parental Control (Barnlås)

 Tryck på knappen till höger om "Parental Control" för att visa inställningsmenyn för barnlås. Ange lösenordet och välj en barnlåsnivå. Tryck på [ OK ] för att bekräfta eller på [ Back ] för att avsluta.

## *Navigation (Navigering)*

- • Navigation Interrupt (Navigeringsavbrott) Välj On (På), Pop-Up (Popup) eller Off (Av) för funktionen Navigeringsavbrott.
- • Voice Guidance (Röstguidning)

 ON (PÅ): Avbrottsfunktionen för röstguidning är på. Under avbrottet sker ingen dämpning av AV-liudet.

 MUTE (TYST): Avbrottsfunktionen för röstguidning är på. Under avbrottet är dämpningsfunktionen för AV-ljud på.

 OFF (AV): Avbrottsfunktionen för röstguidning är av. Under avbrottet sker ingen dämpning av AV-liudet.

## *Anti-Theft (Antistöld)*

#### • Anti-theft code (Antistöldkod)

Du kan ange en antistöldkod. Om du återansluter batterisladden när funktionen är aktiverad måste du ange antistöldkoden.

1. Tryck och håll ned knappen [ General (Allmänt) ] tills en dialogruta öppnas.

Tryck på [ Yes (ja) ] för att ange en personlig antistöldkod.

- 2. Ange en fyrsiffrig kod. Tryck på [ OK ] för att bekräfta. Bekräfta koden genom att ange den en gång till.
- 3. Om du vill ta bort koden trycker du ned [ General ]-knappen med en lång tryckning och anger det gamla lösenordet.

#### *Obs!*

*Skriv ned antistöldkoden så att du inte glömmer den. Om du inte anger rätt kod går det inte att använda enheten.*

## **7. Skivfunktioner**

## *DVD-systemet*

DVD-video är en digital videokälla med hög kvalitet som visar klara och tydliga bilder. En 12 cm skiva innehåller antingen en film eller fyra timmars musik.

## *DVD-videoegenskaper*

Utöver hög bild- och ljudkvalitet för DVDvideo erbjuder enheten följande funktioner.

#### *Obs!*

• Funktionerna som beskrivs i det här *avsnittet, exempelvis inspelat språk, undertext, vinklar etc. varierar beroende på DVD-videoskivan.*

 *Se instruktionerna som medföljer DVDvideon.*

• Vissa skivfunktioner kan fungera på ett *annorlunda sätt än vad som beskrivs i den här bruksanvisningen.*

#### *Multiljudfunktion*

DVD-video kan lagra upp till 8 språk för en film, välj önskat språk.

• Språken som finns lagrade på skivan indikeras med ikonen som visas nedan.

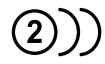

#### *Multivinkelfunktion*

En DVD-video som filmas från flera vinklar gör det möjligt för dig att välja den vinkel du vill ha.

Antalet lagrade vinklar indikeras med ikonen som visas nedan.

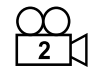

## *Funktionen för underbild (undertext)*

En DVD-video kan lagra undertexter för upp till 32 språk och du kan välja det språk för undertext som du vill ha.

• Antalet lagrade undertextspråk indikeras med ikonen som visas nedan.

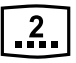

## *Multihandlingsfunktion*

När en DVD-video innehåller mer än en handling i en film, kan du välja vilken handling du vill ha. Användningssätten varierar med skivan; läs instruktionerna för val av handling som medföljer vid uppspelning.

#### *Menyskärmar*

Menyn kan öppnas under DVD-videouppspelning för att utföra menyinställningar.

• Exempelvisning av menyskärm

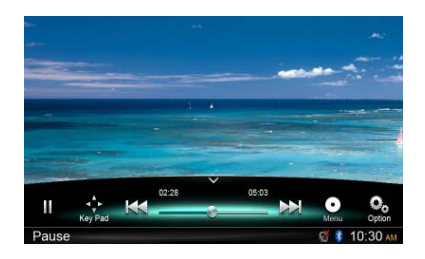

## *Skivor*

#### *Spelbara skivor*

Den här DVD-videospelaren kan spela upp följande skivor.

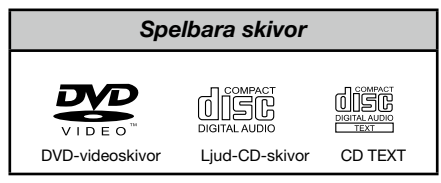

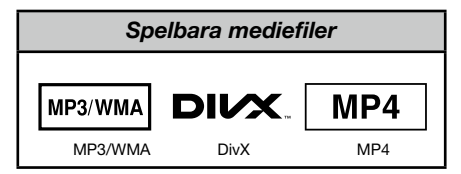

#### *Om CD Extra-skivor*

En CD Extra-skiva är en skiva där totalt två sessioner har spelats in. Den första sessionen är ljudsessionen och den andra datasessionen. Egenhändigt skapade CD-skivor med mer än andra datasessionerna inspelade kan inte spelas upp på den här DVD-videospelaren.

#### *Obs!*

• När du spelar upp en CD Extra-skiva *identifieras bara den första sessionen.*

#### *Om uppspelning av en CD-R-/CD-RWskiva (MP3, WMA)*

Den här spelaren kan spela upp CD-R-/CD-RW-skivor som tidigare har spelats in med musik-CD-format (MP3, WMA)

#### *Om uppspelning av en DVD-R-/RWeller DVD+R-/RW-skiva*

Spelaren kan inte spela upp DVD-R-/RWoch DVD+R-/ RW-skivor som tidigare har spelats in med video-CD-format.

MP3-/WMA-filer som spelats in på DVD-R-/ RW- och DVD+R-/RW-skivor kan spelas upp.

#### *Skivor som inte kan spelas upp*

Den här DVD-videospelaren kan inte spela upp DVD-Audio, DVD-RAM, foto-CD-skivor etc.

#### *Obs!*

- • Det är inte heller säkert att det går att *spela upp CD-skivor som spelats in på en CD-R-enhet eller en CD-RW-enhet. (Orsak: skivegenskaper, sprickor, damm/smuts, damm/smuts på spelarens lins etc.)*
- Om en CD-R- eller CD-RW-skiva som inte *har stängts spelas upp kan det ta lång tid för den att starta. Dessutom kanske det inte går att spela upp den beroende på inspelningsförhållanden.*
- • Du kan inte spela upp SuperAudio CD*skivor. Uppspelning på CD-spelaren stöds inte även om det är en hybridskiva.*

#### *Om MP3-/WMA-uppspelning*

Den här enheten kan spela upp CD-R-/CD-RW-, DVD-R-/RW- och DVD+R-/RW-skivor på vilka MP3-/WMA-musikinformation har lagrats.

För mer ingående information, se avsnittet Lyssna på MP3/WMA.

#### *Att observera angående regionsnummer*

DVD-videosystemet tilldelar ett regionsnummer till DVD-videospelare och DVD-skivor enligt försäljningsområde. DVD-videospelare som säljs i Europa kan spela upp DVD-skivor med regionsnummer "ALLA", "2" eller valfri kombination av nummer som också inbegriper "2".

DVD-videoregionsnumret är markerat på skivuttaget som visas nedan.

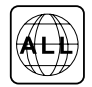

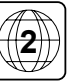

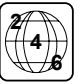

## VAR FÖRSIKTIG

Av säkerhetsskäl ska föraren inte mata in eller mata ut en skiva under körningen.

## *Utmatningsfunktionen*

Skivan matas ut när du trycker på [ $\triangleq$ ]-knappen även om strömmen till enheten inte är på.

#### *Obs!*

- • Om du matar in en skiva med våld före *automatisk återmatning kan skivan skadas.*
- • Om en skiva (12 cm) lämnas kvar utmatad i 15 sekunder matas den automatiskt in på *nytt (Auto reload).*

#### *Lyssna på en skiva som redan är inmatad i enheten*

Tryck och håll ned [ ALL ]-knappen tills huvudmenyn öppnas och välj sedan [ Disc (Skiva) ] för att komma till skivläget.

Om skivan inte finns på den aktuella källmenyn trycker du på [ - ]-knapparna längst ned på skärmen eller trycker på mitten av skärmen och drar åt vänster eller höger för att visa fler ikoner.

När enheten går in i skivläge startar uppspelningen automatiskt.

## *Mata in en skiva*

Mata in skivan mitt i skivfacket med etiketten uppåt. Disken spelas upp automatiskt efter inmatning.

#### *Obs!*

- För aldrig in främmande föremål i *skivfacket.*
- Om skivan inte matas in kan det finnas *en annan skiva i facket eller så kanske enheten kräver service.*

## *Uppspelningsmenyn*

Tryck på den nedre halvan av skärmen för att visa funktionsfältet.

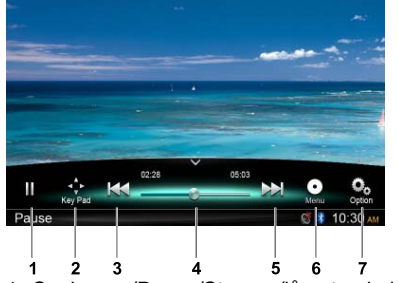

- 1. Spela upp/Pausa/Stoppa (lång tryckning)
- 2. Visa markörtangenter i DVD-titelmenyn
- 3. Föregående kapitel Snabbspolning bakåt (lång tryckning)
- 4. Förloppsindikator

5. Nästa kapitel Snabbspolning framåt (lång tryckning)

- 6. Rotmeny Rottitel (lång tryckning)
- 7. Visa andra alternativ

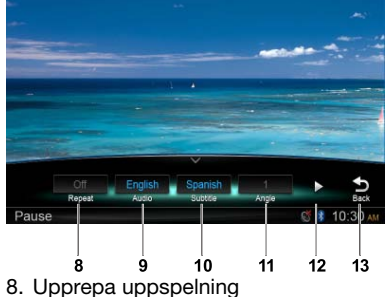

- 9. Välj ljudspråk
- 10. Välj undertextspråk
- 11. Välj DVD-vinkel
- 12. Visa nästa sida
- 13. Tillbaka till funktionsfältet

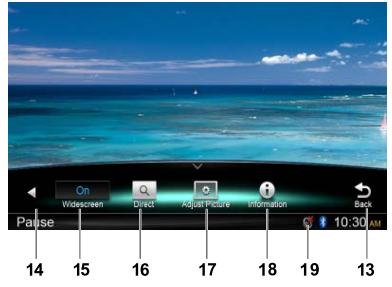

- 14. Visa föregående sida
- 15. Aktivera bredbildsläget
- 16. Direktsökning
- 17. Justera bildeffekten
- 18. Visa uppspelningsinformation
- 19. Indikator för tyst läge

## *Pausa uppspelning*

- 1. Tryck på [  $\blacksquare$  ]-knappen på skärmen för att pausa uppspelningen.
- 2. Tryck på [▶]-knappen för att återuppta uppspelningen.

## *Välja ett kapitel*

#### Kapitel-uppåt

Tryck på [  $\rightarrow$ ]-knappen för att komma till början av nästa kapitel.

#### Kapitel-nedåt

Tryck på [  $\blacktriangleleft$  ]-knappen för att komma till början av nuvarande eller föregående kapitel.

## *Snabbspolning framåt/bakåt*

#### Snabbspolning framåt

Tryck och håll ned [DD]-knappen i mer än 2 sekunder.

#### Snabbspolning bakåt

Trvck och håll ned [ 144 ]-knappen i mer än 2 sekunder.

## *Upprepa*

Tryck under uppspelning på knapparna  $\lceil \frac{O_0}{n} \rceil$ och [ Repeat (Upprepa) ] för att upprepa uppspelningen.

## *Sökfunktionen*

Tryck under uppspelning på knapparna  $\lceil \frac{O_0}{2} \rceil$ och  $\lceil \bigcirc \rceil$  för att visa sökmenyn.

Mata in numret med sifferknapparna och tryck på [ OK ] för att starta sökningen eller tryck på [ Close (Stäng) ] för att ta bort inmatningen.

Tryck på [ Chapter (Kapitel) ] eller [ Title (Titel) ] för att visa listan över DVD-kapitel/titel.

## *Välja DVD-ljud*

Tryck under uppspelning på knapparna  $\lceil \frac{O_0}{2} \rceil$ och [ Audio ] för att välja ljudspråk om DVD:n har flera liudspråk.

## *Välja DVD-undertext*

Tryck under uppspelning på knapparna [ $\frac{O_0}{1}$ ] och [ Subtitle (Undertext) ] för att välja språk för undertexten om DVD:n har flera undertextspråk.

## *Uppspelningsinformation*

Tryck under uppspelning på knapparna  $\lceil \frac{O_0}{2} \rceil$ och [ Information ] för att visa information om uppspelningen.

## *Justera bilden*

Tryck under uppspelning på knapparna [ $\frac{Q_0}{2}$ ] och [ Adjust Picture (Justera bilden) ] och använd sedan [ - ] och [ + ]-knapparna för att justera dimmer/ljusstyrka/kontrast/färg.

## *Välja DVD-vinkel*

Tryck under uppspelning på knapparna  $\lceil \frac{O_0}{2} \rceil$ och [ Angle (Vinkel) ] för att välja i vilken vinkel DVD:n ska visas om den har flera vinklar att välja mellan.

## *Uppspelningsmenyn*

Tryck på den nedre halvan av skärmen för att visa funktionsfältet.

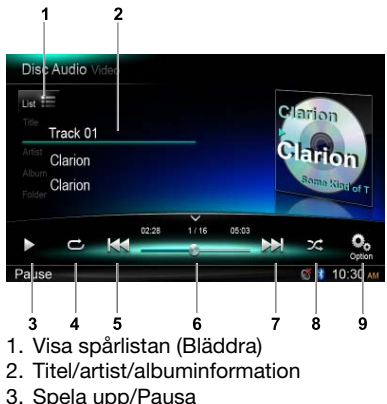

- 4. Upprepa uppspelning
- 5. Föregående spår
- Snabbspolning bakåt (lång tryckning)
- 6. Förloppsindikator
- 7. Nästa spår
- Snabbspolning framåt (lång tryckning)
- 8. Slumpmässig uppspelning
- 9. Visa andra alternativ Sökning: Sök och spela upp lagrade stationer

## *Bläddringsläge*

Tryck på  $\int_{\text{List}}$  = 1-knappen för att visa spårlistan. Dra uppåt/nedåt för att bläddra mellan spåren och tryck på önskat spår för att välja det.

## *Pausa uppspelning*

- 1. Tryck på [  $\blacksquare$  ]-knappen längst ned på skärmen för att pausa uppspelningen. "PAUSE (PAUS)" visas på skärmen och [  $\parallel$  ]-knappen ändras till [  $\triangleright$  ].
- 2. Tryck på [▶]-knappen för att återuppta uppspelningen.

## *Välja spår*

#### Spår-uppåt

1. Tryck på [ $\blacktriangleright$ ]-knappen för att komma till början av nästa spår.

#### Spår-nedåt

1. Tryck på [  $\blacktriangleleft$  ]-knappen för att gå tillbaka till början av aktuellt spår.

2. Tryck på [  $\blacktriangleleft$  ]-knappen två gånger för att gå tillbaka till början av föregående spår.

## *Snabbspolning framåt/bakåt* Snabbspolning framåt

Tryck och håll ned [ ► ]-knappen.

#### Snabbspolning bakåt

Tryck och håll ned [  $\blacktriangleleft$  ]-knappen.

\* För MP3/WMA-skivor tar det lite tid innan sökning startas och mellan spår. Dessutom kan fel uppstå med speltiden.

## *Sökfunktionen*

- 1. Tryck på  $\int_{\text{List}}$  = 1-knappen för att visa spårlistan. Tryck på  $[\alpha]$ -knappen för att öppna sökmenyn.
- 2 Mata in nummer genom att trycka på siffertangenterna och tryck sedan på [ Search (Sök) ] för att starta sökningen.  $T$ rvck på  $\overline{S}$  i-knappen för att radera nummer.
- 3. Tryck på [  $\bullet$  ] för att avsluta.

#### *Övriga uppspelningsfunktioner* Sök uppspelning

Med den här funktionen kan du hitta och spela upp de första 10 sekunderna av alla spår som lagrats på en skiva.

Tryck på [<sup>0</sup> ]-knappen och sedan på [ Scan (Sök) ] för att söka efter uppspelningen.

#### Upprepa uppspelning

Med den här funktionen kan du spela upp det aktuella spåret upprepade gånger eller spela ett spår som för närvarande spelas i MP3/WMA-mappen upprepade gånger.

Tryck på  $\sigma$ ]-knappen för att välja upprepa spår, upprepa mapp eller upprepa alla.

#### Slumpmässig uppspelning

Med den här funktionen kan du spela upp alla spår som spelats in på en skiva i slumpmässig ordning.

Tryck på [ $\chi$ ]-knappen för aktivera slumpmässig uppspelning.

Den här enheten är ID3-taggkompatibel.

Den här enheten stöder ID3-taggar av version 2.4, 2.3, 1.1 och 1.0.

Under visning prioriterar enheten version 2.3 och 2.4 taggar.

## *Vad är MP3/WMA?*

MP3 är en ljudkomprimeringsmetod och klassas i audio layer 3 av MPEG-standarderna.

WMA är en ljudkomprimeringsmetod som har utvecklats av Microsoft Corporation.

De här ljudkomprimeringsmetoderna har penetrerats till datoranvändare och blivit ett standardformat.

Funktionerna komprimerar originalljuddata till omkring 10 procent av den ursprungliga storleken med hög ljudkvalitet. Detta innebär att omkring 10 musik-CD-skivor kan spelas in på en CD-R-skiva eller CD-RW-skiva för att medge lång lyssningstid utan att behöva byta CD-skiva. *Obs! Vissa CD-skivor som spelas in i CD-R-/RWläget kanske inte går att använda.*

## *Visa MP3-/WMA-taggtitlar*

Tagginformation, såsom titel, artist och albumtitel kan visas för MP3-/WMA-filen som innehåller tagginformation.

#### *Att tänka på när du skapar en MP3-/WMA-fil*

#### Användbara samplingsfrekvenser och bithastigheter

- 1. MP3: Samplingsfrekvens 8 kHz-48 kHz, bithastighet 8 kbps-320 kbps / VBR
- 2. WMA: Bithastighet 8 kbps-320 kbps

#### Filtillägg

- 1. Använd alltid ett filtillägg som ".MP3", ".WMA" till en MP3- resp. WMA-fil genom att använda enkla byte-tecken. Om du lägger till ett annat filtillägg än det specificerade eller glömmer bort att lägga till filtillägget kan filen inte spelas upp.
- 2. Filer utan MP3/WMA-data spelas inte upp. Filerna spelas upp utan ljud om du försöker spela dem utan MP3/WMA-data
	- \* När VBR-filer spelas upp kan speltiden som visas på skärmen variera lite mot den faktiska uppspelningstiden.
	- \* När MP3/WMA-filer spelas upp skapas ett litet ljuduppehåll mellan låtarna.

#### Logical format (Filsystem)

När du skriver en MP3-/WMA-fil på en CD-Reller en CD-RW-skiva ska du välja "ISO9660 level 1, 2 or Joliet or Romeo" eller Apple ISO som format för skrivprogramvaran. Normal uppspelning kanske inte fungerar om skivan spelas in med ett annat format.

#### Mappstruktur

En skiva med en mapp som har mer än 8 hierarkiska nivåer fungerar inte.

#### Antal filer eller mappar

- 1. Upp till 999 filer kan rymmas per mapp. Upp till 6 000 filer kan spelas upp.
- 2. Spåren spelas upp i den ordning de spelades in på en skiva. (Spåren kanske inte alltid spelas upp i den ordning de visas på datorn).
- 3. Det kan uppstå ett visst ljud beroende på typ av kodningsprogram som används under inspelningen.

#### Spela upp MP3-mappar

När filer och mappar markeras för uppspelning (mapp- och filsökning eller val av mapp) öppnas de i den ordning de skrivits till mediet.

Resultatet blir att ordningen i vilken de förväntas spelas kanske inte matchar ordningen i vilken de faktiskt spelas.

Du kanske kan ställa in ordningen i vilken MP3-/ WMA-filer spelas genom att tilldela filnamnen början av spelsekvensnumren, exempelvis "01" till "99".

Exempelvis är ett medium med följande mapp-/ filhierarki föremål för mapp- eller filsökning, eller val av mapp.

Se diagrammet nedan.

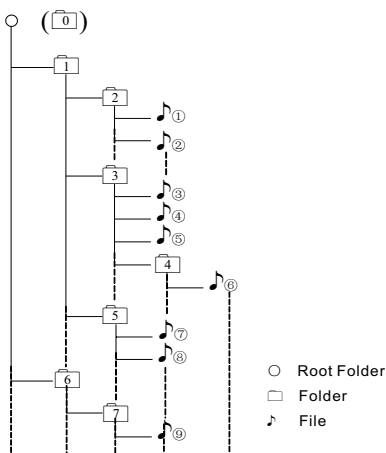

Layer1 Layer 2 Layer 3 Layer 4 Layer5

Spelaren identifierar bara tre mappnivåer och visar inte mappar i övriga mappar. I exemplet ovan visas mapparna 2, 3, 5 och 7, men inte 1 och 6, eftersom de inte innehåller övriga.

## *Uppspelningsmenyn*

Tryck på den nedre halvan av skärmen för att visa funktionsfältet.

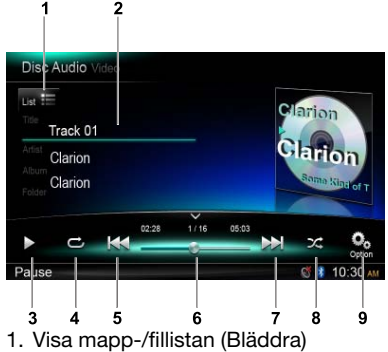

- 2. Mapp/titel/artist/albuminformation
- 3. Spela upp/Pausa
- 4. Upprepa uppspelning
- 5. Föregående spår Snabbspolning bakåt (lång tryckning)
- 6. Förloppsindikator
- 7. Nästa spår Snabbspolning framåt (lång tryckning)
- 8. Slumpmässig uppspelning
- 9. Visa andra alternativ

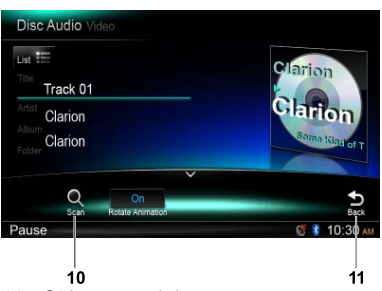

- 10. Sök uppspelning
- 11. Tillbaka till funktionsfältet

## *Välja mapp*

Med den här funktionen kan du välja en mapp som innehåller MP3/WMA-filer och börja spela upp från första spåret i mappen.

Tryck på [ List = ]-knappen längst upp till vänster på skärmen för att visa mapp-/ fillistan. Du kan välja en mapp eller fil genom att trycka på den.

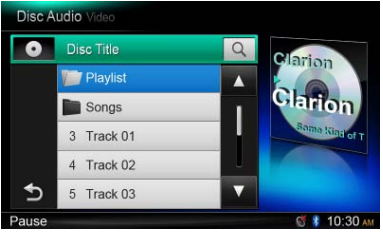

## *Sökfunktionen*

- 1. Tryck på  $\left[\right]_{\text{List}}$  = ]-knappen för att visa mapp-/fillistan. Tryck på  $\lceil \alpha \rceil$ -knappen för att öppna sökmenyn.
- 2 Mata in nummer genom att trycka på siffertangenterna och tryck sedan på [ Search (Sök) ] för att starta sökningen. Tryck på  $\sqrt{2}$ ]-knappen för att radera nummer.

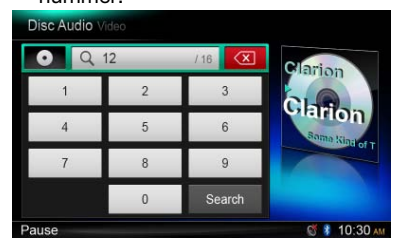

Övriga uppspelningsfunktioner som gäller MP3/WMA är desamma som i CD-spelarläget.

## *Uppspelningsmenyn*

Under uppspelning trycker du på den nedre halvan av skärmen för att visa funktionsfältet.

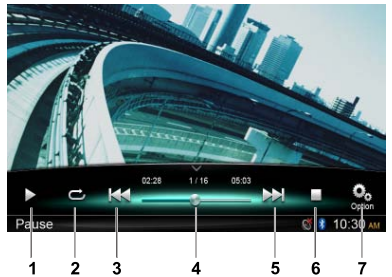

- 1. Spela upp/Pausa
- 2. Upprepa uppspelning
- 3. Föregående fil Snabbspolning bakåt (lång tryckning)
- 4. Förloppsindikator
- 5. Nästa fil Snabbspolning framåt (lång tryckning)
- 6. Visa listmenyn (Bläddra)
- 7. Visa andra alternativ

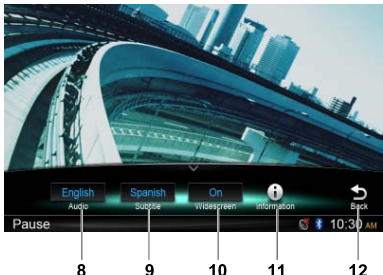

- Svenska Svenska
- R 8. Väli liudspråk
- 9. Välj undertextspråk
- 10. Aktivera bredbildsläget
- 11. Visa uppspelningsinformation
- 12. Tillbaka till funktionsfältet

## *Bläddringsläge*

Tryck på [■]-knappen för att visa mapp-/fillistan. Dra uppåt/nedåt för att bläddra och tryck på önskat alternativ för att välja det.

11

 $\overline{12}$ 

## *Pausa uppspelning*

- 1. Tryck på [ **|** ]-knappen på skärmen för att pausa uppspelningen.
	- **II PAUSE**" visas på skärmen.
- 2. Tryck på [▶]-knappen för att återuppta uppspelningen.

## *Välja en fil*

#### Fil-uppåt

Tryck på [  $\blacktriangleright$  ]-knappen för att komma till början av nästa fil.

#### Fil-nedåt

Tryck på [  $\leftarrow$  ]-knappen för att komma till början av nuvarande eller föregående fil.

## *Snabbspolning framåt/bakåt*

Snabbspolning framåt Håll ned [  $\blacktriangleright$  ]-knappen.

#### Snabbspolning bakåt

Håll ned [  $\textsf{Id}$  - knappen.

## *Upprepa uppspelning*

Med den här funktionen kan du spela upp den aktuella filen upprepade gånger eller spela filer som spelas i mappen upprepade gånger. Tryck på [ **← (Upprepa)** ]-knappen för att välja upprepa fil, upprepa mall, upprepa alla eller inaktivera upprepning.

## *Sökfunktionen*

- 1. På huvudmenyn för video trycker du på [ $\blacksquare$ ]-knappen för att visa mapp-/fillistan.
- 2. Tryck på  $\lceil \alpha \rceil$ -knappen for att öppna sökmenyn.
- 3 Mata in nummer genom att trycka på siffertangenterna och tryck sedan på [ Search (Sök) ] för att starta sökningen. Tryck på  $\sqrt{2}$ ]-knappen för att radera nummer.

## *Välja ljud*

Tryck på knapparna [ $\frac{Q_0}{\epsilon}$ ] och [ **Audio** ] för att välja ljudspråk om filen har flera ljudspråk.

## *Välja undertext*

Tryck på knapparna [  $\Omega$  ] och [ Subtitle (Undertext) ] för att välja språk för undertexten om filen har flera undertextspråk.

## **8. SD/USB-FUNKTIONER**

## *Använda USB*

- 1. Anslut en USB-enhet med USB-kabeln. När en USB-enhet ansluts läser den filerna automatiskt.
- 2. När du ska koppla bort USB-enheten bör du först välja en annan källa eller stänga av strömmen för att undvika att skada USBenheten. Tag sedan bort USB-enheten.
- 3. För att använda en redan ansluten USBenhet trycker du ned [■ALL (Alla) ]-knappen tills huvudmenyn öppnas och väljer därefter [ USB ] för att aktivera USB-läget.

Om [ USB ] inte finns på den aktuella källmenyn trycker du på [ - ]-knapparna längst ned på skärmen eller trycker på mitten av skärmen och drar åt vänster eller höger för att visa fler ikoner.

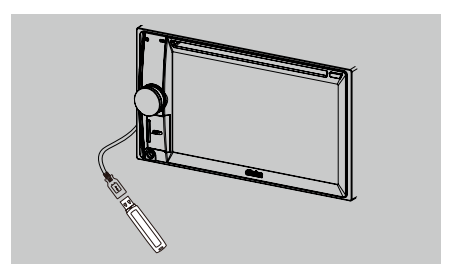

## *Använda SD-kort*

- 1. Skjut skyddet över kortplatsen som sitter längst ned till vänster på panelen åt höger. Sätt in ett SD-kort i kortplatsen. När du sätter in ett kort läser enheten filerna automatiskt.
- 2. När du ska ta ut kortet bör du först välja en annan källa eller stänga av strömmen för att undvika att skada kortet. Tryck ned kortet så det glider upp och ta ut det. För skyddet åt vänster för att stänga det.
- 3. För att använda ett redan anslutet SDkort trycker du ned [ ALL ]-knappen tills huvudmenyn öppnas och väljer därefter [SD] för att aktivera SD-läget.

Om [ SD ] inte finns på den aktuella källmenyn trycker du på [ - ]-knapparna längst ned på skärmen eller trycker på mitten av skärmen och drar åt vänster eller höger för att visa fler ikoner.

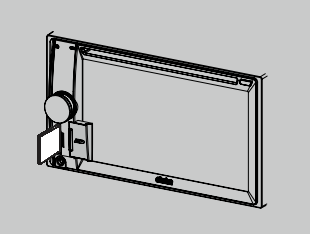

Det här systemet kan spela upp ljudfiler (MP3,WMA) som lagrats på ett SD-kort eller USB-minne. Du kan använda systemet som ljudenhet genom att kopiera önskade ljudfiler till det.

#### *Obs!*

- • Systemet fungerar inte eller kan fungera *på fel sätt med vissa kort eller USBminnen.*
- • Filer som är skyddade med DRM kan inte *spelas upp.*

## *Funktioner för SD/USB-video*

Det här systemet kan spela upp videofiler (MP4, osv) som lagrats på ett SD-kort eller USB-minne. Du kan använda systemet som videoenhet genom att kopiera önskade videofiler till det.

#### *Obs!*

- • Systemet fungerar inte eller kan fungera *på fel sätt med vissa kort eller USBminnen.*
- • Filer som är skyddade med DRM kan inte *spelas upp.*
- • DivX kan endast spelas från USB-enheten.

Funktionerna för SD/USB-video är samma som MP4&DivX uppspelningsläge.

## *Välj SD/USB-ljudläge*

Tryck längst upp i vänstra hörnet på skärmen tills SD Audio eller USB Audio visas.

Funktionerna för SD/USB-ljud är samma som MP3/WMA uppspelningsläge.

## **9. ANVÄNDA BLUETOOTH**

Med Bluetooth kan du använda bilens inbyggda ljudsystem för att kommunicera trådlöst med en mobiltelefon eller lyssna på musik i handsfree. Vissa Bluetooth-mobiltelefoner har ljudfunktioner och vissa bärbara ljudspelare stöder Bluetooth-funktionen. Det här systemet kan spela upp data som lagrats på en Bluetooth-ljudenhet. Till bilstereon med Bluetooth kan du hämta kontakter i telefonboken samt mottagna, uppringda, missade, inkommande och utgående samtal och lyssna på musik.

#### *Obs!*

- • Placera inte mikrofonen till Bluetooth-enheten där det finns luftströmmar, som vid *klimatanläggningens luftutsläpp eller liknande. Det kan göra att den inte fungerar.*
- Om den placeras i direkt sollius kan höga temperaturer orsaka missfärgning och distortion *som kan leda till att den inte fungerar som den ska.*
- • Det här systemet fungerar inte eller kan fungera dåligt med vissa Bluetooth-ljudspelare.
- • *Clarion kan inte garantera att enheten är kompatibel med alla mobiltelefoner.*
- • Ljuduppspelningen ställs in på samma volymnivå som ställts in under ett telefonsamtal. Detta *kan orsaka problem om extremt hög volym använts under telefonsamtalet.*

## *Bluetooth-telefonfunktioner*

## *Hopparning*

- 1. Aktivera enhetens Bluetooth-funktion.(se <Systeminställning>, <Bluetooth>)
- 2. Aktivera Bluetooth-funktionen i din mobiltelefon.
- 3. Öppna telefonens Bluetooth-inställningsmeny.
- 4. Sök efter nya Bluetooth-enheter.
- 5. Väljj NX502E i listan över enheter som som visas i mobiltelefonen.
- 6. Ange "0000" som lösenord.
- 7. När hopparningen är klar **blir indikatorn** längst ned till höger på skärmen blå.

## *Söka från enheten*

Du kan söka efter Bluetooth-enheter från enheten.

- 1. Tryck på [ Add (Lägg till) ] till höger på skärmen så visas en lista över tillgängliga Bluetooth-enheter på skärmen.
- 2. Om den enhet du önskar inte finns på listan trycker på knappen längst ned till vänster på skärmen för att uppdatera. Tryck på [ Cancel (Avbryt) ] för att avsluta sökningen.
- 3. Välj enhet genom att trycka på dess namn på skärmen och ange en PIN-kod på undermenyn.
- 4. När hopparningen är klar väljer du bilden på enheten och trycker på [ OK ] för att bekräfta.

5. Om hopparningen misslyckas väljer du [ Retry (Försök igen) ] för att försöka en gång till eller [ Cancel (Avbryt) ] för att återgå till listmenyn.

## *Välja hopparad enhet*

Efter hopparningen visas information som modellnummer, signal, batteri osv, för den mobila enheten till höger på skärmen.

- 1. Om du vill välja en annan hopparad enhet trycker du i mitten på högra halvan av skärmen, drar den åt vänster eller höger trycker på den så visas kontrollknapparna.
- 2. Tryck på [ Connect (Anslut) ] för att ansluta Bluetooth-enheten. Tryck på [ Cut (Bryt) ] för att koppla från enheten.
- 3. Tryck på [  $\frac{1}{2}$ ] för att ta bort den hopparade enheten från hopparningslistan.

## *Telefonmeny*

Tryck och håll ned [■ ALL (Alla) ]-knappen tills huvudmenyn öppnas och välj sedan [ Telephone (Telefon) ] för att komma till telefonläget.

Om [ Telephone ] inte finns på den aktuella källmenyn trycker du på [ - ]-knapparna längst ned på skärmen eller trycker på mitten av skärmen och drar åt vänster eller höger för att visa fler ikoner.

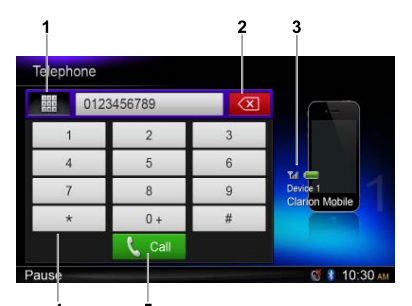

- 1. Visa historikkategorier
- 2. Backsteg
- 3. Information om hopparad enhet
- 4. Numeriskt tangentbord
- 5. Ring upp/Lägg på

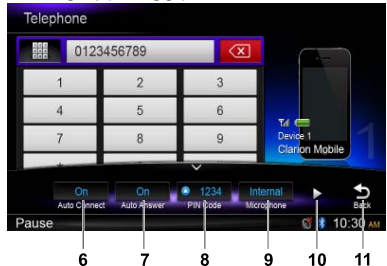

- 6. Slå på/av funktionen Auto Connect (Automatisk anslutning)
- 7. Slå på/av funktionen Auto Connect (Automatisk anslutning)
- 8. Ange PIN-kod
- 9. Välj intern eller extern mikrofon
- 10. Visa nästa sida
- 11. Tillbaka till funktionsfältet

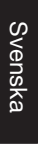

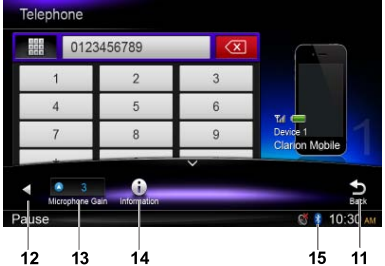

- 12. Visa föregående sida
- 13. Justera mikrofonförstärkning
- 14. Visa Bluetooth-information 15. Bluetooth-indikator

## *Ringa ett samtal*

#### • Slå numret

- 1. Mata in numret med hjälp av siffertangenterna på skärmen.
- 2. Tryck på  $[\mathbf{t}]$  call för att ringa upp. Tryck på  $\lceil \infty \rceil$ -knappen för att radera tecken.
- 3. Tryck på  $\int_{0}^{\infty}$ <sub>Fnd</sub> ]-knappen för att avsluta samtalet.
- Historik över uppringda/mottagna/ missade samtal

Du kan söka i en historik över uppringda/ missade/mottagna samtal.

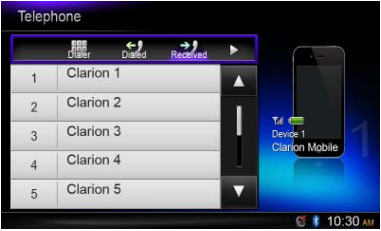

1. Tryck på [ ]-knappen så visas följande historikkategorier: Uppringda, mottagna, missade och Kontakter.

Tryck på [ Dialer (Uppringare) ] för att slå ett nummer manuellt.

- 2. Tryck för att välja kategori så visas respektive kategoris siffra på skärmen.
- 3. Välj en siffra och tryck på [  $\epsilon$  call knappen för att ringa upp Tryck på [ $\bigcirc$ ] för att återgå till föregående meny.

#### • Ringa från telefonboken

Du kan söka efter ett kontaktnamn i telefonboken och ringa upp.

1. Tryck på [ ]-knappen och välj [ Contacts (Kontakter) ].

 Det kan ta några minuter att synkronisera telefonboken första gången.

2. Välj en siffra och tryck på [  $\zeta$  call ]-knappen för att ringa upp

Tryck på [ $\bigcirc$ ] för att återgå till föregående meny.

#### *Obs!*

*Vissa mobiltelefoner kanske inte kan överföra telefonboksinformationen.*

#### • Svara på ett samtal

Du kan svara på ett inkommande samtal genom att trycka ned [ L call ]-knappen.

Tryck på  $\int_{0}^{\infty}$ <sub>Fnd</sub> ]-knappen för att avvisa ett inkommande samtal.

## *Ljudströmningsfunktioner Vad är ljudströmning?*

Ljudströmning är en teknik för att överföra ljuddata så att det kan bearbetas som en stabil och kontinuerlig ström. Användare kan strömma musik från en extern ljudspelare till sin bilstereo trådlöst och lyssna på spåren i bilens högtalare. Kontakta din Clarionåterförsäljare om du vill ha mer information om produkten som erbjuder trådlös ljudströmning.

## A VAR FÖRSIKTIG

Undvik att använda en ansluten mobiltelefon när ljudströmning pågår eftersom detta kan orsaka brus eller få musikuppspelningen att låta hackig.

Det är inte säkert att ljudströmningen återupptas efter ett telefonavbrott, då det beror på mobiltelefonen.

#### *Obs!*

Läs avsnitten "Hopparning" och "Välja hopparad enhet" innan du börjar.

## *Uppspelningsmenyn*

Tryck på den nedre halvan av skärmen för att visa funktionsfältet.

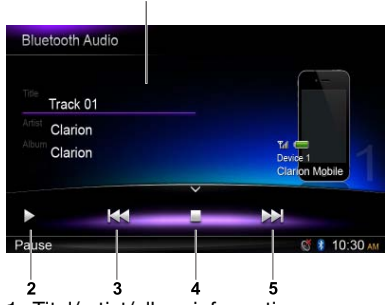

- 1. Titel/artist/albuminformation
- 2. Spela upp/Pausa
- 3. Föregående spår
- Snabbspolning bakåt (lång tryckning)
- 4. Stoppa
- 5. Nästa spår Snabbspolning framåt (lång tryckning)

## *Spela upp/pausa ett spår*

- 1. Tryck på [  $\parallel$  ]-knappen för att pausa liuduppspelningen.
- 2. För att återuppta ljuduppspelningen trycker du på [▶]-knappen.

## *Välja spår*

#### Spår-uppåt

- 1. Tryck på [MI-knappen för att komma till början av nästa spår.
- 2. Varje gång du trycker på [ $\blacktriangleright$ ]-knappen flyttas du fram till början av nästa spår.

#### Spår-nedåt

- 1. Tryck på [  $\blacktriangleleft$  ]-knappen för att gå tillbaka till början av aktuellt spår.
- 2. Tryck på [  $\blacktriangleleft$  ]-knappen två gånger för att gå tillbaka till början av föregående spår.

## *Stoppa uppspelning*

Tryck på [■]-knappen för att stoppa uppspelningen.

#### *Obs!*

*Uppspelningsordningen beror på Bluetoothljudspelaren. När* [ ]*-knappen trycks in*  startas det aktuella spåret om i vissa A2DP*enheter beroende på uppspelningens längd. Vissa Bluetooth-ljudspelare kanske inte är synkroniserade med funktionen spela upp/ pausa på den här enheten. Kontrollera att båda enheterna har samma uppspelnings-/ pausstatus i Bluetooth-ljudläge.*

## **10. RADIOFUNKTIONER**

*Välj inställning för att lyssna på radio.* Tryck och håll ned [■ ALL (Alla) ]-knappen till huvudmenyn öppnas och välj sedan [Tuner (Inställning) ] för att komma till inställningsläget. Om Tuner inte finns på den aktuella källmenyn trycker du på [ - ]-knapparna längst ned på skärmen eller trycker på mitten av skärmen och drar åt vänster eller höger för att visa fler ikoner.

## *Meny för att lyssna på radio*

Tryck på den nedre halvan av skärmen för att visa funktionsfältet.

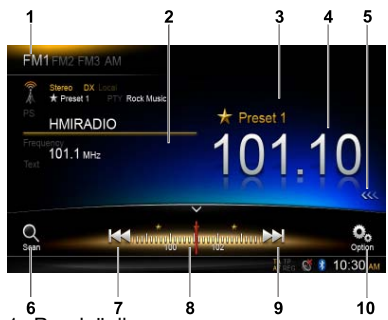

- 1. Bandväxling
- 2. Informationsområde
- 3. Förinställt kanalnummer
- 4. Frekvens för aktuell kanal
- 5. Visa lista över förinställda kanaler
- 6. Sök förinställda kanaler
- 7. Manuell inställning bakåt
- Automatisk inställning bakåt. (lång tryckning) 8. Frekvensstapel
- 9. Manuell inställning framåt
	- Automatisk inställning framåt. (lång tryckning)

## 10. Visa andra alternativ

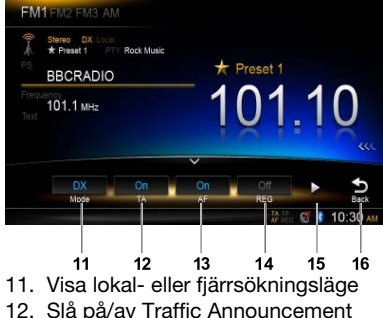

- (Trafikmeddelande)
- 13. Slå på/av Alternative Frequency (Alternativ frekvens)
- 14. Slå på/av Regional
- 15. Visa nästa sida
- 16. Tillbaka till funktionsfältet

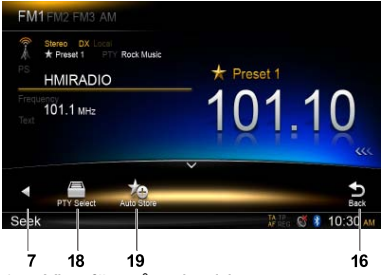

- 17. Visa föregående sida
- 18. Välj programtyp
- 19. Autolagra förinställda kanaler

## *Välja ett radioband*

Tryck på övre vänstra hörnet av skärmen för att välja radioband bland FM1, FM2, FM3 eller AM.

## *Manuell inställning*

Vid manuell inställning ändras frekvensen stegvis. Tryck på [ $\blacktriangleleft$ ] eller [ $\blacktriangleright$ ]-knappen i funktionsfältet för att ställa in en högre/lägre kanal.

## *Autoinställning*

Håll ned [ $\blacktriangleleft$ ] eller [ $\blacktriangleright$ H]-knappen på funktionsfältet i mer än 2 sekunder för att söka efter en högre/lägre kanal.

För att stoppa sökningen upprepar du ovanstående procedur eller trycker på andra knappar med radiofunktioner.

## *Obs!*

*När en kanal tas emot stoppar sökningen och kanalen spelas upp.*

## *Förinställd sökning*

Den förinställda sökningen tar emot kanaler som lagrats i den ordning de lagrats i det förinställda minnet. Den här funktionen är praktisk vid sökning i minnet efter önskad kanal.

- 1. Tryck på  $\lceil \frac{\circ}{\cdot} \rceil$ -knappen på funktionsfältet.
- 2. När en önskad kanal ställts in trycker du på  $\left[\right]\left(\right[\right]$ -knappen om du vill fortsätta ta emot den kanalen.

## *Autolagring*

Endast kanaler med tillräcklig signalstyrka hittas och lagras i minnet.

Om du vill starta automatisk kanalsökning trycker du på följande knappar i följd på funktionsfältet: [  $\frac{1}{\sqrt{2}}$   $\frac{1}{\sqrt{2}}$   $\frac{1}{\sqrt{2}}$   $\frac{1}{\sqrt{2}}$   $\frac{1}{\sqrt{2}}$   $\frac{1}{\sqrt{2}}$   $\frac{1}{\sqrt{2}}$ 

För att stoppa autolagringen trycker du på någon annan knapp med radiofunktioner.

#### *Obs!*

- 1. Vid autolagring skrivs tidigare lagrade *kanaler över.*
- 2. Enheten har 4 band, FM1, FM2, FM3 och AM. FM3 och AM kan lagras med AS-funktionen. *Varje band kan lagra 6 kanaler så totalt kan*  24 kanaler lagras på NX502E.

## *Manuell lagring*

När den radiokanal du vill ha har hittats trycker du på [ <<< ]-knappen i skärmens högerkant för att visa listan över förinställda kanaler och håller ned en av de sex förinställda kanalerna i mer än 2 sekunder för att lagra den i minnet. Tryck på [>>>]-knappen nära mitten av skärmen för att dölja listan över förinställda kanaler.

## *Återkalla lagrade kanaler*

Tryck på [  $\left\langle \left\langle \zeta \right\rangle \right\rangle$ -knappen i skärmens högerkant för att visa listan över förinställda kanaler och välj en förinställd kanal genom att trycka på den.

Tryck på [ $\gg$ ]-knappen nära mitten av skärmen för att dölja listan över förinställda kanaler.

## *Lokal sökning*

När LOCAL seeking (LOKAL sökning) är på kan endast de kanaler som har stark radiokanal tas emot.

För att öppna LOCAL-funktionen tryck du på  $[$ <sup>O</sup><sup>o</sup>lknappen på funktionsfältet och sedan på [ Mode (Läge) ]-knappen och väljer "Local" eller "DX". *Obs!*

*Antalet radiokanaler som kan tas emot minskar när det lokala sökläget är aktiverat.*

## *Radio Data System (RDS)*

Den här enheten har ett inbyggt RDSavkodarsystem som stöder kanaler som sänder RDS-data.

Ställ alltid radion i FM-läge om du vill använda RDS-funktionen.

## *AF-funktionen*

AF-funktionen växlar till en annan frekvens i samma nätverk för att uppnå optimal mottagning.

För att slå på eller av AF-funktionen trycker du på [  $\odot$  ]-knappen i funktionsfältet och sedan på [ AF ]-knappen och väljer "On" (På) eller "Off" (Av).

#### • AF PÅ:

 "AF"-indikatorn tänds och AF-funktionen slås på.

#### • AF AV:

 "AF"-indikatorn tonas ned och AFfunktionen stängs av.

## *REG (Regional Programme) funktionen*

När REG-funktionen är PÅ kan den bästa regionala kanalen tas emot. När funktionen är AV och om den regionala kanalen för området växlar under körningen tar enheten emot en regional kanal för den regionen.

För att slå av REG-funktionen trycker du på [  $\odot$  ]-knappen i funktionsfältet och sedan på [ REG ]-knappen och väljer "On" (På) eller "Off" (Av).

#### • REG PÅ:

 "REG"-indikatorn tänds och REGfunktionen slås på.

#### • REG AV:

 "REG"-indikatorn tonas ned och REGfunktionen stängs av.

#### *Obs!*

- • Den här avaktiveras när en nationell kanal, såsom BBC R2 tas emot.
- • På/av-inställningen för REG-funktionen är bara aktiverad när AF-funktionen är på.

## *TA (Traffic Announcement, trafikmeddelande)*

Om enheten är i TA-standbyläge när en sändning med ett trafikmeddelande startar tas trafikmeddelandet emot med högsta prioritet oavsett funktionsläge, så att du alltid kan höra det. TP-funktionen (Traffic programme, trafikprogram) med automatisk inställning är också tillgänglig.

Den här funktionen kan endast användas när "TP" visas på skärmen. När "TP" visas betyder det att den RDS-kanal som tas emot har trafikmeddelanden.

För att slå på eller av TA-funktionen trycker du på [  $\odot$  ]-knappen i funktionsfältet och sedan på [ TA ]-knappen och väljer "On" (På) eller "Off" (Av).

#### • TA PÅ:

 "TA" indikatorn tänds och enheten försätts i TA-standbyläge tills ett trafikmeddelande sänds.

#### • TA AV:

 "TA"-indikatorn tonas ned och TAstandbyläget avbryts.

## *PTY-funktionen (Program Type, programtyp)*

Med den här funktionen kan du lyssna på en sändning av vald programtyp.

## *Välja PTY*

För att välja PTY trycker du på följande knappar i följd på funktionsfältet:

 $[$   $\bigcirc$   $]$  ->  $[$   $\triangleright$   $]$  ->  $[$  PTY Select  $]$ 

Välj därefter önskad typ i dialogrutan och tryck på [ Seek (Sök) ] så startar sökningen.

## **11. DAB -funktioner (kräver DAB302E (säljs separat))**

Den här funktionen är tillgänglig när DAB302E (säljs separat) är ansluten.

## *Välj DAB som uppspelningskälla*

Tryck och håll ned [ ■ ALL (Alla) ]-knappen för att öppna huvudmenyn och välj sedan [DAB] för att komma till DAB-läget.

Om DAB inte finns på den aktuella källmenyn trycker du på [ - ]-knapparna längst ned på skärmen eller trycker på mitten av skärmen och drar åt vänster eller höger för att visa fler ikoner.

## *Uppspelningsmenyn*

Tryck på den nedre halvan av skärmen för att visa funktionsfältet.

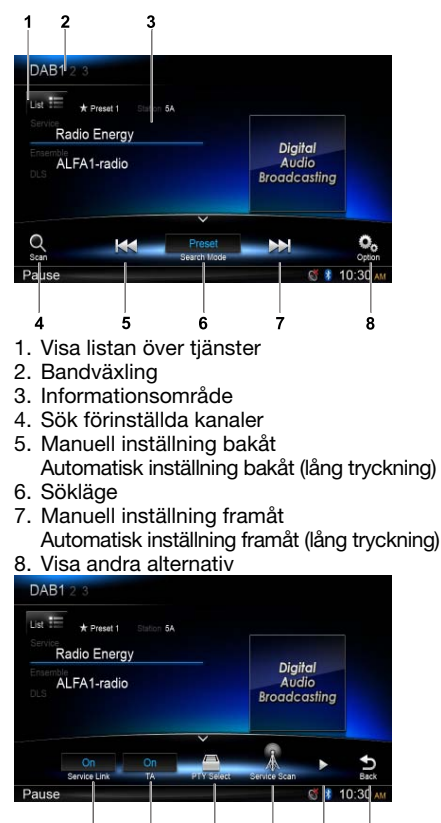

 $10$ 9. Slå på/av länk till tjänsten.

10. Slå på/av trafikmeddelanden.

11

 $12$  $13$ 14

- 11. Sök tiänst efter programtyp
- 12. Sök alla tillgängliga tjänster
- 13. Visa nästa sida

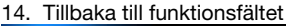

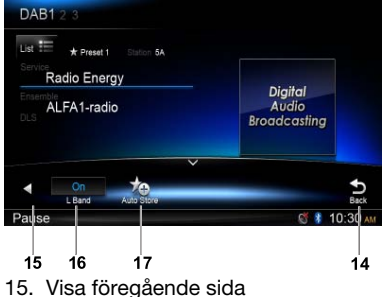

- 16. Slå på/av L-bandet
- 17. Autolagra förinställda kanaler

## *Välj ett DAB-band*

Tryck på övre vänstra hörnet av skärmen för att välja radioband bland DAB1, DAB2 eller DAB3.

## *Inställning*

Det finns fyra söklägen. Du kan välja mellan följande söklägen:

- 1. Preset Search (Förinställd sökning) Söker efter en förinställd tjänst i taget
- 2. Current Search (Aktuell sökning) Söker efter tjänst i aktuell grupp
- 3. ALL Search (Sök alla) Söker alla lagrade tjänster efter kanalsökning
- 4. Manuell sökning

 Vid manuell inställning ändras frekvensen stegvis.

Tryck på [ $\textsf{H}$ ] eller [ $\textsf{H}$ ]-knappen i funktionsfältet för att ställa in en högre/ lägre kanal.

Håll ned [  $\leftrightarrow$  ] eller [  $\leftrightarrow$  ]-knappen på funktionsfältet i mer än 2 sekunder för att söka efter en högre/lägre kanal.

 För att stoppa sökningen upprepar du ovanstående procedur eller trycker på andra knappar med radiofunktioner.

## *Obs!*

*När en kanal tas emot stoppar sökningen och kanalen spelas upp.*

## *Förinställd sökning*

Den förinställda sökningen tar emot kanaler som lagrats i den ordning de lagrats i det förinställda minnet. Den här funktionen är praktisk vid sökning i minnet efter önskad kanal.

- 1. Tryck på  $\lceil \frac{\text{O}}{\text{sgn}} \rceil$ -knappen på funktionsfältet.
- 2. När en önskad kanal ställts in trycker du på [  $\blacksquare$  ]-knappen om du vill fortsätta ta emot den kanalen.

## *Autolagring*

Endast kanaler med tillräcklig signalstyrka hittas och lagras i minnet.

Om du vill starta automatisk kanalsökning trycker du på följande knappar i följd på funktionsfältet:

 $\lceil \frac{\mathcal{O}_0}{\mathcal{O}} \rceil$  ->  $\lceil \blacktriangleright \rceil$  ->  $\lceil \frac{\mathcal{O}_0}{\mathcal{O}} \rceil$  ->  $\lceil \frac{\mathcal{O}_0}{\mathcal{O}} \rceil$  ->  $\lceil \frac{\mathcal{O}_0}{\mathcal{O}} \rceil$  $[OK]$ .

För att stoppa autolagringen trycker du på någon annan knapp med radiofunktioner.

#### *Obs!*

- 1. Vid autolagring skrivs tidigare lagrade *kanaler över.*
- 2. Enheten har 3 band, till exempel DAB1, DAB2 och DAB3.

## *Manuell lagring*

- 1. Tryck på  $\left[\frac{1}{10}\right]$ -knappen för att visa listmenyn.
- 2. Tryck på  $\left[\right.\rightleftharpoons\right\rbrack$ -knappen för att lagra menyn över förinställda tjänster.
- 3. Välj en plats där du vill lagra aktuell tjänst.
- 4. Tryck på [ <del>j</del> ] för att avsluta.

## *Ta bort lagrade tjänster*

1. Tryck på  $\left[\frac{1}{16}\right]$ -knappen för att visa listmenyn.

2 Tryck på [  $\frac{m}{2}$  ] för att komma till raderingsmenyn.

3. Välj tjänster och tryck på [ OK ] för att radera.

## *Återkalla lagrade tjänster*

- 1. Tryck på  $\left[\frac{1}{100}\right]$ -knappen för att visa listmenyn.
- 2. Välj en förinställd tjänst genom att trycka på den.

## *PTY-sökning*

Tryck på [  $\odot$  ]-knappen i funktionsfältet och sedan på [ PTY Select (PTY-val) ] för att visa PTY-typ.

Bläddra genom att dra uppåt/nedåt och tryck på valt alternativ.

Tryck på [ Seek (Sök) ] för att söka efter en kanal i vald kategori.

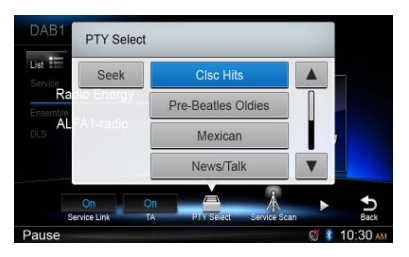

## *L-BAND PÅ/AV*

För att aktivera L-BAND-funktioner trycker du på följande knappar i följd på funktionsfältet:  $[$   $\circled{2}$   $]$  ->  $[$   $\blacktriangleright$   $]$  ->  $[$   $\blacktriangle$   $\blacktriangleright$   $]$   $\blacktriangleright$   $\blacktriangleright$   $[$   $\mathsf{OK}$   $]$ .

## *Länk till tjänst*

För att välja länk till tjänsten trycker du på [  $\odot$  1-knappen i funktionsfältet och sedan på [ Service Link (Länk till tjänsten) ] och väljer "DAB-DAB",

"DAB-RDS" eller "Off" (Av).

## **12. iPod och iPhone -funktioner**

Anslut en iPod eller iPhone till USBanslutningen via CCA-750-kabeln.

När enheten är ansluten läser den filerna automatiskt. Spårinformation visas på skärmen när uppspelningen startar.

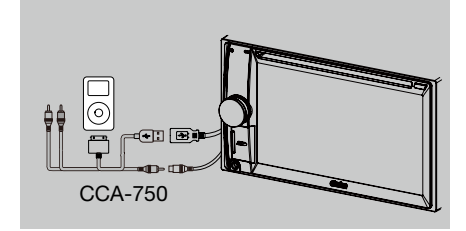

## *Använda iPod-läge*

Trvck och håll ned [■ ALL (Alla) ]-knappen för att öppna huvudmenyn och välj sedan [ iPod ] för att komma till iPod-läget.

Om [ iPod inte finns på den aktuella källmenyn trycker du på [ - ]-knapparna längst ned på skärmen eller trycker på mitten av skärmen och drar åt vänster eller höger för att visa fler ikoner.

I iPod-ljudläge trycker du på den nedre halvan av skärmen för att visa funktionsfältet.

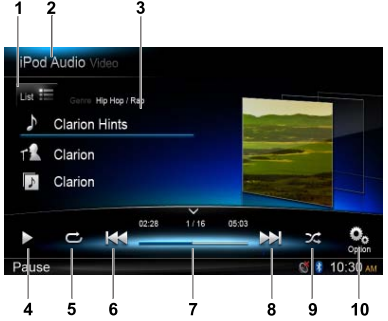

- 1. Visa fillistan (Bläddra)
- 2. Växla mellan iPod Audio och Video
- 3. Sång/artist/albuminformation
- 4. Spela upp/Pausa
- 5. Upprepa uppspelning
- 6. Föregående spår Snabbspolning bakåt (lång tryckning)
- 7. Förloppsindikator
- 8. Nästa spår

Snabbspolning framåt (lång tryckning)

- 9. Slumpmässig uppspelning
- 10. Visa andra alternativ

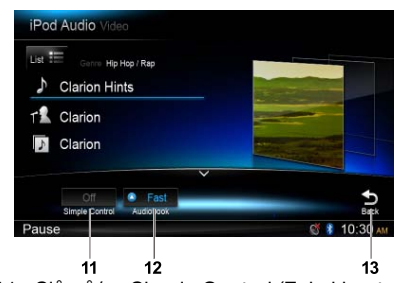

- 11. Slå på/av Simple Control (Enkel kontroll)
- 12. Välj uppspelningshastighet för ljudboken
- 13. Tillbaka till funktionsfältet

## *Bläddringsläge*

- 1. Tryck på  $\left[\right]_{\text{list}}\equiv\left]-\text{knappen}$  för att visa fillistan. Bläddra genom att dra uppåt/nedåt. Tryck på en post i listan på skärmen för att välja den.
- 2. Tryck på  $\lceil \bullet \rceil$ ,  $\lceil \bullet \rceil$  och  $\lceil \bullet \rceil$ -knappen så visas följande kategorier: Spellistor, sånger, artister, album, genrer, kompositörer, ljudböcker, poddradio.
- 3. Tryck för att välja kategori så visas innehållet i kategorin på skärmen. Bläddra genom att dra uppåt/nedåt.
- 4. Tryck på ett alternativ för att välja det.

## *Pausa uppspelning*

- 1. Tryck på [  $\parallel$  ]-knappen längst ned på skärmen för att pausa uppspelningen. "PAUSE (PAUS)" visas på skärmen och [  $\parallel$  ]-knappen ändras till [  $\triangleright$  ].
- 2. Tryck på [▶]-knappen för att återuppta uppspelningen.

## *Välja spår*

#### Spår-uppåt

- 1. Tryck på [MI-knappen för att komma till början av nästa spår.
- 2. Varje gång du trycker på [>>]-knappen flyttas du fram till början av nästa spår.

#### Spår-nedåt

- 1. Tryck på [  $\blacktriangleleft$  ]-knappen för att gå tillbaka till början av aktuellt spår.
- 2. Tryck på [  $\blacktriangleleft$  ]-knappen två gånger för att gå tillbaka till början av föregående spår.

## *Snabbspolning framåt/bakåt*

Snabbspolning framåt Tryck och håll ned [ $\blacktriangleright$ ]-knappen. Snabbspolning bakåt Tryck och håll ned [  $\blacktriangleleft$  1-knappen.

## *Upprepa uppspelning*

Med den här funktionen kan du spela upp spåret upprepade gånger.

Tryck på [  $\bigcirc$  ]-knappen och välj Repeat one (Upprepa ett) eller Repeat all (Upprepa alla).

## *Slumpmässig uppspelning*

Med den här funktionen kan du spela upp alla spår som spelats in på en skiva i slumpmässig ordning.

Tryck på  $[\infty]$ -knappen för aktivera slumpmässig uppspelning.

## *Alfabetisk sökning i iPod-menyn*

Den här funktionen söker i undermapparna efter önskade alfabetiska tecken.

- 1. Tryck på  $\left[\right]$ <sub>List</sub> = ]-knappen för att visa fillistan. Tryck på  $\lceil \alpha \rceil$ -knappen för att öppna sökmenyn.
- 2 Mata in tecken genom att trycka på knapparna på skärmen och tryck sedan på [ Search (Sök) ] för att starta sökningen.

 Tryck på [ 123 ] för att visa den numeriska knappsatsen och tryck på [ ABC ] för att visa tangentbordet med bokstäver.

 Tryck på [ Space (Mellanslag) ] för att mata in ett mellanslag.

Tryck på  $[$   $\infty$ ]-knappen för att radera tecken.

## *Ställa in enkelt kontrolläge för iPod*

Använd denna funktion om du vill använda en iPod som är ansluten till enheten via en USB-kabel.

Tryck på [ $\frac{O_0}{\sqrt{2}}$ ]-knappen och sedan på [Simple] Control (Enkel kontroll ] för att ställa den i läge [ On ].

## *Spela upp iPod-video*

För att spela upp video från iPod trycker du på över vänstra hörnet av skärmen och väljer sedan vilken videofil som ska spelas upp.

Under uppspelningen trycker du på den nedre halvan av skärmen för att visa funktionsfältet.

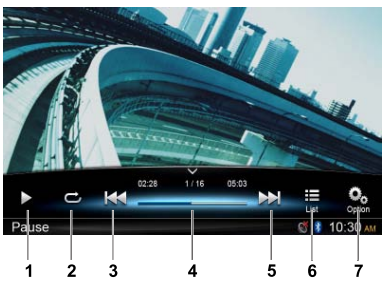

- 1. Spela upp/Pausa
- 2. Upprepa uppspelning
- 3. Föregående fil Snabbspolning bakåt (lång tryckning)
- 4. Förloppsindikator
- 5. Nästa fil Snabbspolning framåt (lång tryckning)
- 6. Visa listmenyn för iPod
- 7. Visa andra alternativ

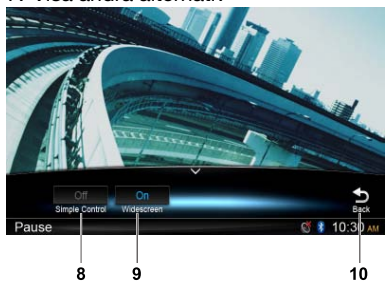

- 8. Slå på/av Simple Control (Enkel kontroll)
- 9. Aktivera bredbildsläget
- 10. Tillbaka till funktionsfältet

#### *Gå tillbaka till menyn med videolistan*

Tryck på [ ]-knappen i funktionsfältet för att återgå till menyn med videolistan.

## *Spela upp videofilmer i bredbildsformat*

Tryck på [ $\frac{O_0}{C}$ ]-knappen för att spela upp videofilmer i bredbildsformat och tryck sedan [ Wide screen (Bredbild ] och välj läge [ On ].

## **13. Navigeringsfunktioner**

## *Använda navigeringsläget*

- 1. Skjut skyddet över kortplatsen som sitter längst ned till vänster på panelen åt höger. Sätt in ett kartkort i minikortplatsen.
- 2. När du ska ta ut kortet bör du först välja en annan källa eller stänga av strömmen för att undvika att skada kortet. Tryck ned kortet så det glider upp och ta ut det. För skyddet åt vänster för att stänga det.
- 3. Tryck på [  $\bigwedge$  ]-knappen på panelen för att komma till navigeringsläge.
- Navigeringsfunktionen kan skilja sig något från nedanstående, beroende på din karta.

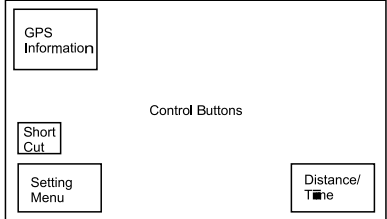

## *Kontrollknappar*

- 1. Tryck på skärmens övre vänstra hörn för att visa GPS-information. Tryck på [ Back (Tillbaka) ] för att avsluta.
- 2. Tryck på skärmens neder vänstra hörn för att öppna navigeringsmenyn. Tryck på [ Show Map (Visa karta) ] för att gå tillbaka.
- 3. Tryck i mitten i skärmens vänsterkant för att visa genvägar till allmänna funktioner. Tryck på  $\zeta$ ]-knappen för att dölja.
- 4. Tryck på skärmens nedre högra hörn för att visa avstånd/återstående tid/ ankomsttid. Tryck en gång till för att dölja.
- 5. Tryck på det tomma området för att visa kontrollknapparna. Övre vänstra hörnet: Plan/tredimensionell Övre vänstra hörnet: Markörplats. [ ←  $V$ [ → ]: Flytta åt vänster/höger [ ↑ ]/[ ↓ ]: Flytta uppåt/nedåt [  $+$   $|/$ [  $-$  ]: Förstora/förminska kartan [ Back (Tillbaka) ]: Dölj knapparna. [ More (Mer) ]: Visa mer information
	- [ Select (Väli) ]: Väli rutt.

## **14. AUX-funktioner**

Tryck och håll ned [■ ALL (Alla) 1-knappen för att öppna huvudmenyn och välj därefter [ AUX 1 ] för att komma till den främre AUXenheten. Tryck på [ AUX 2 ] för att komma till den bakre AUX-enheten.

Om [ AUX 1 ] eller [ AUX 2 ] inte finns på den aktuella källmenyn trycker du på [ - ] längst ned på skärmen eller på mitten av skärmen och drar åt vänster eller höger för att visa fler ikoner.
# 15. FELSÖKNING

# **ALLMÄNT**

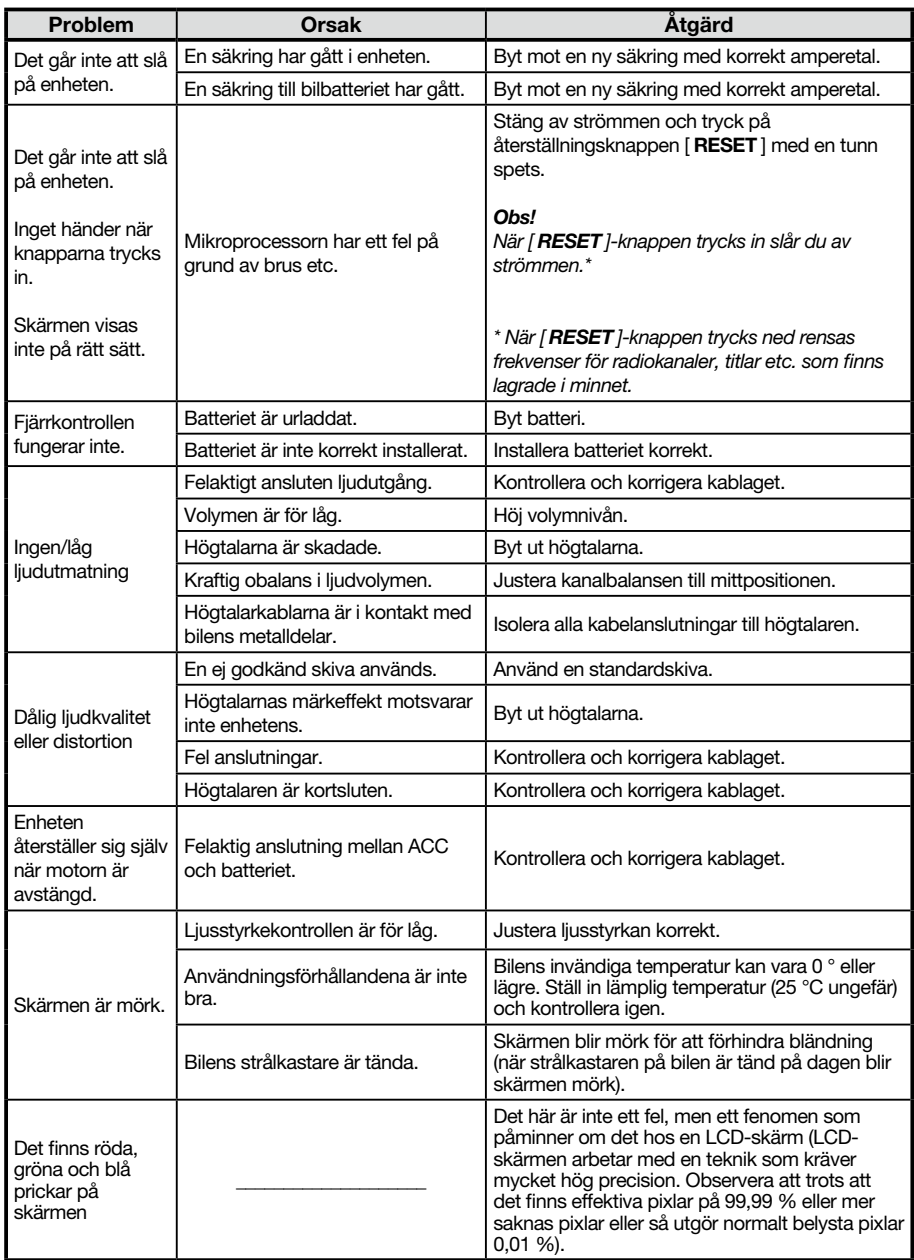

# **Skivspelare**

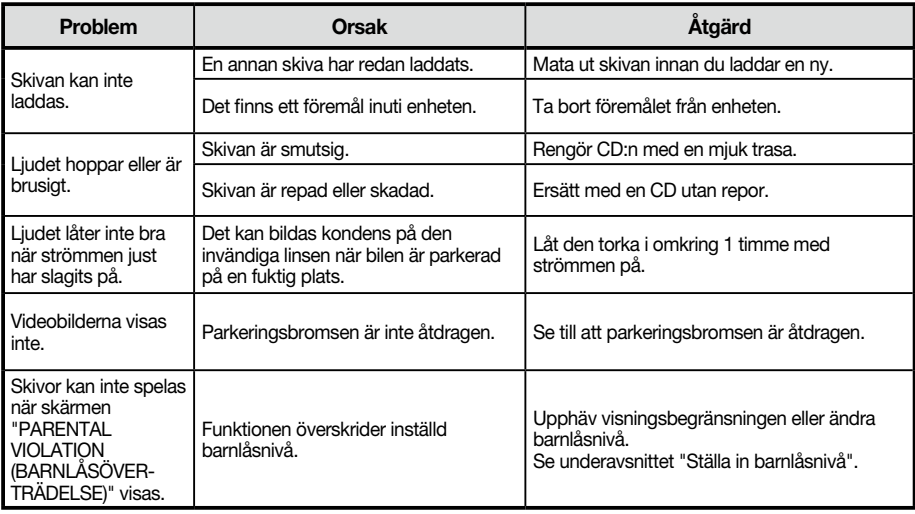

# **SD/USB-enheter**

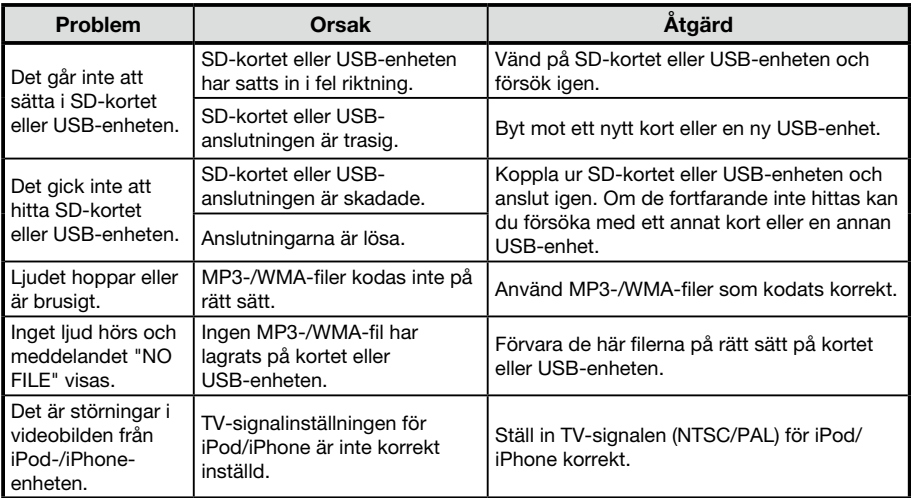

# **Bluetooth**

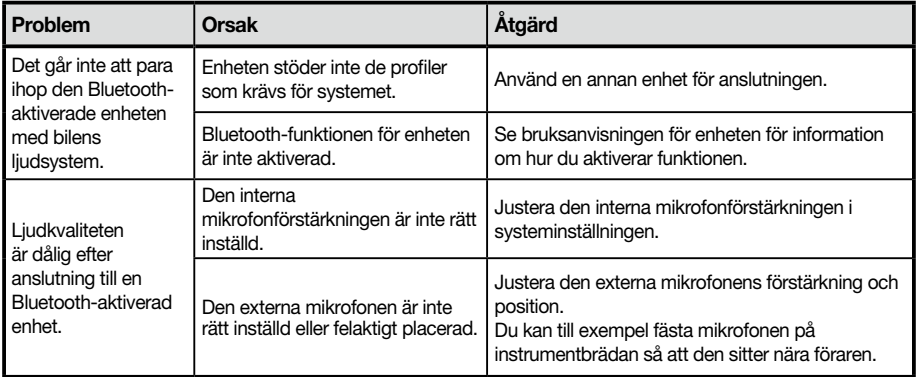

# **16. FELMEDDELANDEN**

Om det inträffar ett fel visas en av följande skärmar. Vidta de åtgärder som beskrivs nedan för att lösa problemet.

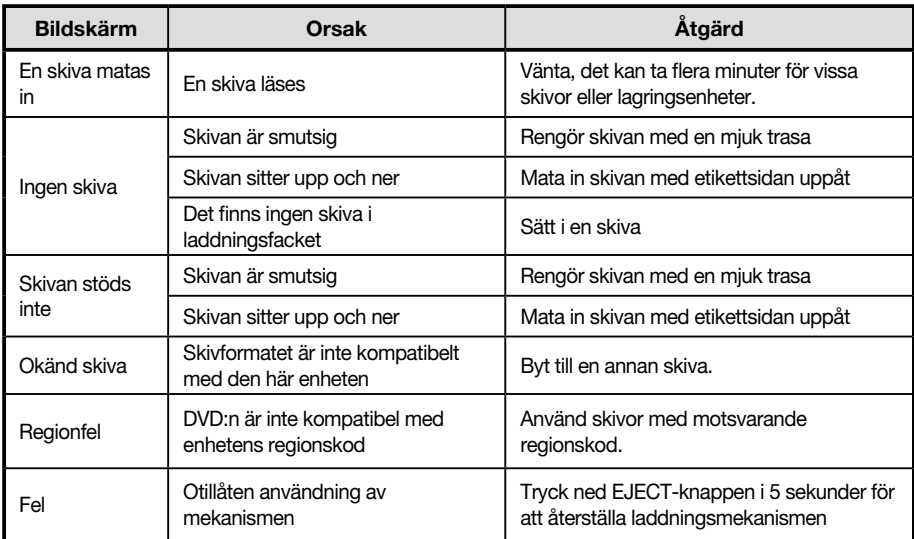

Om ett annat felmeddelande än de som beskrivs ovan visas ska du trycka på RESET (ÅTERSTÄLLNING)knappen. Om problemet kvarstår ska du stänga av strömmen och kontakta inköpsstället.

\* När [ RESET ]-knappen trycks ned rensas frekvenser för radiokanaler, titlar etc. som finns lagrade i minnet.

# 17. SPECIFIKATIONER

### *FM-sökning*

Frekvensområde: 87,5–108,0 MHz Användbar känslighet: 13 dBf Frekvenssvar: 30 Hz–15 kHz Stereoseparation: 25 dB (1kHz) Signal/brusförhållande: >55 dB

# *AM-sökning*

Frekvensområde: 531–1 602 kHz Användbar känslighet (S/N = 20 dB): 30 dBμ

### *Skivspelare*

System: Skiva med digitalt ljudsystem Frekvenssvar: 20 Hz–20 kHz Signal/brusförhållande: >93 dB Total harmonisk distortion: Mindre än 0,1% (1 kHz) Kanalseparation: >60 dB Videosignal: NTSC Videoutgångsnivå: 1±0,2 V

### *MP3/WMA-läge*

MP3 samplingsfrekvens: 8 kHz till 48 kHz MP3 bithastighet: 8 kbps till 320 kbps / VBR WMA bithastighet: 8 kbps till 320 kbps

#### *USB*

Specifikationer: USB 1.0/2.0 Spelbart ljudformat: MP3 (.mp3): MPEG 1/2/Audio Layer-3 MP4 (.MPEG4 / .AAC / DivX 3.11/4.0/5.0/6.0 /7.0) WMA (.wma): Ver 7/8/9.1/9.2 Spelbart videoformat: AVI,MP4,MPG/MPEG,3GP 480x272

#### *SD*

Minneskort: Standard SD/SDHC, micro SD/SDHC Filsystem: FAT, FAT16, FAT32 Spelbart liudformat: MP3 (.mp3): MPEG 1/2/Audio Layer-3 MP4 (.MPEG4 / .AAC) WMA (.wma): Ver 7/8/9.1/9.2 Spelbart videoformat: AVI,MP4,MPG/MPEG,3GP 480x272

### *Bluetooth*

Specifikationer: Bluetooth Ver. 2.0+EDR Profil: HFP (Hands Free Profile) A2DP (Advanced Audio Distribution Profile) AVRCP (AV Remote Control Profile) PBAP (Phone Book Access Profile) Känslighet vid sändning/mottagning: Klass 2

### *Ljudförstärkare*

Maximal uteffekt: 200 W (50 W x 4) Högtalarimpedans: 4  $\Omega$  (4 till 8  $\Omega$  tillåtet)

# *6,2-tums TFT LCD*

Skärmupplösning (dot): 800 RGB (H) x 480 ( V) Aktivt område (mm): 137,52 (H) x 77,232 (V) Skärmstorlek (tum): 6,2 (diagonal) Punkttäthet (mm): 0,1719 (H) x 0,1609 (V)

#### *Inmatning*

Ljudingångskänslighet: Hög: 320 mV (vid 2 V uteffekt) Medel: 650 mV (vid 2 V uteffekt) Låg: 1,3 V (vid 2 V uteffekt) (inimpedans 10 k $\Omega$  eller större) AUX-in ljudnivå: ≤2 V Videonivå: NTSC/PAL 1 Vp-p@75 Ω

# *Allmänt*

Matningsspänning: 14,4 VDC (10,8 till 15,6 V tillåtet), negativ jordning Förförstärkarens utspänning: 4,0 V (CD-uppspelningsläge: 1 kHz, 0 dB, 10 k $\Omega$ last, maxvolym) Säkring: 15 A Huvudenhetens dimensioner: 178 mm (B)  $\times$  100 mm (H)  $\times$  163 mm (D) Huvudenhetens vikt: 1,90 kg Fjärrkontrollens dimensioner: 49 mm (B) × 12 mm (H) × 139 mm (D) Fjärrkontrollens vikt: 55 g (inklusive batteri)

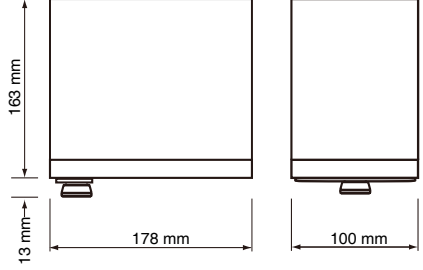

#### *Obs!*

Specifikationerna och utformningen kan *ändras utan föregående meddelande.*

# 18. KABLAGE OCH A

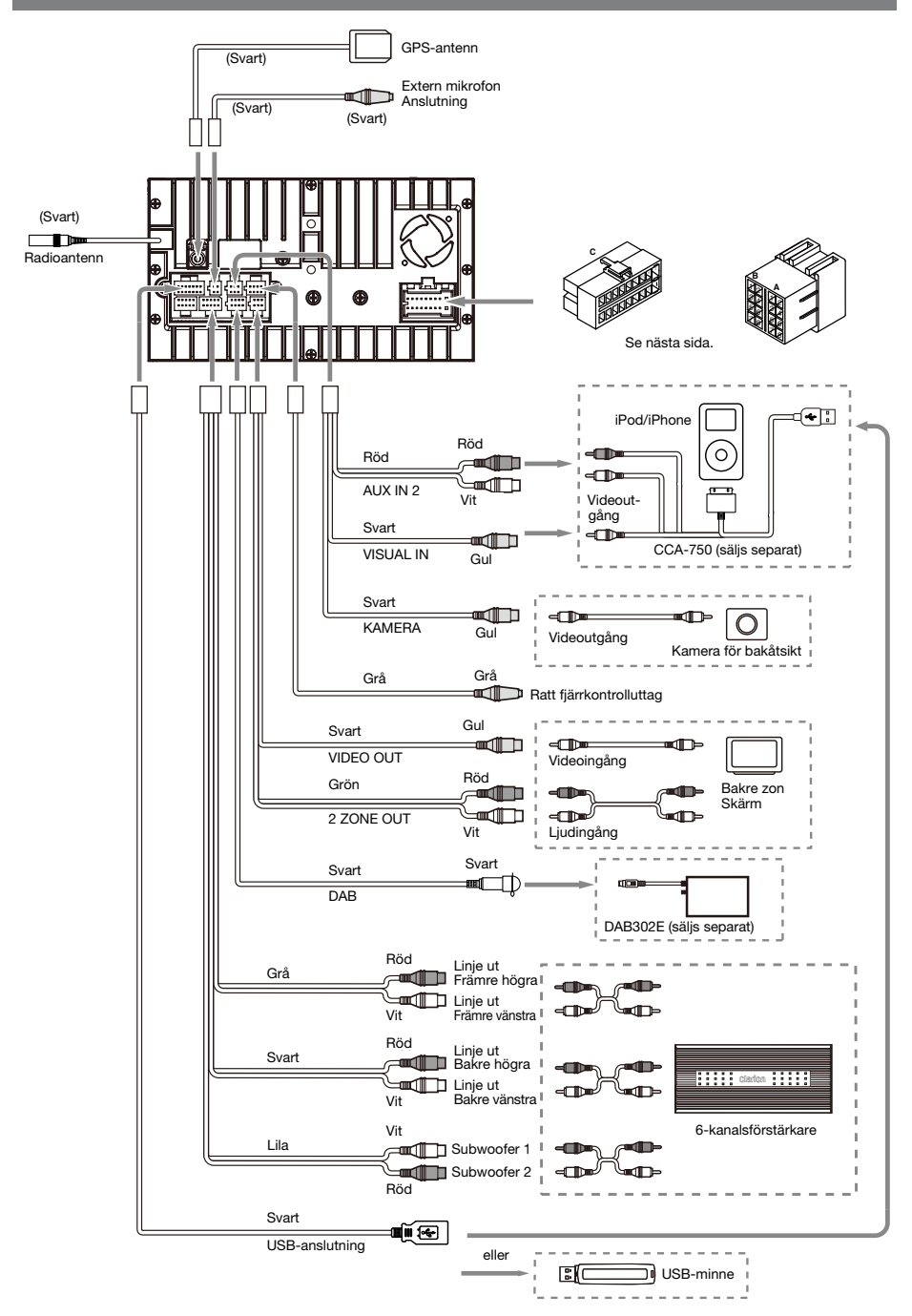

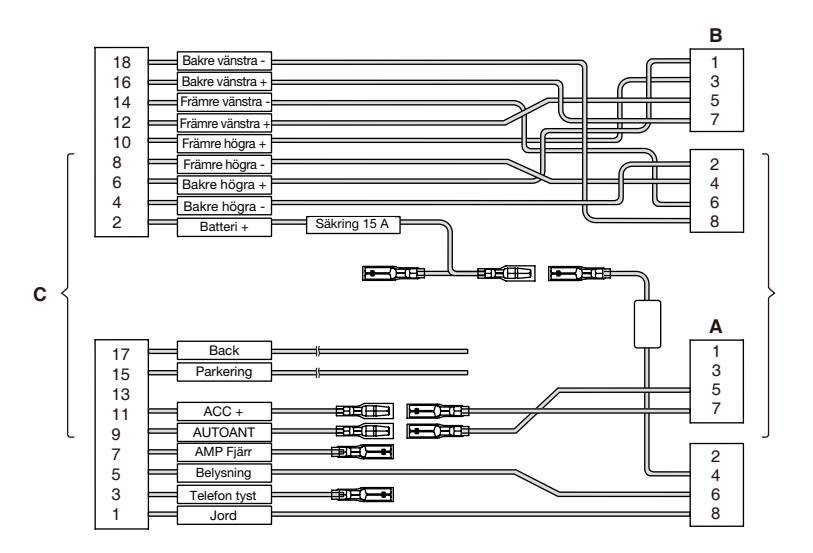

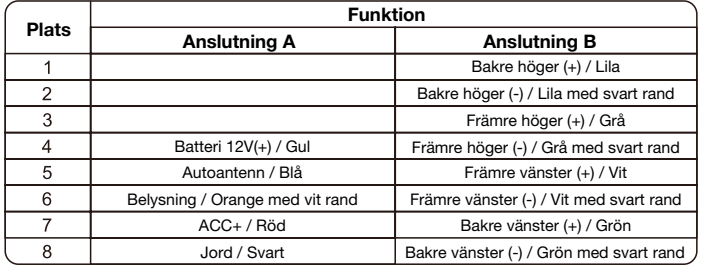

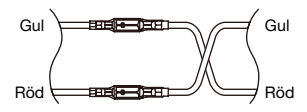

VW, Audi

# **Clarion Co., Ltd.**

**Med ensamrätt. Copyright © 2014: Clarion Co., Ltd. Tryckt i Kina**

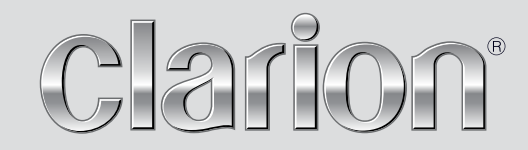

**Användarhandbok** 

# NX502E

**Navigation**

Tack för att du valt Clarion NX502E som ditt navigationssystem. Börja använda Clarion NX502E direkt. Denna handbok beskriver navigationsprogramvaran i detalj. Du kan lätt lära dig att använda Clarion Mobile Map genom att prova dig fram. Vi rekommenderar ändå att du läser igenom denna handbok för att förstå hur bilder och funktioner fungerar.

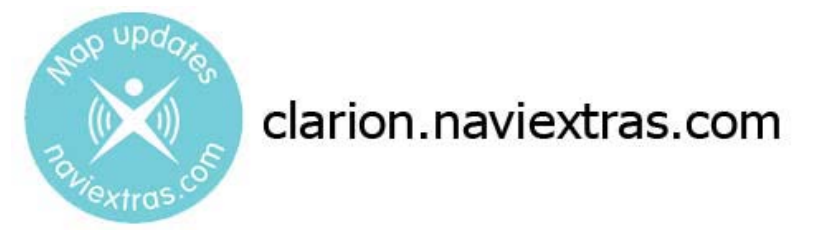

# **Enkla uppdateringar för navigationskartan**

Det är enkelt att hålla navigationssystemet uppdaterat. Hämta helt enkelt nya kartdata från Clarions webbplats, spara dem på ett microSD-kort och sätt i kortet i den främre kortplatsen på Clarion NX502E. På så sätt slipper du otrevliga överraskningar eftersom navigationskartorna kommer att stämma överens med verkligheten.

# **Senaste kartgaranti**

När du börjar använda produkten har du 30 dagar på dig att hämta de senaste kartorna gratis.

# Innehållsförteckning

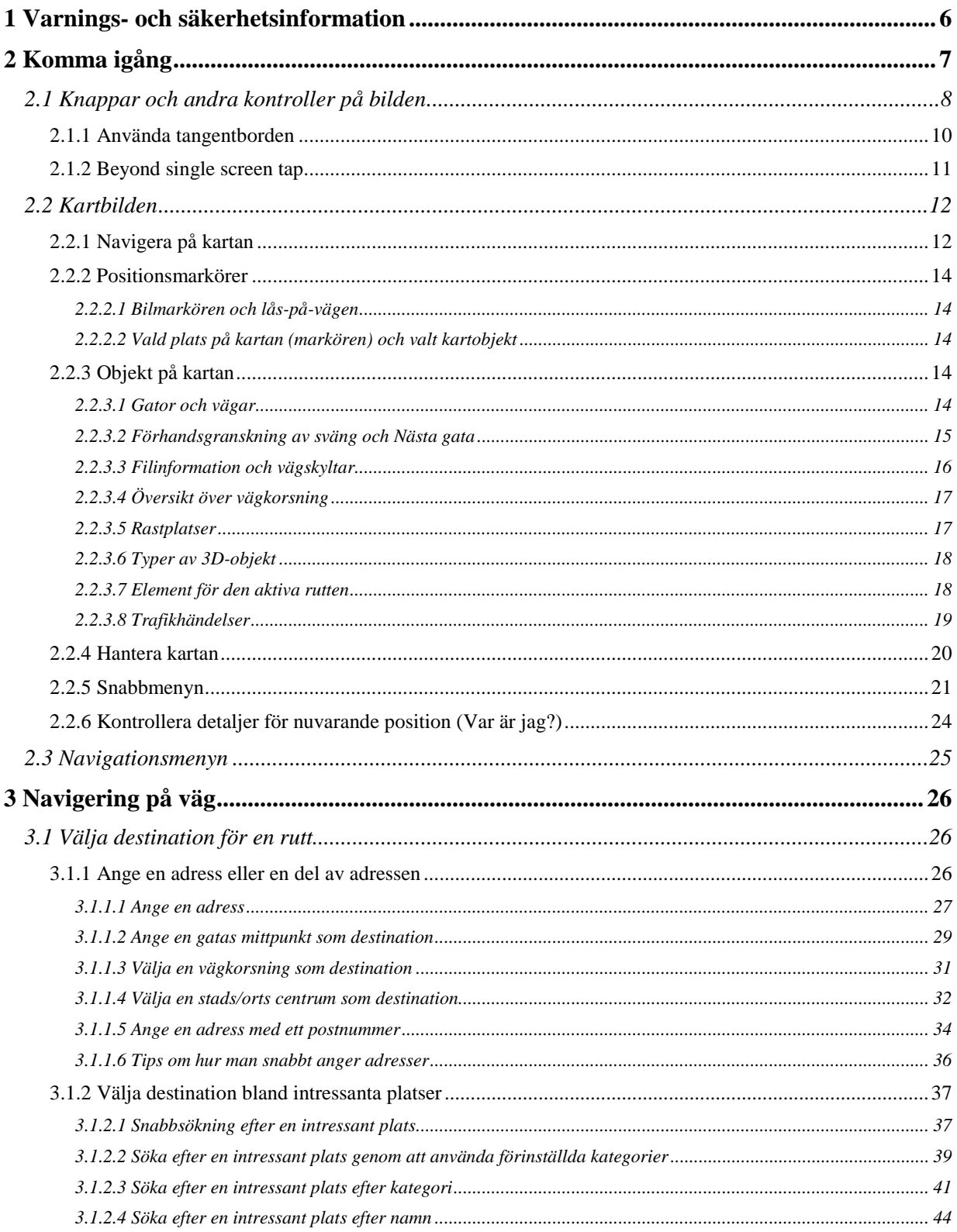

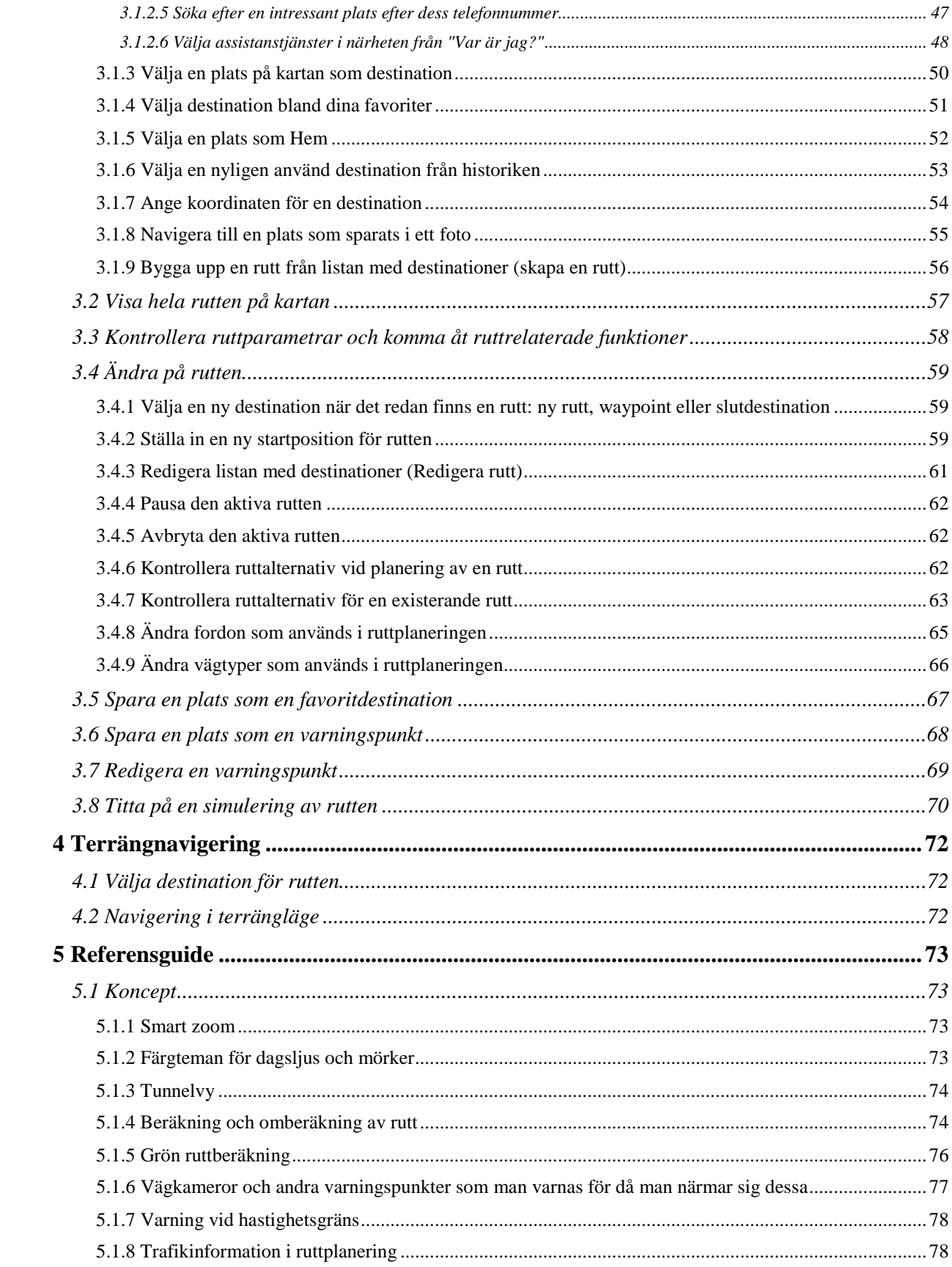

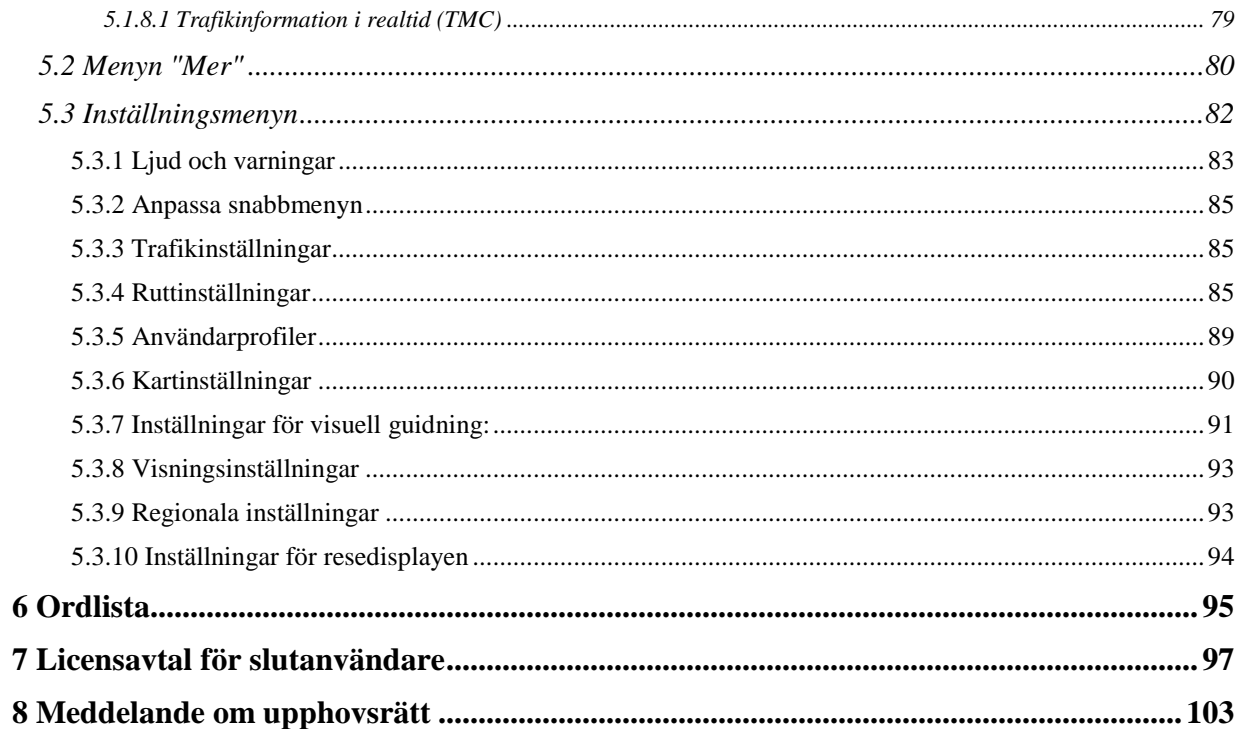

# <span id="page-49-0"></span>**1 Varnings- och säkerhetsinformation**

Navigationssystemet hjälper dig att hitta vägen till din destination med hjälp av en ansluten GPSmottagare. Clarion Mobile Map sänder inte ut din GPS-position, dvs. andra kan inte spåra dig.

Det är viktigt att du bara tittar på displayen om det är säkert att göra det. Om det är du som ska köra fordonet rekommenderar vi att du ställer in Clarion Mobile Map innan du börjar din resa. Planera din rutt innan du börjar köra och stanna om du behöver ändra på rutten.

Du måste lyda trafikmärken och följa väggeometrin. Om du avviker från den rekommenderade rutten kommer Clarion Mobile Map att ändra instruktionerna därefter.

Placera aldrig där den hindrar förarens sikt, inom de områden där krockkuddar vecklas ut, eller där den kan orsaka skador ifall en olycka inträffar.

För mer information, se licensavtalet för slutanvändare (sida [97\)](#page-140-0).

# <span id="page-50-0"></span>**2 Komma igång**

Clarion Mobile Map är optimerad för användning vid bilkörning. Du kan enkelt använda systemet genom att peka på skärmknapparna och på kartan med dina fingertoppar.

När du använder navigationsprogramvaran första gången kommer en startinställningsprocess att startas automatiskt. Gör så här:

1. Välj skriftspråk för programmets gränssnitt. Du kan ändra detta senare i Regionala inställningar (sida [93\)](#page-136-1).

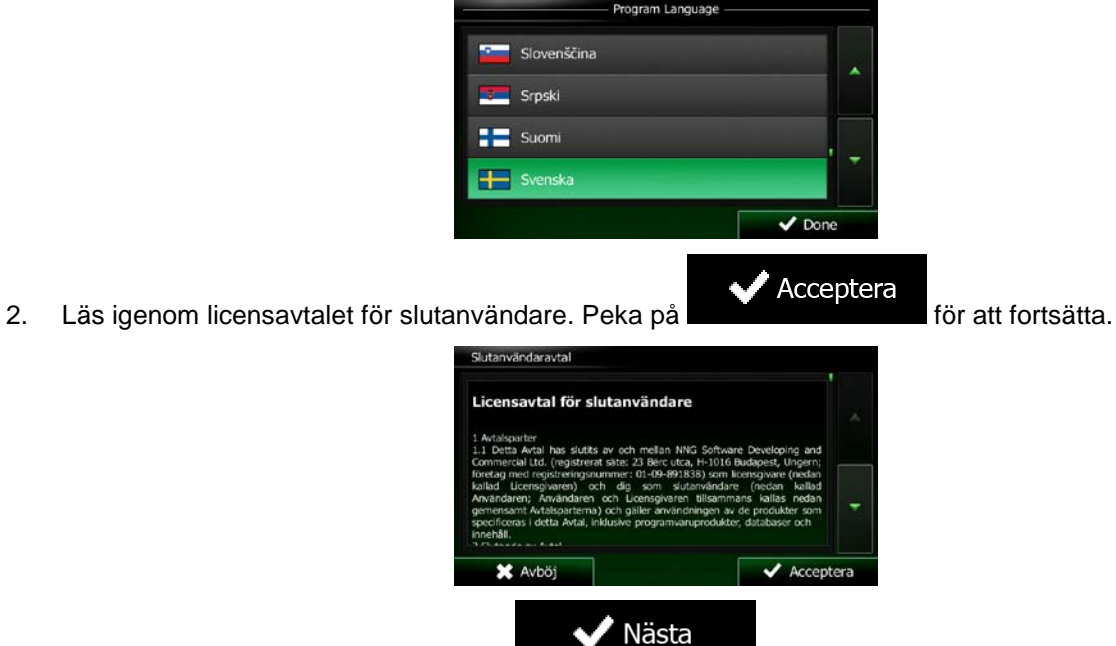

3. Konfigurationsguiden startar. Peka på **för att fortsätta**.

4. Välj språk och uppläsare som ska användas för röstguidningens meddelanden. Du kan ändra detta senare i inställningarna för ljud och varningar (sida [93\)](#page-136-1).

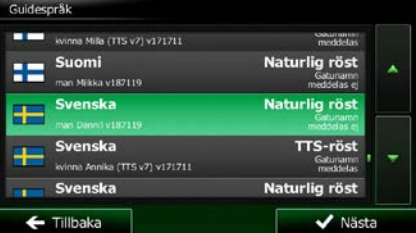

5. Ändra inställningarna för tidsformat och enheter om nödvändigt. Du kan ändra dessa senare i Regionala inställningar (sida [93\)](#page-136-1).

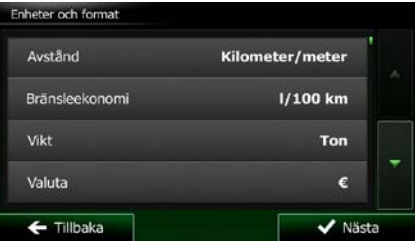

6. Ändra standardalternativen för ruttplanering om nödvändigt. Du kan ändra dessa senare i Ruttinställningar (sida [85\)](#page-128-2).

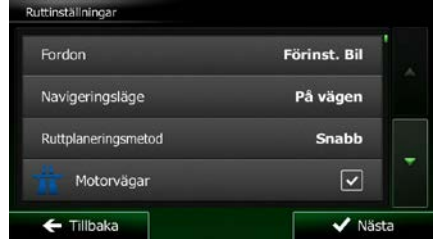

7. Startinställningarna är nu klara. Konfigurationsguiden kan startas om senare från menyn Inställningar (sida [82\)](#page-124-0).

<span id="page-51-0"></span>Efter startinställningarna visas kartbilden och du kan börja använda Clarion Mobile Map.

# **2.1 Knappar och andra kontroller på bilden**

När du använder Clarion Mobile Map pekar du vanligtvis på knappar på pekskärmen.

Du behöver bara bekräfta val eller ändringar om programmet måste startas om, om det måste genomgå en större omkonfiguration eller om du håller på att förlora några av dina data eller inställningar. I övriga fall sparar Clarion Mobile Map dina val och tillämpar de nya inställningarna utan bekräftelse så fort du använder kontrollerna.

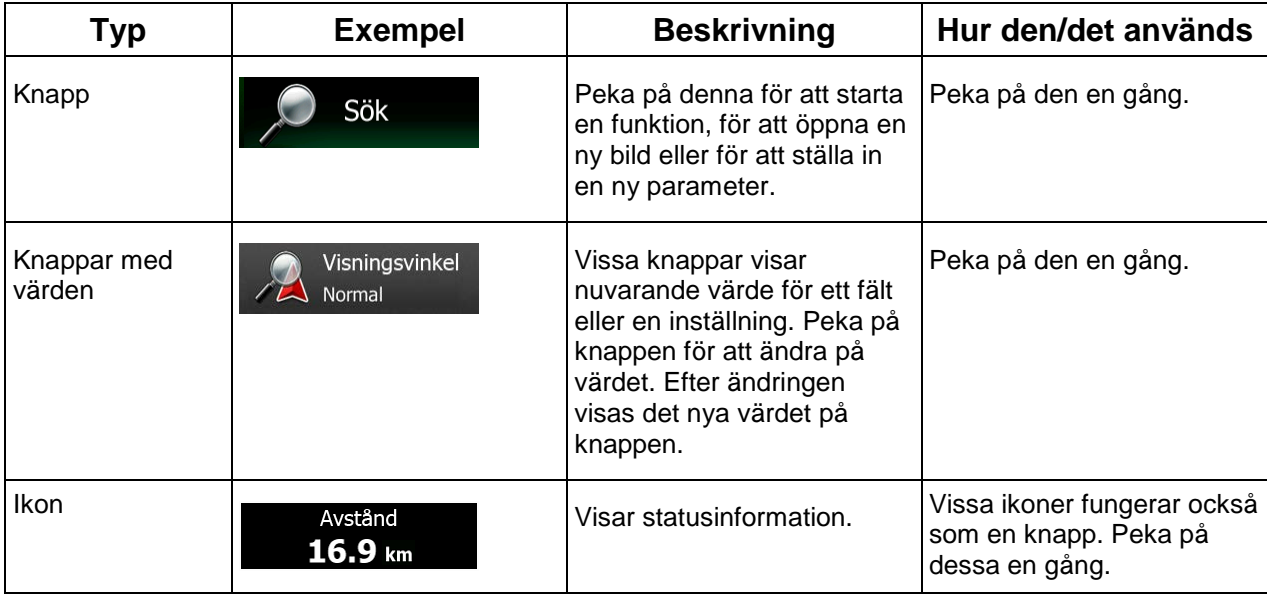

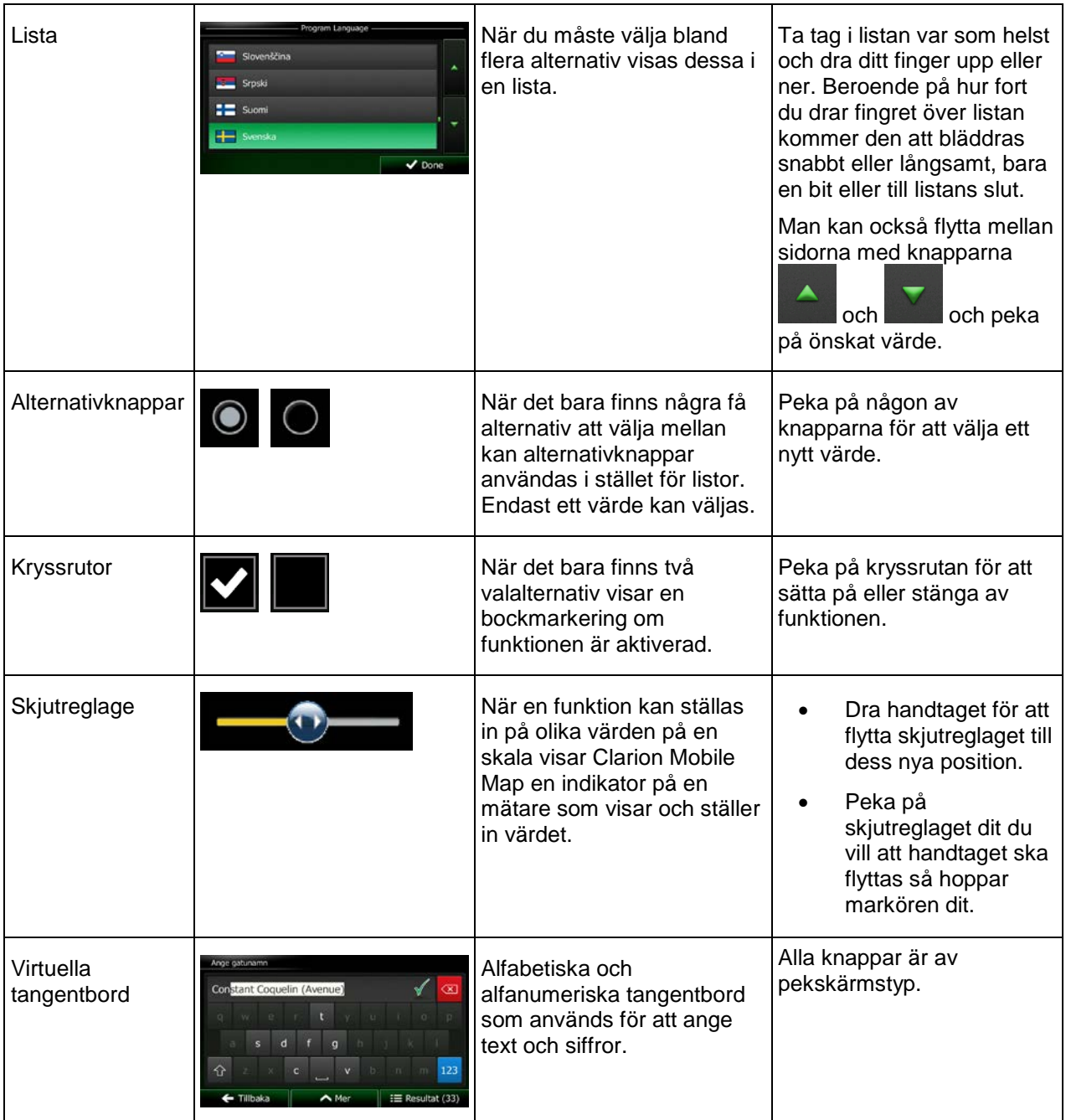

# <span id="page-53-0"></span>**2.1.1 Använda tangentborden**

Du behöver bara ange bokstäver eller siffror när du inte kan undvika detta. Du kan skriva med dina fingertoppar på tangentborden i fullskärmsstorlek och du kan växla mellan flera olika tangentbordslayouter, som till exempel engelskt, grekiskt eller numeriskt.

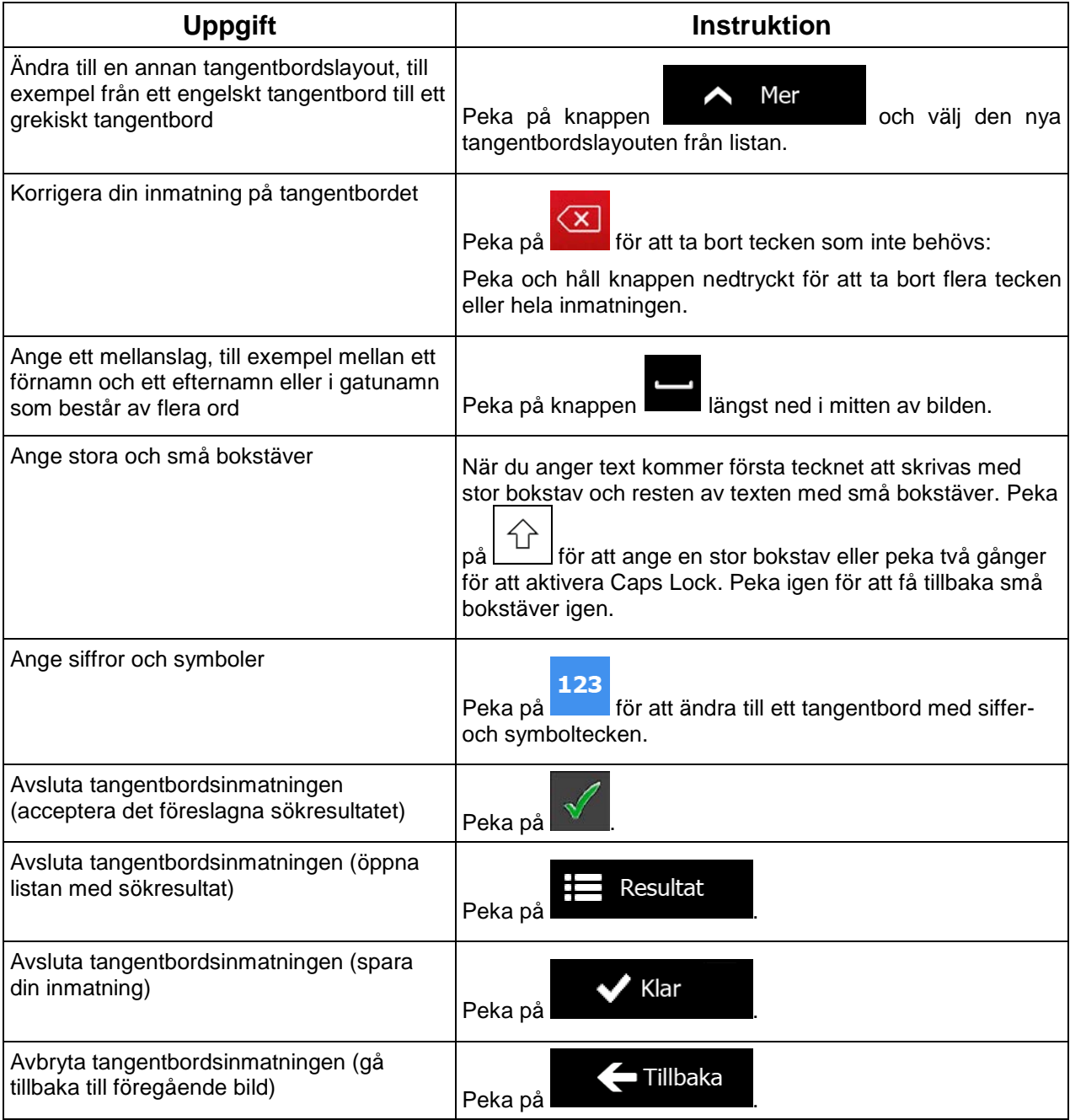

# <span id="page-54-0"></span>**2.1.2 Beyond single screen tap**

Du behöver vanligtvis bara peka på bilden en gång. Vissa praktiska funktioner kan emellertid kommas åt med en kombination av pekningar. Dessa är följande:

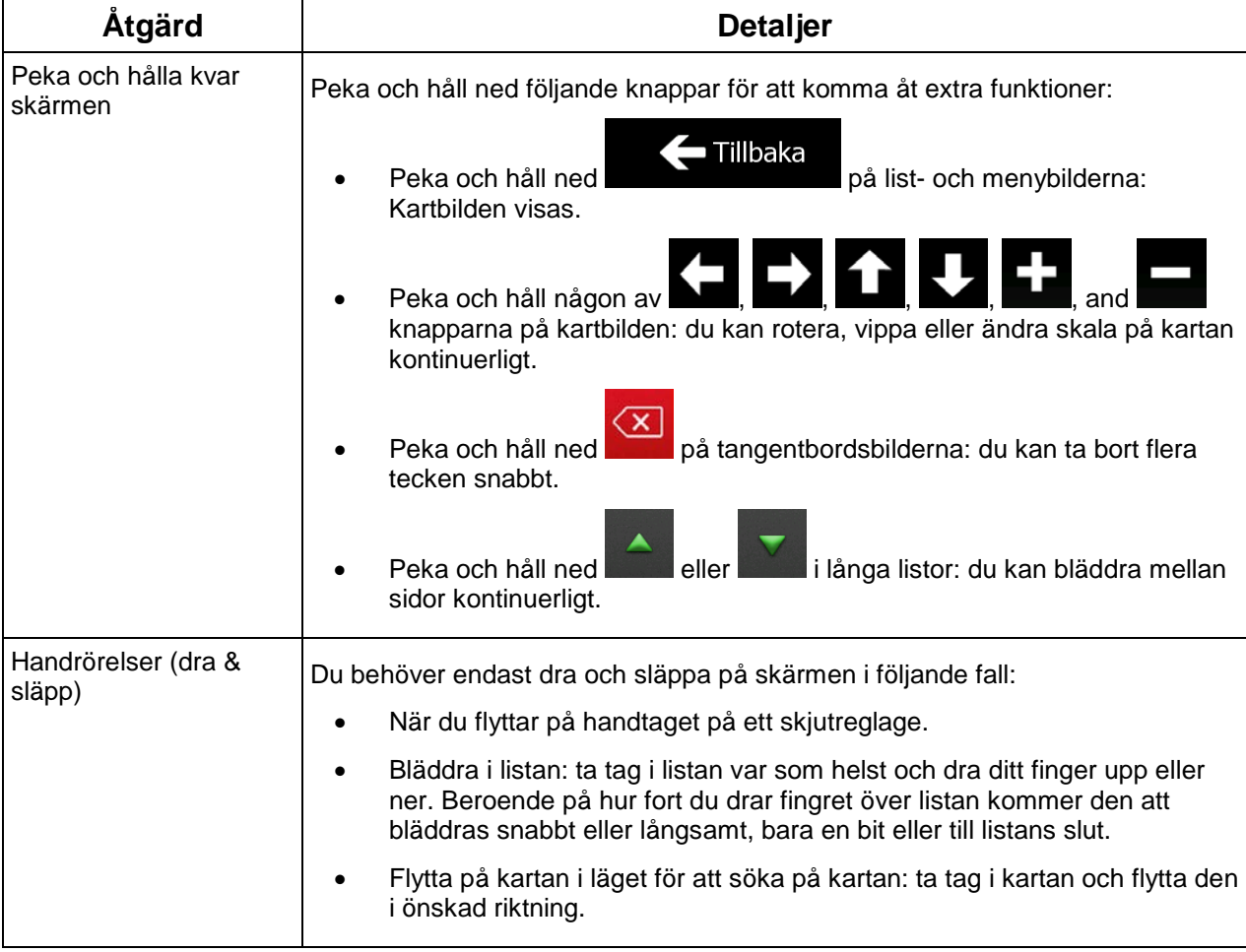

# <span id="page-55-1"></span><span id="page-55-0"></span>**2.2 Kartbilden**

# **2.2.1 Navigera på kartan**

Kartbilden är den mest använda bilden i Clarion Mobile Map.

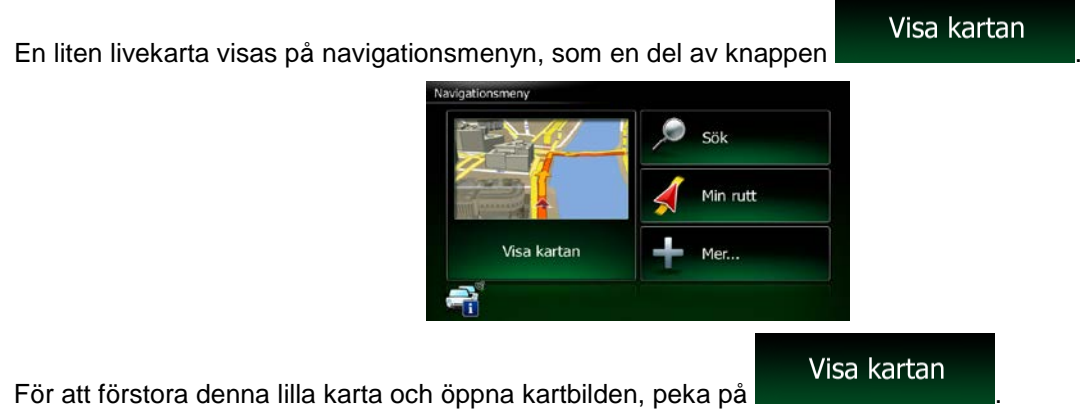

Denna karta visar nuvarande position (bilmarkören, en röd pil som standard, den rekommenderade rutten (en orange linje), och det omgivande kartområdet.

När ingen GPS-position finns, är bilmarkören genomskinlig. Den visar din senaste kända position.

Du ser färgade prickar runt en satellitsymbol högst upp i vänstra hörnet. Ju fler gröna prickar du ser, desto närmare är du att få en giltig GPS-position.

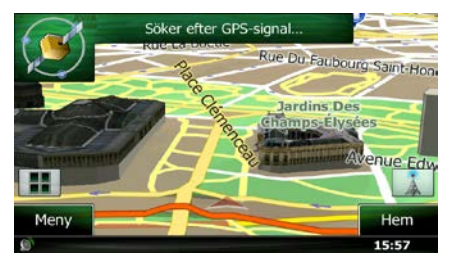

När GPS-position är tillgänglig, visas bilmarkören i full färg och visar nu din nuvarande position.

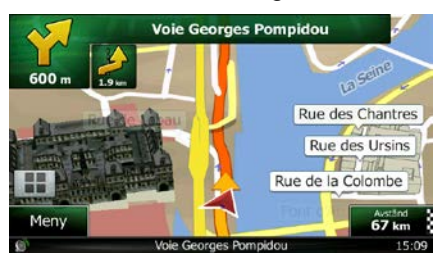

Det finns bildikoner till höger och datafält på bilden som hjälper dig att navigera. Under navigering visar bilden ruttinformation.

Som standard visas endast ett datafält längst ned i det högra hörnet. Peka på detta för att visa alla ruttdatafält. Peka på något av ruttdatafälten för att dölja de andra och visa endast det valda fältet.

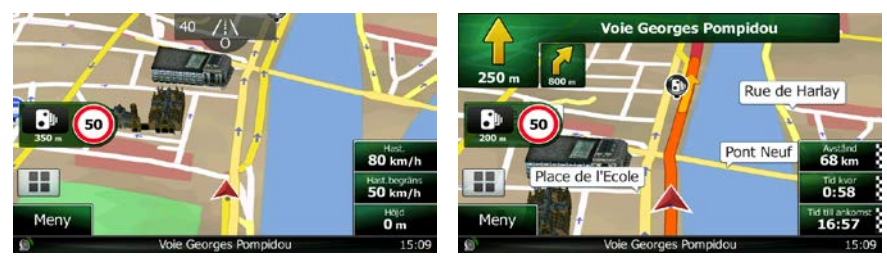

Datafälten skiljer sig åt när du navigerar en aktiv rutt och när du inte har någon destination specificerad (den orangefärgade linjen visas inte).

Datafält som är standard när du kör utan en destination (peka och håll något av fälten för att ändra dess värde):

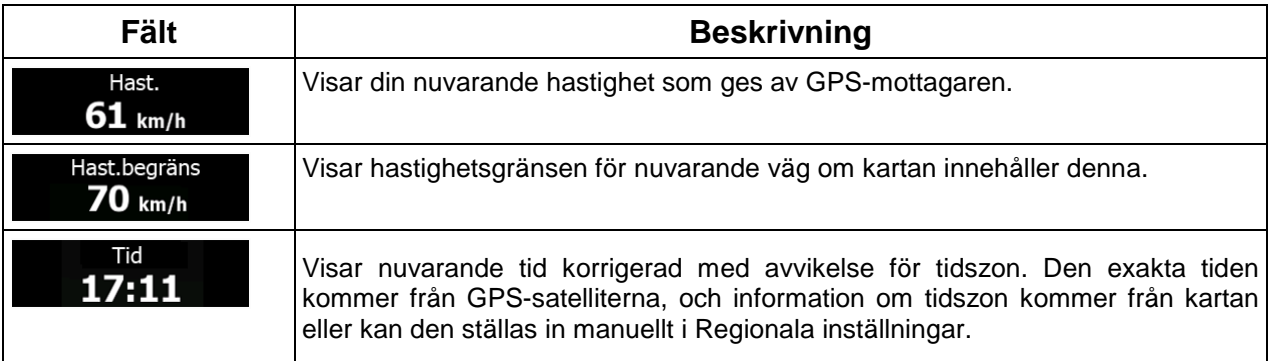

Datafält som är standard när du navigerar en rutt (peka och håll något av fälten för att ändra dess värde):

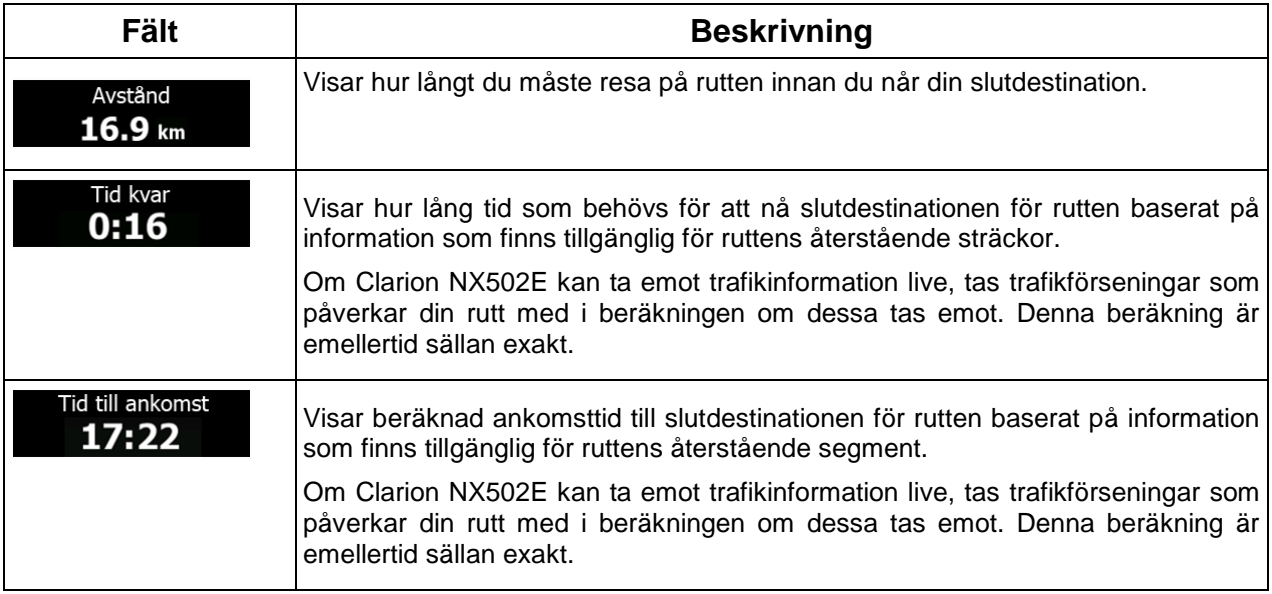

# <span id="page-57-1"></span><span id="page-57-0"></span>**2.2.2 Positionsmarkörer**

### **2.2.2.1 Bilmarkören och lås-på-vägen**

När din GPS-position är tillgänglig, markerar Clarion Mobile Map din nuvarande position med bilmarkören. Den här markören är som standard en röd pil. Du kan emellertid ändra på denna symbol i Inställningar.

När navigering på väg är valt visar kanske inte bilmarkören din exakta GPS-position och riktning. Om det finns vägar i närheten visas ikonen längsmed närmaste väg för att minska GPS-positionsfel och ikonens riktning visas i vägens riktning.

Om du väljer terrängnavigering: Bilmarkören är vid din exakta GPS-position. Ikonens riktning visar din nuvarande riktning.

#### <span id="page-57-2"></span>**2.2.2.2 Vald plats på kartan (markören) och valt kartobjekt**

Du kan markera en plats på kartan på följande sätt:

- peka på kartan under pågående navigering,
- peka på kartan när du ombes bekräfta destinationen i slutet av en sökning eller
- peka på kartan i Sök på kartan (sida [50\)](#page-93-0)

När en plats på kartan har valts visas markören vid den valda punkten på kartan. Markören visas med en

utstrålande röd prick (
) för att den ska synas vid alla zoomnivåer.

Platsen för markören kan användas som destination för rutten, en ny varningspunkt, du kan söka efter platser omkring denna eller spara platsen som en av dina favoritdestinationer.

<span id="page-57-3"></span>Du kan också välja en del av objekten på kartan. Om du pekar på kartan vid symbolen för en intressant plats eller en varningspunkt, kommer objektet ifråga att markeras (du kommer att se en röd kant runt objektet), och du kan få information om objektet eller använda det som ruttpunkt.

# <span id="page-57-4"></span>**2.2.3 Objekt på kartan**

#### **2.2.3.1 Gator och vägar**

Clarion Mobile Map visar gator på ett sätt som liknar hur de visas på vanliga papperskartor. Deras bredd och färger motsvarar deras betydelse: du kan lätt skilja en motorväg från en mindre gata.

### <span id="page-58-0"></span>**2.2.3.2 Förhandsgranskning av sväng och Nästa gata**

När du navigerar en rutt visar den översta delen av kartbilden information om nästa rutthändelse (manöver) och nästa gata eller nästa stad/ort.

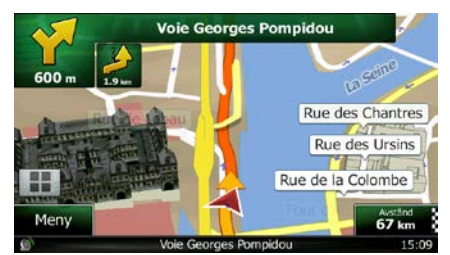

Det finns ett fält högst upp i vänstra hörnet som visar nästa manöver. Både händelsetyp (sväng, rondell, avfart från motorväg, m.m.) och dess avstånd från nuvarande position visas.

En mindre ikon visar vad näst nästa manöver är för typ av manöver om den är nära den första. Annars visas bara nästa manöver.

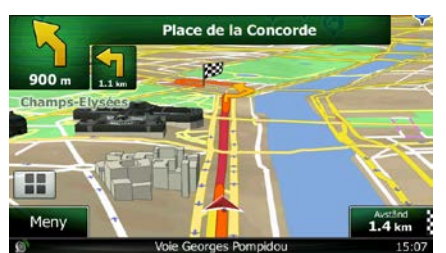

De flesta av dessa ikoner är väldigt intuitiva. Följande tabell räknar upp några av de rutthändelser som ofta visas. Samma symboler används i bägge fälten:

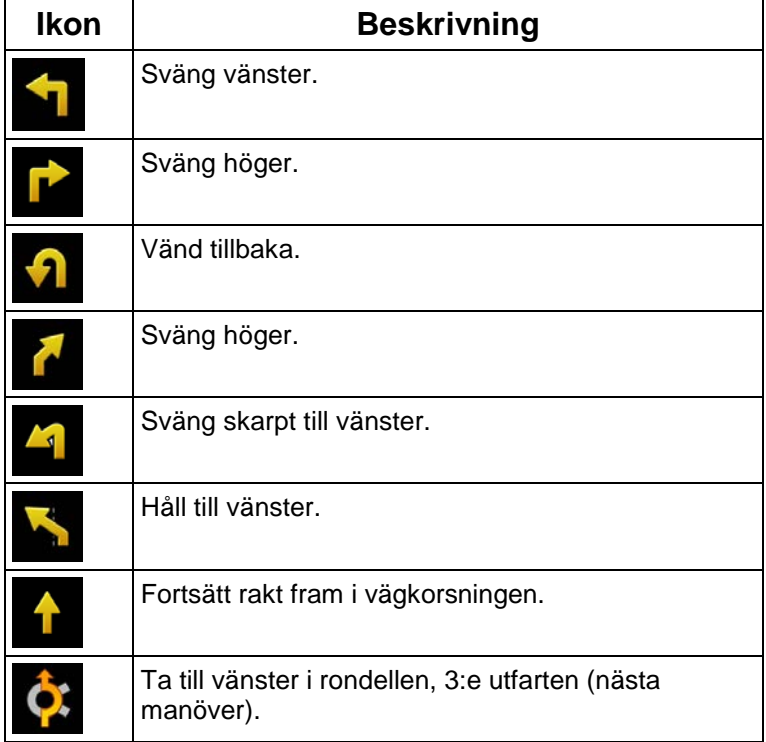

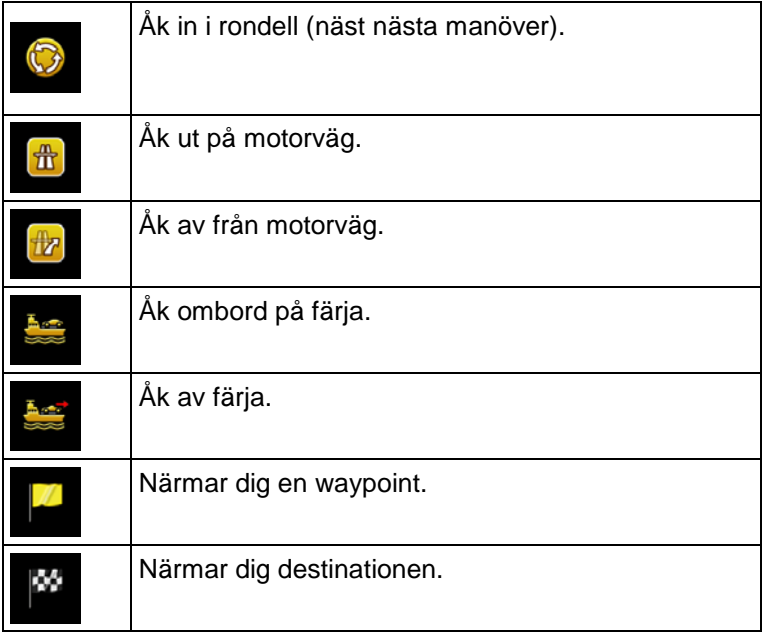

#### <span id="page-59-0"></span>**2.2.3.3 Filinformation och vägskyltar**

När du navigerar på flerfiliga vägar är det viktigt att ta rätt fil för att kunna följa rekommenderad rutt. Om filinformation är tillgänglig i kartdatan, visar Clarion Mobile Map filerna och deras riktningar med små pilar längst ned på kartan. Markerade pilar motsvarar de filer du behöver ta.

Om det finns ytterligare information tillgänglig ersätter vägskyltar pilarna. Vägskyltar visas högst upp på kartan. Vägskyltarnas färg och stil liknar de riktiga du kan se ovanför vägen eller vid vägkanten. De visar tillgängliga destinationer och antalet vägar som filen leder till.

Alla vägskyltar ser likadana ut när du bara kör omkring (när det inte finns någon rekommenderad rutt). När du navigerar en rutt visas bara den vägskylt som pekar mot den fil/de filer som ska tas i starka färger. Alla andra är mörkare.

Om du vill dölja de vägskyltar som visas för närvarande, pekar du på någon av skyltarna. Den normala kartbilden visas då igen tills ny vägskyltsinformation tas emot.

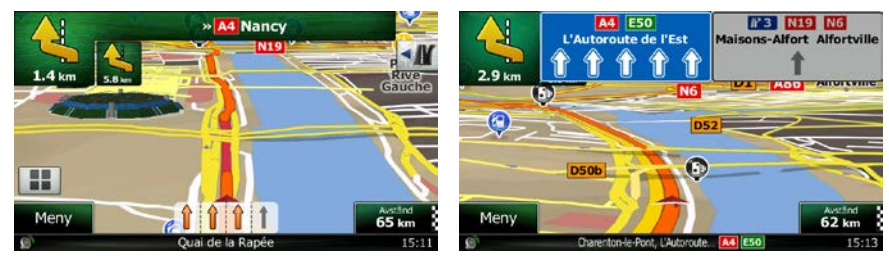

## <span id="page-60-0"></span>**2.2.3.4 Översikt över vägkorsning**

Om du närmar dig en motorvägsutfart eller en komplicerad vägkorsning och den information som du behöver finns, ersätts kartan med en 3D-vy av korsningen. De filer som du måste ta visas med pilar. Vägskyltar kan också visas om information finns tillgänglig.

Om du vill dölja den vägkorsning som visas för närvarande, pekar du på bilden för att återigen visa kartbilden.

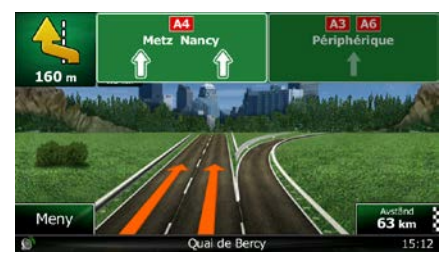

#### <span id="page-60-1"></span>**2.2.3.5 Rastplatser**

Du kanske behöver en bensinstation eller en restaurang under din resa. Denna funktion visar en ny knapp på kartan när du kör på motorvägar.

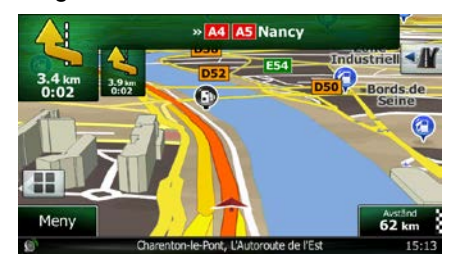

Peka på denna knapp för att öppna en panel med detaljer för kommande utfarter eller bensinstationer.

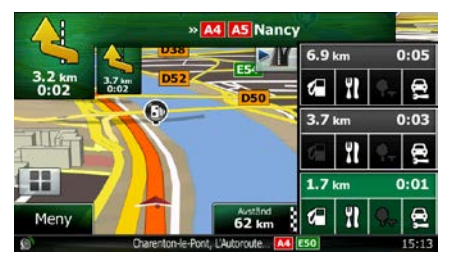

Peka på någon av dessa för att visa på kartan och lägg till den som waypoint till rutten vid behov.

Om du vill visa andra typer av platser för utfarterna kan du ändra ikonerna i inställningarna för visuell guidning (sida [91\)](#page-134-0).

# <span id="page-61-0"></span>**2.2.3.6 Typer av 3D-objekt**

Clarion Mobile Map stöder följande 3D-objekttyper:

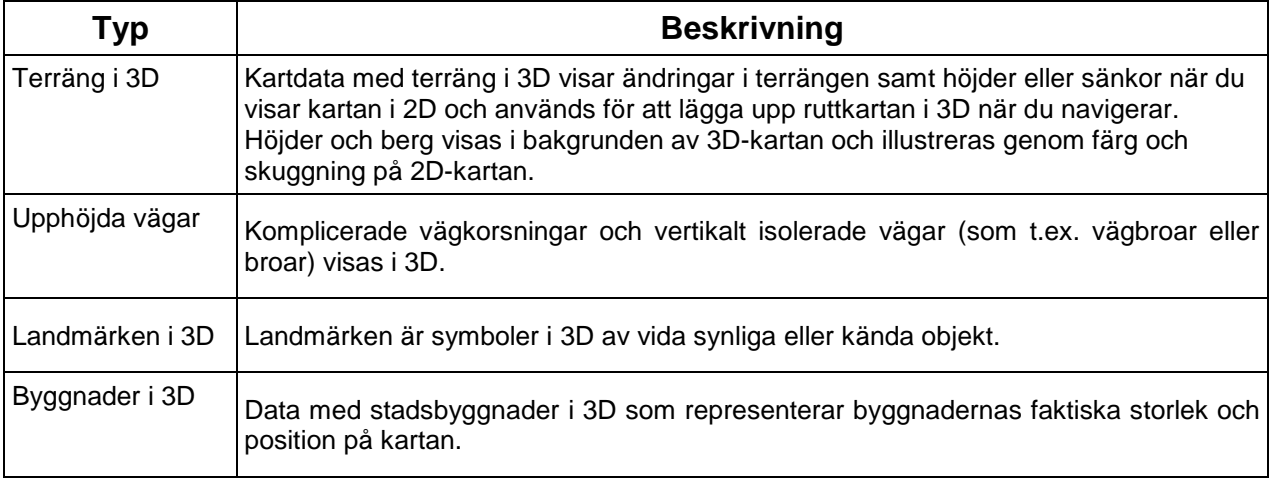

# <span id="page-61-1"></span>**2.2.3.7 Element för den aktiva rutten**

Clarion Mobile Map visar rutten på följande sätt:

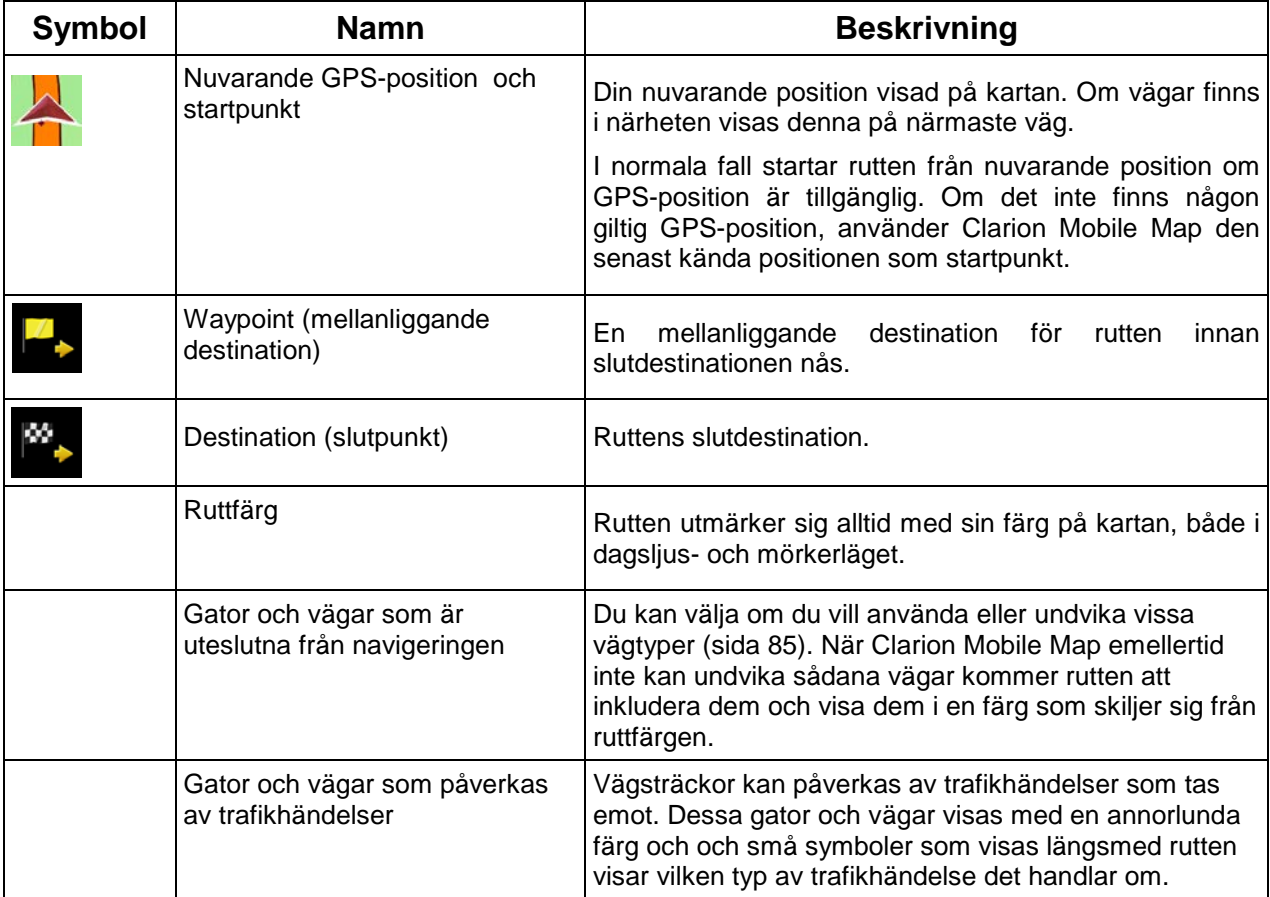

#### <span id="page-62-0"></span>**2.2.3.8 Trafikhändelser**

Vägsträckor som påverkas av trafikhändelser visas med en annorlunda färg på kartan och små symboler ovanför vägen visar vilken typ av händelse det handlar om:

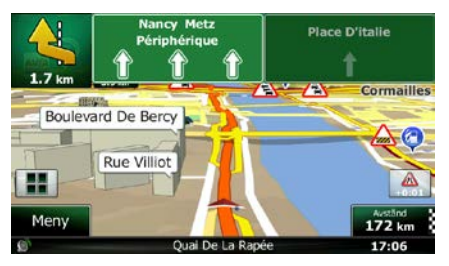

Peka på **för att öppna bilden Trafiksammanfattning.** 

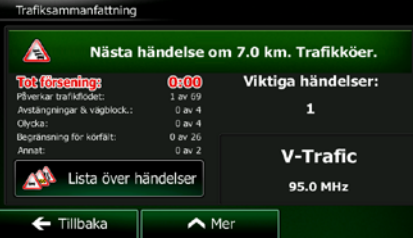

Lista över

Observera:

Peka på **för att öppna listan med trafikhändelser:** 

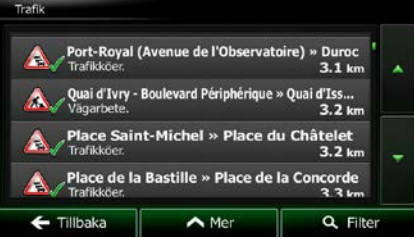

Peka nu på något av listalternativen för att visa detaljer för detta och för att visa den påverkade vägsträckan i sin fulla längd på kartan:

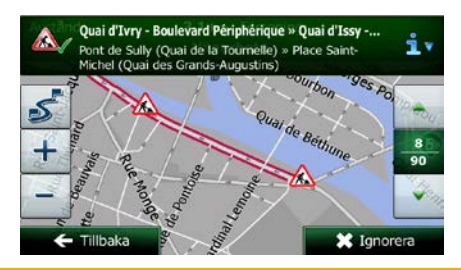

Om det finns trafikhändelser på den rekommenderade rutten som programmet inte har

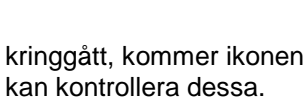

kringgått, kommer ikonen **att öppna en lista över viktiga trafikhändelser så att du lätt**<br>Att öppna en lista över viktiga trafikhändelser så att du lätt

# <span id="page-63-0"></span>**2.2.4 Hantera kartan**

Peka var som helst på kartan för att söka på kartan under navigering. Kartan slutar följa nuvarande position (bilmarkören, en röd pil som standard, är inte längre låst i en fast position på bilden) och kontrollknapparna visas för att hjälpa dig ändra kartvyn.

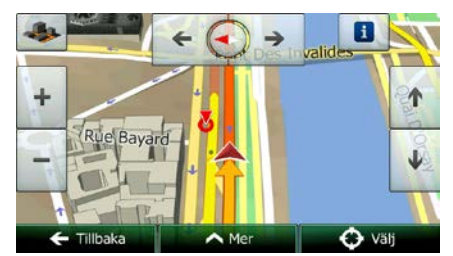

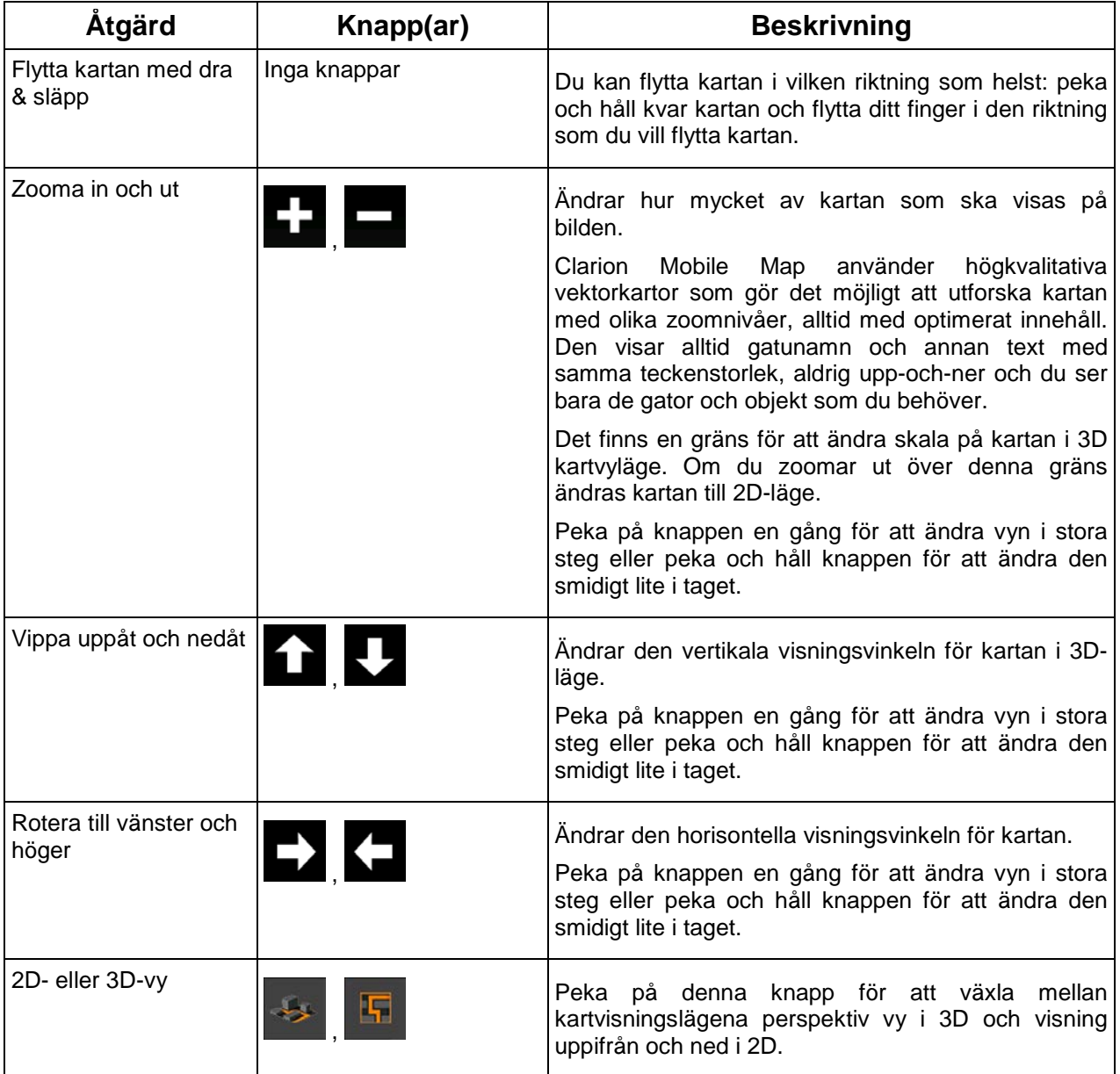

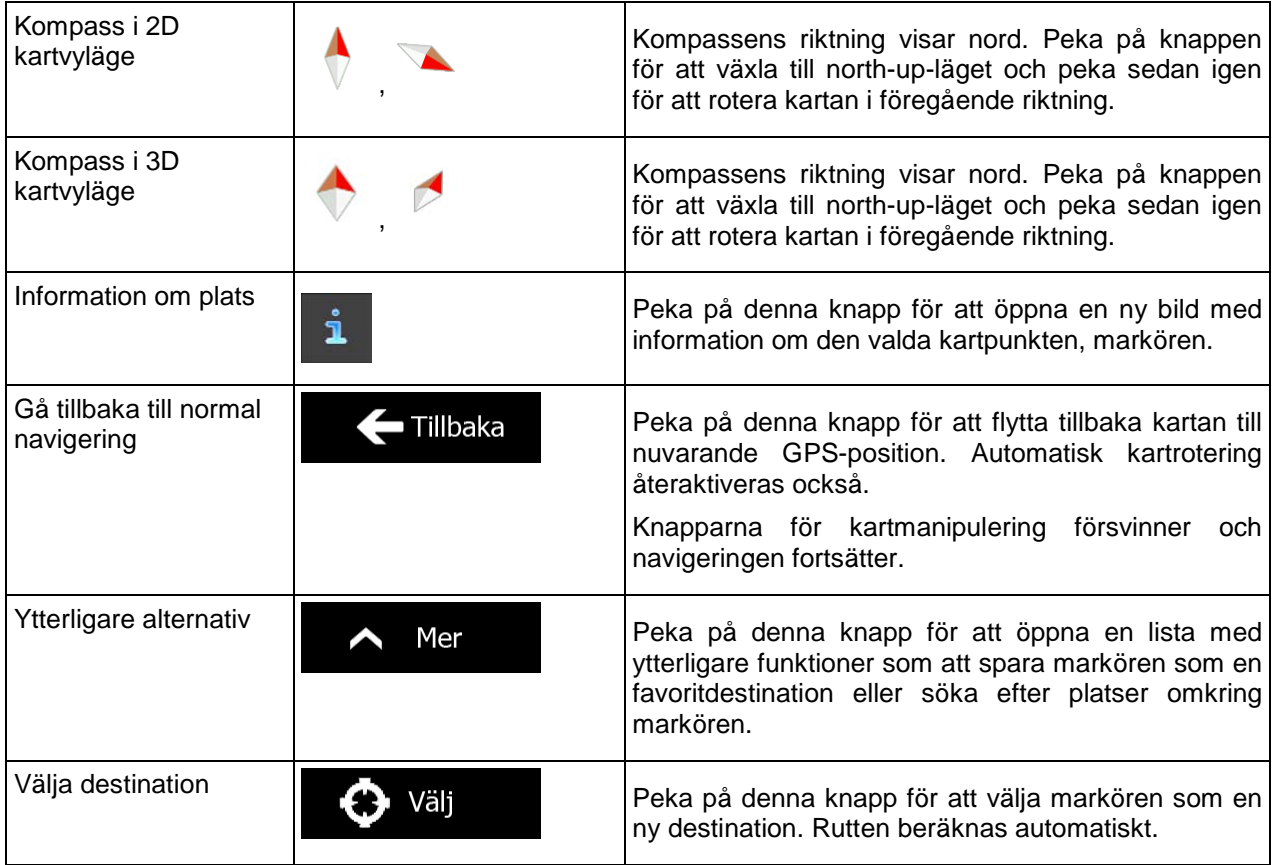

# <span id="page-64-0"></span>**2.2.5 Snabbmenyn**

Snabbmenyn är ett urval kontroller och funktioner som används ofta under navigering. Denna kan öppnas

direkt från kartbilden genom att peka på

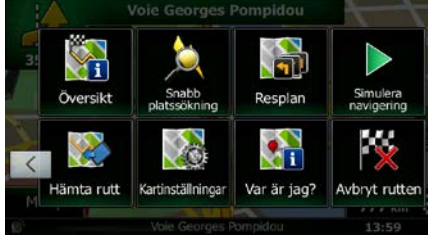

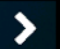

Menyn kommer att stängas efter några sekunders inaktivitet eller om du pekar på . De flesta av dessa funktioner är genvägar som kan kommas åt från menysystemet.

88

Det finns fler funktioner tillgängliga än antalet knappar i menyn. I Inställningar kan du välja funktion för varje knapp (sida [85\)](#page-128-0). Följande alternativ finns tillgängliga:

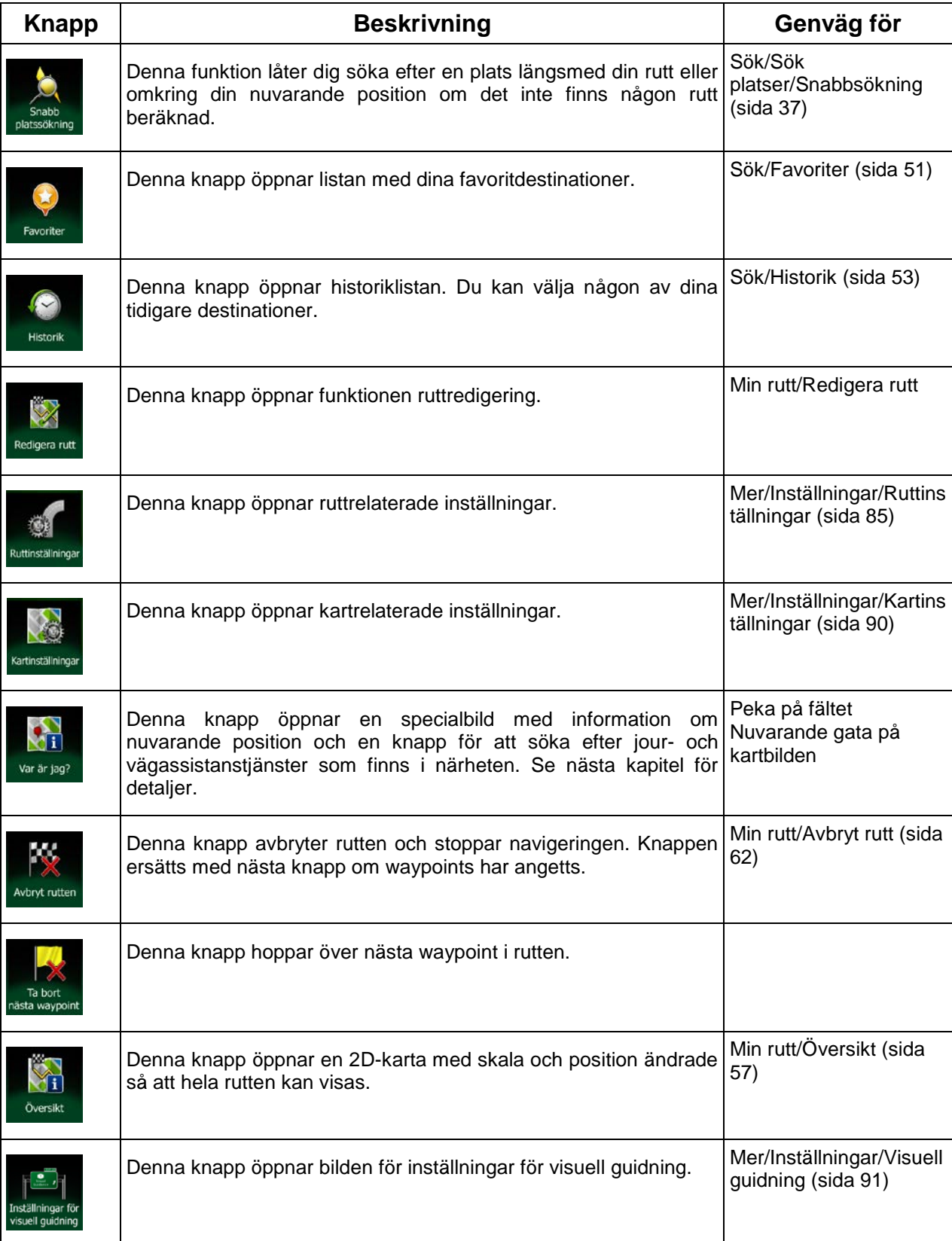

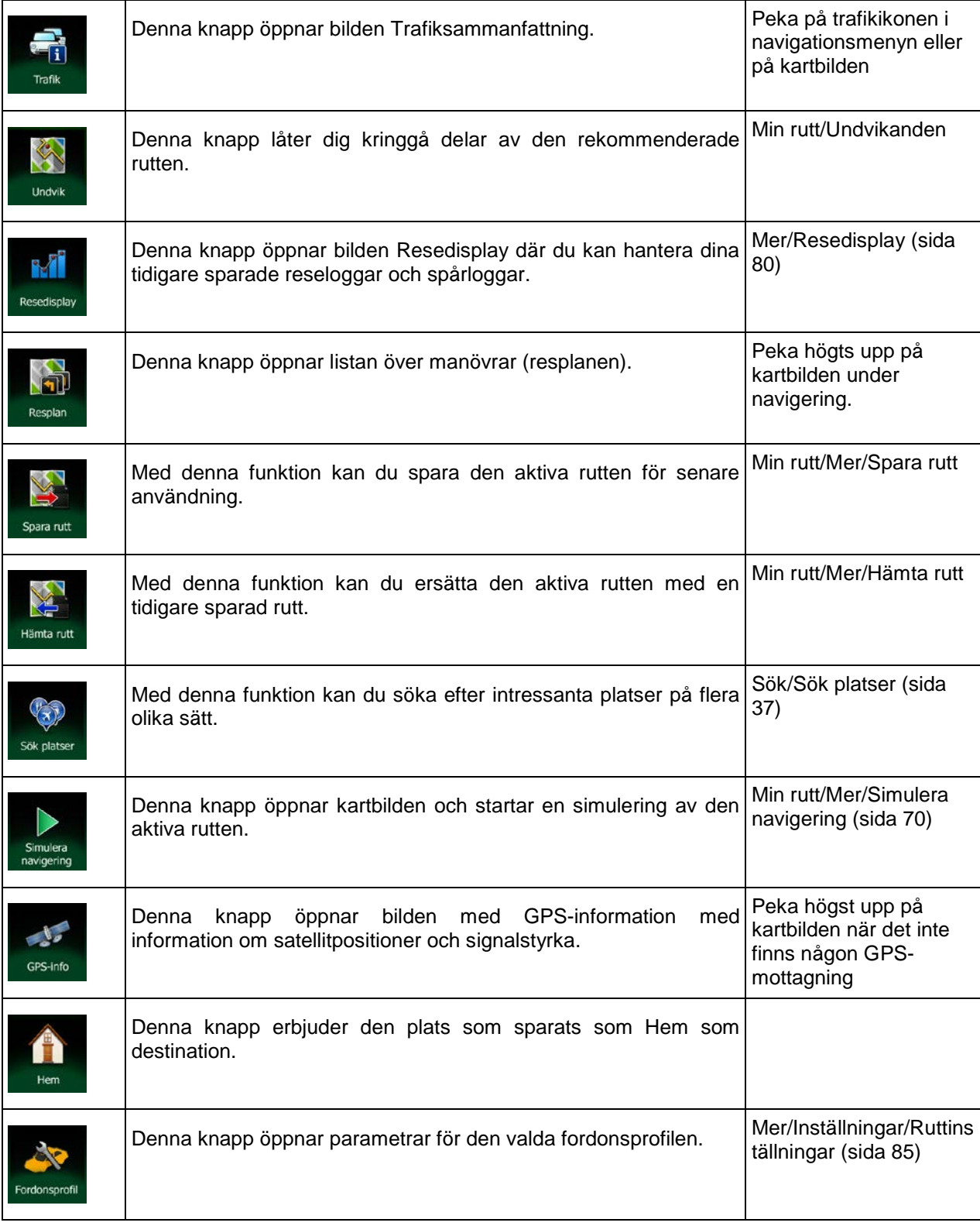

# <span id="page-67-0"></span>**2.2.6 Kontrollera detaljer för nuvarande position (Var är jag?)**

Denna bild innehåller information om nuvarande position (eller om den senast kända positionen om ingen GPS-mottagning är tillgänglig) och en knapp för att söka efter platser du kan ha nytta av i närheten.

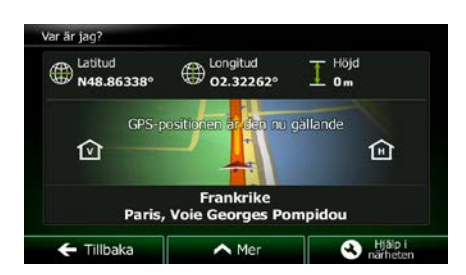

Du kan komma åt denna bild från kartan på något av följande sätt:

• Om nuvarande gata visas under bilmarkören (nuvarande position på kartan), peka på denna för att öppna bilden Var är jag?.

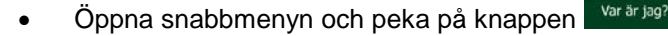

Information på denna bild:

 $\bigoplus$  . Latidud och longitud (koordinat för nuvarande position i formatet WGS84).

Höjd (information om höjd kommer från GPS-mottagaren och är ofta felaktig).

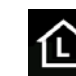

.

Husnummer till vänster.

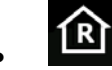

18 : Husnummer till höger.

- I mitten av bilden kan du se om positionen är nuvarande position eller den tid som positionen senast uppdaterades.
- Adressdetaljer (när sådana finns) för nuvarande position visas också längst ned.

Du kan också utföra vissa åtgärder på denna bild:

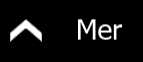

Peka på **för att spara nuvarande position som en favoritdestination.** 

Du kan också söka efter vägassistans i närheten av din nuvarande position. Peka på för att öppna en ny bild för snabbsökning:

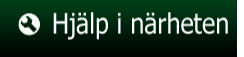

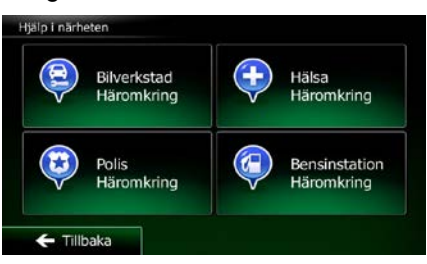

Man kan söka efter följande tjänster omkring nuvarande position eller senast kända position:

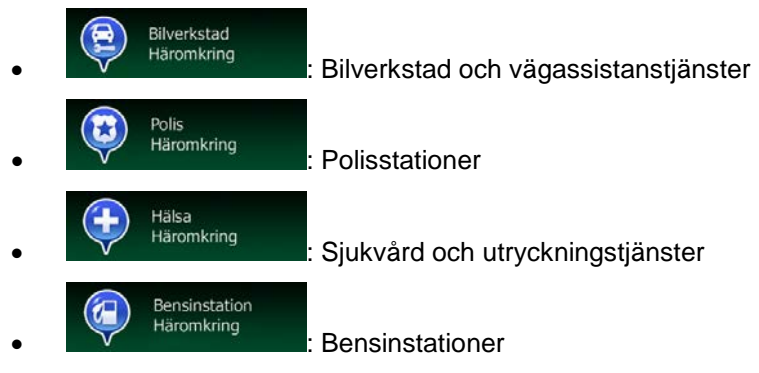

<span id="page-68-0"></span>Peka på någon av knapparna, välj en plats från listan och navigera till denna.

# **2.3 Navigationsmenyn**

Du kan komma åt alla delar av Clarion Mobile Map från navigationsmenyn.

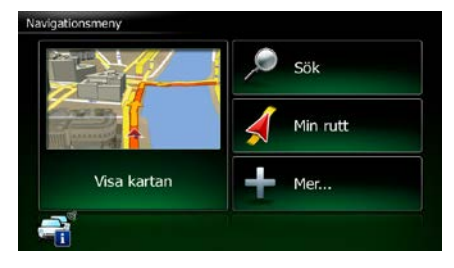

Du har följande alternativ:

Sök **Peka på för att välja din destination genom att ange en adress eller välja en** intressant plats, en plats på kartan eller någon av dina favoritdestinationer. Du kan också leta reda på en nyligen använd destination från smart historik eller ange en koordinat.

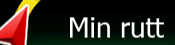

**Peka på Forman för att visa ruttparametrar och rutten i sin fulla längd på kartan. Du** kan också utföra ruttrelaterade åtgärder som att redigera eller avbryta din rutt, ställa in en startpunkt för rutten, välja ruttalternativ, undvika delar av rutten, simulera navigering eller lägga till destinationen till dina favoriter.

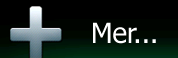

• Peka på för att anpassa hur navigationsprogramvaran ska fungera, simulera demorutter eller för att köra ytterligare program.

## Visa kartan

• Peka på för att starta navigeringen på kartan. Själva knappen är en livekarta i miniatyr som visar din nuvarande position, den rekommenderade rutten och det omgivande kartområdet. Peka på knappen för att förstora kartan och visa den i fullskärm.

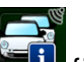

**D** för att öppna bilden Trafiksammanfattning.

# <span id="page-69-0"></span>**3 Navigering på väg**

När Clarion Mobile Map startas beräknas rutter som använder vägnätverket på de högkvalitativa vektorkartor som medföljer produkten.

Du kan ställa in din rutt på flera sätt:

- Om du behöver en rutt för att kunna navigera direkt kan du välja destination och börja navigera till denna direkt (normal navigering).
- Du kan också planera en rutt oberoende av din nuvarande GPS-position eller till och med utan någon GPS-mottagning (för att detta ska fungera måste du stänga av GPS-mottagaren och ställa in en ny startpunkt i Min rutt/Redigera rutt genom att peka på flaggikonen vid nuvarande position).

Du kan planera rutter med flera destinationer. Välj den första destinationen. Välj sedan en andra destination och lägg till denna till rutten för att skapa en rutt med flera punkter. Du kan lägga till så många destinationer som du vill till din rutt.

<span id="page-69-1"></span>Du kan också använda Clarion Mobile Map för terrängnavigering. Se sida 1 för detaljer.

# **3.1 Välja destination för en rutt**

Clarion Mobile Map erbjuder dig flera sätt att välja din destination:

- Ange en fullständig adress eller en del av en adress, till exempel ett gatunamn utan ett husnummer eller namnen på två korsande gator (sida [26\)](#page-69-2).
- Ange en adress med postnummer (sida [34\)](#page-77-0). På detta sätt behöver du inte välja namnet på staden/orten och sökningen efter gatunamnen kan också gå fortare.
- Använd en inbyggd intressant plats som din destination (sida [37\)](#page-80-0).
- Välj en plats på kartan med funktionen Sök på kartan (sida [50\)](#page-93-0).
- Använd en tidigare sparad favoritdestination (sida [51\)](#page-94-0).
- Välj en plats från historiken för tidigare använda destinationer (sida [53\)](#page-96-0).
- Ange koordinaten för en destination (sida [54\)](#page-97-0).
- <span id="page-69-2"></span>• Använd en plats där ett foto har tagits (sida [55\)](#page-98-0).

## **3.1.1 Ange en adress eller en del av adressen**

Om du känner till åtminstone en del av adressen så är det här det snabbaste sättet att välja ruttens destination.

Genom att använda samma bild kan du söka efter en adress genom att ange:

- den exakta adressen, inklusive husnummer
- centrum i en stad/ort
- en vägkorsning
- en gatas mittpunkt
- vilket som helst av ovanstående alternativ och starta sökningen med postnummer (sida [34\)](#page-77-0)

#### <span id="page-70-0"></span>**3.1.1.1 Ange en adress**

Gör följande för att ange en adress som destination:

- Meny 1. Om du är på kartbilden pekar du på **för att gå tillbaka till navigationsmenyn**.
- 2. I navigationsmenyn, peka på följande knappar:
- 3. Clarion Mobile Map föreslår som standard det land och den stad/ort där du befinner dig. Peka om

Land

nödvändigt på , ange de första bokstäverna i landets namn och välj ett land

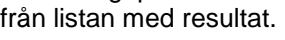

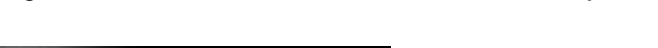

Sök

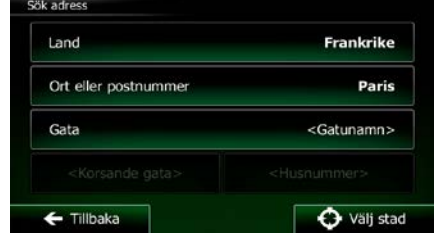

4. Välj om nödvändigt en ny stad/ort:

a. Peka på

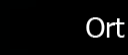

- b. Börja ange namnet på staden/orten på tangentbordet.
- c. Sök efter den stad/ort du behöver:
	- Det mest sannolika namnet på stad/ort visas alltid i inmatningsfältet. För att

acceptera detta pekar du på .

• Om önskat namn inte visas kommer de namn som matchar strängen att visas i en lista efter att du angett några tecken (för att öppna listan med resultat innan den

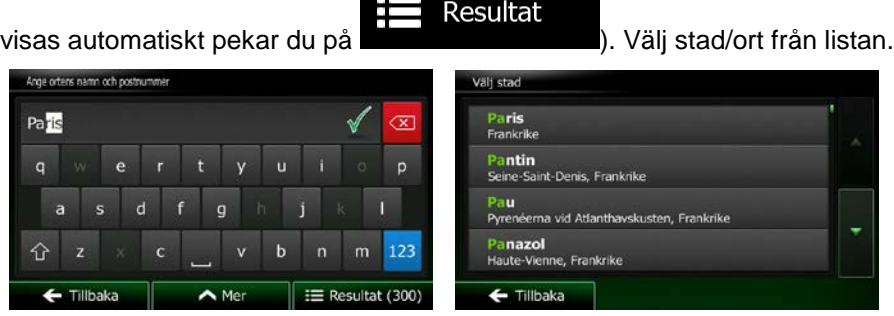

- 5. Ange gatunamn:
	- a. Peka på
	- b. Börja ange gatunamnet på tangentbordet.

Gata

c. Hitta den gata du behöver:

- Det mest sannolika gatunamnet visas alltid i inmatningsfältet. För att acceptera detta pekar du på .
- Om önskat namn inte visas kommer de namn som matchar strängen att visas i en lista efter att du angett några tecken (för att öppna listan med resultat innan den

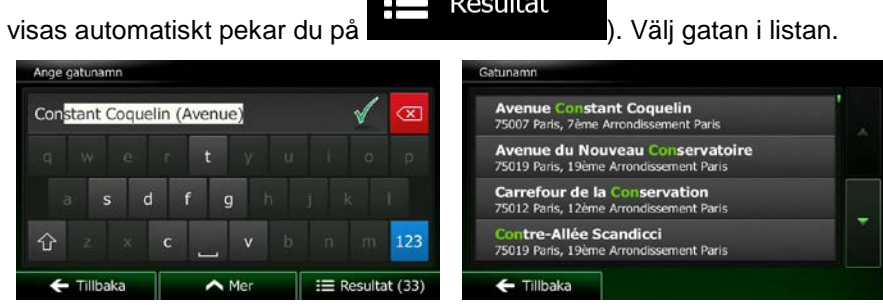

 $\mathbf{m} = \mathbf{0}$ 

6. Ange husnummer:

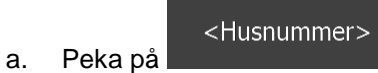

OWE

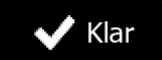

c. Peka på för att slutföra adressinmatningen. (Om det angivna husnumret inte kan hittas kommer gatans mittpunkt att väljas som destination.)

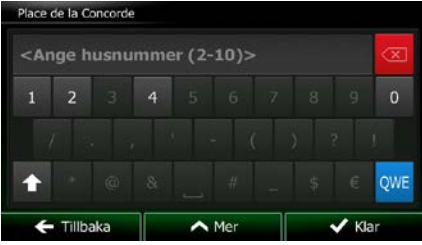

7. En karta i fullskärm visas med den valda platsen i mitten. Peka någonstans på kartan om

b. Ange husnumret på tangentbordet. (För att ange bokstäver, peka på ).

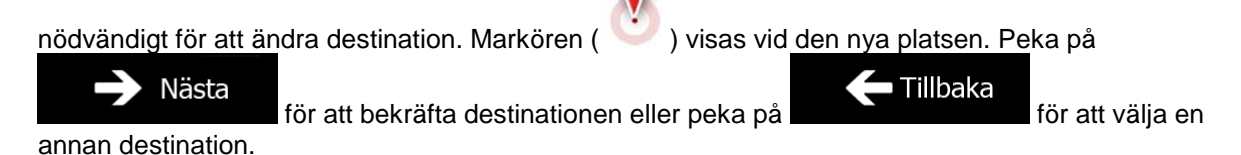
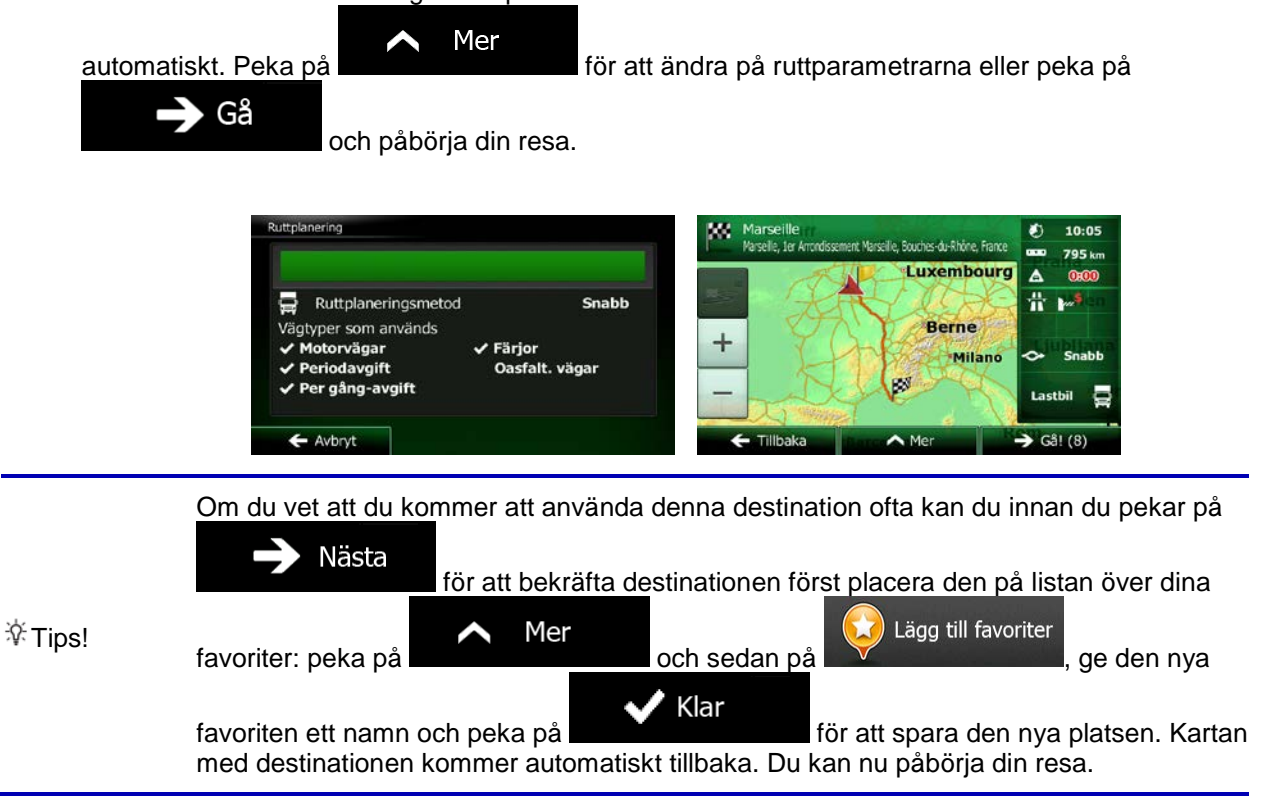

# **3.1.1.2 Ange en gatas mittpunkt som destination**

Du kan navigera till en gatas mittpunkt om du inte har något husnummer:

- Meny 1. Om du är på kartbilden pekar du på **för att gå tillbaka till navigationsmenyn**. Sök 2. I navigationsmenyn, peka på följande knappar:  $\sim$  . The solution of the solution 3. Ändra om nödvändigt land och stad/ort såsom tidigare beskrivits (sida [27\)](#page-70-0).
- 4. Ange gatunamn:

Gata a. Peka på

- b. Börja ange gatunamnet på tangentbordet.
- c. Hitta den gata du behöver:
	- Det mest sannolika gatunamnet visas alltid i inmatningsfältet. För att acceptera detta

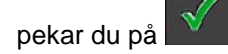

• Om önskat namn inte visas kommer de namn som matchar strängen att visas i en lista efter att du angett några tecken (för att öppna listan med resultat innan den

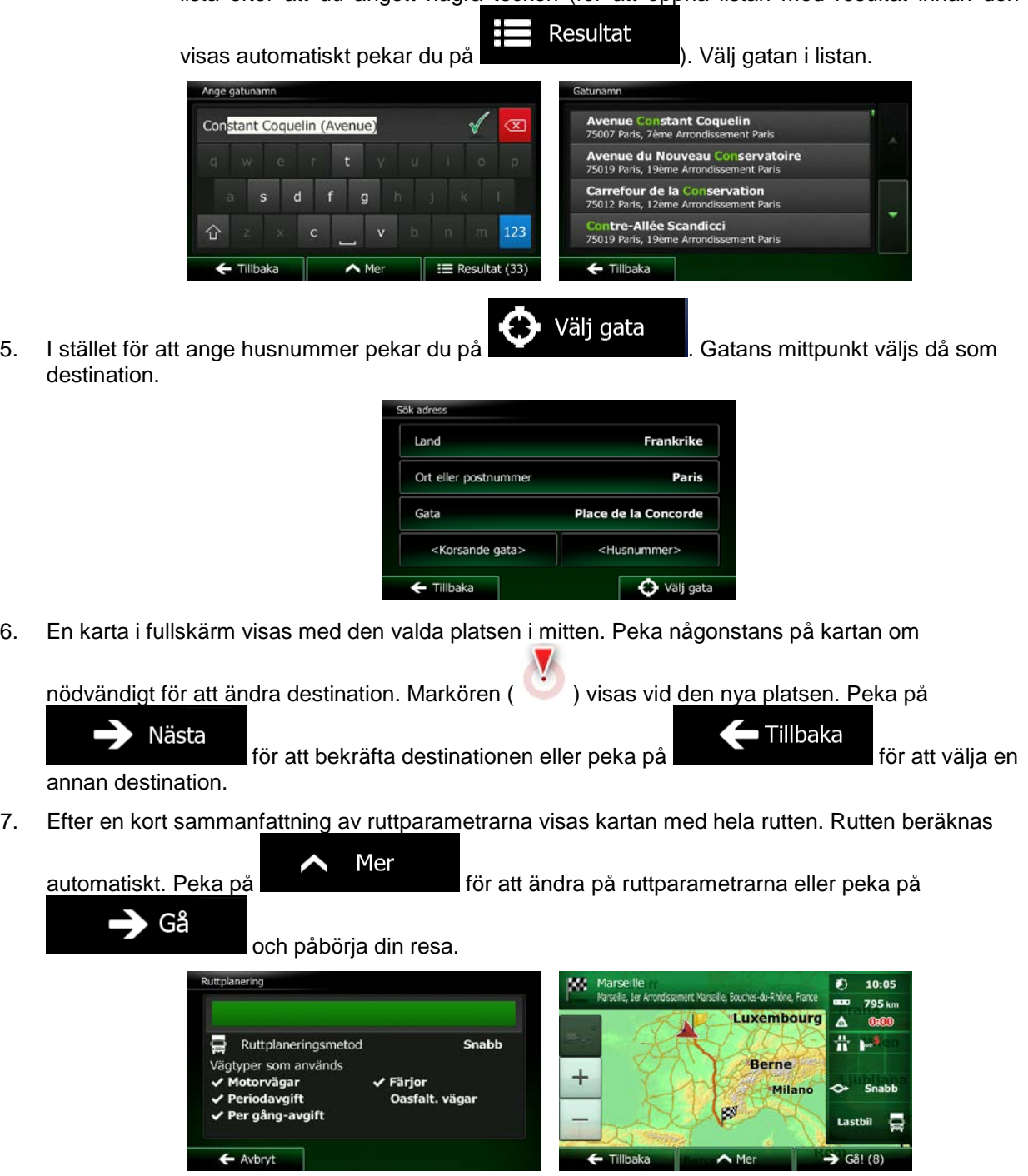

### **3.1.1.3 Välja en vägkorsning som destination**

Gör följande för att ange en adress som destination:

- Meny 1. Om du är på kartbilden pekar du på **för att gå tillbaka till navigationsmenyn**.
- 2. I navigationsmenyn, peka på följande knappar: , .
- 3. Ändra om nödvändigt land och stad/ort såsom tidigare beskrivits (sida [27\)](#page-70-0).
- 4. Ange gatunamn:

Gata

a. Peka på

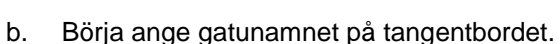

- c. Hitta den gata du behöver:
	- Det mest sannolika gatunamnet visas alltid i inmatningsfältet. För att acceptera detta pekar du på .

Sök

• Om önskat namn inte visas kommer de namn som matchar strängen att visas i en lista efter att du angett några tecken (för att öppna listan med resultat innan den

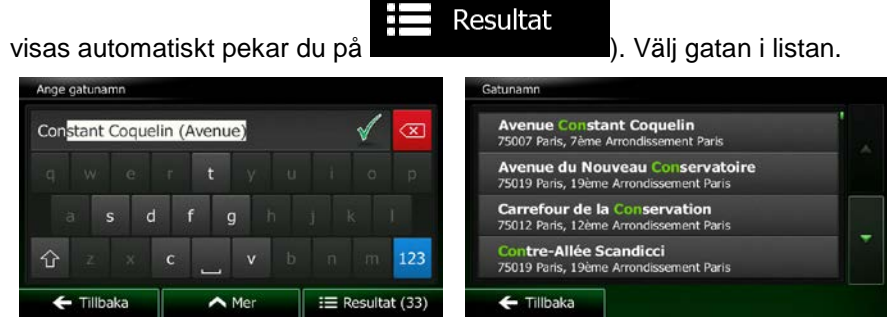

5. Ange namn på den korsande gatan:

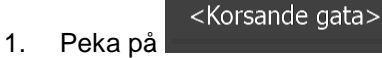

• Om det bara finns några få korsande gator listas dessa med en gång.

• Om det handlar om en längre gata visas tangentbordsbilden. Börja ange namnet på den ena av de korsande gatorna på tangentbordet. Så fort de gatunamn som matchar strängen som angetts kan visas på en enda bild visas en lista över dessa automatiskt. Välj från listan.

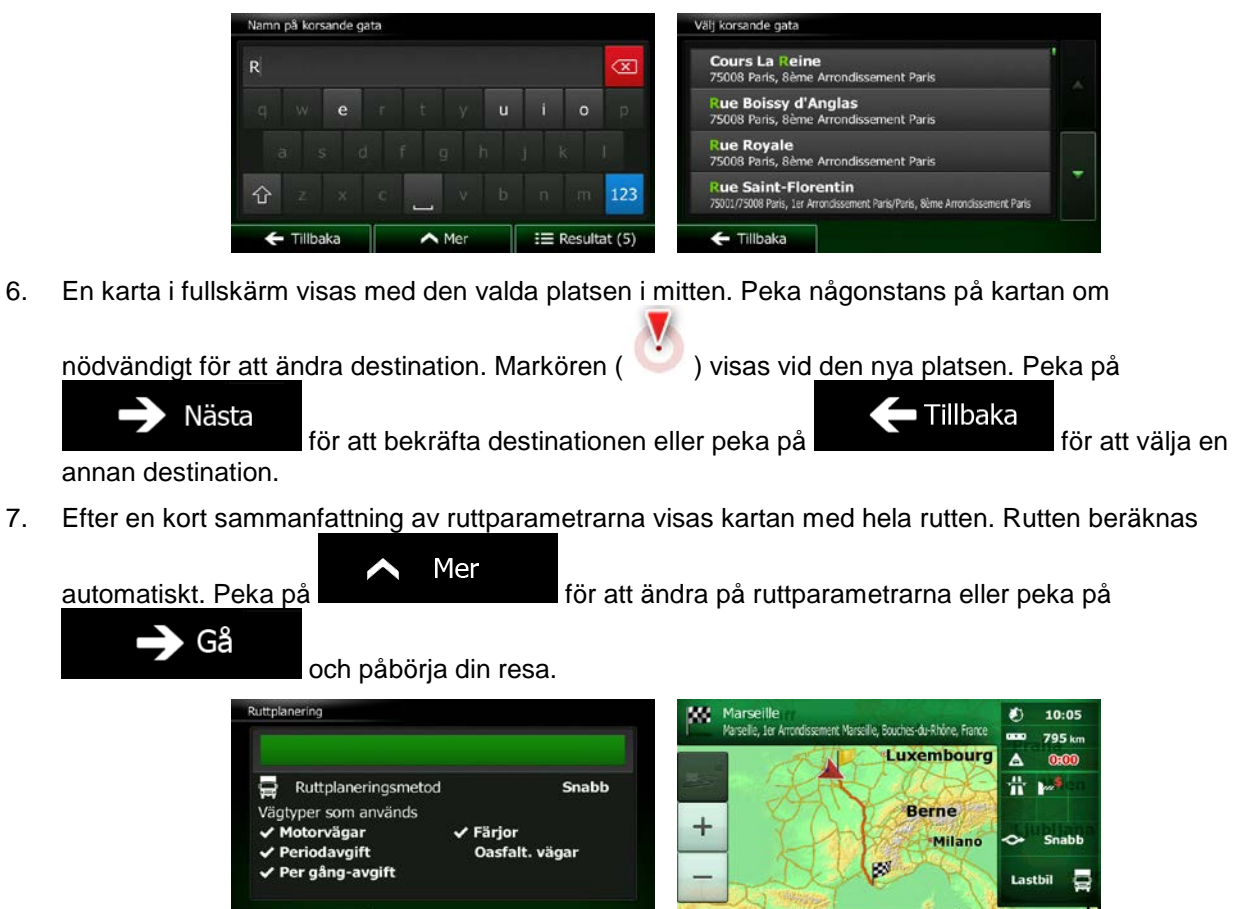

#### **3.1.1.4 Välja en stads/orts centrum som destination**

 $\leftarrow$  Avbryt

En stads/orts centrum är inte en stads/orts geometriska centrum utan en godtycklig punkt som kartskaparna har valt. I mindre städer eller byar är det vanligtvis den viktigaste vägkorsningen; i större städer är det oftast en viktig vägkorsning.

 $\overline{\phantom{a}}$ 

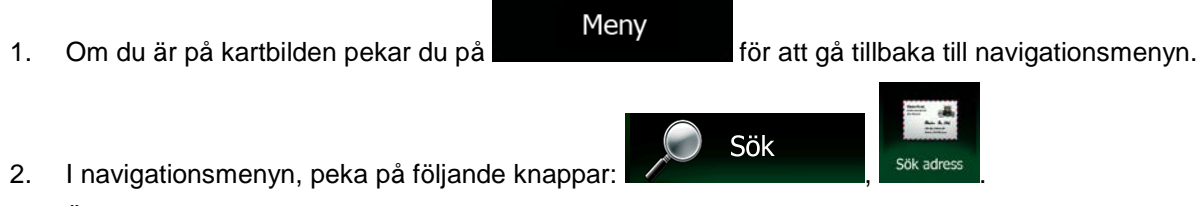

- 3. Ändra om nödvändigt land såsom tidigare beskrivits (sida [27\)](#page-70-0).
- 4. Välj den stad/ort som är destination:

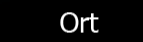

- a. Peka på
- b. Börja ange namnet på staden/orten på tangentbordet.
- c. Sök efter den stad/ort du behöver:
	- Det mest sannolika namnet på stad/ort visas alltid i inmatningsfältet. För att

acceptera detta pekar du på .

• Om önskat namn inte visas kommer de namn som matchar strängen att visas i en lista efter att du angett några tecken (för att öppna listan med resultat innan den

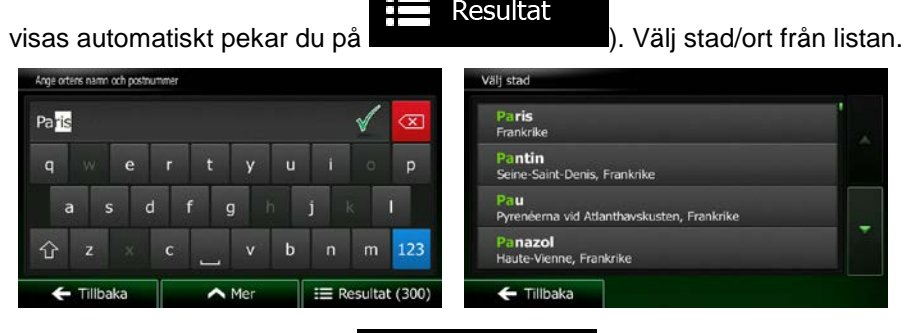

5. I stället för att ange gatunamn pekar du på . På så sätt blir centrum av den stad/ort som visas destination för rutten.

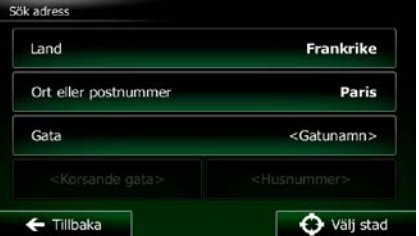

Välj stad

O

6. En karta i fullskärm visas med den valda platsen i mitten. Peka någonstans på kartan om

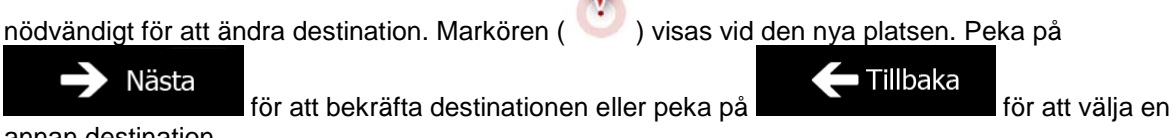

annan destination.

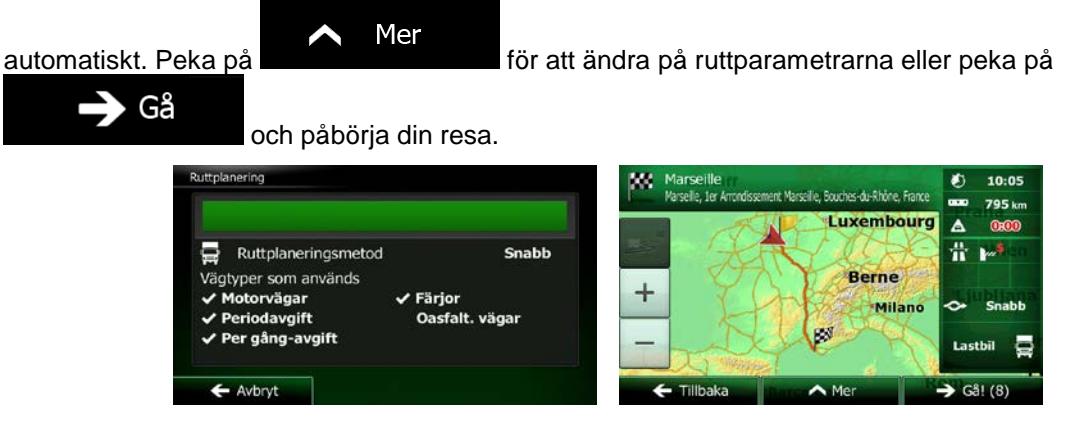

# **3.1.1.5 Ange en adress med ett postnummer**

Alla ovanstående alternativ för adressök kan utföras genom att ange ett postnummer i stället för namn på stad/ort. Nedan finns ett exempel på en full adress:

- Meny 1. Om du är på kartbilden pekar du på **för att gå tillbaka till navigationsmenyn**. Sök 2. I navigationsmenyn, peka på följande knappar:  $\sim$  . The set of the set of the set of the set of the set of 3. Ändra om nödvändigt land såsom tidigare beskrivits (sida [27\)](#page-70-0). 4. Ange en ny stad/ort genom att använda dess postnummer:
	- Ort a. Peka på 123
	- b. Peka på **för att öppna den numeriska knappsatsen**.
	- c. Börja ange postnumret.
	- d. Sök efter den stad/ort du behöver:
		- Det mest sannolika postnumret visas alltid i inmatningsfältet. För att acceptera detta

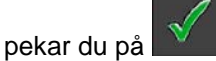

• Om önskat nummer inte visas kan du öppna listan med resultat genom att peka på Ë Resultat

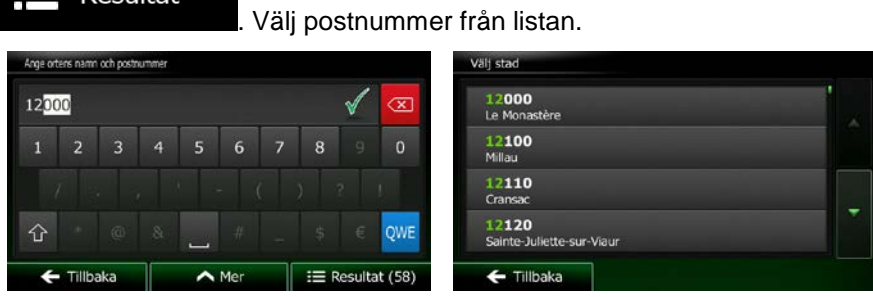

- 5. Ange gatunamn:
	- a. Peka på

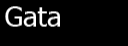

- b. Börja ange gatunamnet på tangentbordet.
- c. Hitta den gata du behöver:
	- Det mest sannolika gatunamnet visas alltid i inmatningsfältet. För att acceptera detta pekar du på .
	- Om önskat namn inte visas kommer de namn som matchar strängen att visas i en lista efter att du angett några tecken (för att öppna listan med resultat innan den

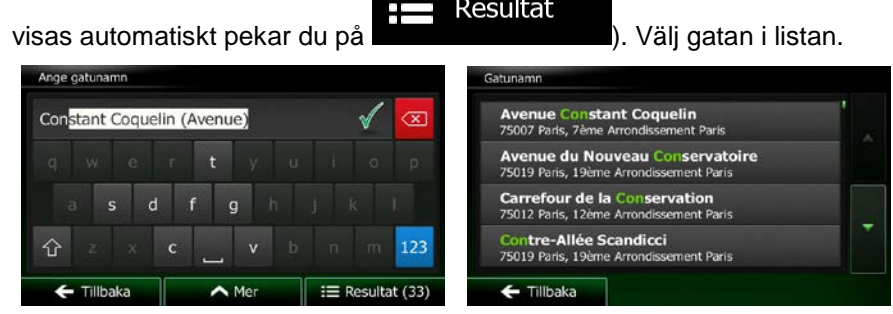

6. Ange husnummer:

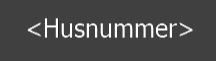

- a. Peka på
- QWE b. Ange husnumret på tangentbordet. (För att ange bokstäver, peka på ).

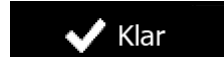

c. Peka på för att slutföra adressinmatningen. (Om det angivna husnumret inte kan hittas kommer gatans mittpunkt att väljas som destination.)

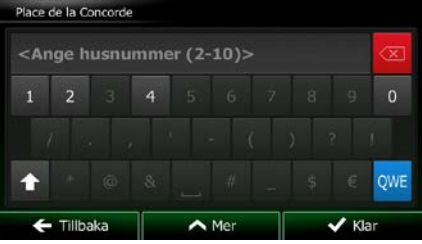

7. En karta i fullskärm visas med den valda platsen i mitten. Peka någonstans på kartan om

nödvändigt för att ändra destination. Markören (
) visas vid den nya platsen. Peka på Nästa Tillbaka för att bekräfta destinationen eller peka på **för att välja en för att välja en** annan destination.

8. Efter en kort sammanfattning av ruttparametrarna visas kartan med hela rutten. Rutten beräknas

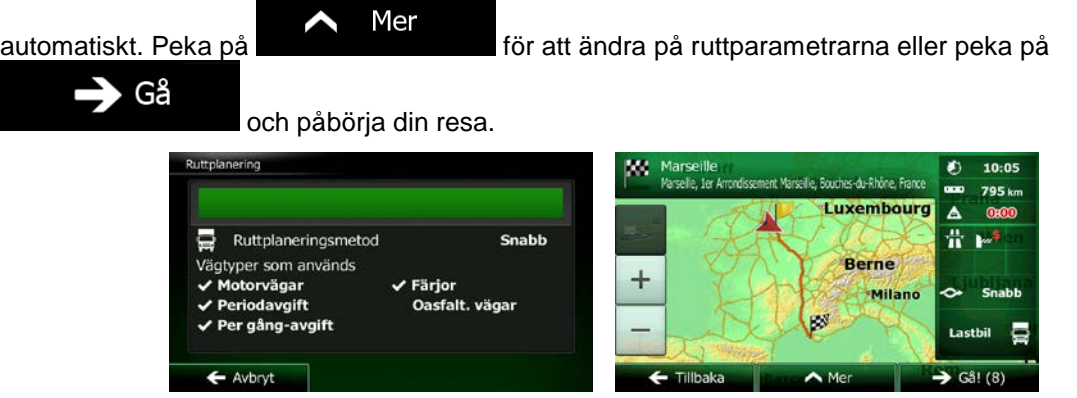

#### **3.1.1.6 Tips om hur man snabbt anger adresser**

- När du anger ett namn på en stad/ort eller en gata:
	- Endast de bokstäver som kan vara inkluderade i möjliga sökresultat erbjuds på tangentbordet. Alla övriga tecken visas nedtonade.
	- Medan du skriver kommer de mest sannolika resultaten alltid att visas i inmatningsfältet. Om

resultatet är det korrekta pekar du på **för att välja detta.** 

• Efter att du angett ett par bokstäver pekar du på **för att lista de** för att lista de alternativ som innehåller bokstäverna i fråga.

Resultat

- Du kan påskynda sökningen efter en vägkorsning:
	- Sök först efter den gata som har det minst vanliga namnet; färre bokstäver behövs för att hitta den.
- Om en av gatorna är kortare, sök först efter denna. Du kan då hitta den andra gatan fortare.
- Du kan söka efter både gatunamnet och gatans typ. Om samma ord finns med i flera namn, till exempel i gatunamn, vägar och avenyer, kan du få resultatet snabbare om du anger den första bokstaven i gatans typ. Ange till exempel "PI A" för att få upp Pine Avenue och hoppa över alla Pine Streets och Pickwick Roads.
- Du kan också söka bland postnummer. Eftersom postnummer bara har några få tecken går det vanligtvis fortare än att ange namn på stad/ort.

# **3.1.2 Välja destination bland intressanta platser**

Du kan välja din destination bland de intressanta platser som inkluderas i Clarion Mobile Map.

Från samma bild kan du söka efter en plats på olika sätt:

- med funktionen snabbsökning kan du snabbt söka efter en plats i närheten genom att söka efter dess namn
- med funktionen förinställd sökning kan du söka efter sådana typer av platser som du ofta söker efter med bara några få pekningar
- du kan söka efter en plats efter dess kategori
- du kan söka efter en plats efter dess namn

Du kan dessutom söka efter speciella tjänster från bilden "Var är jag?".

#### **3.1.2.1 Snabbsökning efter en intressant plats**

Funktionen snabbsökning gör det möjligt att snabbt söka efter en plats efter dess namn. Sökningen görs alltid

**FIE** 

- längsmed den rekommenderade rutten om en sådan finns eller
- omkring din nuvarande position om ingen destination har angetts.
- 1. Starta snabbsökningsfunktionen:
	- Om du är på kartbilden pekar du på **Deta** och sedan på

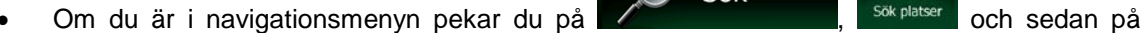

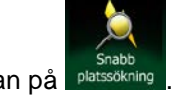

Sök

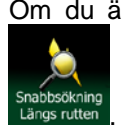

2. Börja ange namnet på platsen med hjälp av tangentbordet.

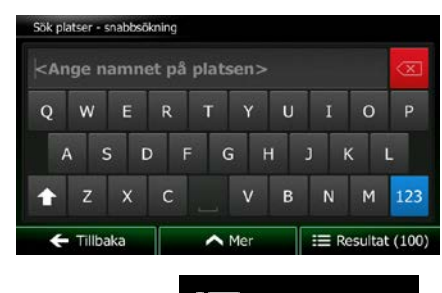

Resultat

Mer

3. Efter att ha angett några bokstäver pekar du på **för att över att öppna listan över** platser med namn som innehåller de tecken som angetts.

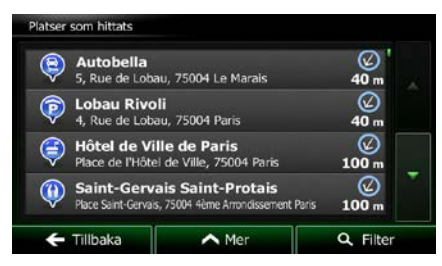

4. (valfritt) Platserna i listan ordnas efter längden på den omväg som behövs (vid navigering av en rutt) eller efter dess avstånd från nuvarande position (om ingen destination har angetts). Om du

behöver ändra på listans ordning pekar du på .

5. Bläddra igenom listan om nödvändigt och peka på något av listalternativen. En karta i fullskärm visas med den valda platsen i mitten. Platsens namn och adress visas högst upp på bilden.

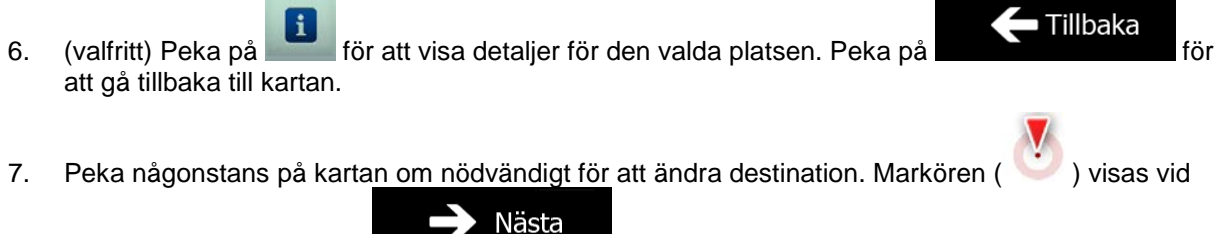

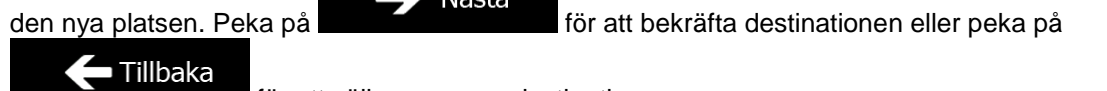

för att välja en annan destination.

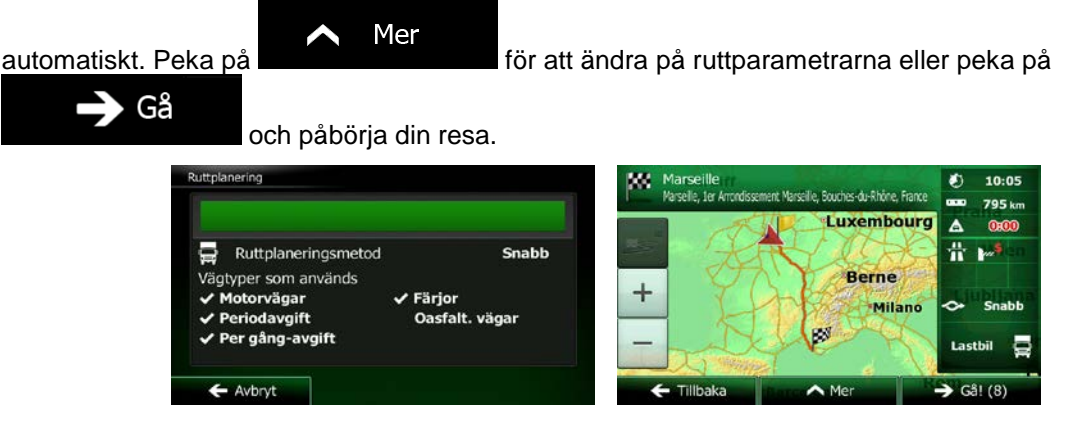

# **3.1.2.2 Söka efter en intressant plats genom att använda förinställda kategorier**

Funktionen förinställd sökning gör det möjligt att snabbt söka efter de typer av platser som du söker efter oftast.

- Meny 1. Om du är på kartbilden pekar du på **för att gå tillbaka till navigationsmenyn**. Sök 2. I navigationsmenyn, peka på följande knappar: , . Bensinstation<br>Längs rutten ⋐ Parkeringar<br>Vid Min destina  $^\circledR$ Restauranger  $^\circledR$ Längs rutter Logi<br>Vid Min des ← Tillbaka
- 3. De förinställda sökkategorierna visas:

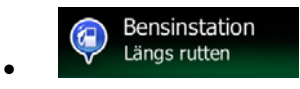

- Om en aktiv rutt finns görs sökningen efter bensinstationer längsmed rutten.
- Om det inte finns någon aktiv rutt (ingen destination har valts) görs sökningen efter bensinstationer omkring nuvarande position.
- Om nuvarande position inte heller är tillgänglig (ingen GPS-signal) görs sökningen omkring den senast kända positionen.

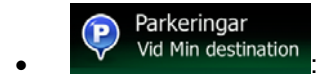

• Om en aktiv rutt finns görs sökningen efter parkeringsplatser omkring ruttens destination.

- Om det inte finns någon aktiv rutt (ingen destination har valts) görs sökningen efter bensinstationer omkring nuvarande position.
- Om nuvarande position inte heller är tillgänglig (ingen GPS-signal) görs sökningen omkring den senast kända positionen.

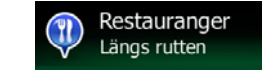

- Om en aktiv rutt finns görs sökningen efter restauranger längsmed rutten.
- Om det inte finns någon aktiv rutt (ingen destination har valts) görs sökningen efter bensinstationer omkring nuvarande position.
- Om nuvarande position inte heller är tillgänglig (ingen GPS-signal) görs sökningen omkring den senast kända positionen.

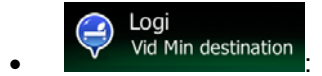

- Om en aktiv rutt finns görs sökningen efter logi omkring ruttens destination.
- Om det inte finns någon aktiv rutt (ingen destination har valts) görs sökningen efter bensinstationer omkring nuvarande position.
- Om nuvarande position inte heller är tillgänglig (ingen GPS-signal) görs sökningen omkring den senast kända positionen.
- 4. Peka på någon av snabbsökningens knappar för att omedelbart få upp en lista med platser.

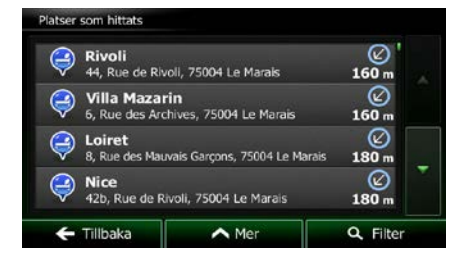

5. (valfritt) Platserna i listan ordnas efter deras avstånd från nuvarande eller senast kända position, från destinationen eller efter hur lång omväg som behövs. Om du behöver ändra på listans ordning

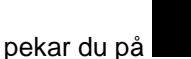

- 6. Bläddra igenom listan om nödvändigt och peka på något av listalternativen. En karta i fullskärm visas med den valda platsen i mitten. Platsens namn och adress visas högst upp på bilden.
- 7. (valfritt) Peka på för att visa detaljer för den valda platsen. Peka på **för för för för för för för den** för att gå tillbaka till kartan.
- 8. Peka någonstans på kartan om nödvändigt för att ändra destination. Markören (1888) visas vid

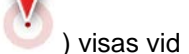

Tillbaka

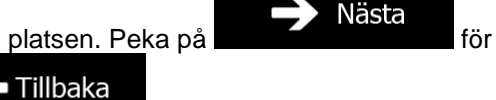

Mer

den nya platsen. Peka på **för att bekräfta destinationen eller peka på** 

för att välja en annan destination.

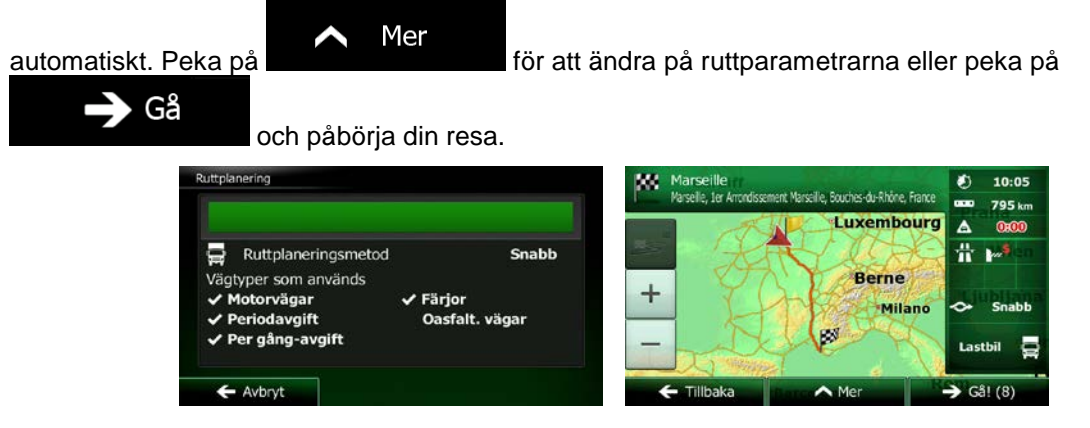

#### **3.1.2.3 Söka efter en intressant plats efter kategori**

Du kan söka efter intressanta platser efter deras kategori eller underkategori.

- Meny 1. Om du är på kartbilden pekar du på **för att gå tillbaka till navigationsmenyn**. Sök 2. I navigationsmenyn, peka på följande knappar:
- 

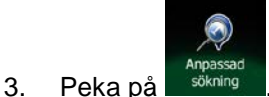

4. Välj omkring vilket område det ska sökas efter en plats:

Häromkring

• Peka på för att söka omkring nuvarande position eller - om denna inte är tillgänglig - omkring senast kända position. (Resultatlistan kommer att ordnas efter avstånd från denna position.)

På en ort

**Peka på för att söka efter en plats i en vald stad/ort. (Resultatlistan** kommer att ordnas efter avstånd från centrum i den valda staden/orten.)

#### I närheten av dest.

• Peka på för att söka efter en plats omkring destinationen för den aktiva rutten. (Resultatlistan kommer att ordnas efter avstånd från destinationen.)

# Längs rutten

• Peka på **för att söka längsmed den aktiva rutten och inte omkring en** viss punkt. Detta är praktiskt om du senare vill söka efter ett uppehåll som bara innebär en minimal omväg, som när du söker efter kommande bensinstationer eller restauranger. (Resultatlistan kommer att organiseras efter hur lång omväg som behövs.)

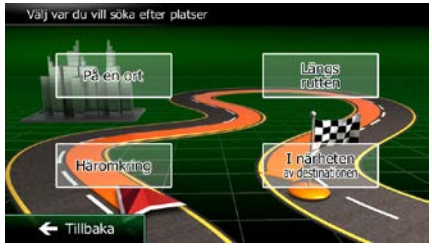

Frankrike

Paris

5. (valfritt) Om du har valt **weiter atteiner attack in the välj stad/ort att söka i.** 

O valj ← Tillbaka

.<br>ök efter platser på en ort

Land

Ort

6. Välj någon av huvudkategorierna för platser (t.ex. logi) eller peka på **förmat för att** för att lista alla platser omkring den valda platsen eller längsmed rutten.

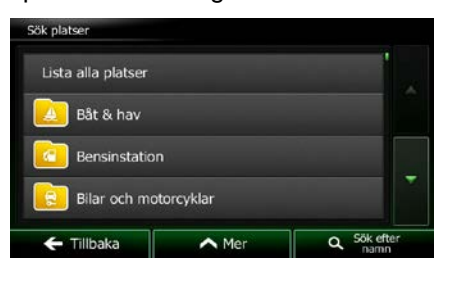

Lista alla platser

Lista alla platser

7. Välj en av underkategorierna för platser (t.ex. hotell eller motell) eller peka på för att lista alla platser i den valda huvudkategorin omkring den valda platsen eller längsmed rutten.

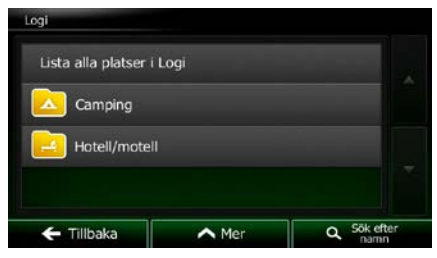

På en ort

# 42 NX502E Svenska

8. Ibland visas en lista över märken i den valda underkategorin för platser. Välj ett märke eller peka

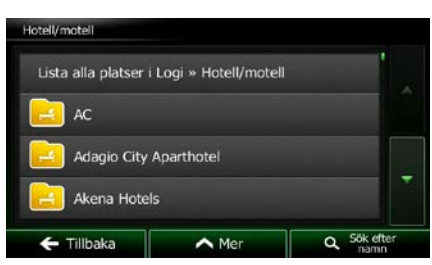

Lista alla platser på för att lista alla platser i den valda underkategorin omkring den valda platsen eller längsmed rutten.

9. Till slut visas resultaten i en lista.

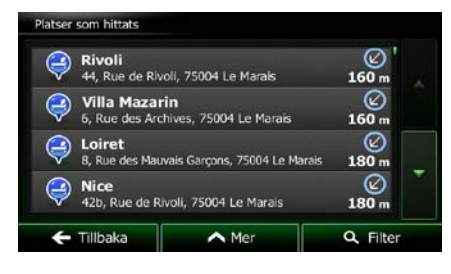

Mer

10. (valfritt) Platserna i listan ordnas efter deras avstånd från nuvarande eller senast kända position, från den valda staden/orten, från destinationen eller efter hur lång omväg som behövs. Om du

behöver ändra på listans ordning pekar du på .

11. Bläddra igenom listan om nödvändigt och peka på något av listalternativen. En karta i fullskärm visas med den valda platsen i mitten. Platsens namn och adress visas högst upp på bilden.

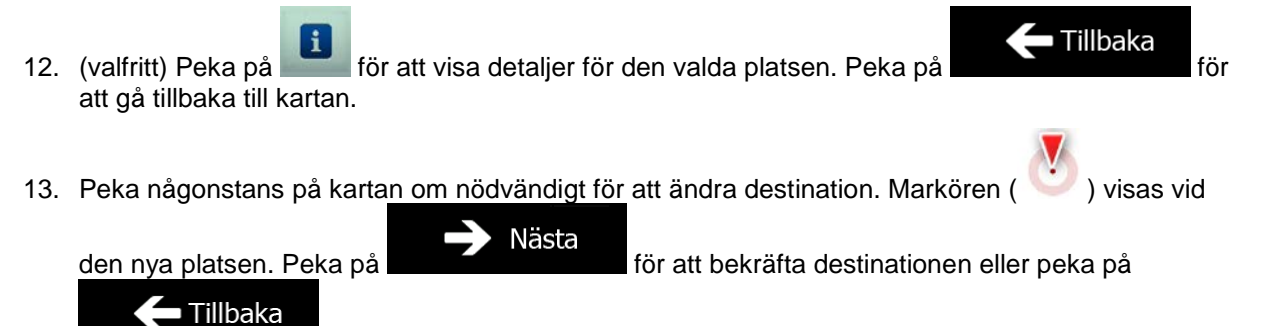

för att välja en annan destination.

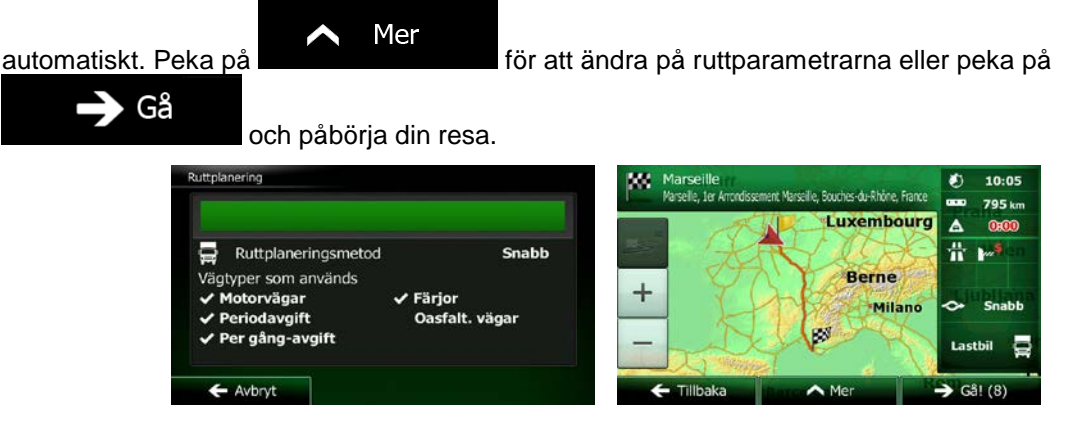

# **3.1.2.4 Söka efter en intressant plats efter namn**

Du kan söka efter intressanta platser efter deras namn. Du kan söka omkring olika platser eller längsmed din rutt i hela databasen över platser eller endast i en kategori eller underkategori för platser.

- Meny 1. Om du är på kartbilden pekar du på **för att gå tillbaka till navigationsmenyn**. Sök 2. I navigationsmenyn, peka på följande knappar:  $\sqrt{ }$  . The solution of the solution of the solution of the solution of the solution of the solution of the solution of the solution of the solution of the solution of the 3. Peka på .
- 4. Välj omkring vilket område det ska sökas efter en plats:

#### **Häromkring**

• Peka på **för att söka omkring nuvarande position eller** - om denna inte är tillgänglig - omkring senast kända position. (Resultatlistan kommer att ordnas efter avstånd från denna position.)

#### På en ort

• Peka på för att söka efter en plats i en vald stad/ort. (Resultatlistan kommer att ordnas efter avstånd från centrum i den valda staden/orten.)

# I närheten av dest.

**Peka på för att söka efter en plats omkring destinationen för den aktiva** rutten. (Resultatlistan kommer att ordnas efter avstånd från destinationen.)

• Längs rutten<br>• för att söka längsmed den aktiva rutten och inte omkring en viss punkt. Detta är praktiskt om du senare vill söka efter ett uppehåll som bara innebär en minimal omväg, som när du söker efter kommande bensinstationer eller restauranger. (Resultatlistan kommer att organiseras efter hur lång omväg som behövs.)

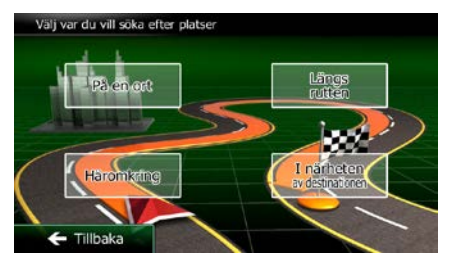

5. (valfritt) Om du har valt **weiter atteiner attack in the välj stad/ort att söka i.** 

På en ort

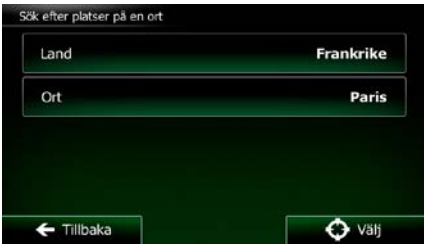

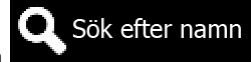

6. Välj någon av huvudkategorierna för platser (t.ex. logi) att söka i eller peka på för att söka bland alla platser.

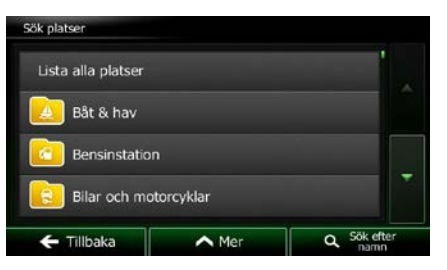

7. Välj en av underkategorierna för platser (t.ex. hotell eller motell) att söka i eller peka på

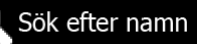

för att söka i den valda platskategorin.

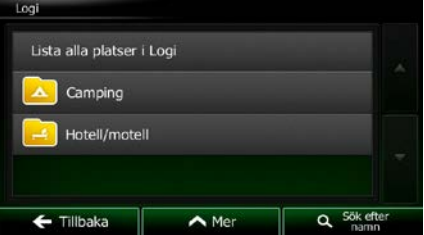

- Sök efter namn 8. Peka på **om du inte redan har gjort det.** Lista alla platser i Logi » Hotell/motell AC Adagio City Aparthotel Akena Hotels  $Q$  Sökeft Tillbaka  $\triangle$  Mer
- 9. Börja ange namnet på platsen med hjälp av tangentbordet.

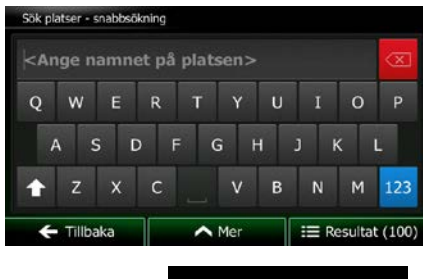

Resultat

10. Efter att ha angett några bokstäver pekar du på **för att över att öppna listan över** platser med namn som innehåller de tecken som angetts.

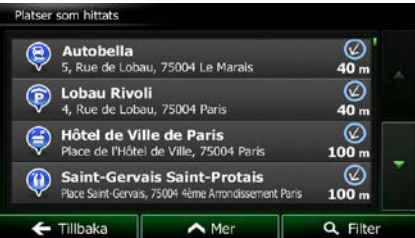

11. (valfritt) Platserna i listan ordnas efter deras avstånd från nuvarande eller senast kända position, från den valda staden/orten, från destinationen eller efter hur lång omväg som behövs. Om du

Mer behöver ändra på listans ordning pekar du på

12. Bläddra igenom listan om nödvändigt och peka på något av listalternativen. En karta i fullskärm visas med den valda platsen i mitten. Platsens namn och adress visas högst upp på bilden.

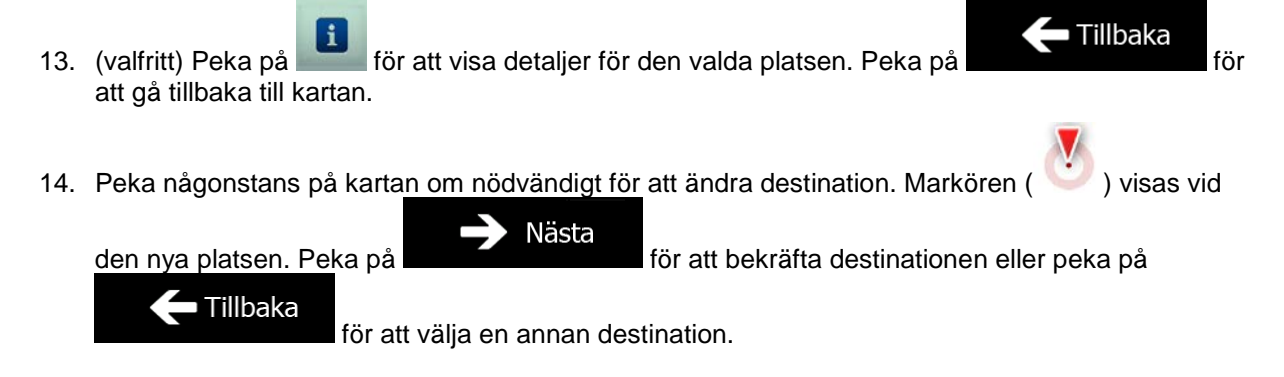

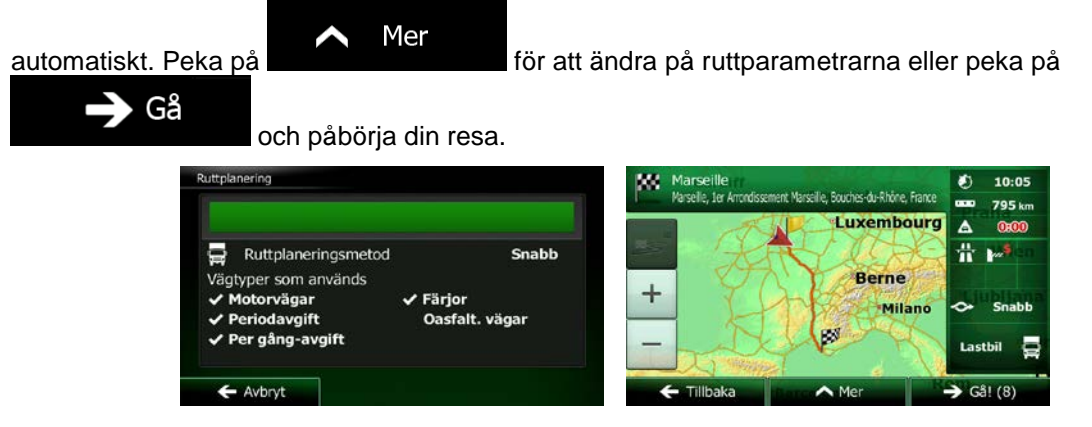

#### **3.1.2.5 Söka efter en intressant plats efter dess telefonnummer**

Du kan söka efter intressanta platser efter deras telefonnummer:

- Meny 1. Om du är på kartbilden pekar du på **för att gå tillbaka till navigationsmenyn**. Sök 2. I navigationsmenyn, peka på följande knappar:
- 3. Tangentbordet med siffror visas. Ange det telefonnummer du letar efter eller en del av detta.

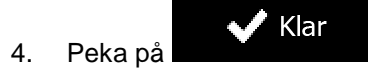

5. En lista över platser med telefonnummer som innehåller den siffersekvens som angetts visas.

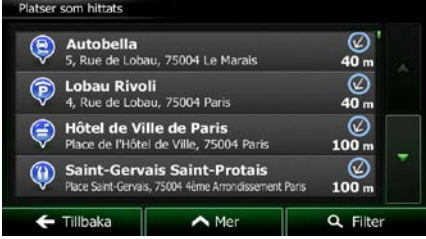

6. (valfritt) Platserna i listan ordnas efter deras avstånd från nuvarande eller senast kända position, från den valda staden/orten, från destinationen eller efter hur lång omväg som behövs. Om du

behöver ändra på listans ordning pekar du på .

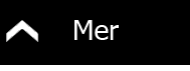

7. Bläddra igenom listan om nödvändigt och peka på något av listalternativen. En karta i fullskärm visas med den valda platsen i mitten. Platsens namn och adress visas högst upp på bilden.

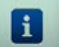

att gå tillbaka till kartan.

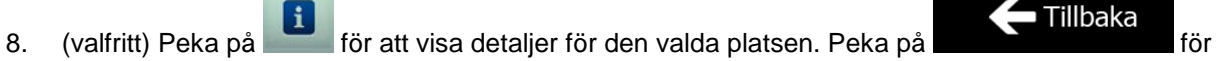

NX502E Svenska 47

9. Peka någonstans på kartan om nödvändigt för att ändra destination. Markören (1998) visas vid

Nästa den nya platsen. Peka på **för att bekräfta destinationen eller peka på**  $\leftarrow$  Tillbaka för att välja en annan destination.

10. Efter en kort sammanfattning av ruttparametrarna visas kartan med hela rutten. Rutten beräknas

Mer ∧ automatiskt. Peka på **för att ändra på ruttparametrarna eller peka på** Gå och påbörja din resa.

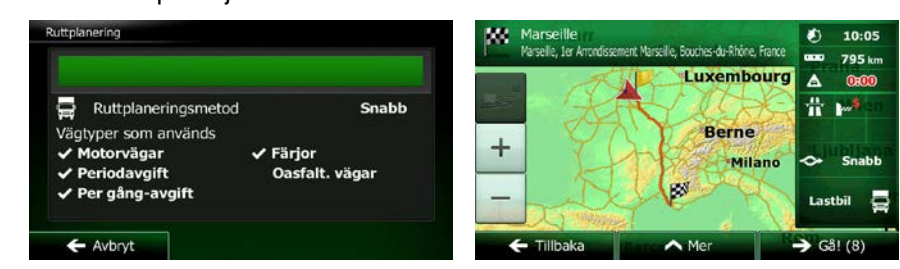

# **3.1.2.6 Välja assistanstjänster i närheten från "Var är jag?"**

Du kan snabbt söka efter assistanstjänster i närheten från bilden "Var är jag?".

1. Peka på **DD** på kartbilden för att öppna snabbmenyn.

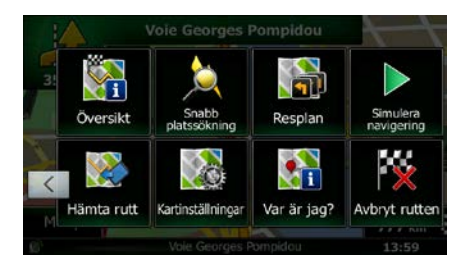

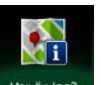

S Hjälp i närheten

2. Peka på  $\frac{Var\,\delta r\,\log r}{r}$ , och sedan

a B

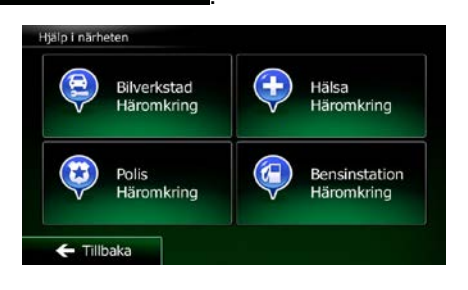

3. Förinställda sökkategorier visas, samtliga för sökningar omkring nuvarande position (eller omkring senast kända position om nuvarande position inte är tillgänglig):

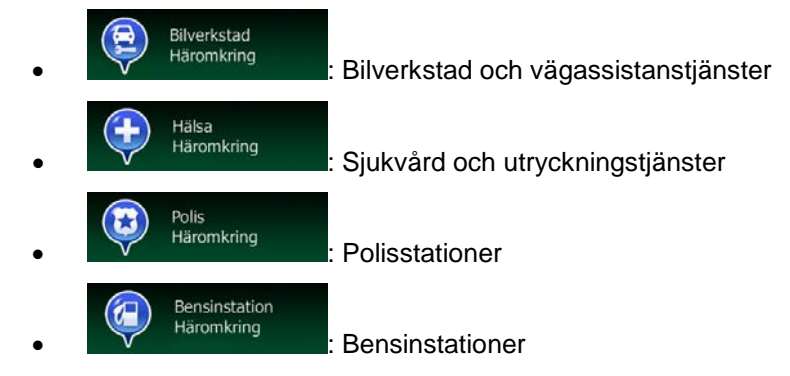

- 4. Peka på någon av snabbsökningens knappar för att omedelbart få upp en lista med den typen av platser.
	- ⊚ **Sanmic SARL**  $750<sub>m</sub>$  $\circledcirc$ **Relais des Invalides**  $950<sub>n</sub>$ ⊚ rage Varenne  $1.1 \text{ km}$ ⊚ age des Halle  $1.1 \text{ km}$ Q Filter

Mer

5. (valfritt) Platserna i listan ordnas efter deras avstånd från nuvarande eller senast kända position, från den valda staden/orten, från destinationen eller efter hur lång omväg som behövs. Om du

behöver ändra på listans ordning pekar du på .

- 6. Bläddra igenom listan om nödvändigt och peka på något av listalternativen. En karta i fullskärm visas med den valda platsen i mitten. Platsens namn och adress visas högst upp på bilden.
- $\blacksquare$  Tillbaka 7. (valfritt) Peka på för att visa detaljer för den valda platsen. Peka på att gå tillbaka till kartan.
- 8. Peka någonstans på kartan om nödvändigt för att ändra destination. Markören (XXIIIIIIIIIIIIIIIIIIIIIIIIIIII

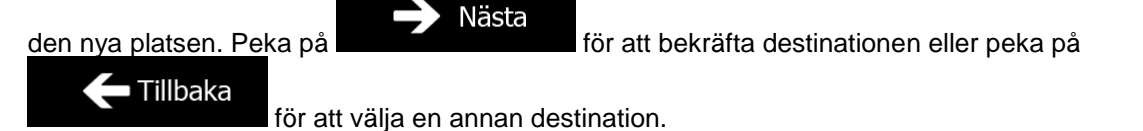

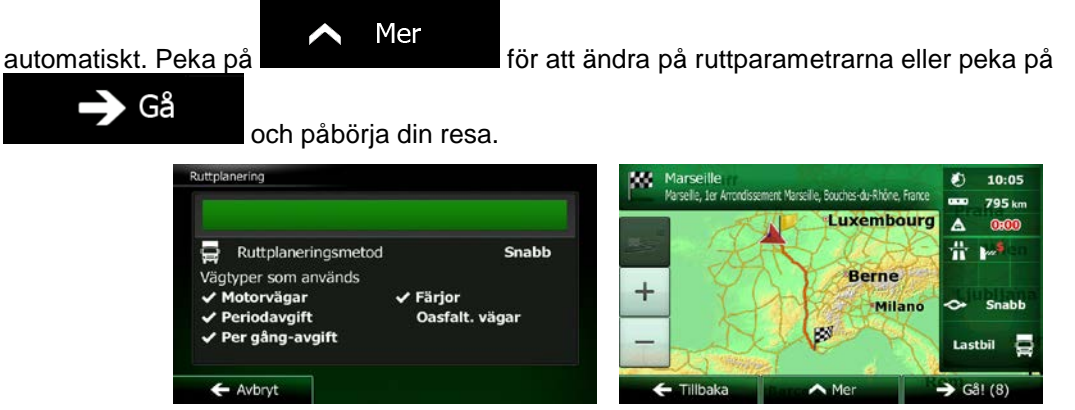

Meny

# **3.1.3 Välja en plats på kartan som destination**

1. Om du är på kartbilden pekar du på **för att gå tillbaka till navigationsmenyn**.

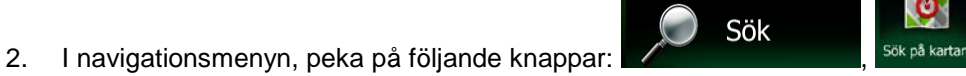

3. Leta reda på din destination på kartan: flytta och ändra kartans skala enligt behov.

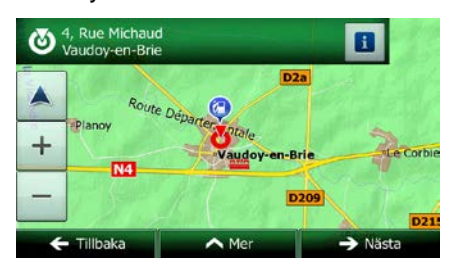

4. Peka på den plats du vill välja som din destination. Markören (<sup>13</sup>) visas.

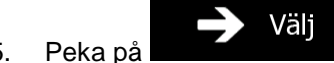

5. Peka på för att välja markören som destination.

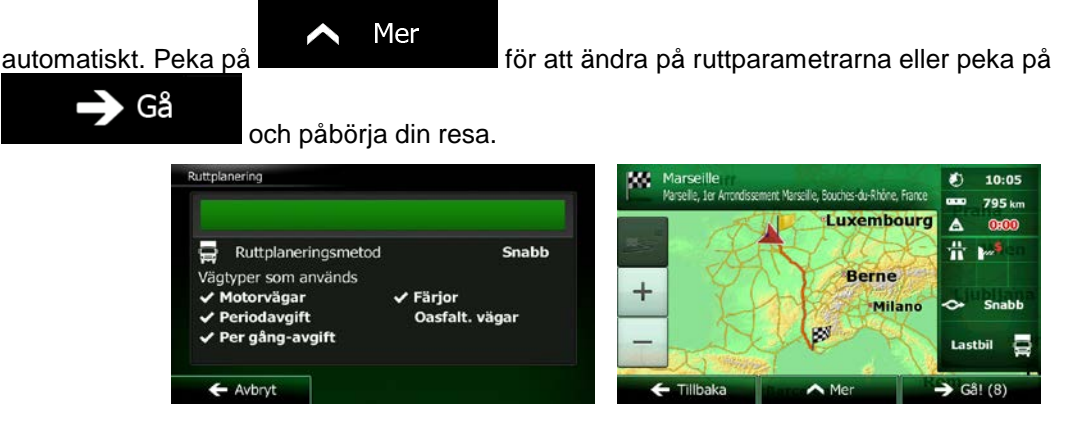

# **3.1.4 Välja destination bland dina favoriter**

Du kan välja en plats som du redan har sparat som en favorit som din destination. Hur man lägger till en plats till listan med favoritdestinationer beskrivs på sida [67.](#page-110-0)

FIE

- 1. Komma åt listan med favoriter:
	- Om du är på kartbilden pekar du på **de för att öppna snabbmenyn.**
	- Om du är i navigationsmenyn pekar du på .

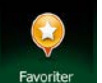

2. Peka på Favoriter . Listan med favoritdestinationer visas.

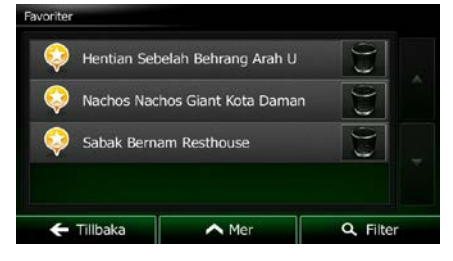

Sök

3. Peka på den favorit du vill ställa in som din destination. Om nödvändigt kan du bläddra nedåt för

 $\bullet$ Filter att se mer av listan eller peka på **och ange några bokstäver från namnet på** favoritdestinationen.

4. En karta i fullskärm visas med den valda platsen i mitten. Peka någonstans på kartan om

nödvändigt för att ändra destination. Markören () visas vid den nya platsen. Peka på Nästa  $\leftarrow$  Tillbaka för att bekräfta destinationen eller peka på **för att välja en st**inationen eller peka på **för att välja en** 

annan destination.

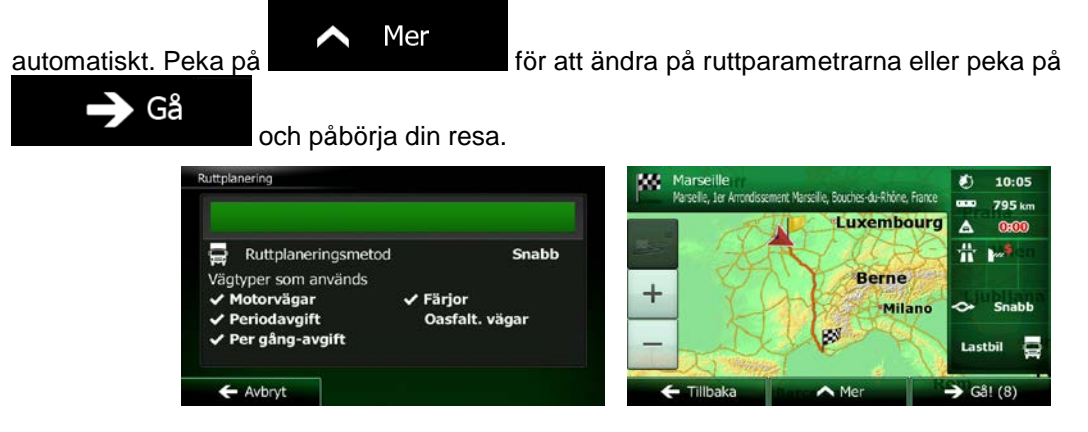

# **3.1.5 Välja en plats som Hem**

För att navigera till platsen Hem måste du först spara denna. Sök efter din adress eller leta på kartan och

Spara som Hem Mer när markören är på önskad plats pekar du på **och välger** och väljer Nu när platsen Hem är inställd kan du snabbt navigera till denna: 1. För att välja plats för Hem, gör något av följande: Om du är på kartbilden pekar du på **Deta** och därefter på **Kalanda** (denna knapp kan läggas till snabbmenyn i Inställningar - sida [85\)](#page-128-0). Sök Om du är i navigationsmenyn pekar du på **till andra som sedan på** och sedan på 2. En karta i fullskärm visas med den valda platsen i mitten. Peka någonstans på kartan om

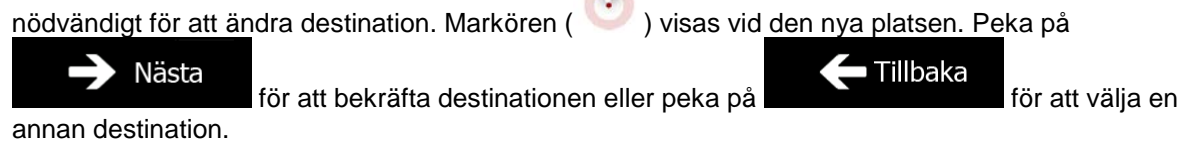

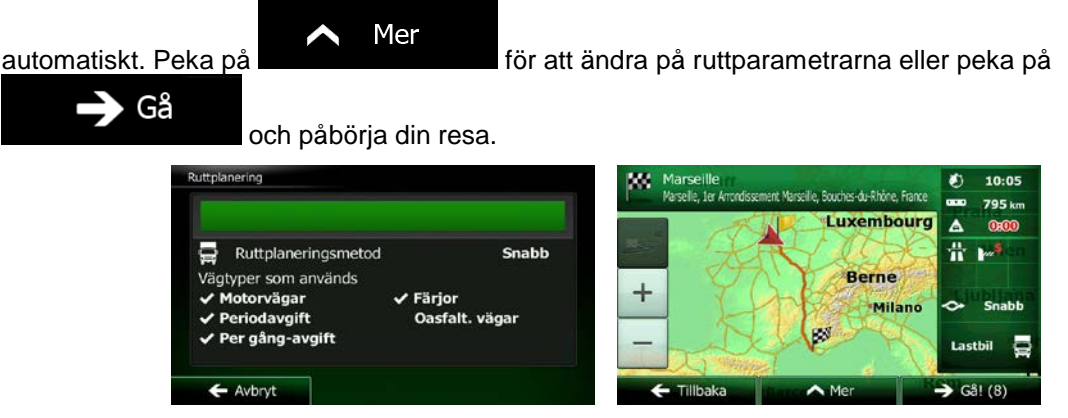

# **3.1.6 Välja en nyligen använd destination från historiken**

De destinationer som du tidigare har ställt in visas i historiken.

- 1. Komma åt historiken:
	- Om du är på kartbilden pekar du på **Deta** och sedan på **Execute**
	-

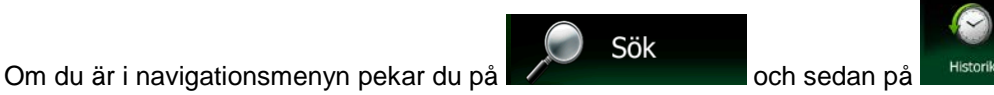

- 
- 2. Listan över nyligen använda destinationer visas. Smart historik flyttar upp tre destinationer till första sidan baserat på dina föregående rutter (mest sannolika destinationer). Resten av destinationerna ordnas efter den tid då de senast valts. Om nödvändigt, bläddra i listan för att visa tidigare destinationer.

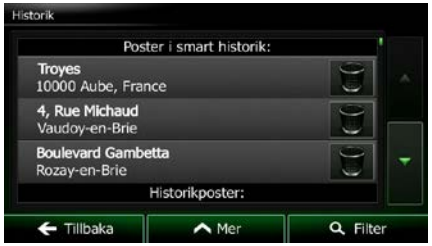

- 3. Välja en destination från listan.
- 4. En karta i fullskärm visas med den valda platsen i mitten. Peka någonstans på kartan om

nödvändigt för att ändra destination. Markören () visas vid den nya platsen. Peka på

Nästa  $\blacksquare$  Tillbaka för att bekräfta destinationen eller peka på **för att välja en för att välja en** annan destination.

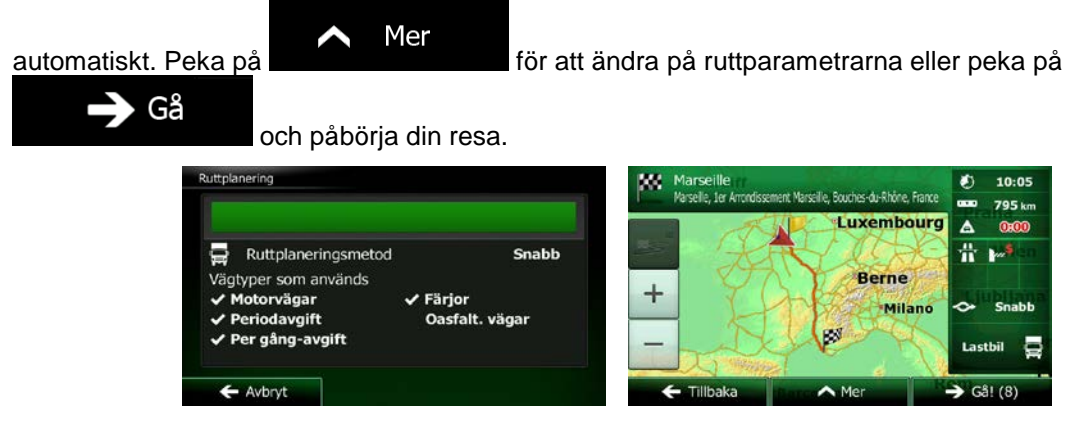

# **3.1.7 Ange koordinaten för en destination**

Du kan också välja en destination genom att ange dess koordinat. Gör så här:

- Meny 1. Om du är på kartbilden pekar du på **för att gå tillbaka till navigationsmenyn**. Sök 2. Peka på **i navigationsmenyn**. 3. Peka på **Koordinat**
- 4. Du kan ange värden för latitud och longitud i vilket som helst av följande format: decimalgrader, grader och decimalminuter, eller grader, minuter och decimalsekunder.

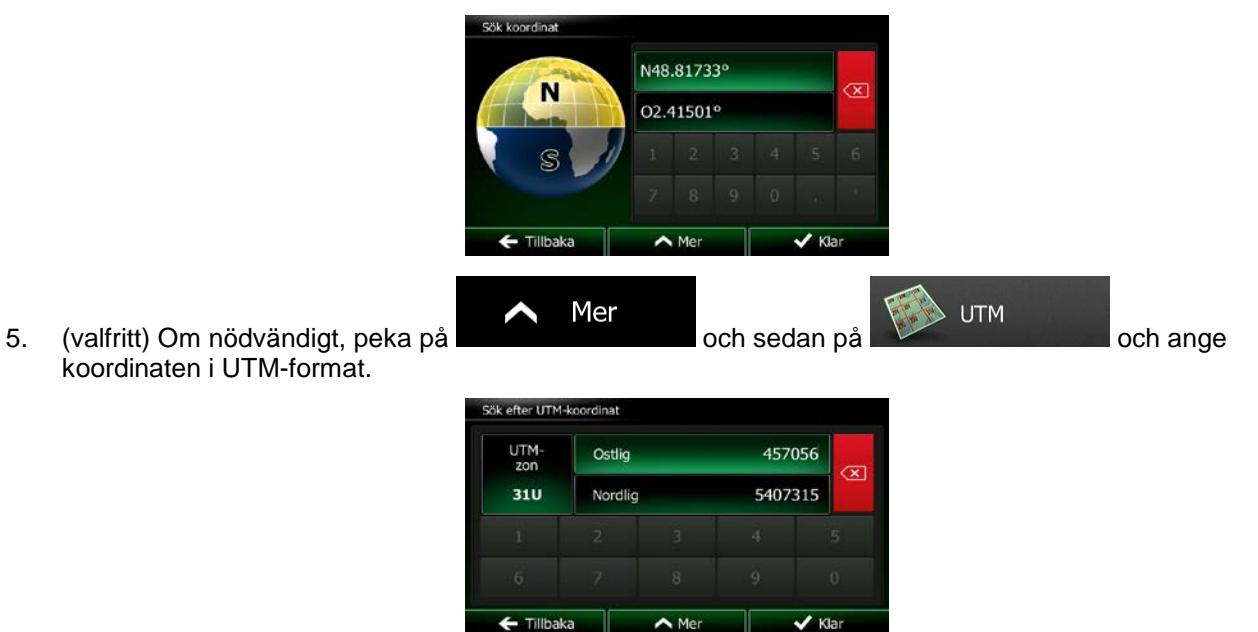

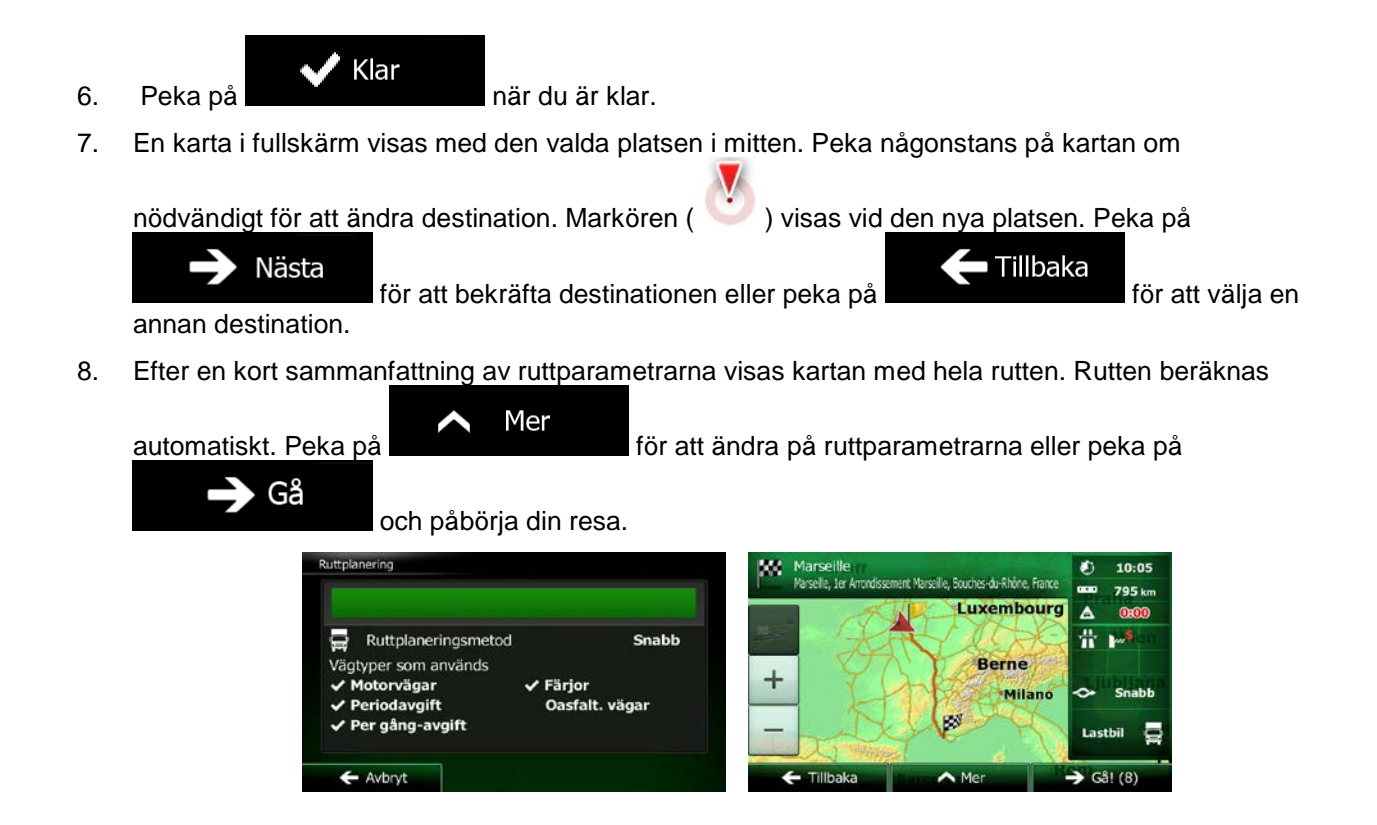

# **3.1.8 Navigera till en plats som sparats i ett foto**

Du kan också ställa in en plats som sparats i ett foto som din destination. Gör så här:

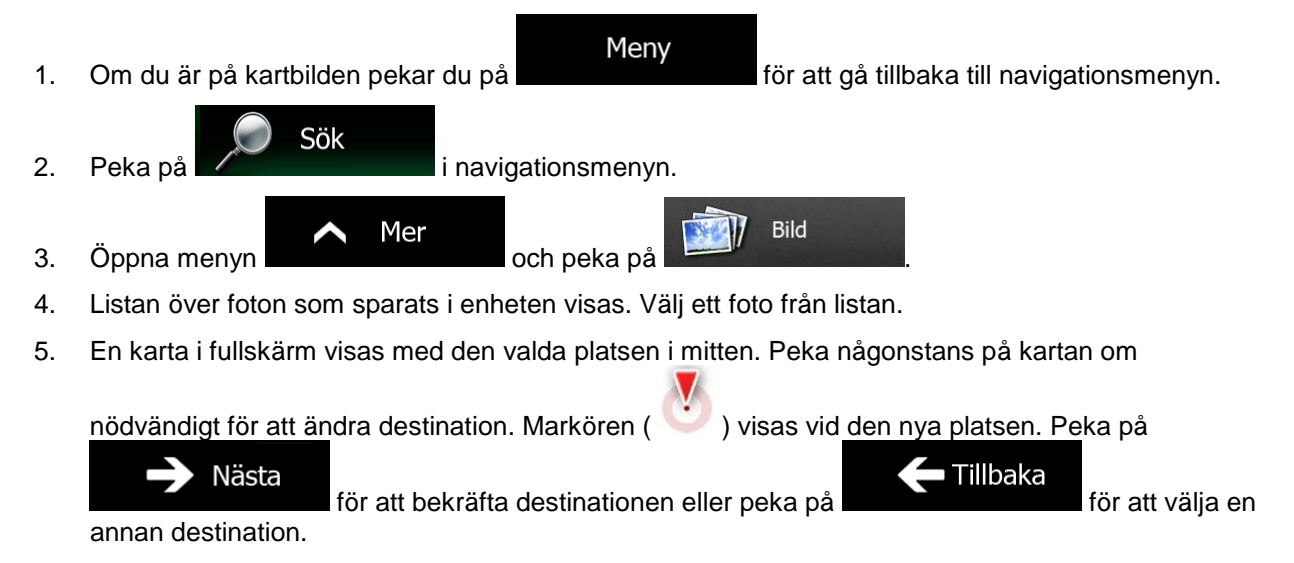

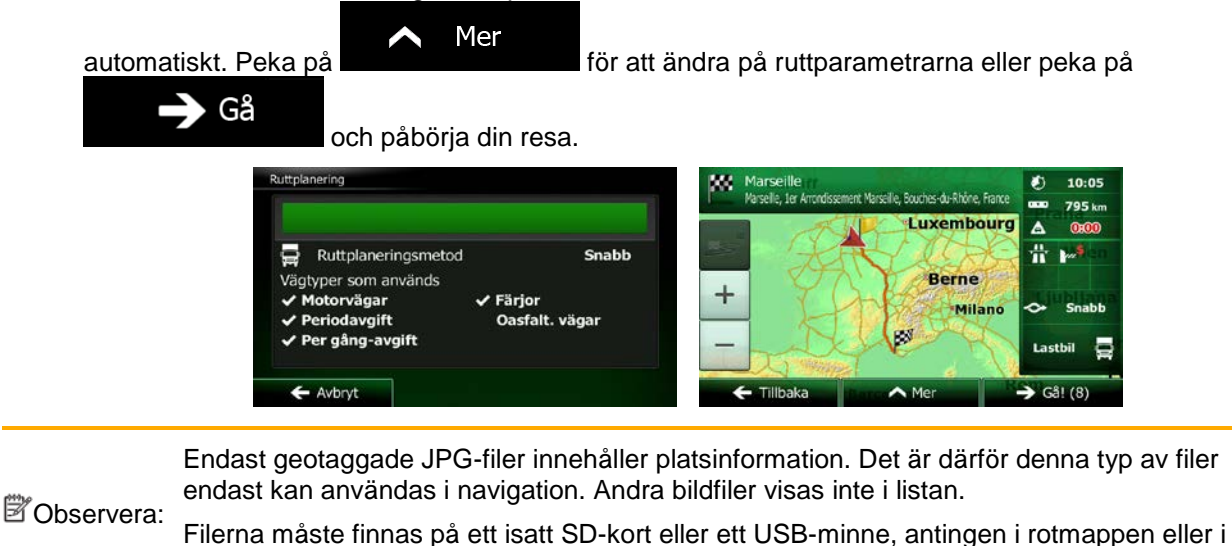

# **3.1.9 Bygga upp en rutt från listan med destinationer (skapa en rutt)**

en mapp med benämningen "pictures".

Du kan också bygga upp din rutt destination för destination från menyn Min rutt.

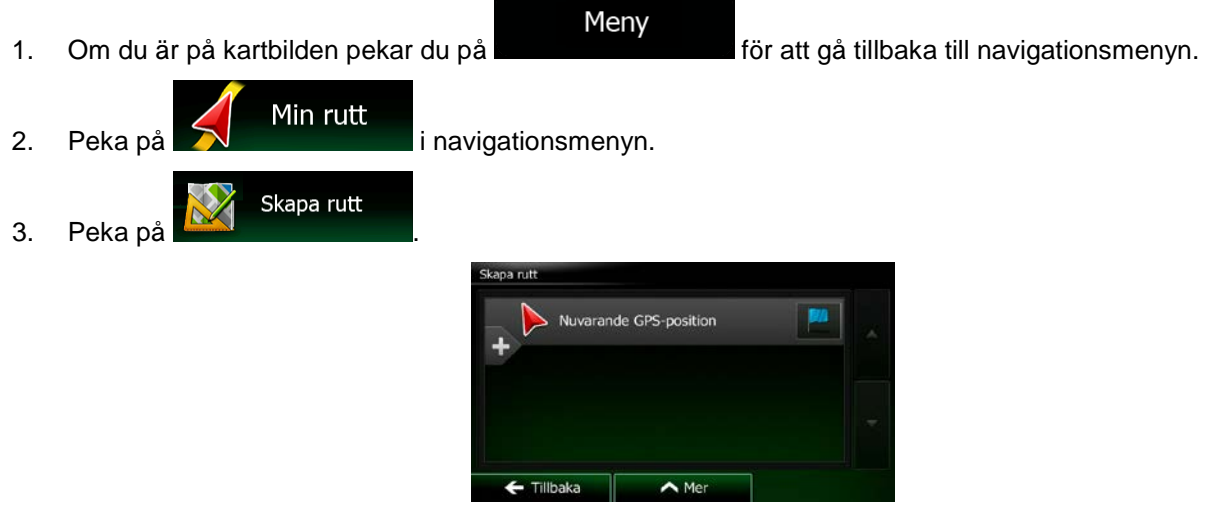

- 4. Det finns bara en rad i listan över ruttpunkter, ruttens startpunkt, som normalt är nuvarande GPSposition.
- 5. Peka på **för att välja destination.**

6. Destinationsmenyn visas och du kan välja destination för rutten på samma sätt som beskrivits i föregående avsnitt.

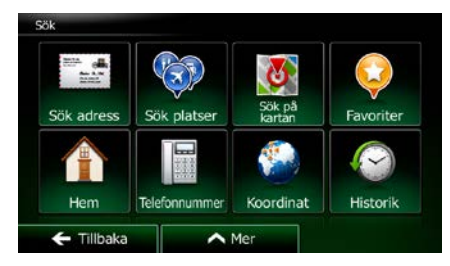

7. När den nya destinationen har valts kommer listan tillbaka.

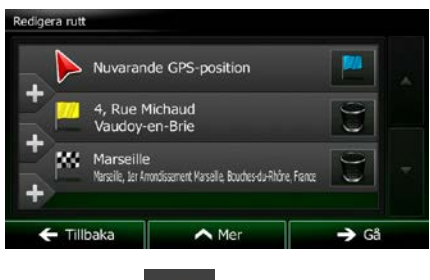

8. För att lägga till fler destinationer pekar du på **de där du vill infoga den nya ruttpunkten i listan** och upprepar ovanstående procedur.

# **3.2 Visa hela rutten på kartan**

Det är enkelt att visa en kartöversikt för den aktiva rutten. Gör så här:

Meny 1. Om du är på kartbilden pekar du på **för att gå tillbaka till navigationsmenyn**. Min rutt 2. Peka på  $\sum$  i navigationsmenyn. Översikt 3. Peka på **1999 – 1999**. Den aktiva rutten visas i sin fulla längd på kartan tillsammans med

ytterligare information och kontroller.

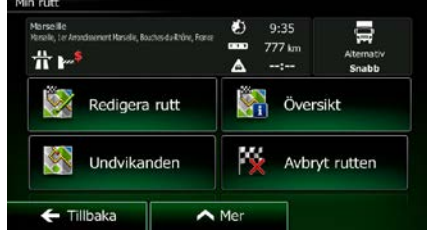

# **3.3 Kontrollera ruttparametrar och komma åt ruttrelaterade funktioner**

Du kan kontrollera olika parametrar för den rutt som rekommenderas av Clarion Mobile Map.

Meny

1. Om du är på kartbilden pekar du på **för att gå tillbaka till navigationsmenyn**.

3. Följande information visas:

• Namn och/eller adress för destinationen.

2. Peka på **i navigationsmenyn.** 

Min rutt

- Varningsikoner (i förekommande fall). Dessa ger extra information om rutten (t.ex. oasfalterade vägar eller avgiftsbelagda vägar längsmed rutten).
- Total tid för rutten.
- Total längd för rutten.
- Beräknad försening på grund av trafikhändelser på din rutt.
- Symbolen för den fordonstyp som används för ruttberäkningen.
- Ruttplaneringsmetod (t.ex. snabb).

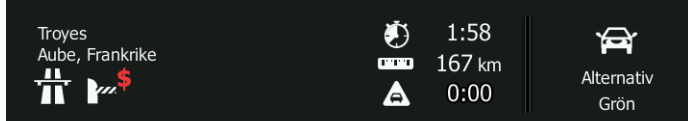

4. Du har följande alternativ på den här bilden (se nästa kapitel för detaljerade instruktioner om hur de används):

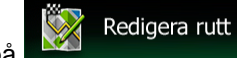

• Peka på för att redigera rutten: för att lägga till eller ta bort destinationer eller ändra följden på dem. Du kan också ställa in en startpunkt för rutten som inte är din nuvarande position. Detta kan vara praktiskt för att planera och spara en framtida resa.

- Översikt Peka på **FIPER för att visa hela rutten på kartan.** Undvikanden Peka på **KOL 1999** för att kringgå en del av rutten. Avbryt rutten Peka på  $\begin{array}{|c|c|c|}\n\hline\n\end{array}$  för att ta bort den aktiva rutten.
- Mer **Peka på för att öppna en lista med fler alternativ som att välja bland** ruttalternativ, ändra på ruttparametrar, simulera rutten, spara den aktiva rutten eller läsa in en tidigare sparad rutt.

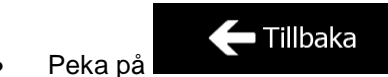

Peka på **för att gå tillbaka till navigationsmenyn**.

# **3.4 Ändra på rutten**

När navigeringen redan är igång finns det flera sätt att ändra på den aktiva rutten. Följande avsnitt visar några av dessa alternativ.

# **3.4.1 Välja en ny destination när det redan finns en rutt: ny rutt, waypoint eller slutdestination**

Om du redan har en rekommenderad rutt och du väljer en ny destination såsom beskrivs i ovanstående avsnitt, kommer programmet att fråga dig om du vill starta en ny rutt, lägga till en ny waypoint (mellanliggande destination) till rutten eller lägga till den nya destinationen till slutet av nuvarande rutt.

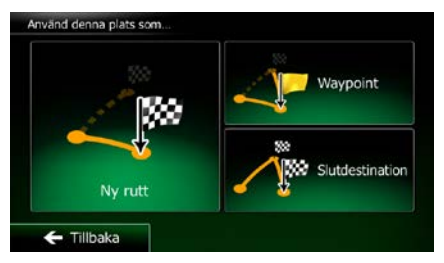

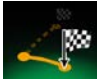

Peka på **för att planera en ny rutt till den nya plats som valts. Föregående destination och** waypoint(s) tas då bort.

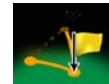

Peka på **För att lägga till den nya plats som valts som en mellanliggande destination till din** rutt. Ruttens andra destinationer berörs inte. Observera: den nya waypoint som valts placeras bland destinationerna för att göra rutten optimal. För att bestämma var en waypoint ska placeras, använd funktionen Redigera rutt.

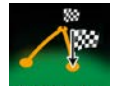

Peka på **Studestination** för att lägga till den nya destination som valts till slutet av rutten. Ruttens andra destinationer berörs inte. Föregående slutdestination är nu ruttens sista waypoint.

# **3.4.2 Ställa in en ny startposition för rutten**

För normal navigering planeras alla rutter från nuvarande position. För att kunna kontrollera framtida rutter, simulera dem eller se deras längd i tid och avstånd, kan du stänga avGPS-mottagaren. Du kan sedan ställa in ruttens startpunkt till en annan plats än nuvarande GPS-position.

Meny 1. Om du är på kartbilden pekar du på **för att gå tillbaka till navigationsmenyn**. Min rutt 2. Peka på  $\sum$  inavigationsmenyn.

3. Om du redan har en rutt pekar du på **1999 i 1999 i 2009**. Om du startar en ny rutt pekar du på

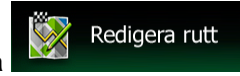

Skapa rutt .

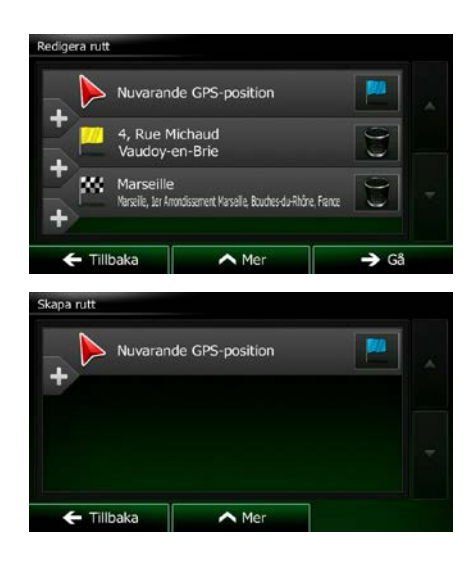

4. Första raden är ruttens start - vanligtvis nuvarande GPS-position. Peka på **till och bekräfta din** åtgärd när varningsmeddelandet kommer upp.

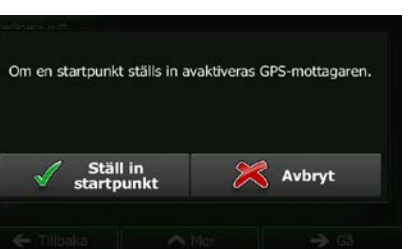

5. Destinationsmenyn visas och du kan då välja startpunkt för rutten på samma sätt som du valt destination.

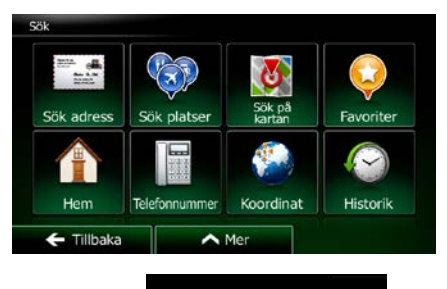

6. När den nya startpunkten är inställd, peka på .

7. Kartan kommer tillbaka med en genomskinlig bilmarkör (som visar att det inte finns någon GPSmottagning). Om en aktiv rutt redan finns beräknas denna nu om med den valda platsen som utgångspunkt.

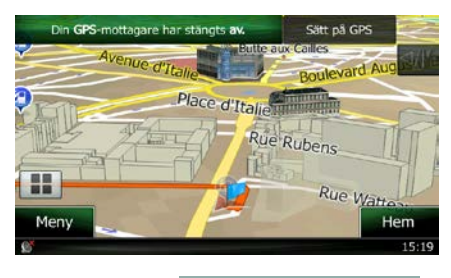

Sätt på GPS

8. För att återgå till normal navigering pekar du på .

# **3.4.3 Redigera listan med destinationer (Redigera rutt)**

Du kan redigera rutten genom att ändra i listan med destinationer. Du kan lägga till eller ta bort destinationer, ändra startposition eller ändra på listans ordning.

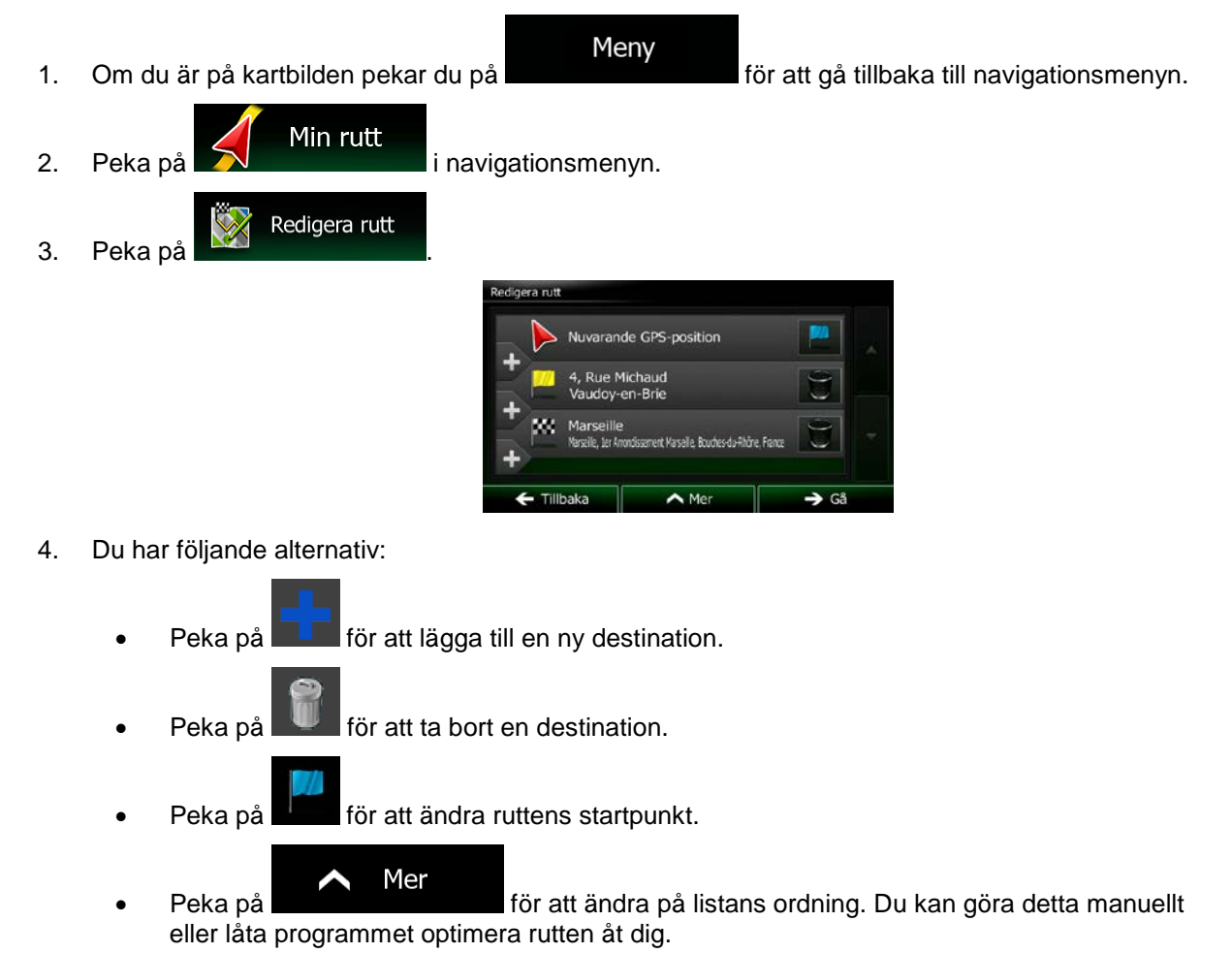

### **3.4.4 Pausa den aktiva rutten**

Du behöver inte pausa den aktiva rutten: när du börjar köra igen kommer Clarion Mobile Map att starta om röstinstruktionerna från din position.

# **3.4.5 Avbryta den aktiva rutten**

För att avbryta den rutt som navigeras, gör något av följande:

Om du är på kartbilden pekar du på **DD** och sedan på Antextrutten . (Om du har en rutt med Ta b waypoints måste du peka på nasta waypoint tills alla waypoints har tagits bort.) Min rutt Avbryt rutten Peka på **National Formula och sedan på** i **A** i navigationsmenyn. Den aktiva rutten tas nu bort med alla sina waypoints.

# **3.4.6 Kontrollera ruttalternativ vid planering av en rutt**

Du kan välja bland olika ruttalternativ eller ändra ruttplaneringsmetod efter att du har valt en ny destination. Gör så här:

1. Välj en destination såsom tidigare förklarats för att komma till bilden där rutten bekräftas.

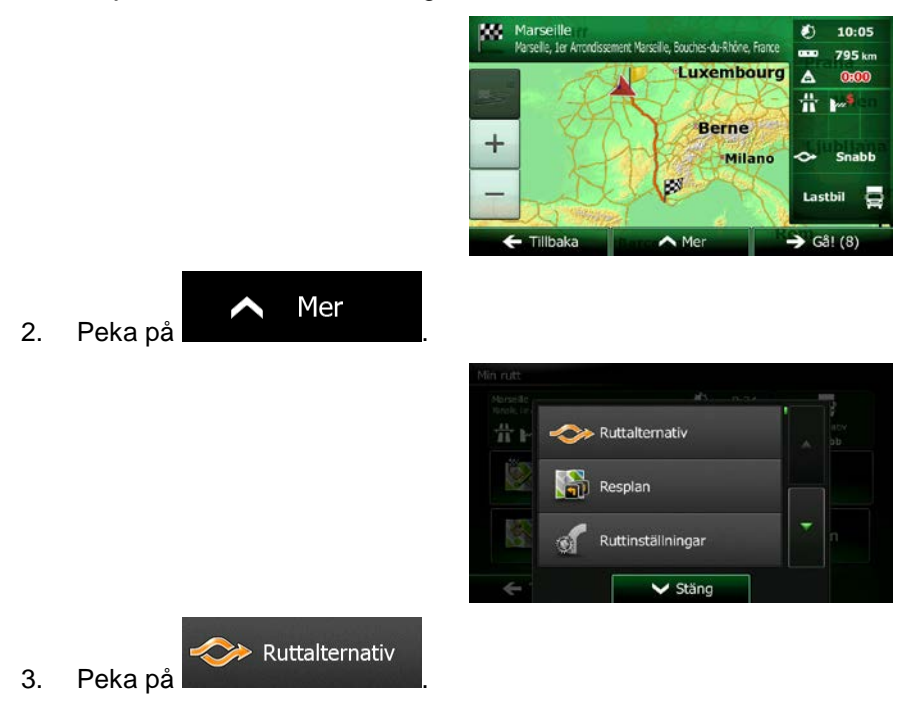

4. Du kommer att se grundläggande detaljer för tre ruttalternativ med den valda ruttplaneringsmetoden. Peka på något av alternativen för att visa det på kartan.

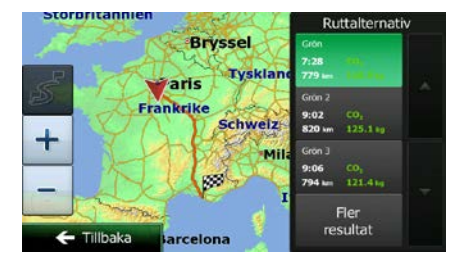

Fler resultat

5. Om du inte hittar något bra alternativ kan du i stället peka på **om alternativ som bläddra** nedåt för att hitta rutter som tagits fram med andra ruttberäkningsmetoder.

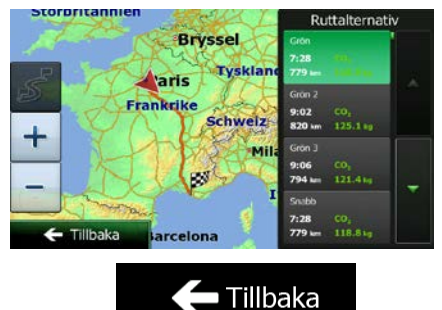

6. Välj något av ruttalternativen och peka på för att gå tillbaka till föregående bild. Clarion Mobile Map beräknar om rutten. Den orangefärgade linjen visar nu den nya rekommenderade rutten.

# **3.4.7 Kontrollera ruttalternativ för en existerande rutt**

För att beräkna om den aktiva rutten med en annan ruttberäkningsmetod, kan du ändra på ruttinställningarna (sida [85\)](#page-128-1). Det finns ett annat sätt att göra detta och jämföra olika ruttalternativ med samma ruttplaneringsmetod. Gör så här:

Meny 1. Om du är på kartbilden pekar du på **för att gå tillbaka till navigationsmenyn**. Min rutt 2. Peka på **i navigationsmenyn**. m  $9:35$ 듷 777 km ☆☆  $\Delta$  $\mathbb{Z}$ Redigera rutt V. Översikt Undvikanden Avbryt rutten  $\leftarrow$  Tillbaka

- 3. Peka på . Mer Ruttalternativ  $\frac{11}{11}$ Resplan Ruttinställningar  $\vee$  Stän Ruttalternativ
- 4. Peka på
- 5. Du kommer att se grundläggande detaljer för tre ruttalternativ med den valda ruttplaneringsmetoden. Peka på något av alternativen för att visa det på kartan.

6. Om du inte hittar något bra alternativ kan du i stället peka på **och staget av staget blivatet bladdra** nedåt för att hitta rutter som tagits fram med andra ruttberäkningsmetoder.

 $\mathbf +$ 

7. Välj något av ruttalternativen och peka och håll sedan **i några sekunder för att** gå tillbaka till kartbilden. Clarion Mobile Map beräknar om rutten. Den orangefärgade linjen visar nu den nya rekommenderade rutten.

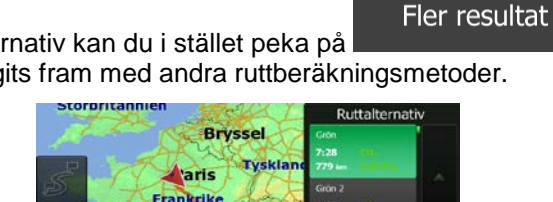

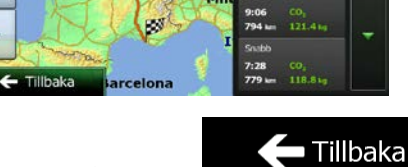

Schweiz

9:02<br>820

 $\frac{125.1}{125.1}$ 

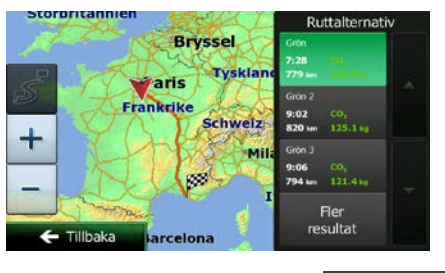
# **3.4.8 Ändra fordon som används i ruttplaneringen**

För att beräkna om den aktiva rutten för ett annat fordon, gör följande. Dessa ändringar kan också göras i Inställningar (sida [85\)](#page-128-0).

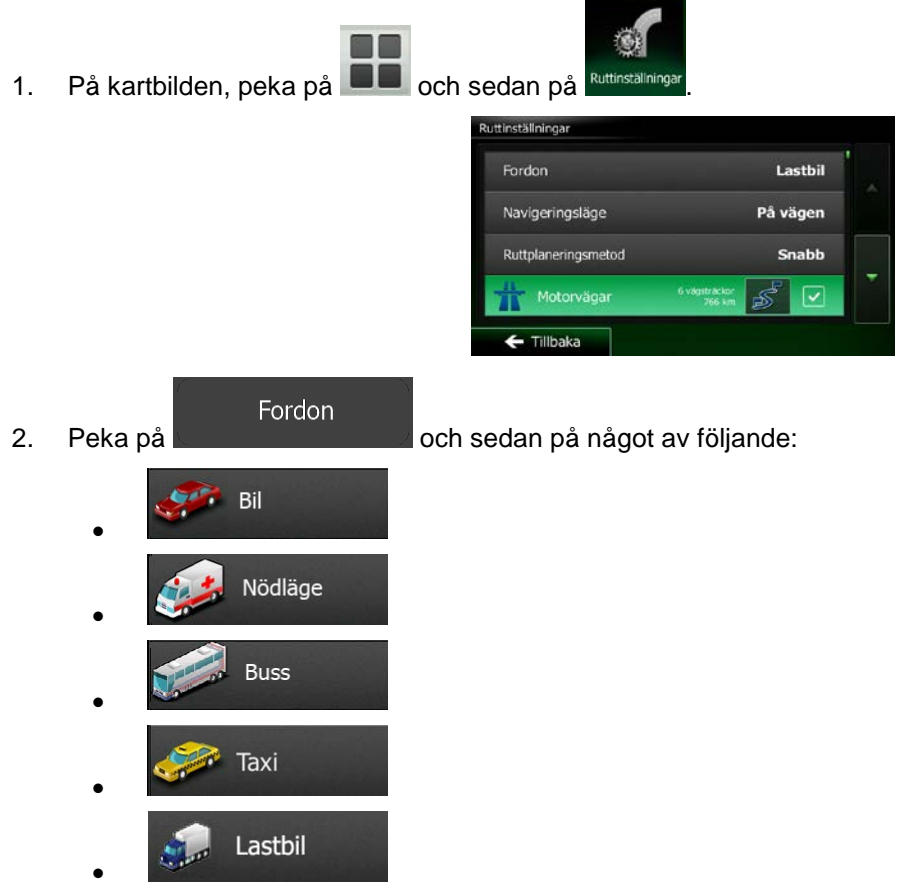

3. Clarion Mobile Map beräknar om rutten optimerad för den nya fordonstypen. Den orangefärgade linjen visar nu den nya rekommenderade rutten.

### **3.4.9 Ändra vägtyper som används i ruttplaneringen**

För att beräkna om den aktiva rutten med andra vägtyppreferenser, gör följande. Dessa ändringar kan också göras i Inställningar (sida [85\)](#page-128-0).

1. På kartbilden, peka på **UD** och sedan på

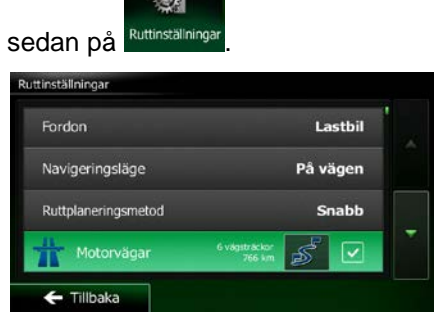

2. Peka på någon av de listade vägtyperna för att ändra på rutten. Om nödvändigt kan du bläddra igenom listan för att se alla vägtyper. Du har följande alternativ (ordningen beror på vilken fordonstyp som valts):

Motorvägar

• - Du kan behöva undvika motorvägar när du kör en långsam bil eller när du bogserar ett annat fordon.

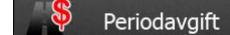

• - Vignettvägar är avgiftsbelagda vägar där du kan köpa ett pass eller en vignett för att använda vägen under en längre tidsperiod. Dessa kan aktiveras eller stängas av separat från avgiftsbelagda vägar.

**Barbara** Per gång-avgift

• - Clarion Mobile Map inkluderar avgiftsbelagda vägar (betalvägar där man betalar en avgift per användningstillfälle) som standard i rutterna. Om du stänger av avgiftsbelagda vägar, kommer Clarion Mobile Map att planera den bästa rutten utan avgiftsbelagda vägar.

# Färjor

• - Clarion Mobile Map inkluderar färjor i planerade rutter som standard. En karta innehåller emellertid inte nödvändigtvis information om tillgängligheten för temporära färjeförbindelser. Du kan också behöva betala en avgift på färjor.

## · · Oasfalt. vägar

• - Clarion Mobile Map utesluter oasfalterade vägar som standard: oasfalterade vägar kan vara i dåligt skick och du kan ofta inte köra med högsta tillåtna hastighetsgräns på dessa.

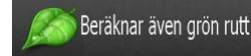

• - Om den valda ruttberäkningsmetoden inte är grön kan du få din rutt jämförd med det bästa gröna alternativet på bilden när du bekräftar rutten. Om detta alternativ är mycket bättre än den valda metoden kan du snabbt växla till grönt ruttläge

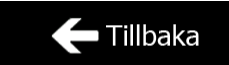

3. Peka på **för att bekräfta ändringarna. Clarion Mobile Map beräknar om rutten.** Den orangefärgade linjen visar nu den nya rekommenderade rutten.

## **3.5 Spara en plats som en favoritdestination**

Du kan lägga till vilken plats som helst till Favoriter, som är en lista över destinationer som ofta används. Hur man planerar en rutt till en favoritdestination beskrivs på sida [51.](#page-94-0)

- 1. Välj en destination såsom tidigare beskrivits. Det kan vara en adress, en plats, en plats på kartan, en tidigare använd destination från historiken, etc.
- 2. När kartan i fullskärm visas med den valda platsen i mitten pekar du på .

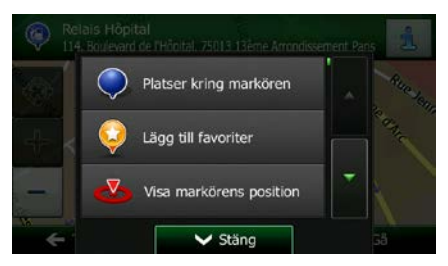

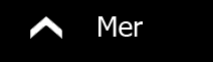

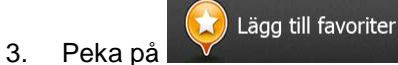

4. (valfritt) Med hjälp av tangentbordet kan du ändra det namn som föreslås som favorit. Peka på

för att ange siffror eller symboler.

 $\bigvee$  Klar

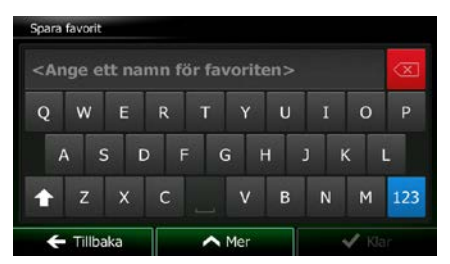

123

<span id="page-110-0"></span>5. Peka på **för att spara platsen som en ny favoritdestination.** 

### **3.6 Spara en plats som en varningspunkt**

Du kan spara vilken plats på kartan som helst som en varningspunkt (till exempel en fartkamera eller en järnvägskorsning).

1. Leta på kartan och välj en plats. Den röda markören visas där.

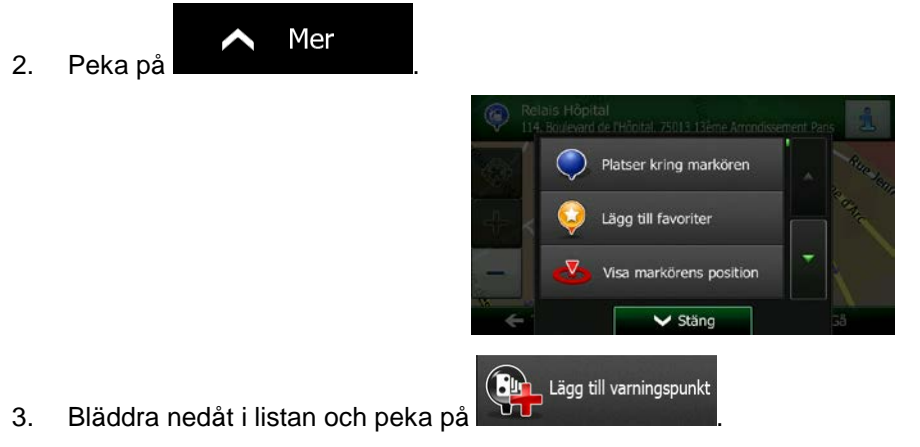

4. På den bild som just öppnats väljer du typ av varningspunkt, från vilken riktning du förväntar dig att få varningen och (i förekommande fall) hastighetsbegränsning för varningspunkten.

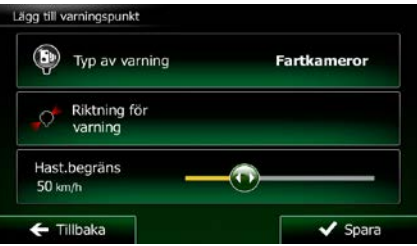

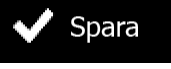

5. Peka på **för att spara platsen som en ny varningspunkt.** 

## **3.7 Redigera en varningspunkt**

Du kan redigera en tidigare sparad eller en uppladdad varningspunkt (till exempel en fartkamera eller en järnvägskorsning).

1. Leta på kartan och välj vilken varningspunkt som ska redigeras. En röd cirkel visas runt varningspunkten.

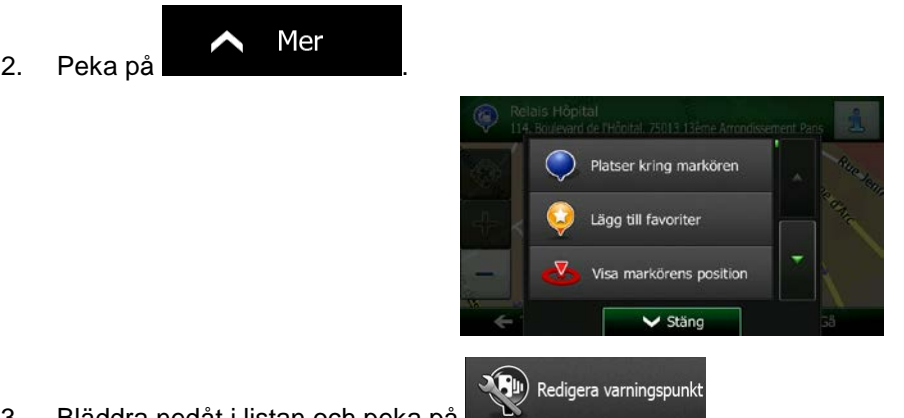

- 3. Bläddra nedåt i listan och peka på
- 4. På den bild som just öppnats ändrar du typ av varningspunkt, från vilken riktning du förväntas att få varningen eller (i förekommande fall) hastighetsbegränsning för varningspunkten.

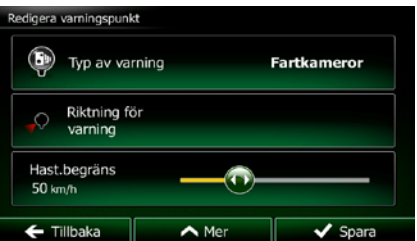

5. Peka på **Spara** för att spara ändringarna för varningspunkten.

## **3.8 Titta på en simulering av rutten**

Du kan köra en simulerad navigering som visar den aktiva rutten. Gör så här:

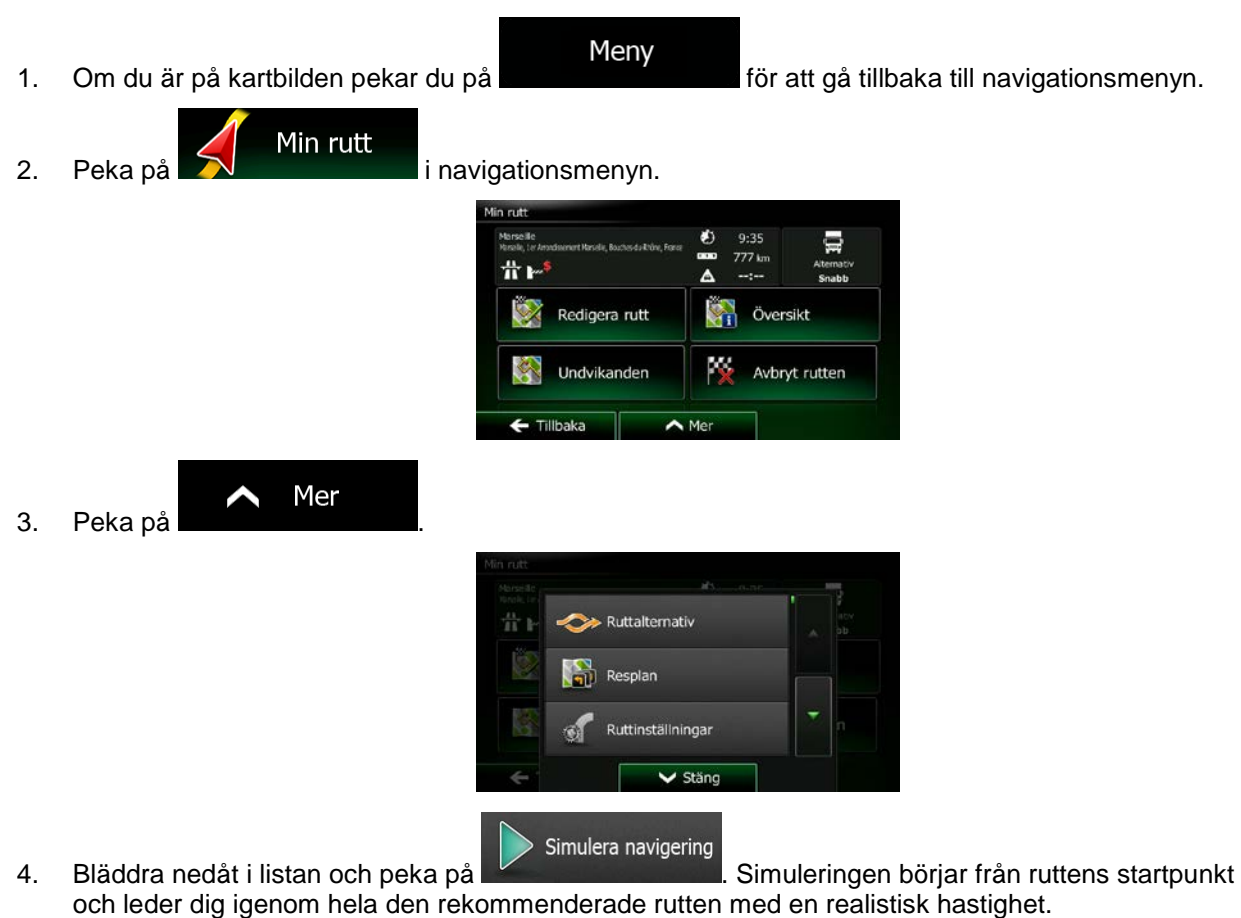

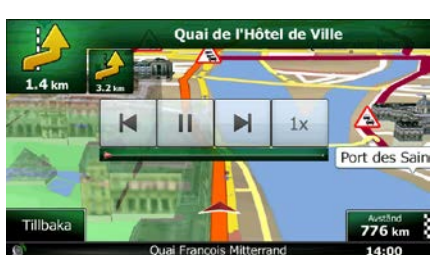

- 1. (valfritt) Du har följande kontroller under simuleringen (kontrollknapparna försvinner efter några sekunder men du kan öppna dem igen om du pekar på kartan):
	- : Flytta till nästa rutthändelse (manöver). **II**<br><u>etal</u>: Pausa simuleringen.
- : Flytta till föregående rutthändelse (manöver).
- imman beka för att öka hastigheten för simuleringen till 4, 8 eller 16 gånger den vanliga hastigheten. Peka nu igen för att återgå till normal hastighet.
- Tillbaka 2. Peka på **för att stoppa simuleringen.**

## **4 Terrängnavigering**

När Clarion Mobile Map startas beräknas rutter som använder vägnätverket på de högkvalitativa vektorkartor som medföljer produkten. I navigeringsinställningarna kan du ändra programmet till terrängläge på något av följande sätt:

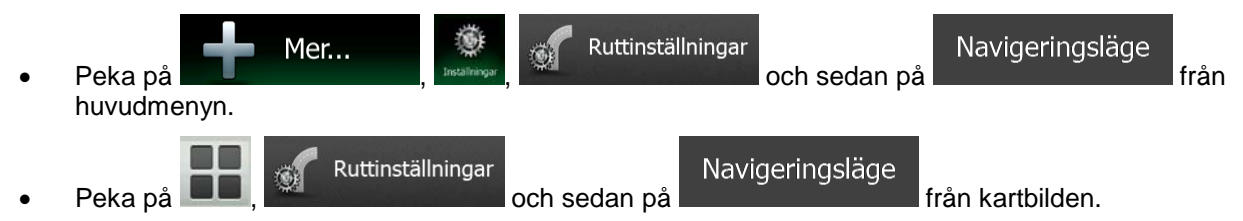

De flesta procedurer som beskrivs för navigering på väg gäller även terrängnavigering. Det finns emellertid några funktioner som inte är tillgängliga i detta navigeringsläge (du kan exempelvis inte öppna resplanen eftersom du inte har några manövrar utan bara ruttpunkter med raka linjer emellan).

## **4.1 Välja destination för rutten**

Att välja startpunkt eller en destination (waypoint eller slutdestination) går till på samma sätt som för navigering på väg. Den enda skillnaden är att ruttpunkterna länkas ihop till en rutt med raka linjer utan att ta hänsyn till hur vägnätverket eller trafikregler ser ut.

## **4.2 Navigering i terrängläge**

Den verkliga skillnaden mellan navigering på väg och terrängnavigering är själva navigeringen. När du är på kartbilden med en terrängrutt:

- din position och riktning stämmer inte överens med närmaste väg och
- det finns ingen navigering sväng för sväng utan bara en rekommenderad riktning.

Du ser en orange linje som är dragen mellan din nuvarande position och nästa destination som ska nås. Fältet förhandsgranskning av sväng högst upp i vänstra hörnet visar en kompass med din riktning och avstånd till nästa destination.

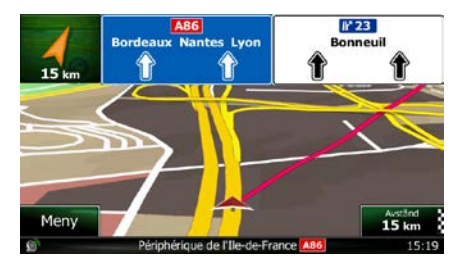

När du når en waypoint visar den orangefärgade linjen riktning till nästa destination. (Framtida etapper av rutten visas med orangefärgade linjer.)

När du når slutdestinationen avslutas navigationen.

## **5 Referensguide**

På följande sidor kommer du att hitta beskrivningar över olika koncept och menybilder i Clarion Mobile Map.

## **5.1 Koncept**

### **5.1.1 Smart zoom**

Smart zoom ger mycket mer än bara en vanlig, automatisk zoomfunktion:

- **Medan du följer en rutt:** när du närmar dig en sväng zoomar den in och höjer visningsvinkeln så att du enkelt kan se din manöver vid nästa korsning. Om nästa sväng är långt borta kommer den att zooma ut och sänka bildvinkeln till platt så att du kan se vägen framför dig.
- **När du kör utan en aktiv rutt:** Smart zoom zoomar in om du kör långsamt och zoomar ut när du kör fort.

### **5.1.2 Färgteman för dagsljus och mörker**

Clarion Mobile Map använder olika färgteman under dagen och natten för både kartan och menybilderna.

- Dagsljusfärger liknar de som används på papperskartor och menyerna är ljusa.
- Färgteman för mörker använder mörka färger för stora objekt för att medelljusstyrkan på skärmen ska kunna vara låg.

Clarion Mobile Map erbjuder olika färgprofiler för dagsljus och mörker. Enheten kan också automatiskt växla mellan de olika färgschemana för dagsljus och mörker baserat på nuvarande tid och GPSpositionen några minuter innan solen går upp, när himlen redan har blivit ljus och några minuter efter att solen går ned och det blir mörkt.

### **5.1.3 Tunnelvy**

När man kör in i en tunnel byts kartan ut mot en generisk tunnelbild så att vägar och byggnader utanför tunneln inte kan distrahera dig.

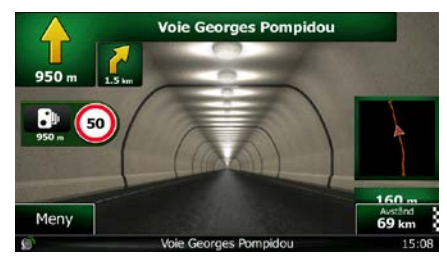

Översikten av tunneln som visas uppifrån och ned hjälper dig att orientera dig. Avstånd som återstår av tunneln visas också.

När man har kört ur tunneln kommer den ursprungliga kartan tillbaka.

Denna funktion kan stängas av i Inställningar (sida [91\)](#page-134-0).

### **5.1.4 Beräkning och omberäkning av rutt**

Snabb

Clarion Mobile Map beräknar rutten baserat på dina preferenser:

- Ruttplaneringsmetod:
	- - : Ger en snabb rutt om du kan köra med eller i närheten av hastighetsgränsen på alla vägar. Vanligtvis det bästa valet för snabba och normala bilar.

Kort

Ger en rutt som har minsta möjliga totala avstånd av alla möjliga rutter. Det kan vara praktiskt för långsamma fordon.

#### Grön

• : Ger en snabb men bränsleeffektiv rutt baserat på de bränsleförbrukningsdata som angetts i Ruttinställningar (sida [85\)](#page-128-0). Resekostnad och beräkning av CO<sub>2</sub>-utsläpp är endast uppskattningar. Höjder, kurvor och trafikförhållanden tas inte med i beräkningen för dessa..

#### Lätt

• : Ger en rutt med färre svängar och utan svåra manövrar. Med detta alternativ kan du till exempel få Clarion Mobile Map att ta motorvägen i stället för en rad mindre vägar eller gator.

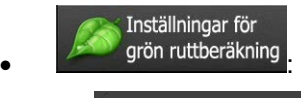

Bränsleförbr. stad

a) :Ange genomsnittlig bränsleförbrukning för ditt fordon när det används i tätbebyggda områden. Enhet för förbrukning kan ställas in i regionala inställningar.

#### Bränsleförbr. landsbygd

b) in analytisk species i Ange genomsnittlig förbrukning för ditt fordon när det används på landsväg. Enhet för förbrukning kan ställas in i regionala inställningar.

Typ av motor c) in the välj motor- och bränsletyp för ditt fordon. Detta hjälper till att beräkna CO<sub>2</sub>-utsläpp. **Bränslepris** 

d) in ange genomsnittligt bränslepris för beräkning av resekostnad. Valuta kan ställas in i regionala inställningar.

• Fordonstyper:

När en ny fordonsprofil skapas väljer du någon av nedanstående fordonstyper. Förutom nedanstående förhållanden, kan även begränsningar för mått, vikt och farlig last tas med i beräkningen vid planeringen av en rutt.

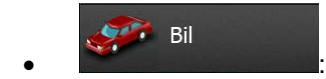

- Begränsningar för manövrar och enkelriktning tas med i beräkningen vid planeringen av en rutt.
- Vägar används endast om biltrafik är tillåten på dessa.
- Privata vägar och vägar som endast får används av boende används endast om de inte går att undvika för att nå destinationen.
- Gångvägar utesluts från rutter.

Nödläge  $\bullet$  :  $\bullet$  :  $\bullet$ 

- Alla manövrar är tillgängliga i vägkorsningar.
- Begränsningar för enkelriktade vägar tas med i beräkningen på så sätt att motsatt riktning är tillåten med en låg hastighet.
- En privat väg används endast om destinationen ligger vid denna.
- Gångvägar utesluts från rutter.

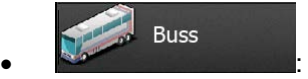

- Begränsningar för manövrar och enkelriktning tas med i beräkningen vid planeringen av en rutt.
- Vägar används endast om busstrafik är tillåten på dessa.
- Privata vägar, vägar som endast är för boende och gångvägar utesluts från rutter.

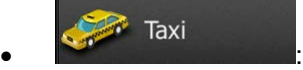

- Begränsningar för manövrar och enkelriktning tas med i beräkningen vid planeringen av en rutt.
- Vägar används endast om taxitrafik är tillåten på dessa.

• Privata vägar, vägar som endast är för boende och gångvägar utesluts från rutter.

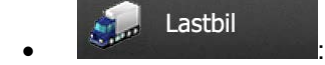

- Begränsningar för manövrar och enkelriktning tas med i beräkningen vid planeringen av en rutt.
- Vägar används endast om lastbilstrafik är tillåten på dessa.
- Privata vägar, vägar som endast är för boende och gångvägar utesluts från rutter.
- U-svängar utesluts från rutter (att svänga tillbaka på en väg med skilda körbanor betraktas inte som en U-sväng).
- Vägtyper som används eller undviks i ruttberäkningen:

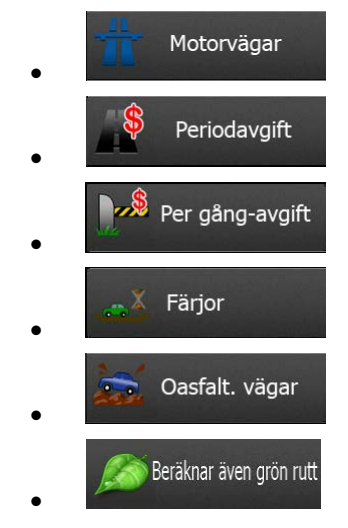

Trafikhändelser i realtid tas också med i beräkningen och kan ibland ändra rutten rejält.

Clarion Mobile Map beräknar automatiskt om rutten om du avviker från den resplan som föreslagits eller om en trafikhändelse som nyss tagits emot berör en del av den rekommenderade rutten.

För ytterligare information om ruttinställningar, se sida [85.](#page-128-0)

#### **5.1.5 Grön ruttberäkning**

Ruttberäkning handlar inte bara om att hitta den snabbaste eller kortaste rutten. För vissa fordonstyper kan du också kontrollera bränsleförbrukning och CO2-utsläpp vid planeringen av en rutt och du kan skapa kostnadseffektiva rutter som påverkar miljön mindre.

I Ruttinställningar kan du redigera parametrar för det valda fordonet. Ange värden för bränsleförbrukning och bränslepris. Du kan också välja om du vill se skillnaden mellan din rutt och den gröna rutten även om den valda ruttberäkningsmetoden inte är grön.

Efter att ovanstående parametrar har ställts in väljer du som som ruttplaneringsmetod för

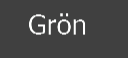

att få en snabb men även bränsleeffektiv rutt. Observera att resekostnad och beräkning av CO<sub>2</sub>-utsläpp är endast uppskattningar. Höjder, svängar, kurvor och trafikförhållanden tas inte med i beräkningen för dessa. Tänk på att denna ruttberäkning inte har som avsikt att ge dig "grönast" möjliga rutt. Det är fortfarande viktigt att resa snabbt så att resultatet är en snabb rutt med låg bränsleförbrukning och låga CO2-utsläpp.

76 NX502E Svenska

Med en fordonstyp där grön ruttberäkning kan väljas - vilken ruttplaneringsmetod som än väljs - visas även gröna detaljer när du bekräftar rutten:

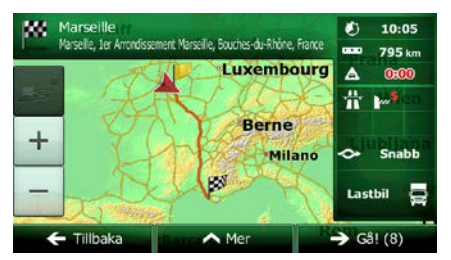

Om den valda ruttplaneringsmetoden inte är grön och du har tillåtit programmet visa det gröna alternativet, visas även skillnader i pris, bränsleförbrukning och CO<sub>2</sub>-utsläpp mellan din valda rutt och den gröna rutten också på denna bild:

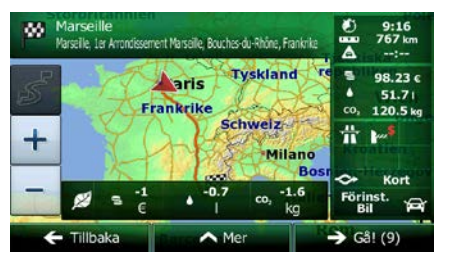

Peka på fältet med dessa detaljer för att omedelbart ändra rutten till grön.

#### **5.1.6 Vägkameror och andra varningspunkter som man varnas för då man närmar sig dessa**

Det finns en särskild typ av varning vid närmande av vägkameror (hastighets- eller trafikljuskameror) och andra varningspunkter som man varnas för när man närmar sig dessa (som skolor eller järnvägskorsningar). Dessa varningspunkter finns förladdade i Clarion Mobile Map. Du kan hämta fler varningspunkter från www.clarion.naviextras.com eller ladda upp punkter i en specifik textfil om nödvändigt.

Du kan också lägga till dina egna varningspunkter eller redigera de förladdade eller uppladdade punkterna. Se sida [68](#page-110-0) för detaljer.

Programmet kan varna dig när du närmar dig en vägkamera som fartkameror eller farliga områden som skolområden eller järnvägskorsningar. Du kan ställa in olika varningstyper individuellt i Inställningar för ljud och varningar (sida [83\)](#page-126-0).

Följande varningstyper finns tillgängliga:

- Ljudvarning: pip kan spelas upp (om alternativet naturlig röst är valt) eller kan typ av varningspunkt meddelas (om alternativet TTS är valt) när du närmar dig någon av dessa punkter och en extra varning kan varna dig om du överskrider den angivna hastighetsbegränsningen medan du närmar dig.
- Visuell varning: typ av varningspunkt och den hastighetsgräns som visas på kartbilden när du närmar dig någon av dessa kameror.

För vissa varningspunkter är även gällande eller förväntad hastighetsgräns tillgänglig. För dessa punkter kan ljudvarningen låta olika beroende på om du är under eller över den angivna hastighetsgränsen.

• Endast vid fortkörning: Ljudvarningen spelas endast upp när du överskrider den angivna hastighetsgränsen.

• När man närmar sig: Ljudvarningen spelas alltid upp när du närmar dig någon av dessa varningspunkter. Varningen kan låta annorlunda om du överskrider hastighetsgränsen för att du ska uppmärksamma den.

Observera: Varningar för vägkameror är avstängt när du befinner dig i länder där varningar för vägkameror är förbjudna. Du måste emellertid själv på eget ansvar försäkra dig om att användning av denna funktion är laglig i det land där du avser använda den.

### **5.1.7 Varning vid hastighetsgräns**

Kartorna kan innehålla information om hastighetsgränser för olika vägsträckor. Clarion Mobile Map kan ställas in för att varna dig om du skulle överskrida fartgränsen. Denna information kanske inte är tillgänglig för din region (hör med din lokala återförsäljare) eller kanske inte är helt korrekt för alla vägar på kartan.

Den maximala hastighet som ställts in i fordonsprofilen används också för denna varning. Clarion Mobile Map varnar dig om du överskrider det förinställda värdet även om den lagliga hastighetsbegränsningen är högre.

Hastighetsvarningar kan fininställas i Inställningar för ljud och varningar (sida [83\)](#page-126-0).

Du kan ställa in hur långt ovanför hastighetsgränsen programmet ska börja varna.

Följande varningstyper finns tillgängliga:

- Ljudvarning: du får en röstvarning när du överskrider hastighetsgränsen med en viss procent.
- Visuell varning: nuvarande hastighetsgräns visas på kartan när du överskrider den (till exempel:

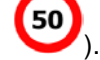

Du kan också välja att visa hastighetsskylten på kartan hela tiden.

### **5.1.8 Trafikinformation i ruttplanering**

Den rekommenderade rutten är inte alltid samma mellan två punkter. Trafikinformation i realtid hjälpa dig att undvika nuvarande trafikhändelser som tillfälliga vägavstängningar eller trafikstockningar orsakade av olyckor etc. Denna funktion är beroende av att data finns tillgängliga.

Du kan visa trafikinformation live på kartan om du letar på kartan och väljer detta alternativ från menyn Mer. En 2D-karta visas med vägsträckorna färgade efter hur allvarliga trafikhändelsena är. Peka på

ikonen för händelsetyp på vägsträckan och peka sedan på knappen **för att få information om** trafikhändelsen.

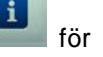

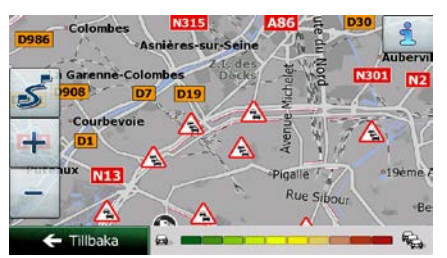

#### **5.1.8.1 Trafikinformation i realtid (TMC)**

TMC (Traffic Message Channel, trafikmeddelandekanalen) kan ge dig trafikstatus i realtid. Ruttberäkningen kan undvika vägblockeringar eller oväntade trafikstockningar som orsakats av en olycka.

Trafikmeddelandekanalen (TMC) är en särskild tillämpning i FM Radio Data System (RDS) som används för att sända trafik- och väderinformation i realtid.

Användning av trafikinformation är aktiverat som standard i Clarion Mobile Map.

■ Observera: Trafikmeddelandekanalen (TMC) är ingen global tjänst. Den kanske inte finns tillgänglig i ditt land eller i din region. Hör med din lokala återförsäljare för information om var denna tiänst finns.

Clarion NX502E innehåller den TMC-mottagare som behövs för att ta emot trafikhändelser.

Om offentliga trafikdata sänds där du befinner dig, kommer Clarion Mobile Map automatiskt att ta med dessa trafikhändelser i beräkningen. Du behöver inte göra några inställningar i programmet. Mottagaren kommer automatiskt att söka igenom FM-radiostationerna för att hitta TMC-data och den avkodade informationen kommer omedelbart att användas i ruttplaneringen. När Clarion Mobile Map tar emot trafikinformation som kan komma att påverka din rutt, kommer programmet att varna dig att det kommer att beräkna om rutten och navigeringen kommer att fortsätta med en ny rutt som är optimal med hänsyn till de mest uppdaterade trafikförhållandena.

För att fininställa denna omberäkning kan du ställa in den minsta försening som ska utlösa en omberäkning av rutt eller kan du instruera Clarion Mobile Map så att du måste bekräfta den nya rekommenderade rutten innan den börjar användas. Du kan göra detta i Trafikinställningar (sida [85\)](#page-128-1).

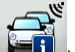

En speciell ikon (**IFEI**) visas på kartbilden för att visa dig om trafikhändelser tas emot. Ikonen visar status för trafikmottagaren när det inte finns några trafikhändelser på din rutt. I övriga fall visar den vilken typ av trafikhändelse som är näst föreliggande på rutten.

Vägsträckor som påverkas av trafikhändelser visas med en annorlunda färg på kartan och små symboler ovanför vägen visar vilken typ av händelse det handlar om:

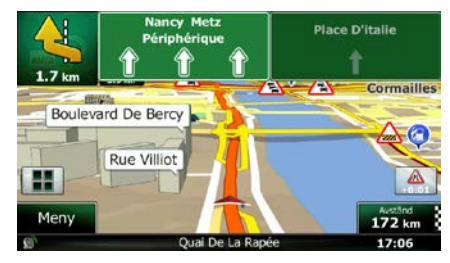

för att öppna bilden Trafiksammanfattning:

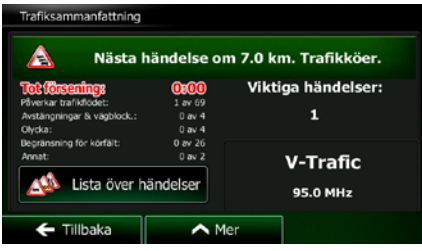

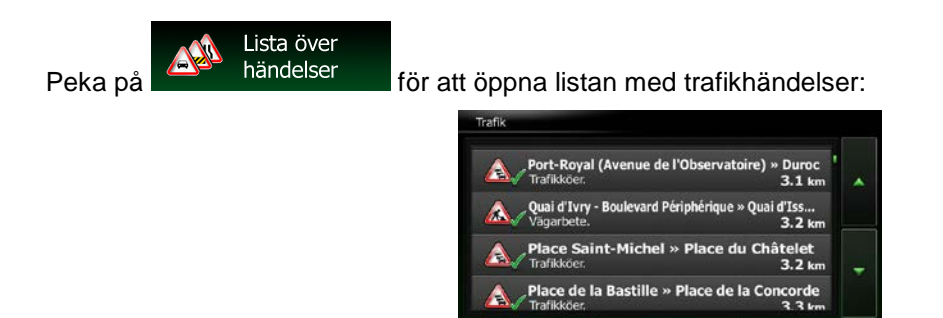

 $\leftarrow$  Tillbaka

Peka nu på något av listalternativen för att visa detaljer för detta och för att visa den påverkade vägsträckan i sin fulla längd på kartan:

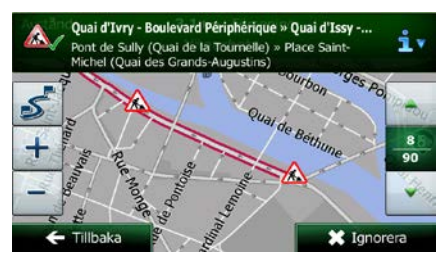

Om det finns trafikhändelser på den rekommenderade rutten som programmet inte har

Q Filte

<sup>3</sup>Observera: kringgått, kommer ikonen **att öppna en lista över viktiga trafikhändelser så att du lätt**<br>Att öppna en lista över viktiga trafikhändelser så att du lätt kan kontrollera dessa.

## **5.2 Menyn "Mer"**

Menyn "Mer" ger dig flera olika alternativ och ytterligare applikationer. Peka på följande knappar:

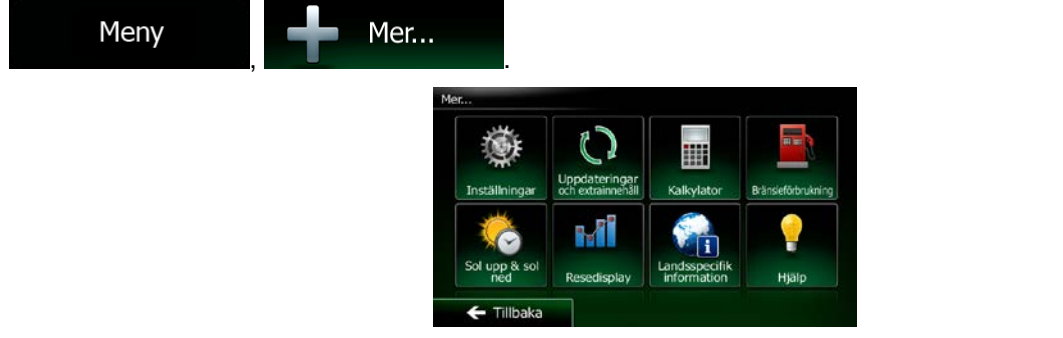

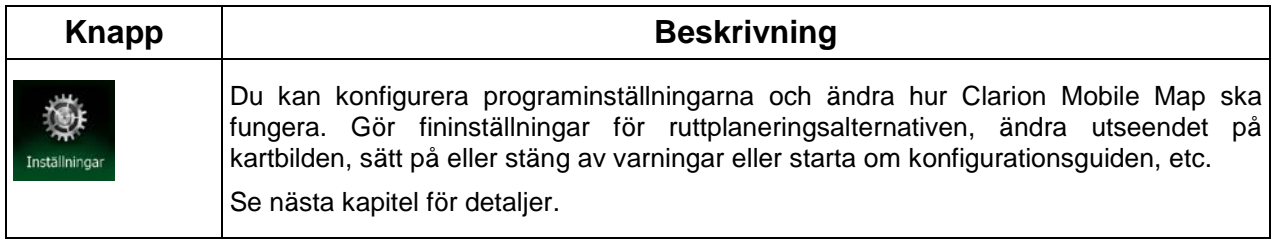

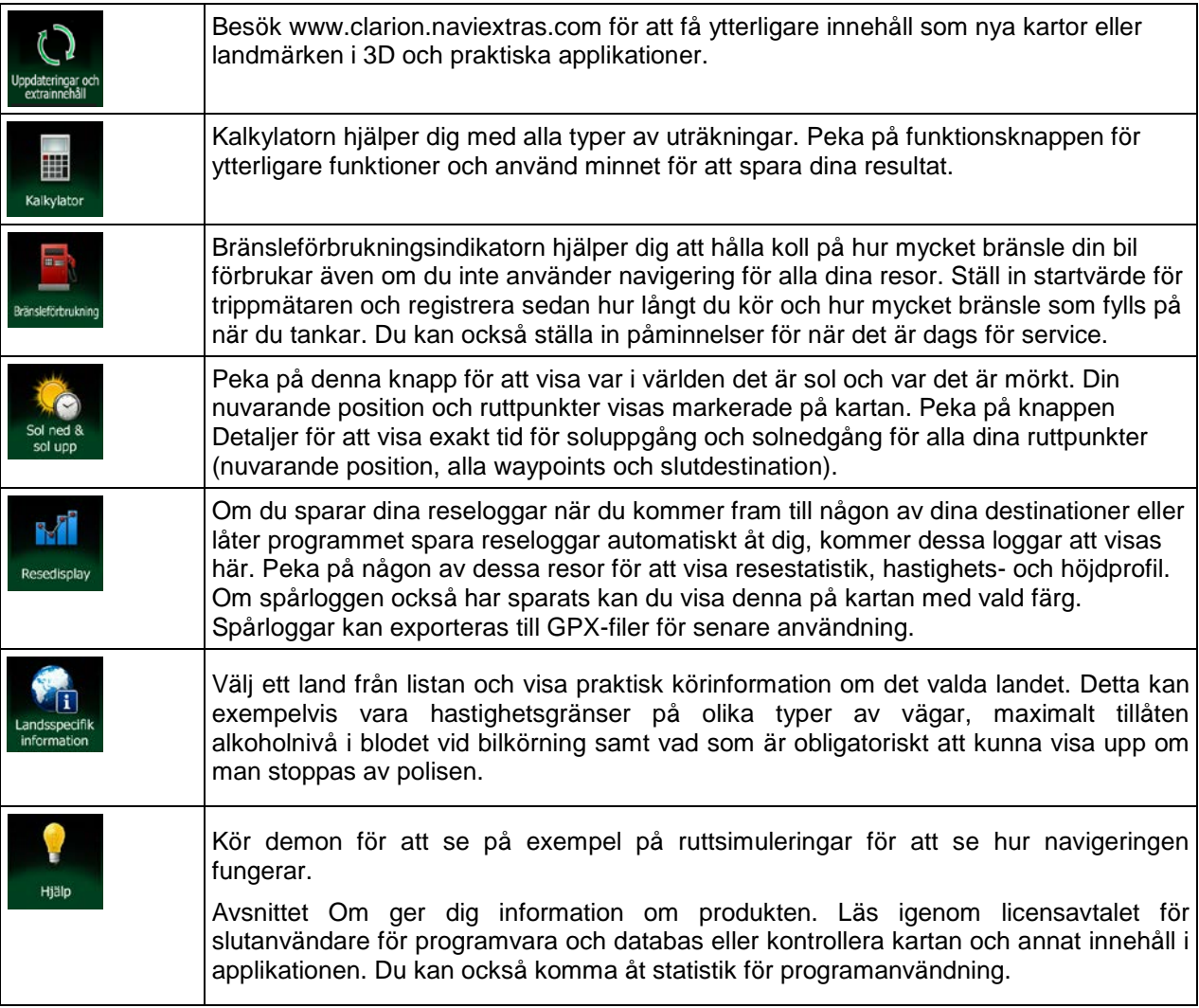

## **5.3 Inställningsmenyn**

Du kan konfigurera programinställningarna och ändra hur Clarion Mobile Map ska fungera. Peka på

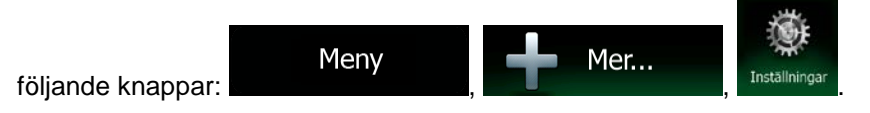

Menyn Inställningar har flera olika alternativ. Peka på **eller bläddra med fingret för att se hela listan**.

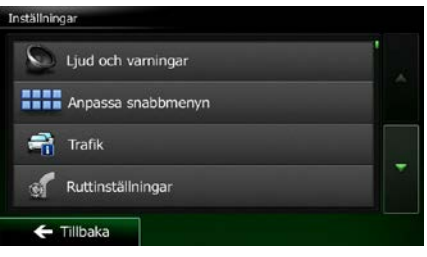

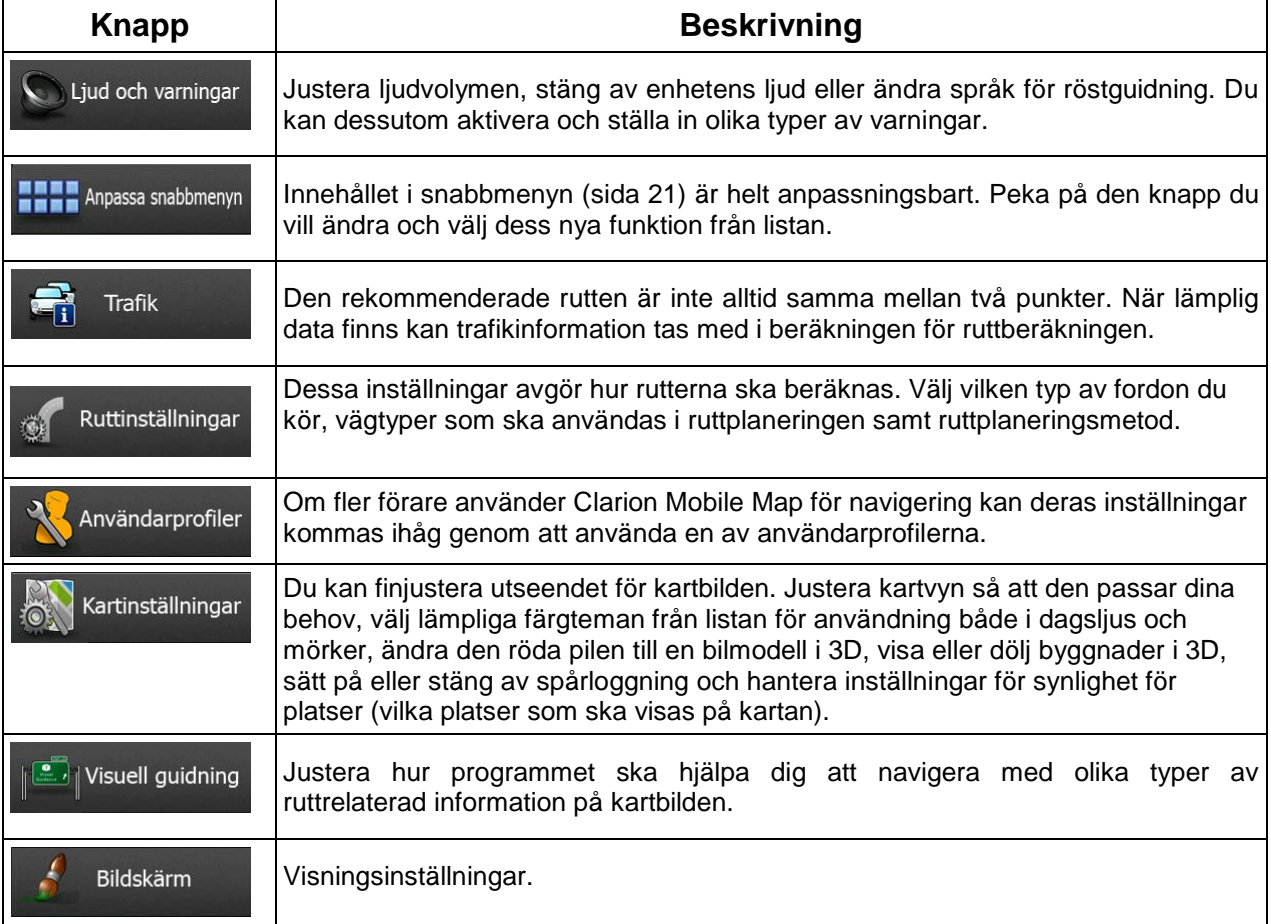

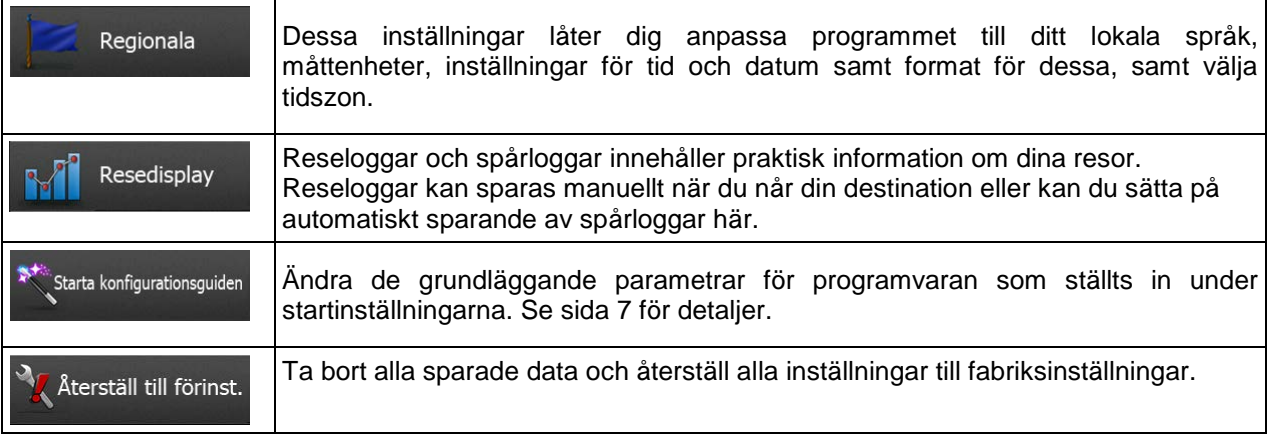

## <span id="page-126-0"></span>**5.3.1 Ljud och varningar**

Justera programmets olika ljud eller ändra röstguidningsspråk. Du kan dessutom aktivera och ställa in olika typer av varningar.

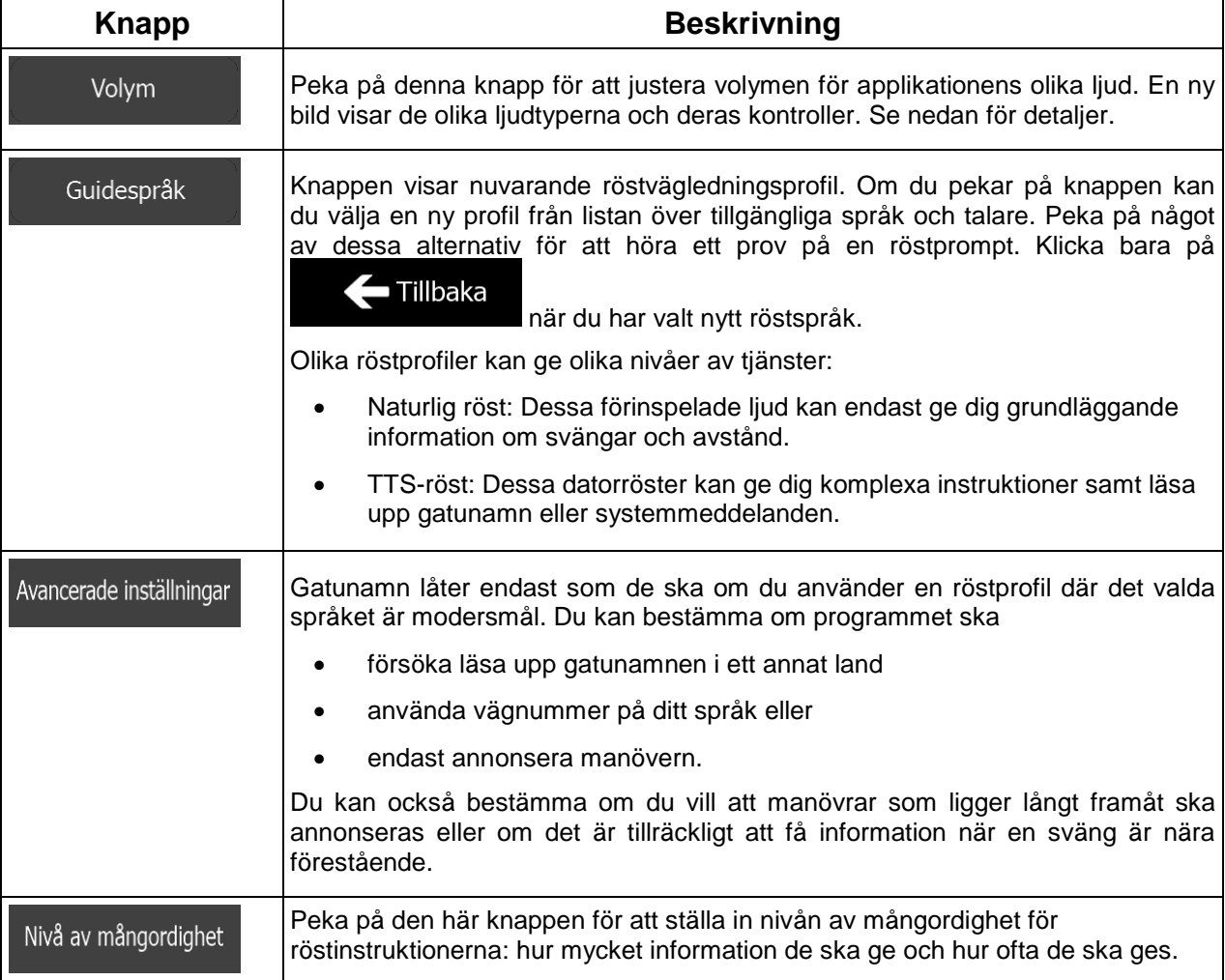

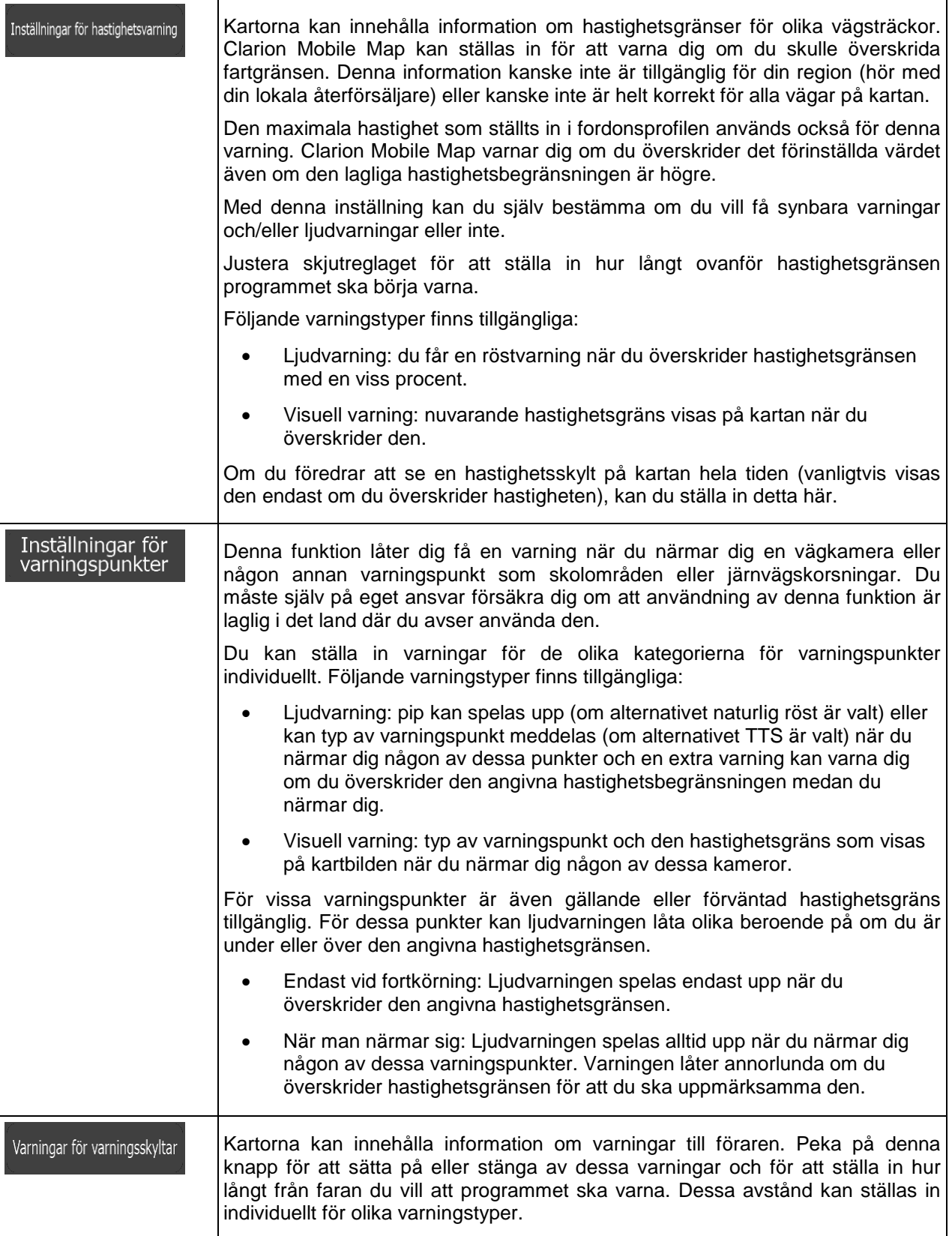

### **5.3.2 Anpassa snabbmenyn**

Innehållet i snabbmenyn (sida [21\)](#page-64-0) är helt anpassningsbart. Peka på den knapp du vill ändra och välj dess nya funktion från listan.

<span id="page-128-1"></span>Listan över tillgängliga funktioner och beskrivningar av dessa finns på sida [21.](#page-64-0)

### **5.3.3 Trafikinställningar**

Den rekommenderade rutten är inte alltid samma mellan två punkter. När lämplig data finns kan trafikinformation tas med i beräkningen för ruttberäkningen.

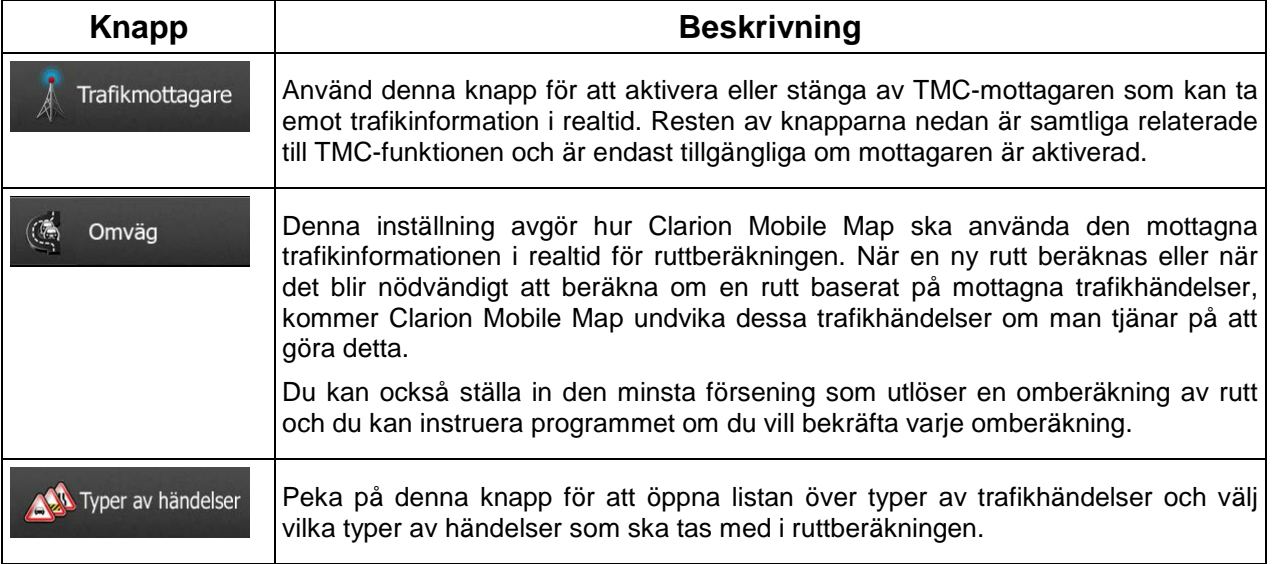

## <span id="page-128-0"></span>**5.3.4 Ruttinställningar**

Dessa inställningar avgör hur rutterna ska beräknas.

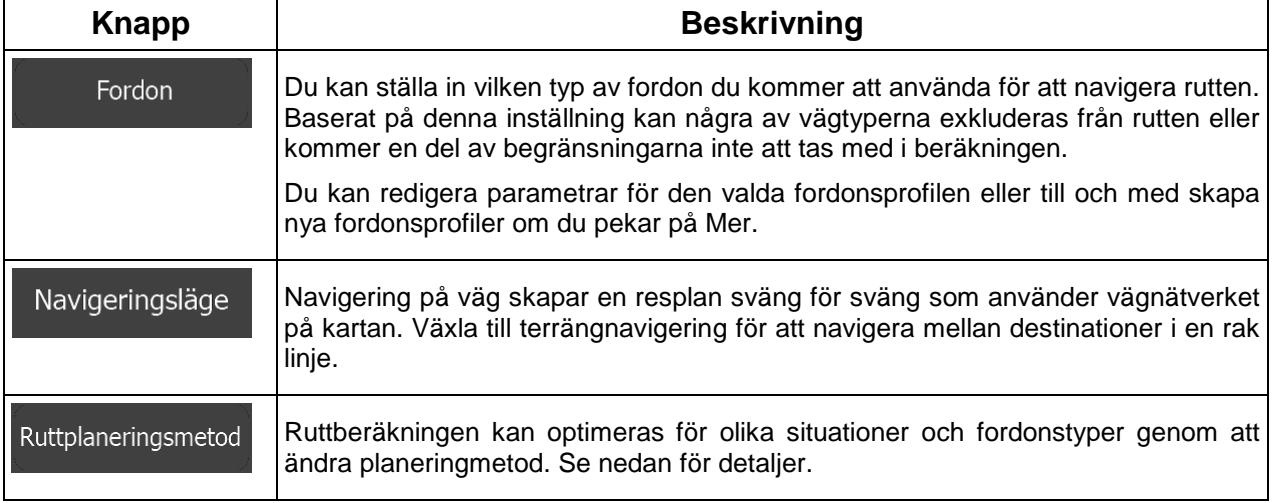

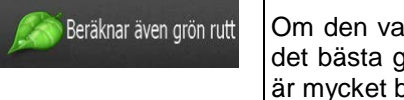

Ilda ruttberäkningsmetoden inte är grön kan du få din rutt jämförd med gröna alternativet på bilden när du bekräftar rutten. Om detta alternativ bättre än den valda metoden kan du snabbt växla till grönt ruttläge.

För att anpassa rutten till dina behov kan du också ställa in vilka vägtyper som ska tas med i beräkningen eller exkluderas från rutten om möjligt.

Att utesluta en vägtyp är en preferens. Det betyder inte nödvändigtvis att denna är totalt förbjuden. Om din destination bara kan nås med några av de uteslutna vägtyperna kommer de att användas men bara så mycket som det behövs. I detta fall kommer en varningsikon att visas på bilden Min rutt och den del av vägen som inte matchar dina preferenser kommer tydligt att kunna urskiljas eftersom den visas med en annan färg på kartan.

I listan över vägtyper kan du se i hur många sträckor vägtypen används i den nuvarande rutten och total längd för denna vägtyp.

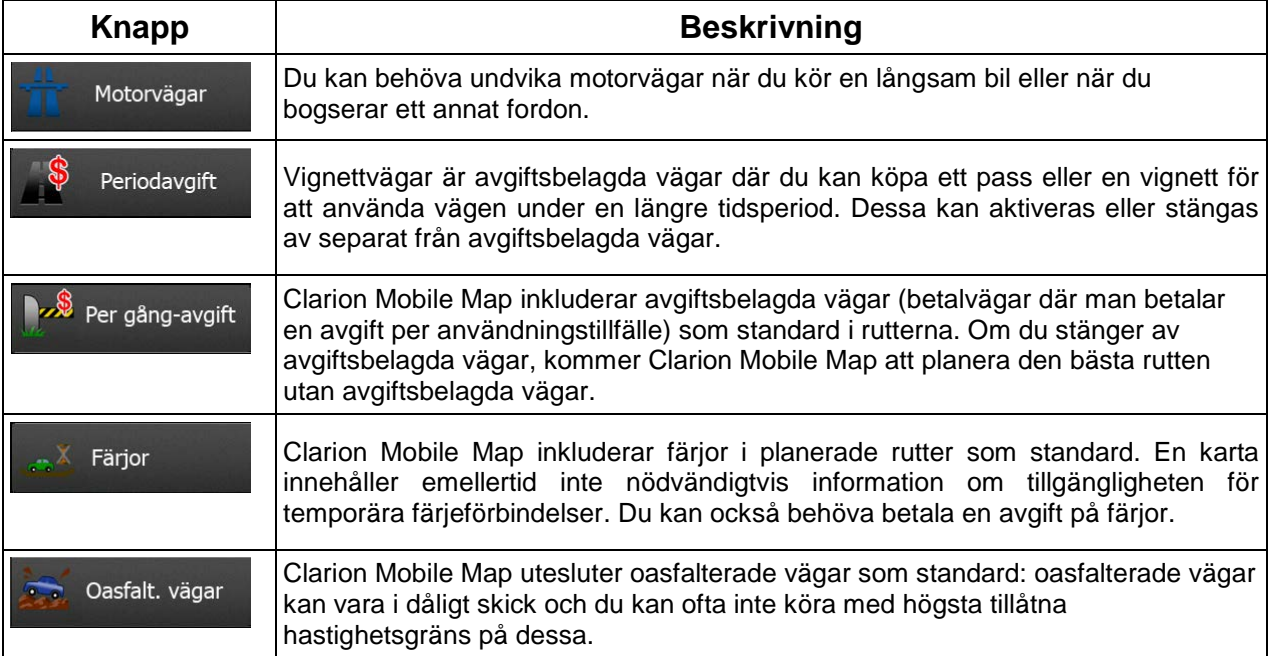

### **Fordonsprofiler:**

Fordon När du först pekar på **Karl Harbor and Marbor de**, ser du en lista över standardprofiler för fordon. Du har följande alternativ:

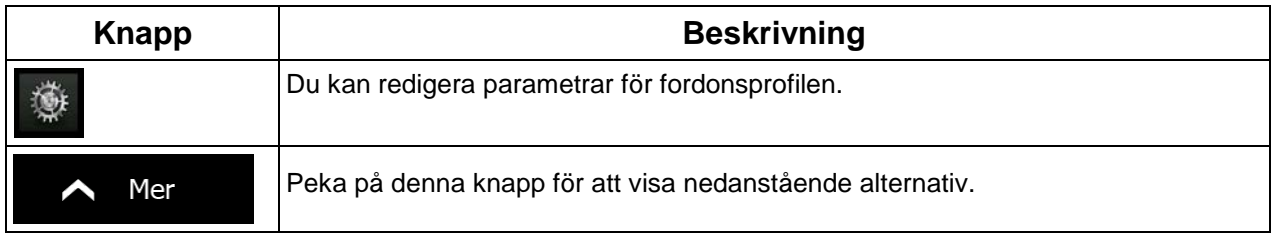

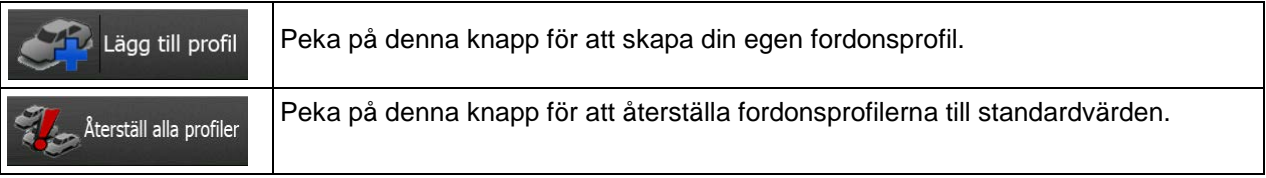

När du skapar en ny fordonsprofil måste du först välja fordonstyp. Du måste sedan ställa in följande parametrar (vissa av dem kanske inte går att välja för den valda fordonstypen). Du kan ändra samma parametrar när du redigerar en existerande profil:

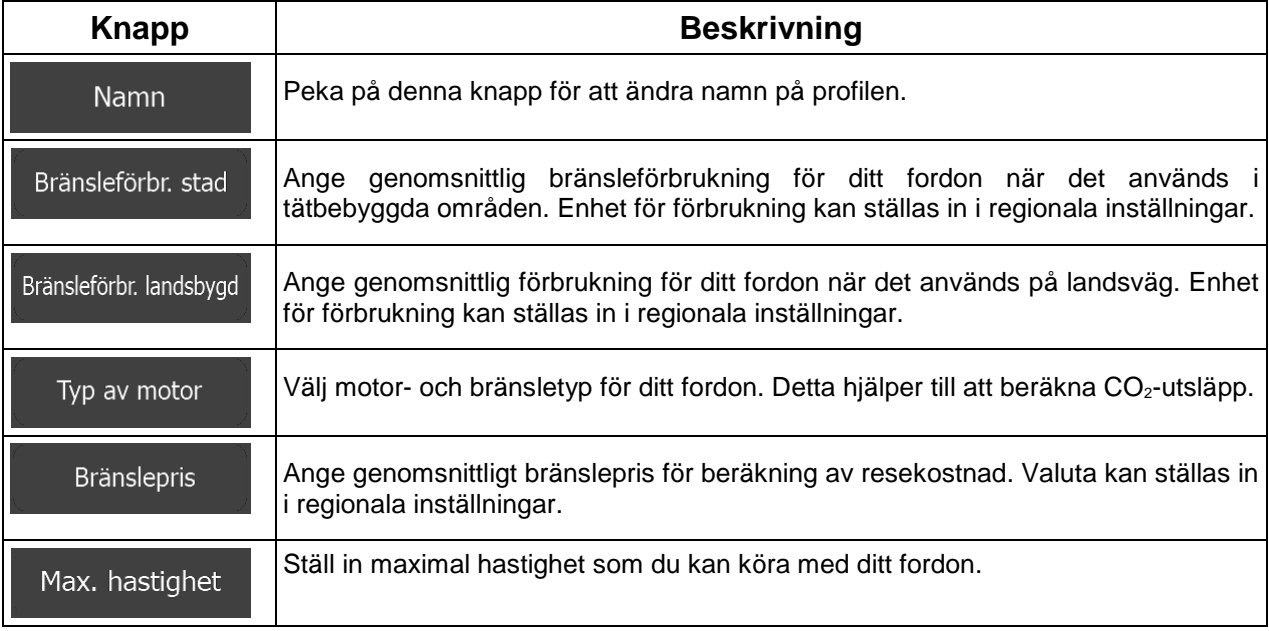

### **Fordonstyper:**

När en ny fordonsprofil skapas väljer du någon av nedanstående fordonstyper. Förutom nedanstående förhållanden, kan även begränsningar för mått, vikt och farlig last tas med i beräkningen vid planeringen av en rutt.

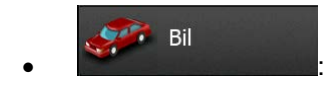

- Begränsningar för manövrar och enkelriktning tas med i beräkningen vid planeringen av en rutt.
- Vägar används endast om biltrafik är tillåten på dessa.
- Privata vägar och vägar som endast får används av boende används endast om de inte går att undvika för att nå destinationen.
- Gångvägar utesluts från rutter.

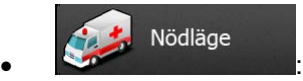

- Alla manövrar är tillgängliga i vägkorsningar.
- Begränsningar för enkelriktade vägar tas med i beräkningen på så sätt att motsatt riktning är tillåten med en låg hastighet.
- En privat väg används endast om destinationen ligger vid denna.
- Gångvägar utesluts från rutter.

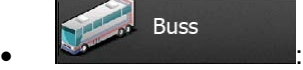

- Begränsningar för manövrar och enkelriktning tas med i beräkningen vid planeringen av en rutt.
- Vägar används endast om busstrafik är tillåten på dessa.
- Privata vägar, vägar som endast är för boende och gångvägar utesluts från rutter.

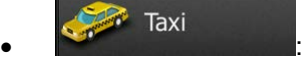

- Begränsningar för manövrar och enkelriktning tas med i beräkningen vid planeringen av en rutt.
- Vägar används endast om taxitrafik är tillåten på dessa.
- Privata vägar, vägar som endast är för boende och gångvägar utesluts från rutter.

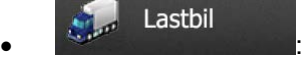

- Begränsningar för manövrar och enkelriktning tas med i beräkningen vid planeringen av en rutt.
- Vägar används endast om lastbilstrafik är tillåten på dessa.
- Privata vägar, vägar som endast är för boende och gångvägar utesluts från rutter.
- U-svängar utesluts från rutter (att svänga tillbaka på en väg med skilda körbanor betraktas inte som en U-sväng).

#### **Typer av ruttplaneringsmetoder:**

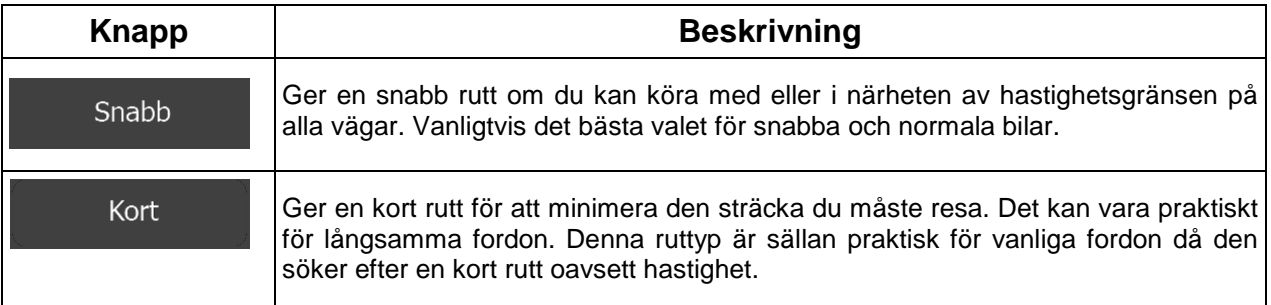

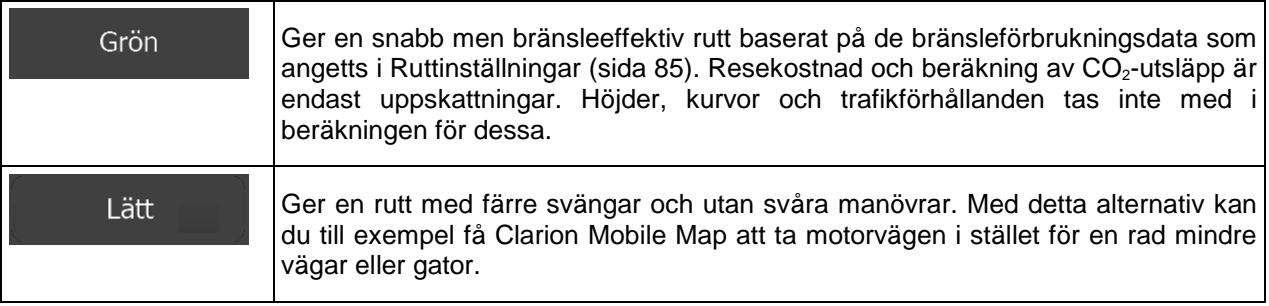

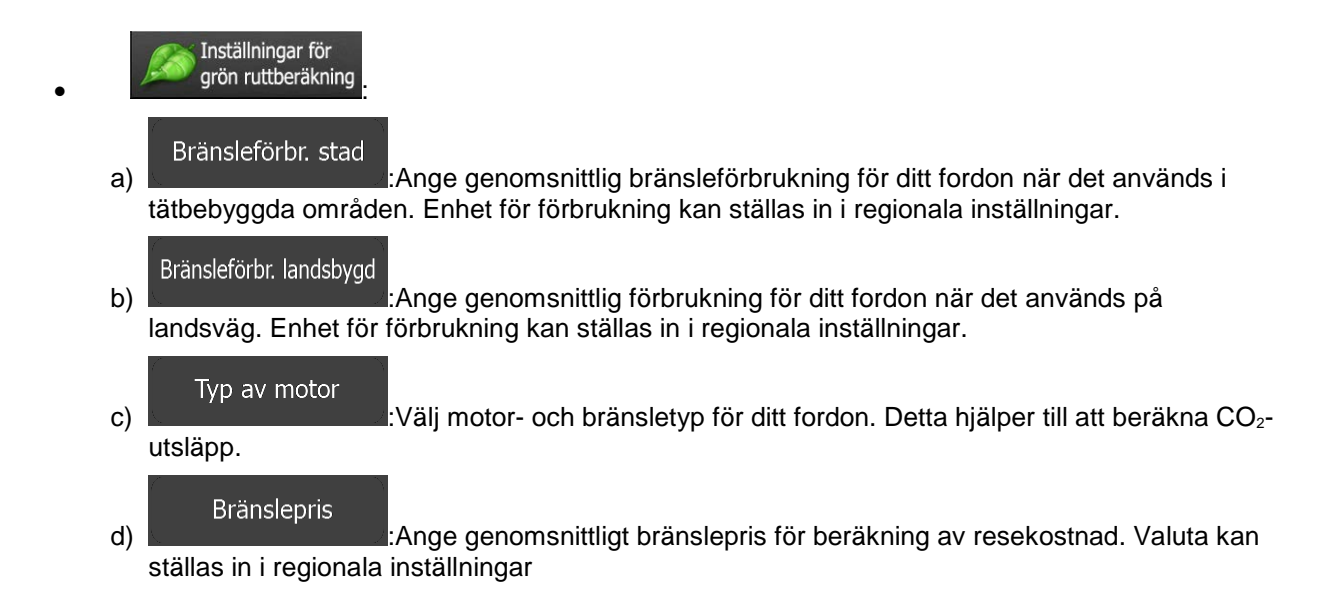

### **5.3.5 Användarprofiler**

Om fler förare använder Clarion Mobile Map för navigering kan deras inställningar kommas ihåg genom att använda en av användarprofilerna. Ändra namn på profilerna genom att peka på redigeringsknappen till höger så att alla användare vet vilken profil de ska använda och växla mellan profilerna genom att peka på deras namn. Om du väljer en ny profil kommer programmet att startas om för att de nya inställningarna ska träda i kraft.

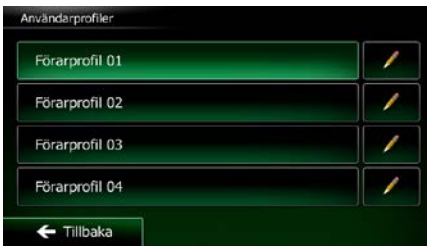

### **5.3.6 Kartinställningar**

Du kan finjustera utseendet för kartbilden. Justera kartvyn så att den passar dina behov, välj lämpliga färgteman från listan för användning både i dagsljus och mörker, ändra den röda pilen till en bilmodell i 3D, visa eller dölj byggnader i 3D, sätt på eller stäng av spårloggning och hantera inställningar för synlighet för platser (vilka platser som ska visas på kartan).

Kartan visas alltid på bilden så att du kan se vilken effekt en ändring av en inställning får.

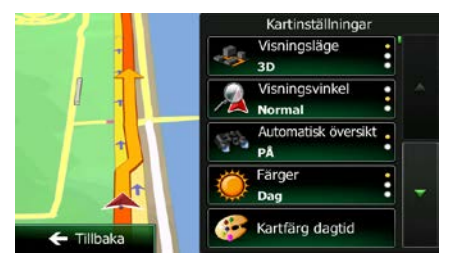

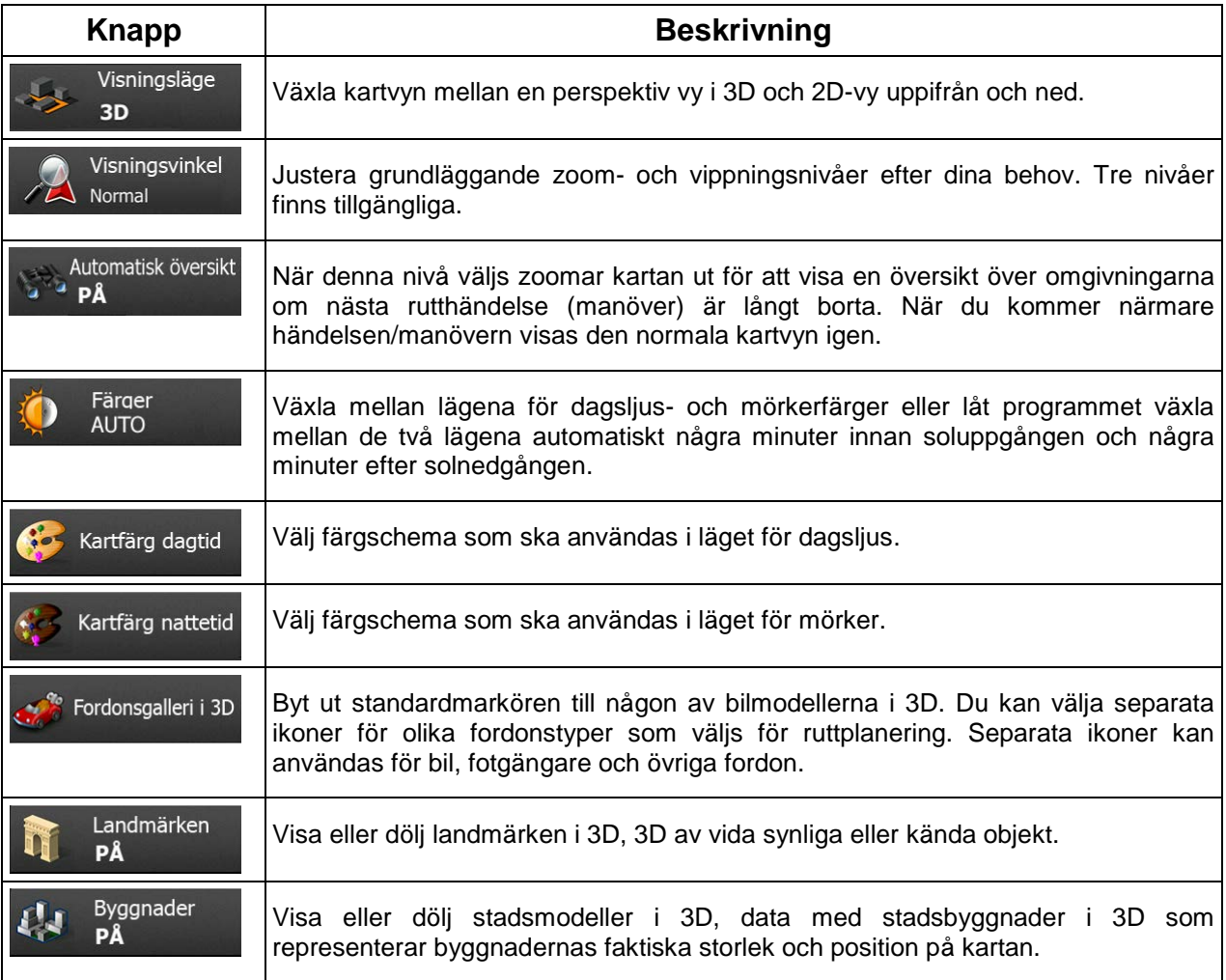

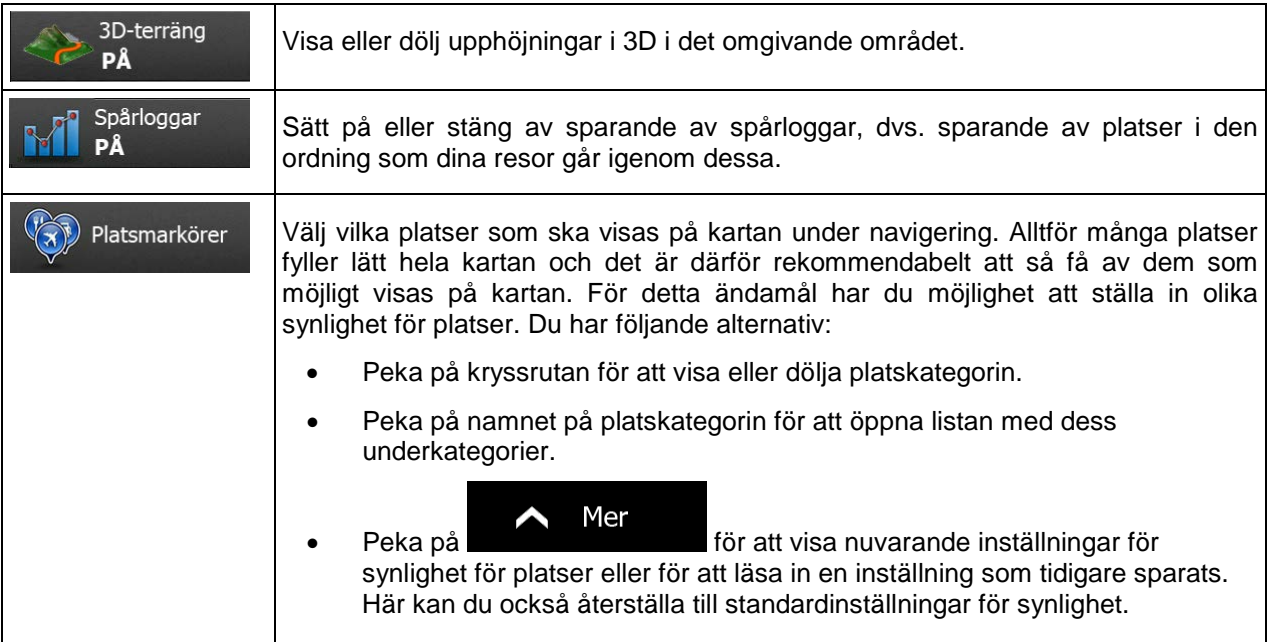

## <span id="page-134-0"></span>**5.3.7 Inställningar för visuell guidning:**

Justera hur programmet ska hjälpa dig att navigera med olika typer av ruttrelaterad information på kartbilden.  $\overline{a}$ 

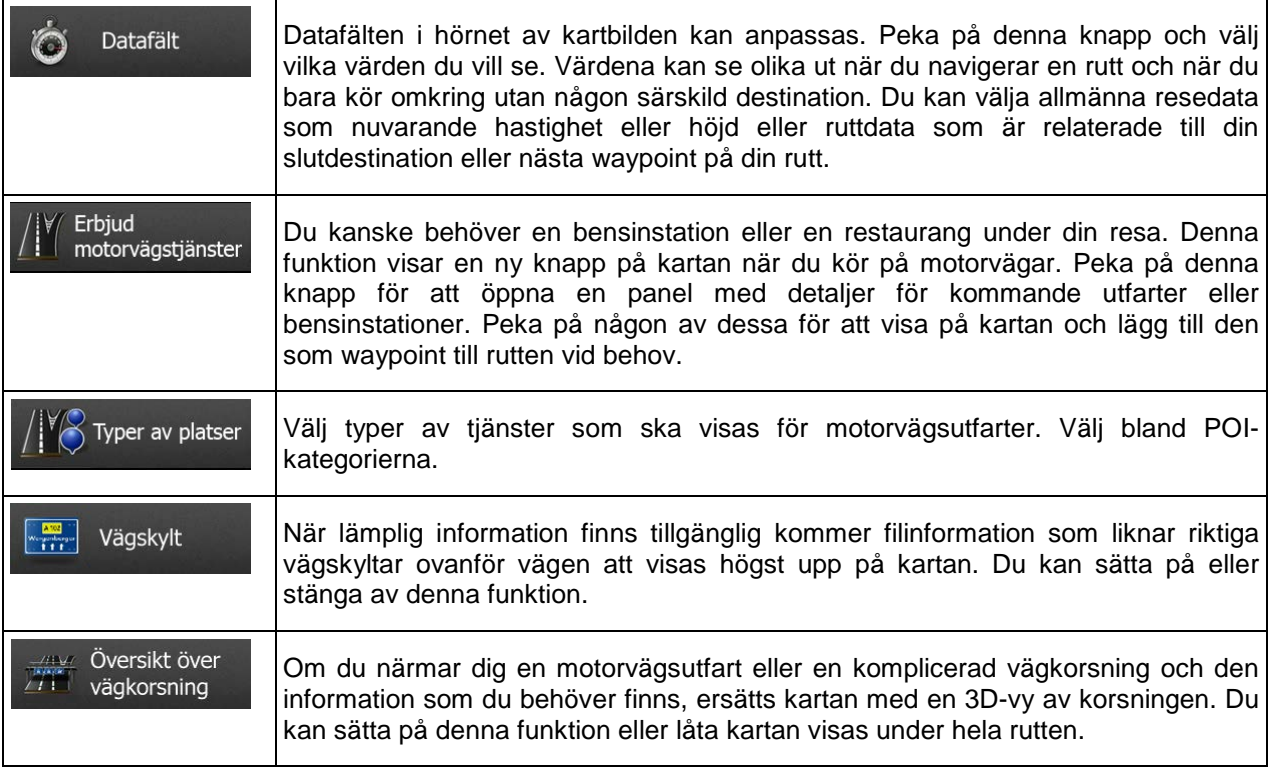

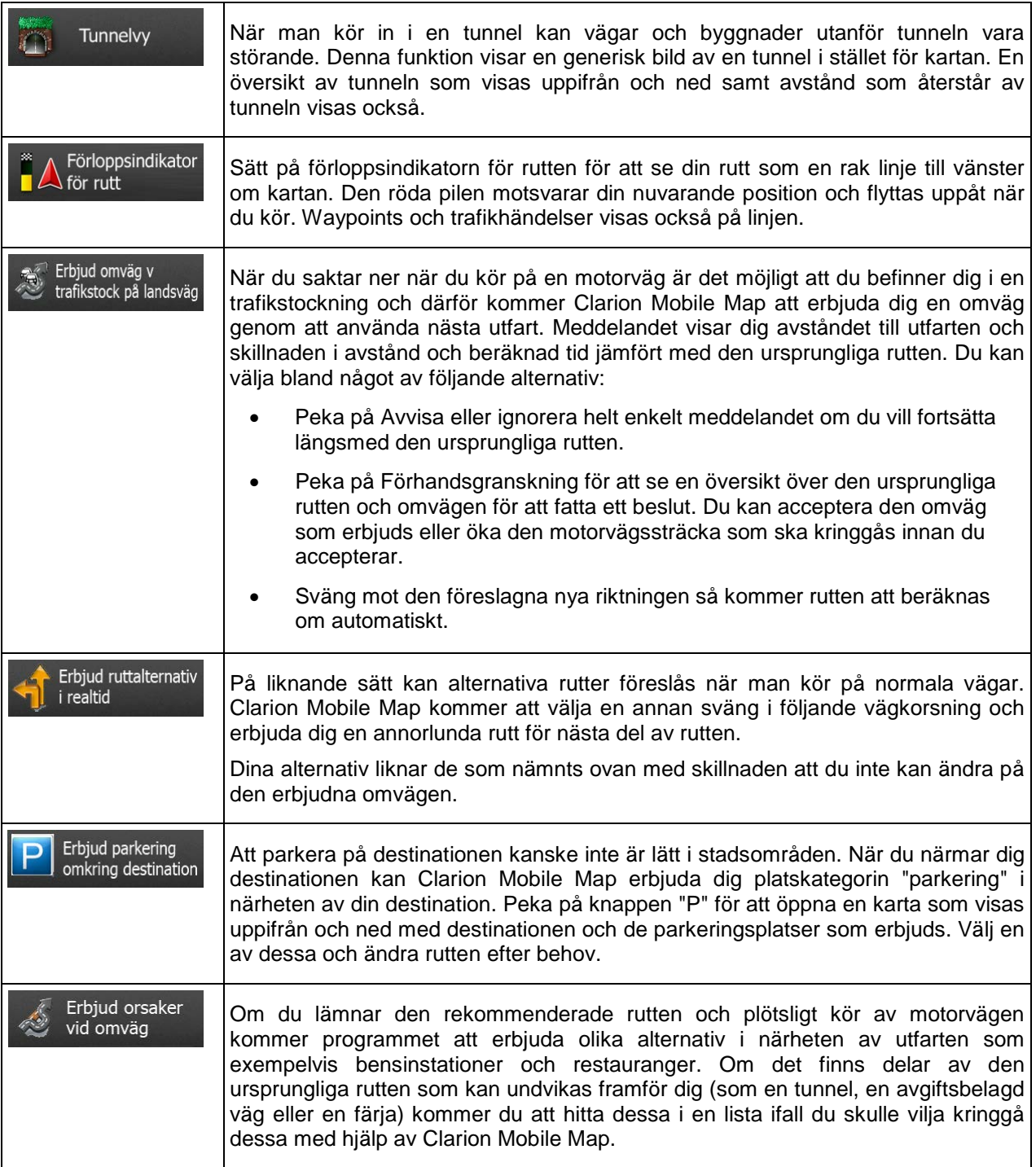

### **5.3.8 Visningsinställningar**

Visningsinställningar inkluderar menyanimeringar, olika teman för användning i dagsljus och mörker samt ljusstyrka för displayen.

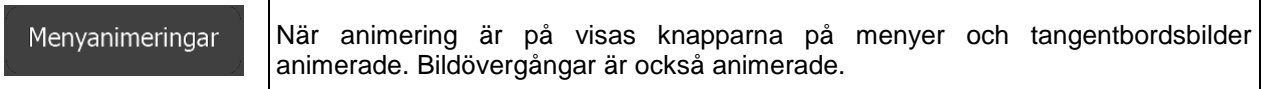

### **5.3.9 Regionala inställningar**

Dessa inställningar låter dig anpassa programmet till ditt lokala språk, måttenheter, inställningar för tid och datum samt format för dessa, samt välja tidszon.

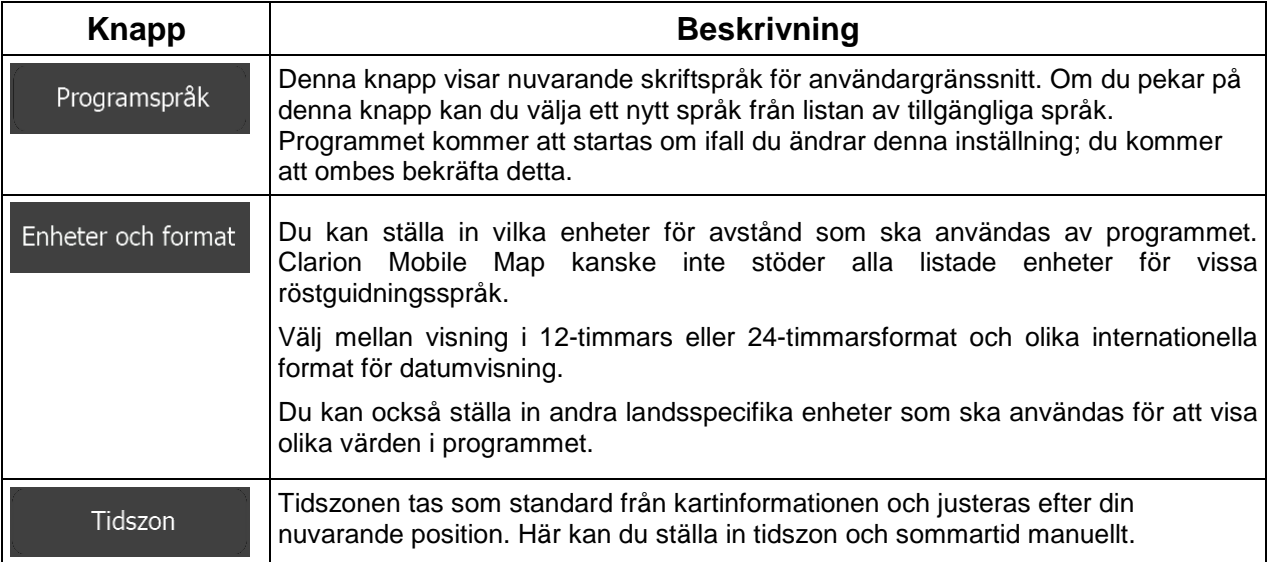

## **5.3.10 Inställningar för resedisplayen**

Reseloggar innehåller praktisk information om dina resor. Reseloggar kan sparas manuellt när du når din destination eller kan du sätta på automatiskt sparande av spårloggar här. Du kan komma åt dessa loggar i resedisplayen. Resedisplayen kan kommas åt från menyn Mer.

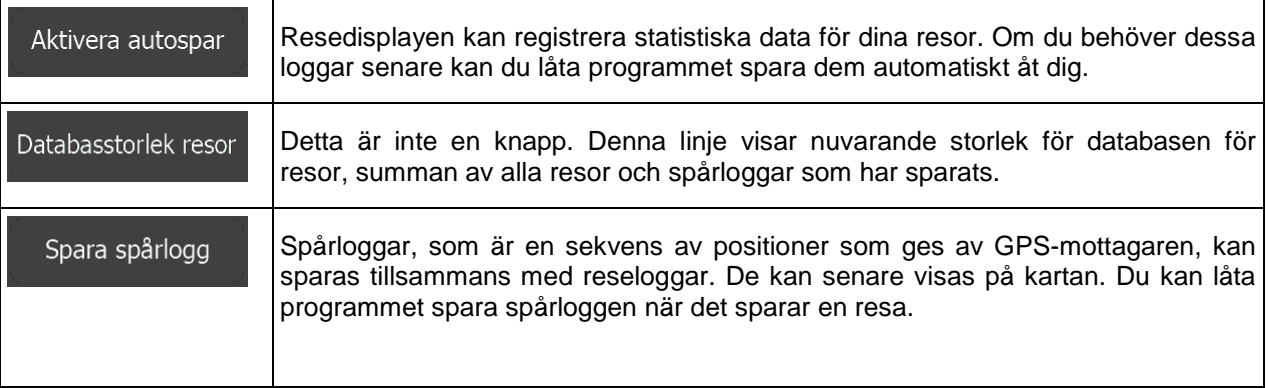

## **6 Ordlista**

#### **2D/3D GPS-mottagning**

GPS-mottagaren använder satellitsignaler för att beräkna sin (din) position och behöver minst fyra signaler för att kunna ge en tredimensionell position, inklusive höjd. Eftersom satelliter flyttar på sig och objekt kan blockera signalerna kanske din GPS-enhet inte tar emot fyra signaler. Om tre satelliter är tillgängliga kan mottagaren beräkna den horisontella GPS-positionen men tillförlitligheten är lägre och GPS-enheten ger dig ingen höjddata: endast 2D-mottagning är möjlig.

#### **Aktiv rutt**

Den rutt som för närvarande navigeras. När en destination ställs in är rutten aktiv tills du tar bort den, når din destination eller går ur Clarion Mobile Map. Se även: Rutt.

#### **Centrum**

En stads/orts centrum är inte en stads/orts geometriska centrum utan en godtycklig punkt som kartskaparna har valt. I mindre städer eller byar är det vanligtvis den viktigaste vägkorsningen; i större städer är det oftast en viktig vägkorsning.

#### **Färgtema**

Clarion Mobile Map levereras med olika färgteman för användning av kartor och menybilder i dagsljus och mörker. Dessa teman är anpassade grafiska inställningar och de kan ha olika färger för gator, blockeringar eller ytvatten i 2D- och 3D-lägena, och visar skuggor på olika sätt i 3D-läget.

Ett färgschema för dagsljus och ett för mörker är alltid valt för kartan och menyerna. Clarion Mobile Map använder dessa när den växlar från dag till natt och tillbaka igen.

#### **GPS:ens tillförlitlighet**

Flera faktorer påverkar avvikelsen mellan din verkliga position och den som ges av GPS-enheten. Signalfördröjning i jonosfären eller reflekterande objekt i närheten av GPS-enheten kan exempelvis ha olika och varierande påverkan på hur tillförlitligt GPS-enheten kan beräkna din position.

#### **Karta**

Clarion Mobile Map fungerar med digitala kartor som inte bara är datoriserade versioner av traditionella papperskartor. I likhet med papperskartor, visar 2D-läget för de digitala kartorna dig gator och vägar, och höjd visas också med färger.

I 3D-läget kan du också se höjdskillnader, till exempel dalar och berg, upphöjda vägar, och i vissa utvalda orter visas även landmärken i 3D och byggnader i 3D.

Du kan använda digitala kartor interaktivt: du kan zooma in och ut (öka eller minska skalan), du kan vippa dem uppåt och nedåt och rotera dem åt vänster och höger. I GPS-stödd navigering underlättar digitala kartor ruttplanering.

#### **North-up kartorientering**

I North-up-läget roteras kartan så att dess översta del alltid är vänd mot norr. Detta är orienteringen för exempelvis Sök på kartan.

#### **Vägkamera**

Speciella varningspunkter för hastighet, trafikljus eller bussfilskameror. Olika datakällor är tillgängliga. Du kan konfigurera Clarion Mobile Map så att den varnar dig när du närmar dig någon av dessa kameror.

Att detektera platser för vägkameror är förbjudet i vissa länder. Det är endast förarens ansvar att kontrollera om denna funktion kan användas under resan.

Programmet kan visa och varna för mer än bara kameror. Flera andra typer av varningspunkter som man varnas för när man närmar sig dessa som skolområden och järnvägskorsningar är också tillgängliga.

#### **Rutt**

En sekvens av rutthändelser, dvs. manövrar (till exempel, svängar och rondeller) på väg mot destinationen. Rutten innehåller en startpunkt och en eller flera destinationer. Startpunkten är som standard nuvarande (eller senast kända) position. Om du behöver se en framtida rutt kan startpunkten bytas ut mot en annan bestämd punkt.

### **Track-up kartorientering**

I Track-up-läget är kartan roterad så att den översta delen alltid är vänd mot nuvarande körriktning. Detta är standardorientering för läget kartvy i 3D.

#### **Bilmarkör**

Nuvarande position visas som standard med en röd pil på kartan. Den röda pilens riktning visar din nuvarande riktning. Denna positionsmarkör kan bytas ut mot andra symboler för fordon i 3D. Du kan till och med specificera olika bilmarkörer för olika ruttyper (beroende på vilken fordonstyp som väljs för ruttberäkning).

## **7 Licensavtal för slutanvändare**

#### 1 Avtalsparter

1.1 Detta Avtal has slutits av och mellan NNG Software Developing and Commercial Ltd. (registrerat säte: 23 Bérc utca, H-1016 Budapest, Ungern; företag med registreringsnummer: 01-09-891838) som licensgivare (nedan kallad Licensgivaren) och dig som slutanvändare (nedan kallad Användaren; Användaren och Licensgivaren tillsammans kallas nedan gemensamt Avtalsparterna) och gäller användningen av de produkter som specificeras i detta Avtal, inklusive programvaruprodukter, databaser och innehåll.

#### 2 Slutande av Avtal

2.1 Avtalsparterna accepterar härmed att detta Avtal är ett implicit avtal som sluts utan att Avtalet undertecknas.

2.2 Användaren accepterar härmed att efter det lagliga förvärvet (inköp online från en auktoriserad återförsäljare eller förinstallerat på en inköpt Enhet) av den programvaruprodukt som utgör föremål för detta Avtal (paragraf 4), skall varje användningsgrad, installation på en dator eller annan hårdvara (mobiltelefon, multifunktionsenhet, personlig navigationsenhet, navigationsenhet för bil eller multifunktionell huvudenhet, osv.) (nedan kallad Enhet), installation av en sådan Enhet i ett fordon, tryckning på "Godkänner"-knappen som visas i programvaran under installation eller användning (nedan kallat Användning) betyda att Användaren har accepterat Avtalets villkor som juridiskt bindande. Avtalet sluts vid tidpunkten för den första användaraktiviteten (början av nyttjandet).

2.3 Detta Avtal skall inte på något sätt tillåta att Programvaruprodukten Används av personer som olagligt förvärvat Programvaruprodukten eller installerat denna på en Enhet eller i ett fordon.

2.4 Användare inom USA:s regering Om du förvärvar denna Programvaruprodukt genom eller för USA:s regering eller annat organ som söker eller utövar rättigheter som liknar dem som vanligtvis hävdas av USA:s regering, meddelas du härmed att Programvaruprodukten och Databaserna, innehållet och tjänsterna är kommersiella produkter enligt termens definition i 48 C.F.R. ("FAR") 2.101 och att all användning av Programvaruprodukten omfattas av detta Avtal.

3 Tillämpliga lagar och förordningar

3.1 Alla frågor som rör detta Avtal skall styras av Republiken Ungerns lagar, med särskild hänvisning till lag nr. IV/1959, civillagen och lag nr. LXXVI/1999, upphovsrättslagen. FN-konventionen angående avtal om internationella köp av varor är härmed inte tillämplig på detta licensavtal.

3.2 Parterna accepterar härmed att Republiken Ungerns domstolar kommer att ha exklusiv jurisdiktion att meddela utslag när det gäller tvister som uppstår i samband med detta Avtal.

3.3 Den ursprungliga språkversionen av detta Avtal är den ungerska versionen. Detta Avtal finns även i versioner på andra språk. Vid tvist gäller den ungerska versionen.

#### 4 Föremål för Avtalet och Uppsägning

4.1 Föremålet för detta Avtal är Licensgivarens programvaruprodukt för navigationsinstruktioner (nedan kallad Programvaruprodukten).

4.2 Programvaruprodukten innefattar den operativa programvaran, hela dess dokumentation, kartdatabasen som hör därtill samt tredje mans innehåll och tjänster som är tillgängliga genom Programvaruprodukten (nedan gemensamt kallade Databasen).

4.3 All form av visning, lagring, kodning, inklusive utskriven, elektronisk eller grafisk visning, lagring, objekt- eller källkod eller all övrig hittills odefinierbar form av visning, lagring eller kodning eller annan databärare skall betraktas som en del av Programvaruprodukten.

4.4 Rättelser, tillägg, uppdateringar eller uppgraderingar av Programvaruprodukten som används av Användaren efter slutandet av detta Avtal skall också betraktas som delar av Programvaruprodukten och Användas i överensstämmelse med detta Avtal.

4.5 De rättigheter som du förvärvar genom Avtalet kommer att upphöra omedelbart utan meddelande från Licensgivaren om du väsentligen bryter mot Avtalet eller handlar i strid med Licensgivarens och/eller dess licensgivares rättigheter till Programvaruprodukten. Licensgivaren kan säga upp detta Avtal om Programvaruprodukten blir, eller enligt Licensgivarens rimliga åsikt skulle kunna bli, föremål för en anmälan om brott som gäller intrång i en immateriell rättighet eller missbruk av affärshemligheter. Vid avslutandet kommer du att upphöra att använda och förstöra Programvaruprodukten och skriftligen bekräfta att detta uppfyllts till Licensgivaren

#### 5 Upphovsrätt

5.1 Om inte annat framgår av lag eller avtalsbestämmelser är Licensgivaren den enda och exklusiva ägaren av alla materiella upphovsrätter som tillhör Programvaruprodukten.

5.2 Upphovsrätterna omfattar både Programvaruprodukten som helhet och dess enskilda delar var för sig.

5.3 Upphovsrättsägaren/-ägarna till Databasen eller vissa arbeten som skyddas av immateriella rättigheter, som utgör en del av Programvaruprodukten, utgörs av Licensgivaren eller de fysiska eller juridiska personer som äger vissa Databaser (nedan kallade Databasägare). Vissa Databasägare räknas upp under "Om" eller liknande menyobjekt i Programvaruprodukten. Licensgivaren meddelar härmed att denne har erhållit nödvändiga användnings- och representationsrättigheter från Databasägarna för att använda Databasen, erbjuda den för användning och vidare överlåta den i enlighet med detta Avtal.

5.4 Enligt detta Avtal skall alla rättigheter som tillhör Programvaruprodukten förbli Licensgivarens egendom, med undantag av de rättigheter som tillkommer Användaren enligt lag eller på grund av detta Avtal.

#### 6 Användarens rättigheter

6.1 Som standard har Användaren rätt att installera Programvaruprodukten på en Enhet med en enda inbyggd GPS-sensor samt att köra och använda ett exemplar av Programvaruprodukten eller en förinstallerad kopia av Programvaruprodukten på denna. Programvaruprodukten och Databasen är endast avsedd för Användarens personliga användning eller för användning i dennes interna affärsverksamhet.

6.2 Användaren har rätt att framställa en säkerhetskopia av Programvaruprodukten. Om Programvaruprodukten fungerar efter installation utan att det ursprungliga exemplaret behövs skall det ursprungliga exemplaret betraktas som en säkerhetskopia. I alla övriga fall äger Användaren endast rätt att använda säkerhetskopian om Programvaruproduktens ursprungliga exemplar gjorts påvisbart och entydigt odugligt för sitt lagliga och avsedda syfte.

6.3 Om Programvaruprodukten är förinstallerad eller på annat sätt licensierats tillsammans med Enheten eller inköpts online för och installerats av Användaren på en viss Enhet skall Programvaruprodukten anses vara knuten till denna Enhet, och den får inte avskiljas, överföras till eller användas ihop med en annan Enhet eller säljas till en annan Användare utan försäljning av själva Enheten.

6.4 Databasen, innehållet eller de tjänster som tillhandahålls till Användaren får endast användas tillsammans med Användarens kopia av Programvaruprodukten och får inte att användas separat eller med en annan kopia av Programvaruprodukten.

#### 7 Begränsningar för användning

7.1 Användaren har inte rätt att

7.1.1 duplicera Programvaruprodukten (för att göra kopia av den) förutom i den utsträckning som tillåts enligt detta Avtal eller tillämplig lag;

7.1.2 återförsälja Programvaruprodukten, licensera den i andra hand eller använda den i kommersiellt syfte, leasa ut den, hyra ut den eller låna ut den eller överföra den till tredje man oavsett anledning utan att den Enhet överförs på vilken den först lagligt installerades (se paragraf 6.3);

7.1.3 översätta Programvaruprodukten (inklusive översättning (kompilering) till andra programmeringsspråk);

98 NX502E Svenska

7.1.4 dekompilera, demontera eller bakåtutveckla Programvaruprodukten;

7.1.5 kringgå skydd av Programvaruprodukten eller modifiera, försöka undvika eller undanröja sådant skydd genom teknologi eller på annat sätt;

7.1.6 modifiera, komplettera eller omarbeta Programvaruprodukten (i sin helhet eller del/ar av denna), bryta ner den i delar, kombinera den med andra produkter, installera den i andra produkter, använda den i andra produkter, inte ens med syfte att uppnå samverkan med andra enheter;

7.1.7 utvinna data från Programvaruproduktens Databas utöver användning av den operativa programvaran, dekompilera Databasen, använda, kopiera, modifiera, komplettera, omarbeta Databasen delvis eller i sin helhet eller den grupp av information som lagras i denna eller installera den i andra produkter, använda den i andra produkter, inte ens med syfte att uppnå samverkan med andra produkter.

7.2 Användaren får endast använda de Databaser, det innehåll och de tjänster som tillhandahålls genom Programvaruprodukten och som tillhandahålls genom tredje män (inklusive men inte begränsat till de trafikdata som tas emot från RDS TMC eller online TMC trafikinformationstjänst) för egen personlig beräkning och på egen risk. Det är strikt förbjudet att lagra, överföra eller distribuera dessa data eller detta innehåll eller att avslöja dessa i sin helhet eller delvis till allmänheten i något format eller att ladda ner dem från produkten.

7.3 Användaren får inte avlägsna, modifiera eller dölja någon upphovsrätt, varumärkesangivelse eller begränsande förklaring som ingår i Programvaruprodukten, Databasen, innehållet eller tjänsterna.

8 Undantag från garantin och ansvarsbegränsning

8.1 Licensgivaren informerar härmed Användaren om att med hänsyn till Programvaruproduktens karaktär och tekniska begränsningar, och trots allra största omsorg under Programvaruproduktens framställning, ger Licensgivaren ingen garanti för att Programvaruprodukten är helt felfri, och Licensgivaren är inte bunden av några avtalsmässiga åtaganden som garanterar att den av Användaren införskaffade Programvaruprodukten skall vara helt felfri.

8.2 DE LICENSIERADE PROGRAMVARUPRODUKTERNA, DATABASERNA, INNEHÅLLET OCH TJÄNSTERNA TILLHANDAHÅLLS I BEFINTLIGT SKICK OCH UTAN ANSVAR FÖR FEL (OCH UTAN GARANTI FÖR ATT FEL KORRIGERAS) OCH LICENSGIVAREN, DATABASÄGARNA OCH EVENTUELLA TREDJEPARTSLEVERANTÖRER FRISKRIVER SIG UTTRYCKLIGEN FRÅN ALLA UTTRYCKLIGA OCH IMPLICITA GARANTIER, INKLUSIVE MEN INTE BEGRÄNSAT TILL, DE IMPLICITA GARANTIERNA FÖR ICKE-INTRÅNG, SÄLJBARHET, TILLFREDSSTÄLLANDE KVALITET, RIKTIGHET, ÄGANDERÄTT OCH LÄMPLIGHET FÖR ETT VISST ÄNDAMÅL. INGEN MUNTLIG ELLER SKRIFTLIG RÅDGIVNING ELLER INFORMATION FRÅN LICENSGIVAREN ELLER NÅGON AV DESS AGENTER, DATABASÄGARE, ANSTÄLLDA ELLER TREDJEPARTSLEVERANTÖRER SKALL GE UPPHOV TILL NÅGON GARANTI, OCH ANVÄNDAREN ÄGER INTE RÄTT ATT FÖRLITA SIG PÅ NÅGON SÅDAN RÅDGIVNING ELLER INFORMATION. DENNA FRISKRIVNING FRÅN GARANTIER ÄR ETT VÄSENTLIGT VILLKOR I AVTALET.

Licensgivaren garanterar ej att Programvaruprodukten, Databasen, innehållet eller tjänsterna är kompatibla med andra system, enheter eller produkter (t.ex. programvara eller hårdvara).

8.3 Licensgivaren ansvar ej för eventuella skador som uppstår på grund av fel i Programvaruprodukten (inklusive fel i den operativa programvaran, dokumentationen eller Databasen).

8.4 Licensgivaren ansvarar ej för eventuella skador som uppstår på grund av Programvaruproduktens olämplighet för ett visst ändamål eller på grund av fel eller Programvaruproduktens inkompatibilitet med andra system, enheter eller produkter (t.ex. programvara eller hårdvara).

8.5 VARKEN LICENSGIVAREN ELLER DESS LEVERANTÖRER SKALL ANSVARA GENTEMOT ANVÄNDAREN FÖR KRING-, FÖLJD-, SÄRSKILD ELLER INDIREKT SKADA ELLER VARA SKYLDIGA ATT UTGE SKADESTÅND I AVSKRÄCKANDE SYFTE PÅ GRUND AV DETTA AVTAL, INKLUSIVE INKOMSTBORTFALL ELLER ERSÄTTNINGKOSTNAD, FÖRLORAD NYTTJANDERÄTT, AVBROTT I VERKSAMHETEN ELLER LIKNANDE, OAVSETT OM AVTALSPARTEN FÅTT INFORMATION OM MÖJLIGHETEN ATT UTFÅ SÅDANT SKADESTÅND.

OAVSETT EVENTUELLA MOTSÄGELSER HÄRI SKALL TREDJEPARTSLEVERANTÖRER (T.EX. DATABASÄGARE, KARTLEVERANTÖRER) ELLER LICENSGIVARENS AGENTER INTE HA NÅGRA PENNINGSKYLDIGHETER GENTEMOT ANVÄNDAREN, OAVSETT ANLEDNING (OAVSETT FORM AV ÅTGÄRD), UNDER ELLER I SAMBAND MED DETTA AVTAL.

8.6 Licensgivaren uppmärksammar också Användaren på att det helt och hållet är Användarens plikt att, vid användning av Programvaruprodukten i någon form av fordon, följa trafikregler och förordningar (t.ex. tillämpning av obligatoriska och/eller rimliga och lämpliga säkerhetsåtgärder, tillbörlig och normalt förväntad uppmärksamhet och omsorg i varje given situation och särskild omsorg och uppmärksamhet som krävs på grund av användningen av Programvaruprodukten). Licensgivaren ansvarar ej för eventuella skador som i samband med att Programvaruprodukten används i ett motorfordon.

8.7 Genom slutande av detta Avtal bekräftar Användaren särskilt att denne är införstådd med informationen som uppges i paragraf 8 ovan.

#### 9 Sanktioner

9.1 Licensgivaren informerar härmed Användaren om att Licensgivaren, om denne skulle upptäcka att det förekommer intrång i dess rättigheter under Upphovsrättslagen, kan

- 9.1.1 söka få ett juridiskt erkännande av intrånget;
- 9.1.2 begära att intrånget upphör och beordra att förövaren upphör med aktiviteterna ifråga;
- 9.1.3 kräva förövaren på skälig kompensation (även via offentliga vägar på bekostnad av förövaren);
- 9.1.4 kräva tillbaks de ökade tillgångar som har uppnåtts på grund av intrånget;

9.1.5 kräva att den otillbörliga aktiviteten upphör, kräva att det tillstånd som rådde före intrånget återställs på bekostnad av förövaren samt kräva att de hjälpmedel och material som använts för eller kommit till i samband med intrånget förstörs;

#### 9.1.6 kräva skadestånd.

9.2 Licensgivaren informerar härmed också Användaren om att enligt lag IV/1978, Brottsbalken, utgör en kränkning av upphovsrätten eller en upphovsrättsrelaterad rättighet ett brott som kan leda till 2 års fängelse i grundläggande fall och upp till 8 års fängelse i mer allvarliga fall.

9.3 Innehåll och tjänster som tillhandahålls av tredje män Licensgivaren undantar härmed allt eventuellt eget ansvar för Databasen i Programvaruprodukten samt för innehåll och tjänster som tillhandahålls av tredje man genom användning av Databasen. Licensgivaren ger inga garantier för kvalitet, riktighet, eller lämplighet för ett specifikt ändamål eller att för att Databasen, innehållet, produkten eller tjänsten eller tillgängligheten för Databasen, innehållet, produkten eller tjänsten kommer att fungera lokalt och undantar specifikt eventuellt ansvar för avstängning eller upphörande av tjänsten och eventuella skador som kan uppstå i samband med tjänsten eller för fullständigt upphörande med tjänsten. Användaren accepterar att Databasernas kartdata innehåller geografiska och andra data.

Användaren accepterar härmed att (i) inkorrekt eller ofullständig information på grund av tidens gång, förändrade omständigheter, använda källor och karaktären av insamlandet av utförliga geografiska data alla kan leda till felaktiga resultat, och (ii) att Databasen, innehållet och tjänsterna som tillhandahålls av tredje män endast kan användas på Användarens egen risk samt för Användarens personliga användning eller för att gynna dennes interna affärsverksamhet. Användaren erkänner att Databaserna, innehållet och tjänsterna utgör konfidentiell information som tillhör Databasägarna och att det är förbjudet att låta tredje man ta del av Databaserna.

ANVÄNDNINGEN AV PROGRAMVARUPRODUKTENS FUNKTION FÖR RUTTGUIDNING I REALTID SKER HELT OCH HÅLLET PÅ ANVÄNDARENS EGEN RISK EFTERSOM PLATSDATA KAN VAR FELAKTIGA.

9.4 Innehåll och tjänster som tillhandahålls av Licensgivaren eller Licensgivarens agent. För vissa Programvaruprodukter kan Licensgivaren eller en avtalspartner erbjuda flera olika produkter och tjänster till Användaren genom www.naviextras.com. Användaren får endast använda dessa tjänster när
Användaren har läst och förstått relevant(a) licensavtal för slutanvändare på www.naviextras.com och Användaren är skyldig att använda tjänsterna i enlighet med villkoren i detta/dessa.

9.5 Vid inköp och förvärv av en aktiveringslicens för att använda vissa funktioner, Databaser, innehåll eller tjänster kan en internetuppkoppling krävas utan att Licensgivaren erbjuder något alternativ anskaffningsmetod.

## 10 Anonym datainsamling

10.1 Användaren accepterar härmed att Programvaruprodukten kan samla in, överföra till Licensgivaren eller andra tredje män, och i vissa fall lagra data som har samband med Användarens användning av Programvaruprodukten (t.ex. rörelse-/ruttdata, data om Användarens interaktion). Sådana funktioner för datainsamling kan aktiveras eller inaktiveras av Användaren när som helst från motsvarande meny. Alla insamlade data är alltid anonyma och inte på något vis knutna till Användaren eller Användarens personliga information.

10.2 Alla insamlade data kan laddas upp till Licensgivarens Databas eller överföras periodvis eller i realtid till tredjepartspartners och uteslutande användas i syfte att öka och förbättra precisionen och tillförlitligheten hos Programvaruproduktens och Databasernas funktioner och tjänster. Överföringen sker med hjälp av Licensgivarens speciella programvara eller genom Användarens navigationsenhet och överföringen kan aktiveras eller inaktiveras av Användaren. När överföringen har slutförts tas alla insamlade data bort från Programvaruproduktens lagringsmedia.

10.3 Alla insamlade data överförs, lagras och hanteras anonymt och Licensgivaren eller tredje män kommer inte att kunna se något samband mellan dessa data och Användaren.

10.4 Licensgivaren informerar härmed Användaren att om denne kopplar upp sig mot internet med hjälp av mobildatatjänsten när denne är utomlands eller använder sig av roaming via ett annat mobilnät, då kan överföringen av data leda till särskilda roamingavgifter. Det är Användarens ansvar att stänga av mobildatatjänsten vid roaming eller stänga av Programvaruproduktens datainsamlingsfunktioner för att undvika sådana avgifter.

## 11 Särskilda villkor för nätbaserade innehållstjänster

11.1 Följande särskilda villkor skall gälla för nätbaserade innehållstjänster. Databasinnehåll (t.ex. väder-,<br>trafik- och vilakal information) kan levereras av Licensgivaren till Användarens Enhet via en lokal information) kan levereras av Licensgivaren till Användarens Enhet via en internetuppkoppling (nedan kallat "Nätbaserade innehållstjänster"). Sådant Innehåll kan erbjudas mot avgift eller kostnadsfritt, vilket beslutas av Licensgivaren. Det är Användarens ansvar att säkerställa uppkopplingen mot Internet.

11.2 Nätbaserade innehållstjänster är vanligtvis inte tillgängliga i alla länder; dessutom kan olika villkor och tjänstefunktionalitet gälla i olika länder. Användningen av vissa Nätbaserade innehållstjänster kan vara förbjuden i vissa länder. Det är Användarens ansvar att efterleva nationella regler. Licensgivaren friskriver sig från ansvar för konsekvenserna av olagligt bruk av sådana funktioner och Användaren skall gottgöra och hålla Licensgivaren skadeslös från alla krav på Licensgivaren från myndigheter eller tredje män på grund av olaglig användning.

11.3 Nätbaserat innehåll laddas ned av Programvaruprodukten från tjänsteleverantörens nätbaserade innehållsservrar. Licensgivaren friskriver sig härmed från allt ansvar vad väller det Nätbaserade innehållet. Licensgivaren ger inga garantier för kvalitet, lämplighet, riktighet, lämplighet för ett specifikt ändamål eller lokal täckning vad gäller det Nätbaserade innehållet, och inga garantier lämnas heller vad gäller tillgängligheten (dvs. drifttiden) hos de Nätbaserade innehållsservrarna. Användaren accepterar att man i ett visst område eller vid en viss tid kan uppleva att uppkopplingen är långsam eller inte fungerar på grund av kapacitetsbegränsningar hos Licensgivarens servrar. Programvaruprodukten kan tillåta Användaren att koppla upp mig mot och kommunicera direkt med tredjepartsservrar. Användningen av sådana servrar sker helt på Användarens egen risk. Licensgivaren kommer inte att acceptera något som helst ansvar för sådana servrar och tiänster som man kopplar upp sig mot eller mottar direkt från tredie män.

11.4 Användaren accepterar att data eller information som tillhandahålls genom Nätbaserade innehållstjänster inte uppdateras i realtid och kanske inte återger det verkliga livet eller verkliga händelse på rätt sätt.

11.5 Användaren accepterar härmed att Nätbaserade innehållstjänster används helt på Användarens egen risk och till Användarens personliga fördel. Det är endast Användarens ansvar att tillhandahålla och upprätthålla uppkopplingen mot det allmänna Internet-nätverket. Användaren accepterar att användningen av Nätbaserade innehållstjänster genererar datatrafik (upp- och nedströms) och kan leda till ökade kostnader för datatjänster som Användaren måste betala.

11.6 Nätbaserade innehållstjänster kan tillhandahålla data, information eller material som levererats av och/eller licenserats av tredje man till Licensgivaren. För sådant material kan andra villkor gälla enligt krav från en sådan tredje man. Det skall finnas en hänvisning till tillämpliga villkor från tredje man i Programvaruproduktens "Om"-del eller som en del av detta Avtal. Vid den första användningen/aktiveringen av det Nätbaserade innehållet accepterar Användaren att efterleva dessa tredjepartsvillkor.

11.7 Avslutande. Licensgivaren reserverar rätten att sluta tillhandahålla eller ge tillgång till Nätbaserade innehållstjänster med eller utan föregående meddelande till Användaren. Ett sådant avslutande skall inte leda till några konsekvenser förutom vad som framgår häri. Ifall den avslutade Nätbaserade innehållstjänsten (i) tillhandahölls mot en förbetald avgift OCH (ii) denna avgift avsåg användningen av den Nätbaserade innehållstjänsten för en begränsad period (dvs. en förbetald abonnemangsavgift) skall Användaren ha rätt till återbetalning i proportion till den av den begränsade perioden som återstår efter avslutandet.

11.8 Community-relaterade tjänster. Vissa Nätbaserade innehållstjänster kan baseras på data och information som laddas upp av deltagande individer (Användare eller andra personer) eller en Databas som skapats och upprätthålls av en grupp sådana individer. Det kan hända att sådana data inte kommer från en tillförlitlig källa och de kan även vara avsiktligt felaktiga eller vilseledande, eftersom Licensgivaren inte har någon möjlighet att kontrollera trovärdigheten eller riktigheten av sådana data eller de individer som tillhandahåller dem. Användaren accepterar därför att sådana community-relaterade Nätbaserade innehållstjänster måste användas med extrem försiktighet.

Genom att delta i en community genom att tillhandahålla data eller annan information genom Programvaruprodukten eller på annat sätt som erbjuds av Licensgivaren (till exempel via en webbplats eller annan programvara) godkänner Användaren följande:

(a) Licensgivaren får en royalty-fri rätt att använda alla uppladdade data, särskilt att modifiera, visa, göra tillgängligt för allmänheten, distribuera och kopiera sagda data, oavsett ändamål;

(b) Användaren garanterar att ingen tredje man har några rättigheter som skulle hindra eller göra det omöjligt att använda sagda data på det sätt som beskrivs under (a) ovan, och att uppladdningen av data i enlighet med dessa villkor inte orsakar intrång i tredje mans rättigheter;

(c) Användaren skall gottgöra och hålla Licensgivaren skadeslös från alla krav från tredje män som åsamkas Licensgivaren på grund av intrång i rättigheter i samband med uppladdade data.

## 12 Tredjepartsvillkor

12.1 Google Local Search. Användaren accepterar att Google Local Search (GLS)-funktionaliteten tillhandahålls genom användningen av tjänster från Google, Inc. till Användaren. Användaren accepterar härmed Googles alla villkor för tjänsten som gjorts tillgängliga på http://www.google.com/accounts/TOS. Användaren accepterar att det har tillkännagivits att Google Local Search är "inaktuell" och inte längre stöds kommersiellt av Google, Inc. och att tjänsten kan göras oåtkomlig utan meddelande från Google, i överensstämmelse med de relevanta villkoren på http://http://code.google.com/intl/hu-HU/apis/websearch/terms.html.

## **8 Meddelande om upphovsrätt**

Produkten och informationen i denna dokumentation kan ändras när som helst utan föregående meddelande.

Handboken får inte, varken i sin helhet eller i delar, reproduceras eller överföras på något sätt, varken elektroniskt eller mekaniskt, (inklusive fotokopiering och inspelning) utan skriftligt tillstånd från Clarion.

© 2014 - Clarion

Datakälla © 2006-2014 Tele Atlas. Alla rättigheter förbehållna. Detta material är skyddat av upphovrätt, databasrätt samt annan immateriell äganderätt och ägs av Tele Atlas eller dess leverantörer. Användning av detta material sker enligt villkoren i ett licensavtal. Kopiering eller offentliggörande av detta material utan tillstånd kommer att leda till straffrättsligt och civilrättsligt ansvar.

Alla rättigheter förbehållna.